<span id="page-0-0"></span>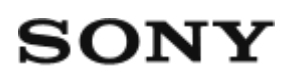

Digitaalne fotokaamera DSC-RX1RM2

## Kuidas kasutada

### **Enne kasutamist**

#### **Osade nimetused**

- [Kaamera ja kaasasolevate elementide kontrollimine \[1\]](#page-17-0)
- [Seadme osad \(esikülg\) \[2\]](#page-18-0)
- [Seadme osad \(tagakülg\) \[3\]](#page-19-0)
- [Seadme osad \(ülaosa/külje vaade\) \[4\]](#page-20-0)
- [Seadme osad \(vaade alt\) \[5\]](#page-23-0)

#### **Ikoonid ja näidikud**

- [Loend ekraanil olevatest ikoonidest \[6\]](#page-24-0)
- [Loend fookusvahemiku otsija raamidest \[7\]](#page-30-0)

#### **Rihma kasutamine**

• [Õlarihma kasutamine \[8\]](#page-32-0)

#### **Okulaari katte kinnitamine**

[Okulaari katte kinnitamine \[9\]](#page-32-1)

#### **Pildinäidiku reguleerimine**

[Pildinäidiku reguleerimine \(diopter-reguleerimine\) \[10\]](#page-33-0)

#### **Kaamerasisene juhend**

[Teave juhendi \[In-Camera Guide\] kohta \[11\]](#page-34-0)

## **Kaamera ettevalmistamine**

#### **Aku laadimine**

- [Aku laadimine laadijaga \[12\]](#page-35-0)
- [Aku sisestamine kaamerasse \[13\]](#page-36-0)
- [Aku laadimine, kui see on kaamerasse sisestatud \[14\]](#page-37-0)
- [Laadimine arvutist \[15\]](#page-39-0)
- [Aku tööiga ja piltide arv, mida saab akut kasutades salvestada ja taasesitada \[16\]](#page-40-0)
- [Toite edastamine seinakontaktist \(pistikupesast\) \[17\]](#page-41-0)
- [Aku eemaldamine \[18\]](#page-42-0)

## **Mälukaardi sisestamine (müüakse eraldi)**

- [Mälukaardi sisestamine \[19\]](#page-43-0)
- [Mälukaardi eemaldamine \[20\]](#page-44-0)
- [Kasutatavad mälukaardid \[21\]](#page-45-0)

## **Keele, kuupäeva ja kellaaja seadistamine**

[Keele, kuupäeva ja kellaaja seadistamine \[22\]](#page-47-0)

## **Kasutusviisi kinnitamine**

## **Kasutusviisi kinnitamine**

- [Juhtratta kasutamine \[23\]](#page-48-0)
- [Juhtnupu kasutamine \[24\]](#page-48-1)
- [MENU-üksuste kasutamine \[25\]](#page-49-0)
- [Nupu Fn \(Funktsioon\) kasutamine \[26\]](#page-50-0)

• [Quick Navi kasutamine \[27\]](#page-52-0)

#### **Jäädvustamine**

#### **Liikumatute piltide jäädvustamine / filmimine**

- [Liikumatute piltide jäädvustamine \[28\]](#page-53-0)
- [Videote jäädvustamine \[29\]](#page-55-0)

## **Võtterežiimi valimine**

- [Režiiminupu funktsioonide loend \[30\]](#page-56-0)
- [Intelligentne automaatrežiim \[31\]](#page-57-0)
- [Superior Auto](#page-58-0) [\[32\]](#page-58-0)
- [Stseenituvastuse teave \[33\]](#page-59-0)
- [Automaatse jäädvustamise eelised \[34\]](#page-60-0)
- [Program Auto \[35\]](#page-61-0)
- [Sweep Panorama](#page-62-0) [\[36\]](#page-62-0)
- [Scene Selection \[37\]](#page-64-0)
- [Shutter Priority \[38\]](#page-66-0)
- [Aperture Priority \[39\]](#page-67-0)
- [Manual Exposure \[40\]](#page-68-0)
- [BULB \[41\]](#page-69-0)
- [Memory recall \[42\]](#page-70-0)
- [Movie \[43\]](#page-71-0)

## **Võttefunktsioonide kasutamine**

#### **Suumi kasutamine**

- [Suum \[44\]](#page-72-0)
- [Selle toote puhul saadaolevad suumifunktsioonid \[45\]](#page-72-1)
- [Zoom Setting](#page-73-0) [\[46\]](#page-73-0)
- [Suumiskaala teave \[47\]](#page-74-0)
- [Smart Telecon. \[48\]](#page-74-1)

## **Välklambi kasutamine**

- [Välklambi kasutamine \(müüakse eraldi\) \[49\]](#page-75-0)
- [Märkused välklambi kasutamise kohta \[50\]](#page-76-0)
- [Flash Mode](#page-76-1) [\[51\]](#page-76-1)
- [Flash Comp. \[52\]](#page-77-0)

### **Ekraanikuva režiimi valimine**

- [Ekraanikuva vahetamine \(pildistamine\) \[53\]](#page-78-0)
- [Lülitumine pildinäidiku ja ekraani vahel \[54\]](#page-80-0)
- [Nupp DISP \(Näidik\) \[55\]](#page-81-0)
- [Nupp DISP \(Monitor\) \[56\]](#page-82-0)

## **Liikumatu pildi suuruse/kvaliteedi valimine**

- [Pildi suurus \(liikumatu pilt\) \[57\]](#page-83-0)
- [Kuvasuhe \(liikumatu pilt\) \[58\]](#page-84-0)
- [Kvaliteet \(liikumatu pilt\) \[59\]](#page-85-0)
- [RAW-faili tüüp \(liikumatu pilt\) \[60\]](#page-86-0)
- [Panorama: Size \[61\]](#page-87-0)
- [Panorama: Direction \[62\]](#page-87-1)

## **Fookuse reguleerimine**

- [Fokuseerimismeetodi muutmine fookusrežiimi nupuga \[63\]](#page-88-0)
- [Focus Area \[64\]](#page-89-0)
- [Faasi tuvastamise AF \[65\]](#page-90-0)
- [Center Lock-on AF \[66\]](#page-0-0)
- [Fookuse lukustamine \[67\]](#page-92-0)
- [Käsifookus \[68\]](#page-92-1)
- [Otsene käsifookus \(DMF\) \[69\]](#page-93-0)
- [MF-i abi \(liikumatu pilt\) \[70\]](#page-94-0)
- [Focus Magnifier \[71\]](#page-94-1)
- [Fookuse suurend. aeg \[72\]](#page-95-0)
- [Peaking Level \[73\]](#page-96-0)
- [Peaking Color \[74\]](#page-97-0)
- [Pre-AF \(liikumatu pilt\) \[75\]](#page-97-1)
- [AF/MF control \[76\]](#page-98-0)
- [AF-valgustaja \(liikumatu pilt\) \[77\]](#page-98-1)
- [Pideva AF-ala kuvamine \[78\]](#page-99-0)  $\bullet$
- [Silmade AF \[79\]](#page-100-0)
- [Faasi tuvastuse ala \[80\]](#page-101-0)
- [Täpse kauguse mõõtmine objektini \[81\]](#page-101-1)
- [Priority Set in AF-S \[82\]](#page-102-0)
- [Priority Set in AF-C \[83\]](#page-102-1)

#### **Särituse reguleerimine**

- [Exposure Comp. \[84\]](#page-103-0)
- [Särituse kompenseerimise nupp \[85\]](#page-104-0)
- [Metering Mode \[86\]](#page-105-0)
- [AE lock \[87\]](#page-105-1)
- [AEL katikuga \(liikumatu pilt\) \[88\]](#page-106-0)
- [Exp.comp.set \[89\]](#page-107-0)
- [Zebra \[90\]](#page-108-0)
- [Särituse määramise juhend \[91\]](#page-108-1)
- [Reset EV Comp. \[92\]](#page-109-0)

#### **Sõidurežiimi valimine (pidev jäädvustamine / aegvõte)**

- [Drive Mode \[93\]](#page-109-1)
- [Cont. Shooting \[94\]](#page-110-0)
- [Pidev kiiruse prioriteet \[95\]](#page-111-0)
- [Aegvõte \[96\]](#page-112-0)
- [Aegvõte \(pidev\) \[97\]](#page-113-0)
- [Cont. Bracket](#page-114-0) [\[98\]](#page-114-0)
- [Single Bracket](#page-116-0) [\[99\]](#page-116-0)
- [WB-klamber \[100\]](#page-118-0)
- [DRO-klamber \[101\]](#page-119-0)
- [LPF-klamber \[102\]](#page-119-1)
- [Kahveldusega pildistamise sätted \[103\]](#page-120-0)
- [Näidik kahveldusega pildistamise ajal \[104\]](#page-121-0)

#### **ISO-tundlikkuse valimine**

- $\bullet$   $ISO$   $[105]$
- [ISO AUTO Min. SS](#page-123-0) [\[106\]](#page-123-0)
- [Multi Frame NR \[107\]](#page-124-0)

## **Heleduse või kontrasti korrigeerimine**

- [D-Range Opt. \(DRO\) \[108\]](#page-125-0)
- [Auto HDR \[109\]](#page-126-0)

#### **Värvitoonide kohandamine**

- [Valge tasakaalustus \[110\]](#page-127-0)
- [Põhilise valge värvi jäädvustamine režiimis \[Custom Setup\] \[111\]](#page-129-0)

#### **Efektirežiimi valimine**

- [Picture Effect \[112\]](#page-130-0)
- [Creative Style \[113\]](#page-132-0)

#### **Videosalvestus**

- [Videosalvestusvormingud \[114\]](#page-134-0)
- [Failivorming \(video\) \[115\]](#page-135-0)
- [Salvestamise seadistus \(video\) \[116\]](#page-136-0)
- [Dual Video REC \[117\]](#page-139-0)
- [Marker Display \(movie\) \[118\]](#page-139-1)
- [Marker Settings \(video\) \[119\]](#page-140-0)
- [SteadyShot \(video\) \[120\]](#page-141-0)
- [Audio Recording \[121\]](#page-142-0)
- [Audio Level Display \[122\]](#page-142-1)
- [Helisalvestuse tase \[123\]](#page-143-0)  $\bullet$
- [Tuulemüra vähendamine \[124\]](#page-144-0)
- [Auto Slow Shut. \(video\) \[125\]](#page-144-1)
- [MOVIE Button \[126\]](#page-145-0)

## **Võttefunktsioonide kohandamine mugavaks kasutamiseks**

- [Memory \[127\]](#page-145-1)  $\bullet$
- [Funktsioonimenüü seadistus \[128\]](#page-146-0)
- [Custom Key\(Shoot.\) / Custom Key\(PB\) \[129\]](#page-147-0)
- [Juhtratta funktsioon \[130\]](#page-147-1)
- [Nupu AEL funktsioon \[131\]](#page-148-0)
- [Nupu Custom funktsioon \[132\]](#page-148-1)
- [Nupu Center funktsioon \[133\]](#page-149-0)
- [Nupu Left funktsioon \[134\]](#page-149-1)
- [Nupu Right funktsioon \[135\]](#page-150-0)
- [Alumise nupu funktsioon \[136\]](#page-150-1)

#### **Toote teiste funktsioonide seadistamine**

• [Smile/Face Detect. \[137\]](#page-151-0)

- [Naha ühtlustamise efekt \(liikumatu pilt\) \[138\]](#page-152-0)
- [Face Registration \(New Registration\) \[139\]](#page-153-0)
- [Face Registration \(Order Exchanging\) \[140\]](#page-154-0)
- [Face Registration \(Delete\) \[141\]](#page-154-1)
- [Red Eye Reduction \[142\]](#page-155-0)
- [Objekti automaatne raamimine \(liikumatu pilt\) \[143\]](#page-155-1)
- [Pika säritusega NR \(liikumatu pilt\) \[144\]](#page-156-0)
- [Kõrge ISO NR \(liikumatu pilt\) \[145\]](#page-157-0)
- [Kirjutamise kuupäev \(liikumatu pilt\) \[146\]](#page-158-0)
- [Värviruum \(liikumatu pilt\) \[147\]](#page-159-0)
- [Grid Line \[148\]](#page-159-1)
- [Auto Review \[149\]](#page-160-0)
- [Live View Display \[150\]](#page-161-0)
- [Bright Monitoring](#page-162-0) [\[151\]](#page-162-0)
- [FINDER/MONITOR \[152\]](#page-163-0)
- [Release w/o Card \[153\]](#page-163-1)
- [Shading Comp. \[154\]](#page-164-0)
- [Chro. Aber. Comp. \[155\]](#page-165-0)
- [Distortion Comp. \[156\]](#page-165-1)
- [Dial / Wheel Lock](#page-166-0) [\[157\]](#page-166-0)
- [Deactivate Monitor \[158\]](#page-166-1)
- [LPF-efekt \[159\]](#page-167-0)

## **Vaatamine**

#### **Liikumatute piltide vaatamine**

- [Piltide taasesitus \[160\]](#page-168-0)
- [Taasesituse suum \[161\]](#page-168-1)
- [Image Index \[162\]](#page-169-0)

[Ekraanikuva vahetamine \(taasesituse ajal\) \[163\]](#page-170-0)

#### **Piltide kustutamine**

- [Kuvatava pildi kustutamine \[164\]](#page-170-1)
- [Mitme valitud pildi kustutamine \[165\]](#page-171-0)

### **Videote taasesitus**

[Videote taasesitus \[166\]](#page-172-0)

#### **Panoraampiltide vaatamine**

[Panoraampiltide taasesitus \[167\]](#page-172-1)

## **Printimine**

• [Specify Printing \[168\]](#page-173-0)

### **Vaatamisfunktsioonide kasutamine**

- [Vaaterežiim \[169\]](#page-174-0)
- [Display Rotation \[170\]](#page-175-0)
- [Slide Show \[171\]](#page-175-1)
- [Rotate \[172\]](#page-176-0)
- [Protect \[173\]](#page-176-1)
- [Liikumatu pildi 4K PB \[174\]](#page-177-0)

#### **Piltide vaatamine teleris**

- [Piltide vaatamine HD-teleris \[175\]](#page-178-0)
- [Piltide vaatamine BRAVIA Synciga ühilduvas teleris \[176\]](#page-180-0)

## **Seadistuste muutmine**

#### **Seadistusmenüü**

- [Monitor Brightness \[177\]](#page-181-0)  $\bullet$
- [Viewfinder Bright. \[178\]](#page-181-1)  $\bullet$
- [Finder Color Temp.](#page-182-0) [\[179\]](#page-182-0)
- [Volume Settings \[180\]](#page-183-0)  $\bullet$
- [Audio signals \[181\]](#page-183-1)
- [Upload Settings\(Eye-Fi\) \[182\]](#page-184-0)  $\bullet$
- [Tile Menu \[183\]](#page-185-0)  $\bullet$
- [Mode Dial Guide \[184\]](#page-185-1)  $\bullet$
- [Delete confirm. \[185\]](#page-186-0)  $\bullet$
- [Display Quality \[186\]](#page-186-1)
- [Pwr Save Start Time \[187\]](#page-187-0)  $\bullet$
- [NTSC/PAL Selector \[188\]](#page-187-1)  $\bullet$
- [Demo Mode \[189\]](#page-188-0)  $\bullet$
- [HDMI Resolution \[190\]](#page-189-0)  $\bullet$
- [24p/60p Output \(movie\) \(Only for 1080 60i compatible models\) \[191\]](#page-189-1)  $\bullet$
- [CTRL FOR HDMI \[192\]](#page-190-0)  $\bullet$
- [HDMI Info. Display \[193\]](#page-191-0)  $\bullet$
- [USB Connection \[194\]](#page-191-1)  $\bullet$
- [USB LUN Setting \[195\]](#page-192-0)
- [USB-toiteallikas \[196\]](#page-0-0)
- [Keel \[197\]](#page-193-0)
- [Date/Time Setup \[198\]](#page-193-1)  $\bullet$
- [Area Setting \[199\]](#page-194-0)  $\bullet$
- [Copyright Info](#page-194-1) [\[200\]](#page-194-1)  $\bullet$
- [Format \[201\]](#page-196-0)
- [File Number \[202\]](#page-197-0)
- [Select REC Folder \[203\]](#page-197-1)
- [New Folder \[204\]](#page-198-0)
- [Folder Name \[205\]](#page-198-1)
- [Recover Image DB \[206\]](#page-199-0)
- [Display Media Info. \[207\]](#page-199-1)
- <u>[Version \[208\]](#page-200-0)</u>
- [Certification Logo \(ainult teatud mudelitel\) \[209\]](#page-200-1)
- [Setting Reset \[210\]](#page-200-2)

## **Wi-Fi-funktsioonide kasutamine**

## **Toote ühendamine nutitelefoniga**

- [PlayMemories Mobile \[211\]](#page-201-0)
- [Androidi nutitelefoni ühendamine tootega \[212\]](#page-201-1)
- [Toote ühendamine iPhone'i või iPadiga \[213\]](#page-202-0)
- [Rakenduse avamine \[One-touch\(NFC\)\] abil \[214\]](#page-204-0)

## **Toote juhtimine nutitelefoniga**

- [Smart Remote Embedded \[215\]](#page-204-1)
- [Ühe puutega ühenduse loomine NFC-toega Androidi nutitelefoniga \(NFC ühe](#page-205-0)  [puutega kaugjuhtimine\) \[216\]](#page-205-0)

## **Piltide edastamine nutitelefoni**

- [Send to Smartphone \[217\]](#page-207-0)
- [Piltide saatmine Androidi nutitelefoni \(NFC ühe puutega jagamine\) \[218\]](#page-208-0)

#### **Piltide edastamine arvutisse**

• [Send to Computer \[219\]](#page-210-0)

#### **Piltide edastamine telerisse**

• [View on TV \[220\]](#page-211-0)

#### **Wi-Fi-funktsioonide seadistuste muutmine**

- [Airplane Mode \[221\]](#page-212-0)
- [WPS Push \[222\]](#page-213-0)
- [Access Point Set. \[223\]](#page-213-1)
- [Edit Device Name \[224\]](#page-216-0)
- [Disp MAC Address \[225\]](#page-216-1)
- [SSID/PW Reset \[226\]](#page-217-0)
- [Võrgusätete lähtestamine \[227\]](#page-217-1)

## **Tootesse rakenduste lisamine**

#### **PlayMemories Camera Apps**

- [PlayMemories Camera Apps \[228\]](#page-218-0)
- [Soovitatav arvutikeskkond \[229\]](#page-218-1)

#### **Rakenduste installimine**

- [Teenuse konto loomine \[230\]](#page-218-2)
- [Rakenduste allalaadimine \[231\]](#page-219-0)
- [Rakenduste tootesse otse allalaadimine, kasutades Wi-Fi funktsiooni \[232\]](#page-219-1)

#### **Rakenduste käivitamine**

[Alla laaditud rakenduse käivitamine \[233\]](#page-220-0)

#### **Rakenduste haldamine**

- [Rakenduste desinstallimine \[234\]](#page-220-1)
- [Rakenduste järjestuse muutmine \[235\]](#page-221-0)
- [PlayMemories Camera Appsi kontoteabe kinnitamine \[236\]](#page-221-1)

## **Arvuti kasutamine**

#### **Soovitatav arvutikeskkond**

• [Soovitatav arvutikeskkond \[237\]](#page-222-0)

#### **Tarkvara kasutamine**

- [PlayMemories Home \[238\]](#page-222-1)
- [Rakenduse PlayMemories Home installimine \[239\]](#page-222-2)
- [Tarkvara Maciga arvutitele \[240\]](#page-224-0)
- [Image Data Converter \[241\]](#page-224-1)
- [Image Data Converteri installimine \[242\]](#page-225-0)
- [Juurdepääs Image Data Converteri juhendile \[243\]](#page-225-1)
- [Remote Camera Control \[244\]](#page-225-2)
- [Remote Camera Controli installimine \[245\]](#page-226-0)
- [Juurdepääs Remote Camera Controli spikrile \[246\]](#page-226-1)

### **Toote ühendamine arvutiga**

- [Toote ühendamine arvutiga \[247\]](#page-227-0)
- [Piltide importimine arvutisse \[248\]](#page-227-1)
- [Toote ja arvuti ühenduse katkestamine \[249\]](#page-228-0)

## **Videoketta loomine**

- [Loodava ketta valimine \[250\]](#page-229-0)
- [Blu-ray-ketaste loomine kõrglahutusega pildikvaliteediga videotest \[251\]](#page-230-0)
- [DVD-ketaste \(AVCHD-salvestuskettad\) loomine kõrglahutusega pildikvaliteediga](#page-231-0)  [videotest \[252\]](#page-231-0)
- [DVD-ketaste loomine standardse pildikvaliteediga videotest \[253\]](#page-232-0)

## **Ettevaatusabinõud / see toode**

## **Ettevaatusabinõud**

- [Ettevaatusabinõud \[254\]](#page-233-0)
- [Sisemine korduvlaaditav aku \[255\]](#page-236-0)
- [Märkused aku kohta \[256\]](#page-237-0)
- [Aku laadimine \[257\]](#page-239-0)
- [Märkused mälukaardi kohta \[258\]](#page-240-0)

#### **Toote puhastamine**

• [Puhastamine \[259\]](#page-241-0)

#### **Salvestatavate piltide arv ja filmide salvestusaeg**

- [Liikumatute piltide arv \[260\]](#page-242-0)
- [Videote salvestusaeg \[261\]](#page-243-0)

#### **Toote kasutamine välismaal**

- [Pistikuadapter \[262\]](#page-246-0)
- [Teleri värvisüsteemid \[263\]](#page-247-0)

#### **Muu teave**

- [ZEISSI objektiiv \[264\]](#page-247-1)
- [AVCHD-vorming \[265\]](#page-248-0)
- [Litsents \[266\]](#page-248-1)

#### **Kaubamärgid**

• [Kaubamärgid \[267\]](#page-249-0)

## **T**õrkeotsing

## **Probleemide korral**

#### **Probleemide korral**

[Tõrkeotsing \[268\]](#page-250-0)

## **Tõrkeotsing**

#### **Aku ja toide**

- [Akut ei saa tootesse sisestada. \[269\]](#page-251-0)
- [Toodet ei saa sisse lülitada. \[270\]](#page-251-1)
- [Toide lülitub ootamatult välja. \[271\]](#page-252-0)
- [Aku järelejäänud taseme näidikul on kuvatud vale tase. \[272\]](#page-252-1)  $\bullet$
- [Toote laadimislamp/akulaadija tuli CHARGE vilgub aku laadimisel. \[273\]](#page-252-2)
- [Aku pole laetud. \[274\]](#page-253-0)
- [Monitor ei lülitu sisse, isegi kui toode on sisse lülitatud. \[275\]](#page-253-1)

#### **Liikumatute piltide jäädvustamine / filmimine**

- [Pilte ei saa salvestada. \[276\]](#page-253-2)
- [Salvestamine võtab kaua aega. \[277\]](#page-254-0)
- [Sama pilt on tehtud mitu korda. \[278\]](#page-254-1)
- [Katik vabastatakse pidevalt. \[279\]](#page-254-2)
- [Pilt on fookusest väljas. \[280\]](#page-255-0)
- [Suum ei tööta. \[281\]](#page-255-1)  $\bullet$
- [Välklamp ei tööta. \[282\]](#page-255-2)
- [Välklambiga tehtud piltidel on valged hägused ringid. \[283\]](#page-256-0)
- [Lähivõttefunktsioon \(makro\) ei toimi. \[284\]](#page-256-1)
- [Ekraanil ei kuvata salvestuskuupäeva ja -kellaaega. \[285\]](#page-256-2)
- [Kuupäev ja kellaaeg on valesti salvestatud. \[286\]](#page-257-0)
- [Ava väärtus ja/või katikukiirus vilgub. \[287\]](#page-257-1)  $\bullet$
- [Pildi värvid pole õiged. \[288\]](#page-257-2)
- [Ekraani vaatamisel hämaras kohas tekib pildile müra. \[289\]](#page-257-3)
- [Pildistatava silmad jäävad punased. \[290\]](#page-258-0)
- [Ekraanile ilmuvad ja jäävad püsima täpid. \[291\]](#page-258-1)
- [Pilte ei saa järjest teha. \[292\]](#page-258-2)
- [Pilt pole pildinäidikul selge. \[293\]](#page-258-3)
- [Pilte ei kuvata pildinäidikus. \[294\]](#page-259-0)
- [Pilte ei kuvata monitoril. \[295\]](#page-259-1)
- [\[Finder/Monitor Sel.\] ei tööta, kuigi see on suvandiga \[Custom Key\(Shoot.\)\] või](#page-259-2) [\[Custom Key\(PB\)\] konkreetsele klahvile määratud. \[296\]](#page-259-2)
- [Pilt on valkjas \(helendus\). / Pildil esineb hägusat valgust \(kõrvalisi kujutisi\). \[297\]](#page-260-0)
- [Pilt on hägune. \[298\]](#page-260-1)
- [Monitor tumeneb pärast lühikest ajavahemikku. \[299\]](#page-260-2)
- [Välgu laadimine võtab liiga kaua aega. \[300\]](#page-260-3)
- [Juhtnupp või juhtratas ei tööta. \[301\]](#page-261-0)
- [Heli ei salvestata õigesti. \[302\]](#page-261-1)

#### **Piltide vaatamine**

- [Pilte ei saa taasesitada. \[303\]](#page-261-2)
- [Piltide kuvamine võtab aega. \[304\]](#page-262-0)
- [Kuupäeva ja kellaaega ei kuvata. \[305\]](#page-262-1)
- [Pilte ei kuvata monitoril, kui kasutate pöidlapidet \(müüakse eraldi\). \[306\]](#page-262-2)
- [Pilti ei saa kustutada. \[307\]](#page-263-0)
- [Pilt kustutati ekslikult. \[308\]](#page-263-1)
- [DPOF-märki ei saa lisada. \[309\]](#page-263-2)

#### **Wi-Fi**

- [Ei õnnestu leida juhtmeta pääsupunkti, millega ühendust luua. \[310\]](#page-263-3)
- [\[WPS Push\] ei tööta. \[311\]](#page-264-0)
- [Toiming \[Send to Computer\] katkestatakse. \[312\]](#page-264-1)
- [Videoid ei saa nutitelefoni saata. \[313\]](#page-264-2)
- [Toiming \[Smart Remote Embedded\] või \[Send to Smartphone\] katkestatakse.](#page-264-3)  [\[314\]](#page-264-3)
- [Võtteekraani \[Smart Remote Embedded\] ei kuvata sujuvalt. / Ühendus toote ja](#page-265-0)  [nutitelefoni vahel katkestatakse. \[315\]](#page-265-0)
- [Ühe puutega ühendust \(NFC\) ei saa kasutada. \[316\]](#page-265-1)

#### **Arvutid**

- [Arvuti ei tunne toodet ära. \[317\]](#page-266-0)
- [Pilte ei saa importida. \[318\]](#page-266-1)
- [Video vaatamisel arvutis segab pilti ja heli müra. \[319\]](#page-266-2)
- [Arvutist eksporditud pilte ei saa tootel vaadata. \[320\]](#page-267-0)

#### **Mälukaardid**

[Mälukaart vormindati ekslikult. \[321\]](#page-267-1)

### **Printimine**

- [Pilte ei saa printida. \[322\]](#page-267-2)
- [Pildi värv on imelik. \[323\]](#page-267-3)
- [Pildid prinditakse nii, et mõlemad servad oleksid ära lõigatud. \[324\]](#page-268-0)
- [Pilte ei saa kuupäevaga printida. \[325\]](#page-268-1)

#### **Muud**

- [Objektiiv muutub uduseks. \[326\]](#page-269-0)  $\bullet$
- [Toode muutub pikaajalisel kasutamisel soojaks. \[327\]](#page-269-1)
- [Toote sisselülitamisel kuvatakse kellaaja seadistusekraan. \[328\]](#page-269-2)  $\bullet$
- [Salvestatavate piltide arv ei vähene või väheneb kahekaupa. \[329\]](#page-269-3)
- [Sätted on lähtestatud, kuigi lähtestamise toimingut ei ole tehtud. \[330\]](#page-270-0)
- [Toode ei tööta korralikult. \[331\]](#page-270-1)
- [Ekraanil kuvatakse --E-. \[332\]](#page-270-2)

## **Teated**

#### **Teated**

- [Süsteemi diagnoosimise ekraan \[333\]](#page-270-3)
- [Hoiatusteated \[334\]](#page-271-0)

## **Selle toote jaoks keerulised olukorrad**

### **Selle toote jaoks keerulised olukorrad**

<span id="page-17-0"></span>• [Selle toote jaoks keerulised olukorrad \[335\]](#page-274-0)

[1] Kuidas kasutada | Enne kasutamist | Osade nimetused Kaamera ja kaasasolevate elementide kontrollimine

Sulgudes olev arv näitab esemete arvu.

- Kaamera (1)
- AC Adaptor (1)

AC-adaptri kuju erineb riigist/piirkonnast olenevalt.

- Battery charger (1)
- Power cord (toiteallikas) (1) (saadaval osades riikides/piirkondades)

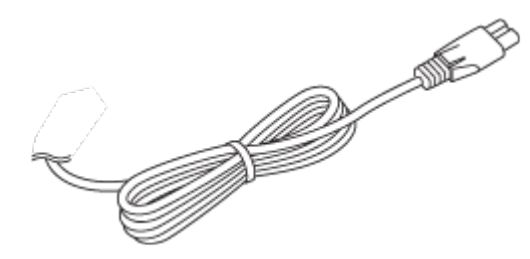

• NP-BX1 Rechargeable battery pack (1)

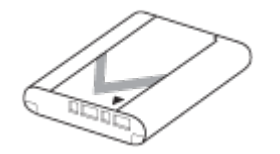

• Micro USB Cable (1)

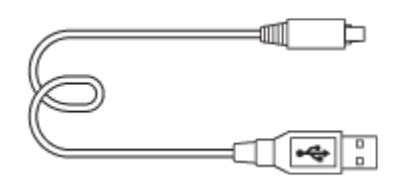

• Shoulder strap (1)

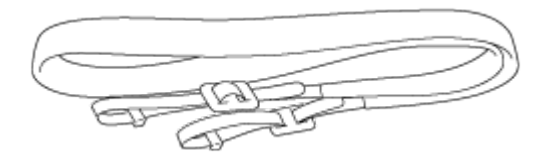

• Lens cap (1)

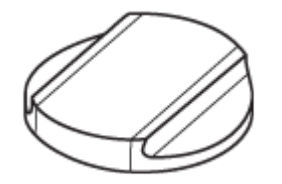

- Shoe cap (1) (kinnitatud kaamera külge)
- Eyepiece cup (1)

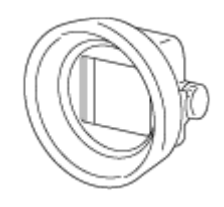

- Puhastuslapp (1)
- Kasutusjuhend (1)
- <span id="page-18-0"></span>Wi-Fi-ühendus / ühe puutega (NFC) juhend (1)

[2] Kuidas kasutada | Enne kasutamist | Osade nimetused Seadme osad (esikülg)

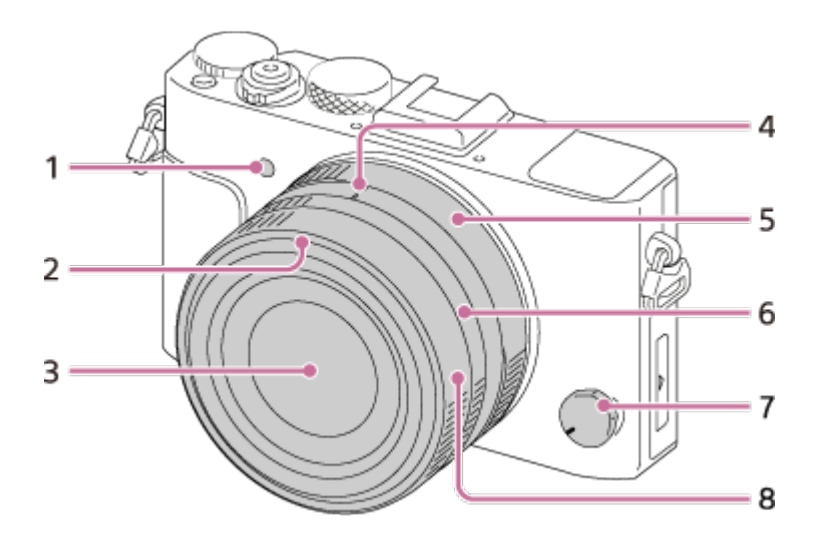

- 1. AF illuminator/aegvõtte lamp
- 2. Valgusvarjuki märk
- 3. Objektiiv
- 4. Ava märk / Macro switching index
- 5. Ava võru
- 6. Macro switching ring
- 7. Fookusrežiimi nupp
- <span id="page-19-0"></span>8. Focus ring

[3] Kuidas kasutada | Enne kasutamist | Osade nimetused Seadme osad (tagakülg)

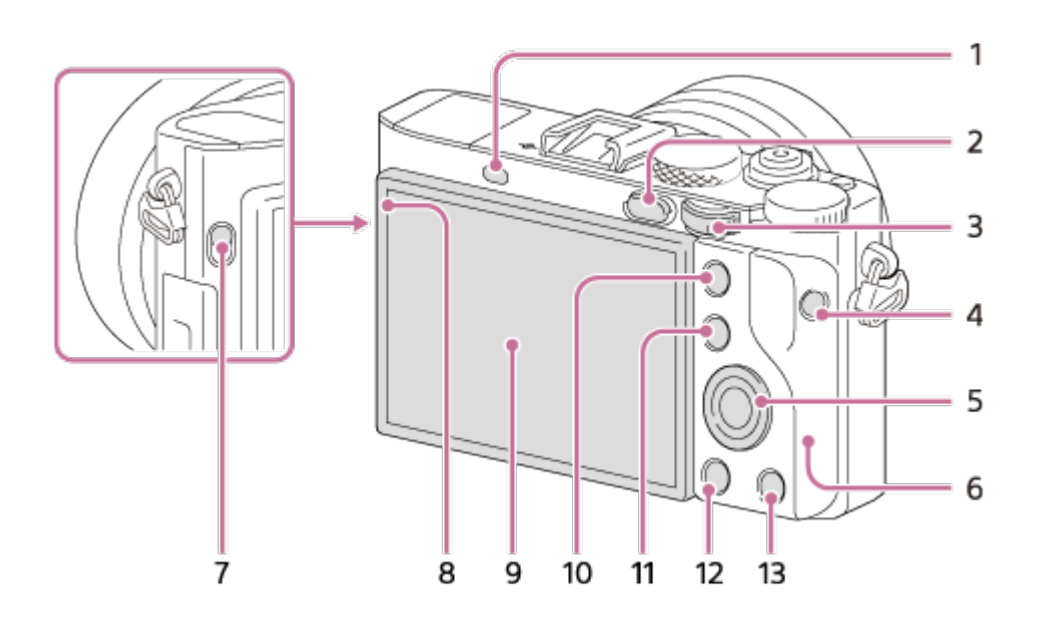

- 1. Eye sensor
- 2.  $\Box$  (taasesituse) nupp
- 3. Control dial
- 4. Nupp MOVIE
- 5. Control wheel
- 6. Wi-Fi-antenn (integreeritud)
- 7. Leidja (pildinäidiku avamise) lüliti
- 8. Ruumivalgustuse andur
- 9. Monitor
	- Saate reguleerida monitori kergesti vaadatava nurga alla ja jäädvustada igas asendis.

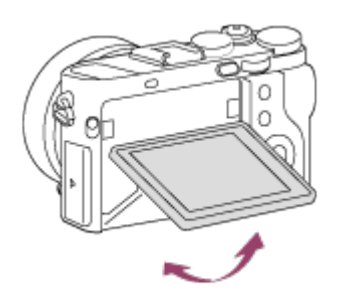

- Tõmmake monitori allosa välja, et seda avada.
- Kasutatavast statiivist olenevalt ei pruugi monitori nurka olla võimalik reguleerida. Sellisel juhul keerake statiivi kruvi monitori nurga reguleerimiseks ühe pöörde võrra lahti.
- 10. Jäädvustamiseks: nupp AEL Vaatamiseks: nupp **4** (suurendamine)
- 11. Jäädvustamiseks: nupp Fn Vaatamiseks: nupp **[4]** (pildiindeks)
- 12. Nupp MENU
- <span id="page-20-0"></span>13. Jäädvustamiseks: nupp C2 (kohandatud 2) Vaatamiseks: nupp 而 (kustutamine)

[4] Kuidas kasutada | Enne kasutamist | Osade nimetused Seadme osad (ülaosa/külje vaade)

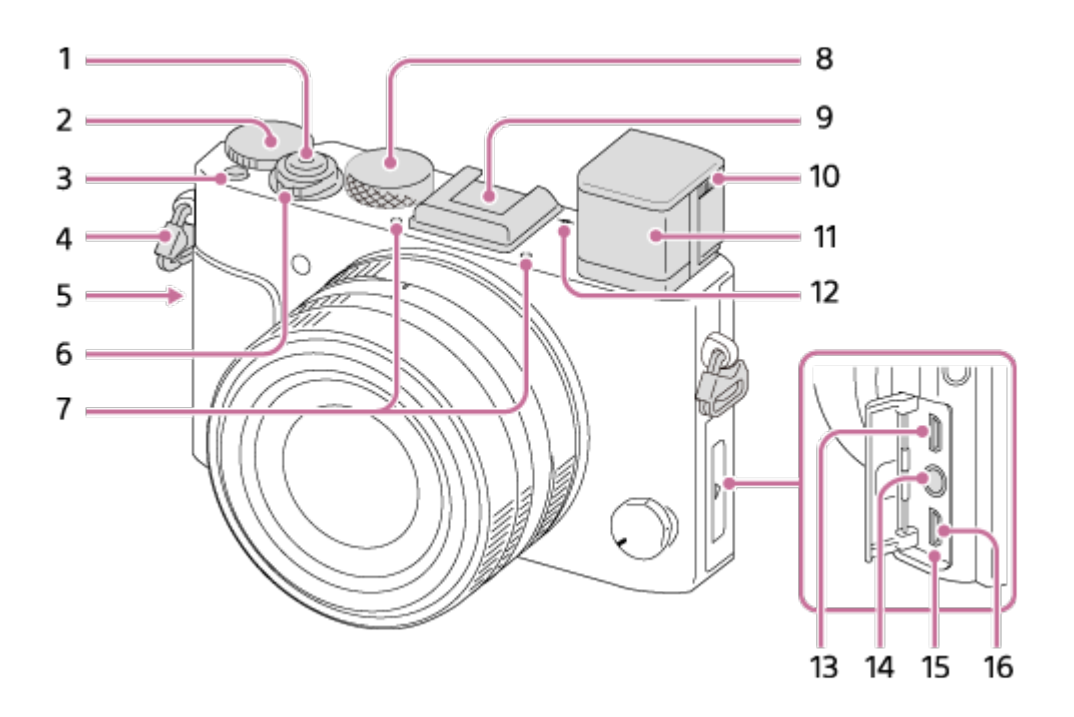

- 1. Katikunupp
- 2. Exposure compensation dial
- 3. Nupp C1 (kohandatud 1)
- 4. Hooks for shoulder strap
	- Kinnitage rihma mõlemad otsad kaamera külge.

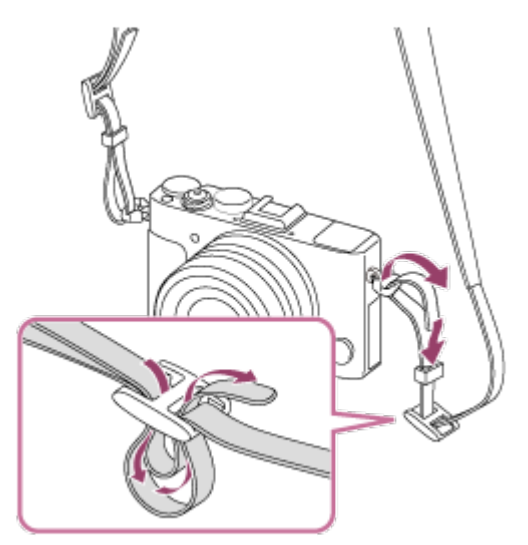

- 5. (N-märk)
	- See märk tähistab kaamera ja NFC-toega nutitelefoni ühendamise puutepunkti.

 Teavet nutitelefoni (N-märk) asukoha kohta leiate nutitelefoni kasutusjuhendist.

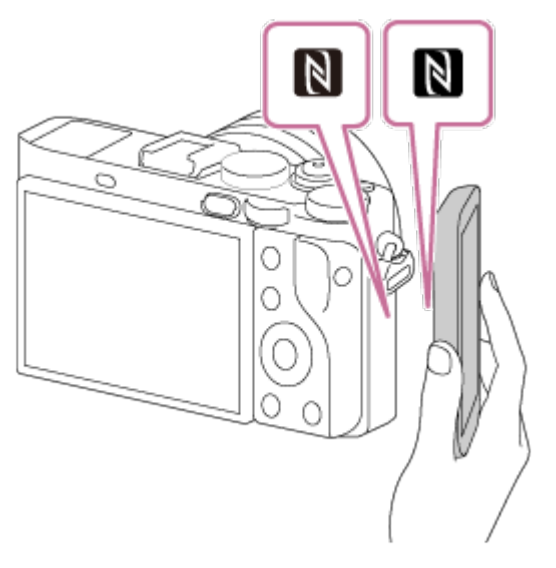

- NFC (lähivälja side) on lühikese ulatusega juhtmeta sidetehnoloogia rahvusvaheline standard.
- 6. ON/OFF (Power) switch
- 7. Built-in microphone<sup>\*1</sup>
- 8. Mode dial
- 9. Multi interface shoe\*2
	- Mõned tarvikud ei pruugi olla kinnitatavad, kui pildinäidik on üleval. Sellisel juhul lükake pildinäidik alla.
	- Mõned tarvikud ei pruugi täielikult sisestatud olla ja ulatuvad mitmeotstarbelisest liidesepesast välja. Kui tarvik jõuab pesa esiküljele, on ühendus lõpetatud.
- 10. Diopter-adjustment slider
	- Reguleerige diopter-reguleerimise liugurit silmavaate järgi, kuni kuva ilmub selgelt pildinäidikusse.
- 11. Viewfinder
- 12.  $\bigoplus$  Image sensor position mark
- 13. HDMI-mikropistik
- 14. (mikrofon) pistik<sup>\*3</sup>
	- Kui väline mikrofon on ühendatud, lülitatakse mikrofon automaatselt sisse. Kui väline mikrofon on toitega ühendamise tüüpi, annab kaamera mikrofonile toidet.
- 15. Laadimistuli
- 16. Multi/Micro USB Terminal\*<sup>2</sup>
	- Toetab mikro-USB-ga ühilduvat seadet.

<sup>\*1</sup> Ärge katke seda osa videote salvestamisel. Selline tegu võib põhjustada müra või vähendada

helitugevust.

<sup>\*2</sup> Mitmeotstarbelise liidesepesa ja multi-/mikro-USB-liidesega ühilduvate tarvikute kohta lisateabe saamiseks külastage Sony veebisaiti või võtke ühendust Sony edasimüüja või kohaliku volitatud Sony teenindusega.

 Võite kasutada ka liidesepesaga ühilduvaid lisaseadmeid. Muude tootjate tarvikutega pole töö tagatud.

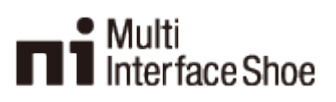

#### **Accessory Shoe**

<span id="page-23-0"></span>\*3 Kui väline mikrofon on ühendatud, ei saa te HDMI-mikropistikusse ja multi-/mikro-USB-liidesesse kaableid ühendada.

[5] Kuidas kasutada | Enne kasutamist | Osade nimetused Seadme osad (vaade alt)

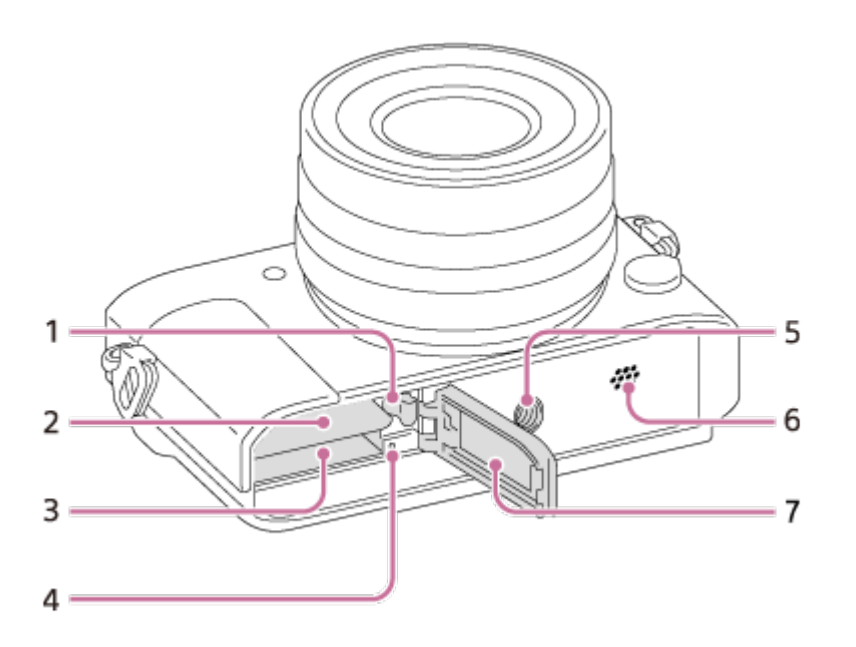

- 1. Aku lukustushoob
- 2. Battery insertion slot
- 3. Mälukaardipesa
- 4. Access lamp
- 5. Tripod socket hole
	- Kasutage statiivi kruviga, mis on lühem kui 5,5 mm.

Muidu ei saa te kaamerat korralikult kinnitada ja võite kaamerat kahjustada.

- 6. Kõlar
- <span id="page-24-0"></span>7. Aku-/mälukaardipesa kate

[6] Kuidas kasutada | Enne kasutamist | Ikoonid ja näidikud Loend ekraanil olevatest ikoonidest

Kuvatav sisu ja selle all näidatavad asendid on vaid juhiseks ja võivad tegelikust kuvast erineda.

## **Monitori režiim**

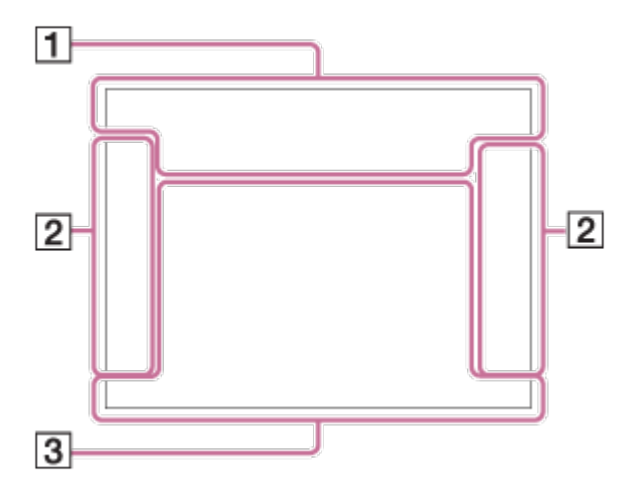

## **Pildinäidiku režiim**

**Automaatrežiimis või stseeni valimise režiimis**

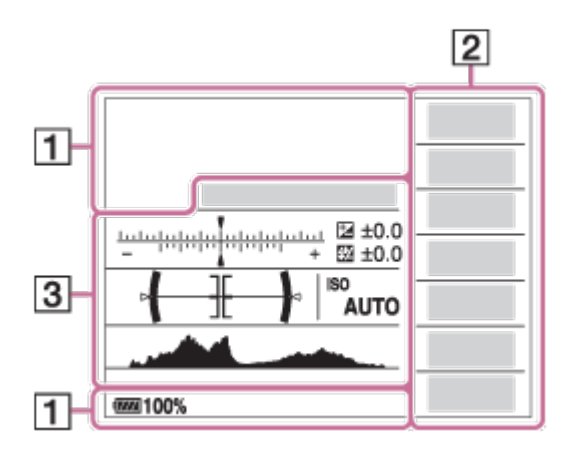

#### **P-/A-/S-/M-/saripanoraamvõtte režiim**

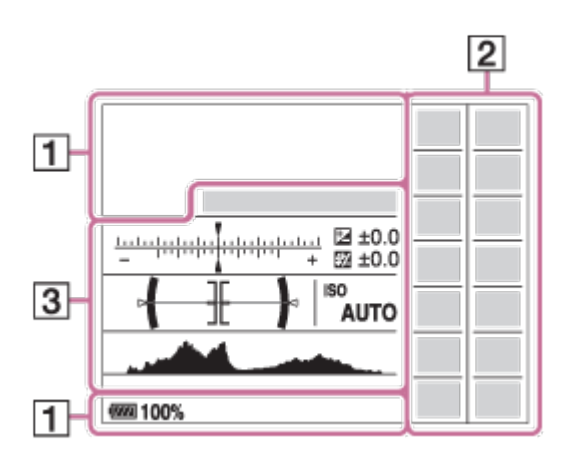

## **Taasesituseks**

#### **Põhiteabe kuva**

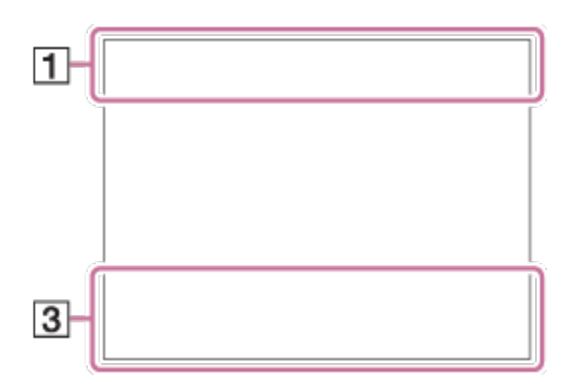

#### **Histogrammi kuva**

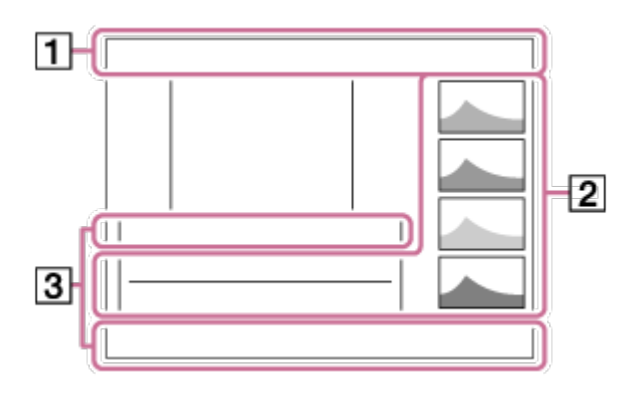

1. **in in The Party 2004 ) < < < A C (4)** im in Fip  $\Box$  a  $\Box$  is  $\Box$  m Shooting mode

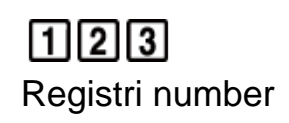

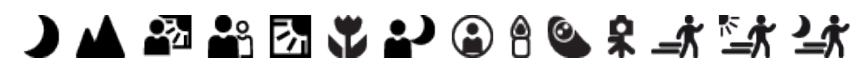

Stseenituvastuse ikoonid

# **NO CARD & BOFF AIR : 8: 8: 8**

Mälukaart/üleslaadimine

### **100**

Järelejäänud salvestatavate piltide arv

## 3:2 4:3 16:9 1:1

Liikumatute piltide kuvasuhe

## **42M / 38M / 36M / 28M /18M / 16M / 15M / 12M / 11M / 9.4M / 8.9M / 7.1M** SIMIDE STD

Liikumatute piltide suurus

## RAW RAW+J RAW RAW+J X.FINE FINE STD

Liikumatute piltide kvaliteet

120p 100p 60p 50p 60i 50j 30p 25p 24p

Videote kaadrikiirus

## **EXETHERS FIGS** 2009 1720

Videote salvestuse seadistus

 $\sqrt{III}$ Järelejäänud akutase

r T

Akutaseme hoiatus

 $\sqrt{ZZ}$ USB-toiteallikas

 $\mathbf{L}$ Välklambi laadimine on pooleli

**VIEW** Setting Effect OFF:

 $\mathsf{K}_{\mathsf{ON}}$ AF Illuminator

 $\mathbb N$ NFC on aktiveeritud Airplane Mode

 $\mathbf{Q}_{\text{OFF}}$ Videote helisalvestus puudub

Ø Wind Noise Reduction

**G 県 (小野) (小野) (小野) ))** SteadyShot sees/väljas, kaamera värisemise hoiatus

**IE** Ülekuumenemishoiatus

**SEULL PROP** Andmebaas on täis / andmebaasifaili tõrge

 $_{\text{S}}$ Q  $_{\text{C}}$ Q  $_{\text{D}}$ Q Nutikas suum /  $\overline{M}$ selge pildi suum / digitaalne suum

# **D<sub>ra</sub> D<sub>ry</sub> D<sub>MP4</sub> D<sub>AVCHD</sub> DANCS**

Vaaterežiim

**100-0003** Kausta-faili number

 $O_{\text{m}}$ Protect

# XAVC S HD AVCHD MP4

Videote failivorming

**DPOF**

DPOF-komplekt

 $\Box$ Objekti automaatne raamimine

病 肺球 Dual Video REC

 $-PC-$ PC Remote

 $\overline{+1}$ Bright Monitoring  $\odot$ 

Autoriõiguse teabe kirjutamine sees

2. Sõidurežiim

## $\bigcirc$   $\frac{1}{2}$   $\frac{1}{2}$   $\frac{1}{2}$   $\frac{1}{2}$   $\frac{1}{2}$   $\frac{1}{2}$   $\frac{1}{2}$   $\circ$   $\frac{1}{2}$

Välgurežiim / punasilmsuse vähendamine

## **±0.0**

Välgu kompensatsioon

## AF-S AF-C MF DMF

Fookusrežiim

 $\boxed{C}$   $\boxed{C}$   $\boxed{C$ Fookusala

## [<sup>o]</sup> [2] [2]  $\mathbf{\Theta}_{\textsf{on}}$   $\mathbf{\Theta}_{\textsf{on}}$   $\mathbf{\Theta}_{\textsf{on}}$   $\mathbf{\Theta}_{\textsf{on}}$

Smile/Face Detect.

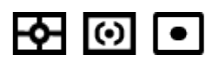

Mõõtmisrežiim

## **7500K A5 G5**

Valge tasakaalustus (automaatne, eelseadistatud, kohandatud, värvitemperatuur, värvifilter)

**D-B DRO HUA** D-Range Optimizer/Auto HDR

## **Les les les les**<br>Off Std Hi **D**

LPF Effect / madalpääsufiltri efekti vahetamise teade

**Sta.** [Vivid] Ntrl] Clear Deep Light] Port. Land. Sunset Night Autm B/W Sepia +3 +3 +3 Creative Style / kontrast, küllastus, teravus

 $\mathcal{L}_{\text{def}}$ Picture Effect

 $\boldsymbol{\Theta}$ 

Smile detection sensitivity indicator

 $\odot$ Pildil on autoriõiguse teave

PEAK PEAK PEAK PEAK<br>HI MID LO OFF Peaking

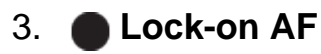

AF-i lukustuse juhtekraan

 $\begin{array}{l} \mathbf{v} \mathbf{v} \\ \mathbf{v} \\ \mathbf{$ 

Klambri märgutuli

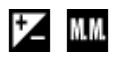

Särikompensatsioon / käsitsi mõõdetud

**STBY** Videosalvestuse ootelolek

**REC 0:12** Video salvestusaeg (min:s)

 $\bullet$  (o) (c) Fookus

**1/250 Katikukiirus** 

**F3.5** Ava väärtus

**ISO400 ISO AUTO** ISO-tundlikkus

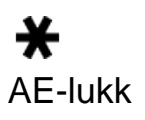

Katikukiiruse näidik

 $\mathbf{a}$  and  $\mathbf{a}$  and  $\mathbf{a}$ 

Ava näidik

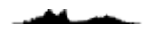

Histogramm

 $\leftarrow$ 

Digitaalse taseme mõõteriist

CH1 <del>= = = = = = =</del> = = = = = CH2 [========  $\equiv$ **Helitase** 

## **D-R OFF DRO HDRI HDBI!**

DRO / automaatne HDR / automaatne HDR-pildi hoiatus

**Priton** (BW) Pildi efekti tõrge

### **2015-1-1**

# **10:37AM**

Salvestamiskuupäev

**3/7**

Failinumber / piltide arv vaaterežiimis

 $( )$ Spot metering area

**C:32:00** Süsteemi diagnoosimise ekraan

 $\Box$ Smart Telecon.

<span id="page-30-0"></span>**MACRO** Lähivõtterežiim Fookusvahemiku otsija raam erineb järgmisel viisil, olenevalt võtterežiimist.

## **Kontrasti AF-i või faasituvastuse AF-režiimi kasutamisel**

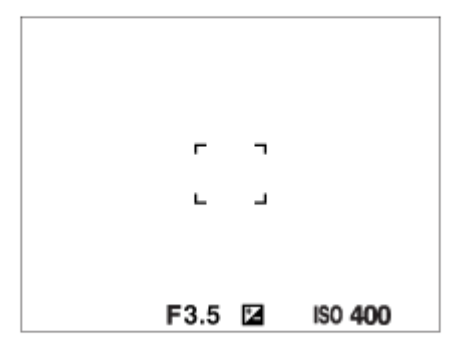

## **Faasituvastuse AF-režiimi kasutamisel**

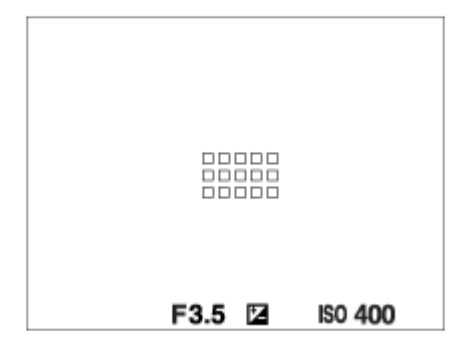

Kui funktsiooni [Focus Area] sätteks on [Wide] ja sihiks on liikuv objekt, võidakse fookusvahemiku otsija raam kuvada ülaltoodud viisil.

## **Kui fookus saavutatakse automaatselt kogu monitori ulatuse põhjal**

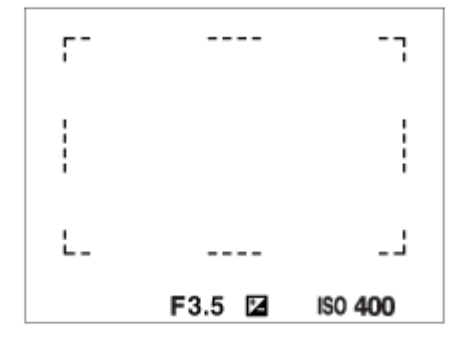

Suumifunktsiooni kasutamisel on seadistus [Focus Area] keelatud ja fookusala raami näidatakse punktiirjoonega. AF toimib keskosa prioriteetsusega ja ümber selle.

## <span id="page-32-0"></span>[8] Kuidas kasutada | Enne kasutamist | Rihma kasutamine Õlarihma kasutamine

Kinnitage õlarihm, et vältida kahjustusi, kui toode kogemata käest kukub.

1. Kinnitage rihma mõlemad otsad.

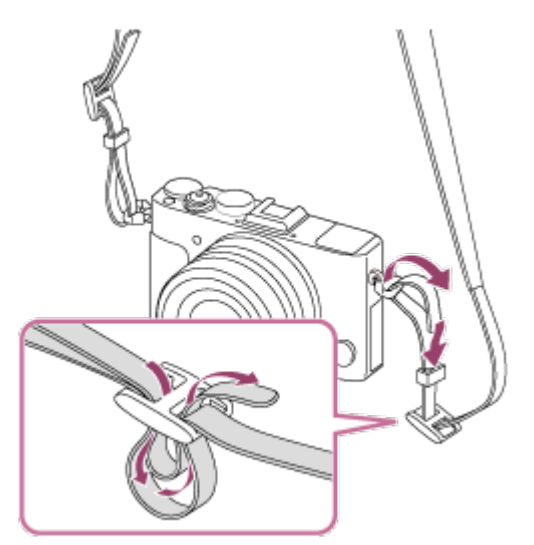

<span id="page-32-1"></span>[9] Kuidas kasutada | Enne kasutamist | Okulaari katte kinnitamine Okulaari katte kinnitamine

 Teatud olukordades, nt vastu päikest pildistades, on soovitatav kinnitada okulaari kate pildinäidiku abil. Reguleerige dioptrit, pöörates dioptri reguleerimise liugurit enne okulaari katte kinnitamist.

1. Pildinäidiku tõstmiseks libistage lülitit FINDER (pildinäidiku avamine) alla.

2. Veenduge, et okulaari katte kruvi ots **(A)** ei ulatuks raamist välja.

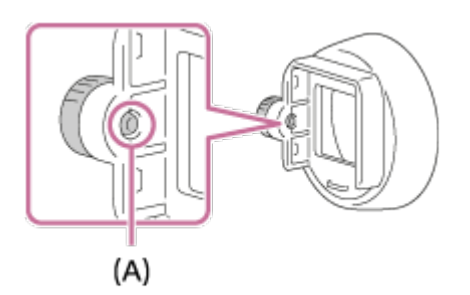

- Kui kruvi ulatub raamist välja, lõdvendage kruvi.
- 3. Hoides okulaari sõrmedega, sisestage okulaari kate okulaari.

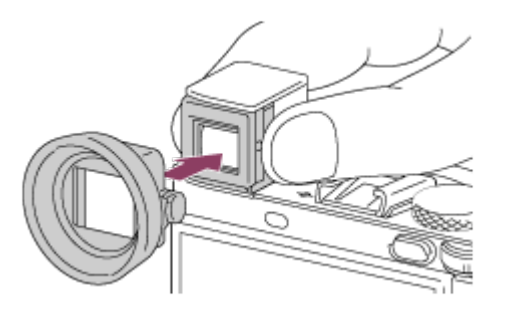

- Sisestage okulaari kate, kuni see kohale klõpsab.
- 4. Okulaari katte paika lukustamiseks pingutage kruvi.

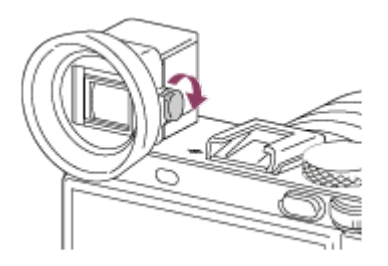

#### **Okulaari katte eemaldamine**

Lõdvendage okulaari katte kruvi ja eemaldage okulaari kate.

#### **Märkus**

- Kui okulaari kate on kinnitatud, ei saa pildinäidikut hoiustada.
- Ärge suruge pildinäidikut alla, kui okulaari kate on kinnitatud. Kaamera või okulaari kate võib kahjustuda.
- <span id="page-33-0"></span>Kui okulaari kate on kinnitatud, ei saa mõnda tarvikut kinnitada.

Reguleerige dioptri skaalat silmavaate järgi, kuni kuva ilmub selgelt pildinäidikusse.

1. Pildinäidiku tõstmiseks libistage pildinäidiku avamise lülitit **(A)** alla.

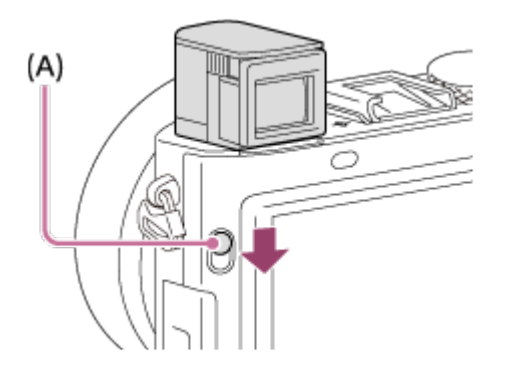

2. Libistage diopter-reguleerimise liugurit.

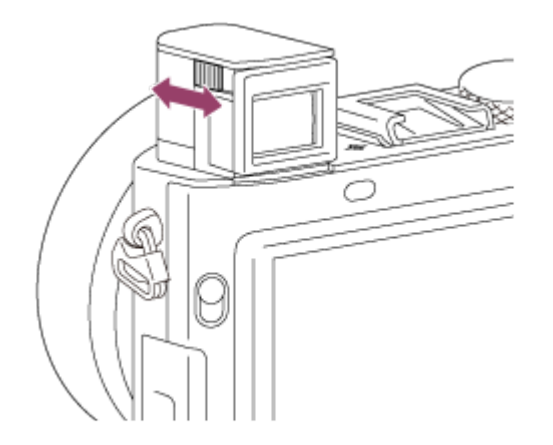

#### **Vihje**

#### **Pildinäidiku hoiustamine**

Vajutage pildinäidik alla.

#### **Märkus**

- Olge ettevaatlik, et mitte suruda pildinäidikut alla, kui see on tõstetud.
- <span id="page-34-0"></span>Ärge hoidke kaamerat pildinäidikust.

[11] Kuidas kasutada | Enne kasutamist | Kaamerasisene juhend Teave juhendi [In-Camera Guide] kohta

Juhend [In-Camera Guide] kuvab MENU-üksuste, Fn (Funktsiooni) nupu ja seadistuste kirjeldused ning kui funktsiooni ei saa määrata, siis selle põhjuse.

- 1. Vajutage nuppu MENU või Fn.
- 2. Valige soovitud MENU-üksus, vajutades juhtrattal nuppu üles/alla/vasakule/paremale.
- 3. Vajutage nuppu, millele on määratud funktsioon [In-Camera Guide]. Kuvatakse selle MENU-üksuse kasutusjuhend, mille valisite 2. sammus.
	- Kui vajutate nuppu 
	| juhtratta keskel pärast halliga näidatud üksust, kuvatakse põhjus, miks seda üksust ei saa määrata.

#### **Märkus**

<span id="page-35-0"></span>Määrake eelnevalt funktsioon [In-Camera Guide] nupule, kasutades suvandit [Custom Key(Shoot.)].

[12] Kuidas kasutada | Kaamera ettevalmistamine | Aku laadimine Aku laadimine laadijaga

Kui kasutate kaamerat esimest korda, laadige kindlasti aku. Laetud aku tühjeneb tasapisi, isegi kui seda ei kasutata. Selleks, et võte tühja aku pärast tegemata ei jääks, laadige aku enne pildistamist uuesti.

1. Sisestage aku akulaadijasse.

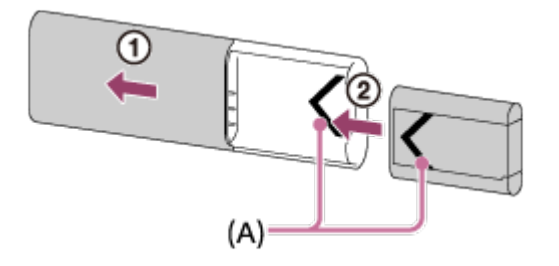

Lükake akulaadija ülakatet, et seda avada, seejärel sisestage akut, kuni see klõpsatab, joondades märgid **(A)** nii akul kui ka akulaadijal.
- 2. Lükake akulaadija ülakatet, et see sulgeda.
- 3. Ühendage akulaadija AC-adaptriga (kaasas), kasutades mikro-USB-kaablit (kaasas) ja ühendage AC-adapter seinakontakti (seinapistik). Samuti saate akut laadida arvutist, ühendades akulaadija toiteallikaga ühendatud arvuti USBpessa.

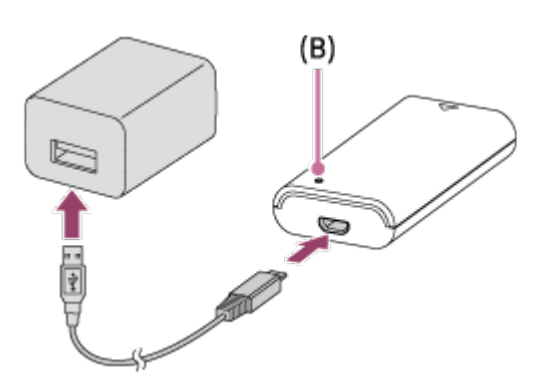

- Tuli CHARGE **(B)** süttib oranžilt, kui laadimine algab.
- Tuli CHARGE kustub, kui laadimine on lõppenud.
- Kui tuli CHARGE süttib ja kohe välja lülitub, on aku täielikult laetud.
- Mõnede riikide/piirkondade puhul ühendage toitejuhe AC-adaptriga ja seejärel ühendage AC-adapter seinakontakti (seinapistik), kui laete akut, kasutades AC-adaptrit.

### **Laadimisaeg**

Laadimisaeg on AC-adaptrit (kaasas) ja akulaadijat (kaasas) kasutades ligikaudu 155 minutit.

Ülaltoodud laadimisaeg kehtib täiesti tühja aku (kaasas) laadimisel temperatuuril 25 °C (77 °F). Teatud kasutustingimustes ja ümbritsevas keskkonnas võib laadimine kesta kauem.

#### **Märkus**

- Kui tuli CHARGE ei sütti, kontrollige, kas aku on korralikult akulaadijasse sisestatud ja seejärel ühendage mikro-USB-kaabel lahti ja siis jälle tagasi.
- Ühendage akulaadija otse arvuti, mitte USB-jaoturi vm kaudu.

[13] Kuidas kasutada | Kaamera ettevalmistamine | Aku laadimine Aku sisestamine kaamerasse

Teave selle kohta, kuidas aku kaamerasse sisestada

1. Avage akupesa kate.

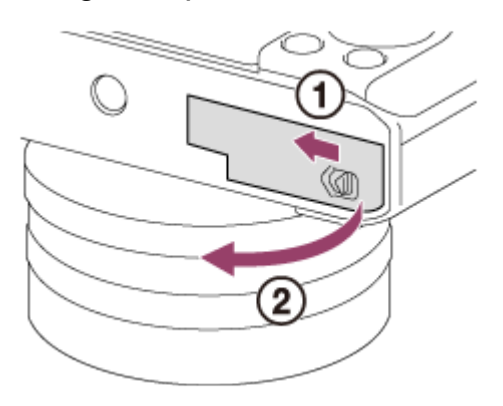

2. Sisestage aku, vajutades samal ajal lukustusnuppu **(A)** aku otsaga, kuni aku paika lukustub.

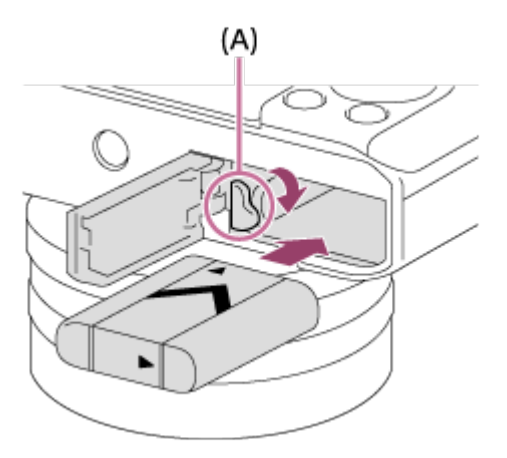

3. Sulgege kate.

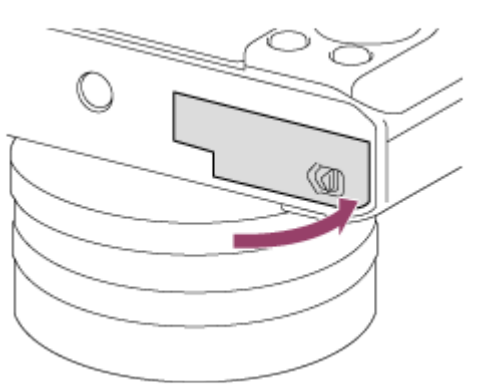

[14] Kuidas kasutada | Kaamera ettevalmistamine | Aku laadimine Aku laadimine, kui see on kaamerasse sisestatud Kui kasutate kaamerat esimest korda, laadige kindlasti aku. Laetud aku tühjeneb tasapisi, isegi kui seda ei kasutata. Selleks, et võte tühja aku pärast tegemata ei jääks, laadige akut enne võtteid.

- 1. Lülitage toide välja.
- 2. Ühendage sisestatud akuga kaamera AC-adaptriga (kaasas) kasutades mikro-USB-kaablit (kaasas) ja ühendage AC-adapter seinakontakti (seinapistik).

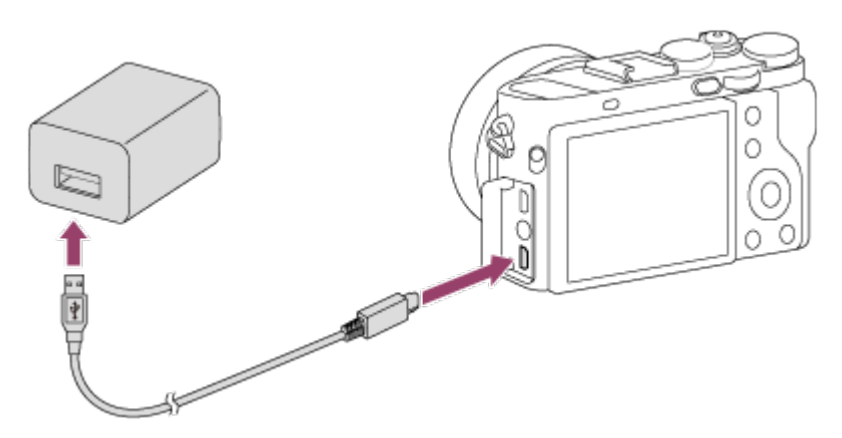

### **Laadimistuli**

Põleb: laadimine

Kustus: laadimine on lõpetatud

 Vilgub: viga laadimisel või laadimine on ajutiselt peatatud, kuna kaamera ei ole sobivas temperatuurivahemikus.

Kui laadimistuli süttib korraks ja kohe välja lülitub, on aku täielikult laetud.

## **Laadimisaeg (täis laadimine)**

Laadimisaeg on ligikaudu 150 min, kasutades AC-adaptrit (kaasas).

- Laadimisaeg võib erineda olenevalt aku järelejäänud mahust või laadimistingimustest.
- Akut saab laadida isegi siis, kui see pole täiesti tühjenenud.
- Ülaltoodud laadimisaeg kehtib täiesti tühja aku (kaasas) laadimisel temperatuuril 25 °C. Teatud kasutustingimustes ja keskkonnas võib laadimine kesta kauem.

#### **Märkus**

Kui laadimislamp vilgub, kui aku pole täielikult laetud, eemaldage aku või ühendage USB-kaabel kaamerast lahti ja seejärel paigaldage see laadimiseks uuesti.

- Kui AC-adapter on ühendatud pistikupessa ja kaamera laadimistuli vilgub, tähendab see, et laadimine on ajutiselt peatatud, kuna temperatuur ei ole sobivas vahemikus. Laadimine jätkub, kui temperatuur on jälle sobivas vahemikus. Soovitame akut laadida keskkonnas temperatuuriga 10 °C kuni 30 °C.
- Ühendage AC-adapter lähimasse seinakontakti (seinapistik). Kui AC-adaptri kasutamisel tekib mõni tõrge, võtke pistik kohe seinakontaktist (seinapistikust) välja, et toide katkestada.
- Kui kasutate täiesti uut akut või akut, mida pole kaua kasutatud, võib laadimistuli aku laadimisel kiiresti vilkuda. Sellisel juhul eemaldage aku või USB-kaabel kaamerast ja seejärel paigaldage see laadimiseks uuesti.
- Ärge laadige akut pidevalt ega korduvalt ilma seda kasutamata, kui aku on juba täielikult laetud või peaaegu laetud. See võib aku jõudlust halvendada.
- Kui laadimine on lõppenud, võtke AC-adapter seinakontaktist (pistikupesast) välja.
- Kasutage ainult ehtsaid Sony kaubamärgi akusid, mikro-USB kaableid (kaasas) ja AC-adaptreid (kaasas).

[15] Kuidas kasutada | Kaamera ettevalmistamine | Aku laadimine Laadimine arvutist

Akut saab laadida ka arvutist, ühendades kaamera mikro-USB-kaabliga arvuti külge.

1. Lülitage toode välja ja ühendage see arvuti USB-liidesesse.

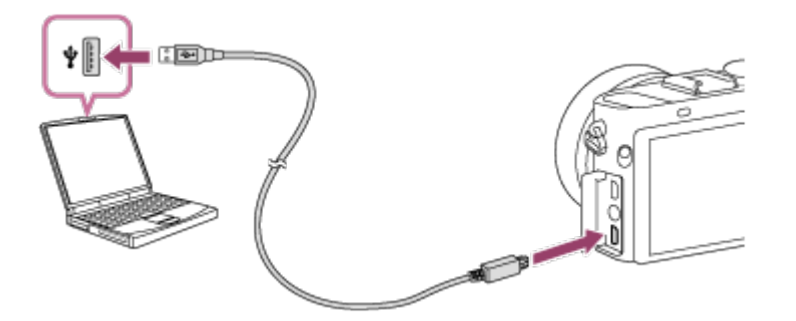

#### **Märkus**

- Arvutist laadimisel arvestage järgmist.
	- Kui ühendate toote sülearvutiga, mis pole vooluvõrgus, tühjeneb sülearvuti aku. Ärge

jätke toodet kauaks sülearvutiga ühendatuks.

- Ärge lülitage arvutit sisse ja välja, taaskäivitage ega äratage unerežiimist, kui arvuti ja kaamera vahel on loodud USB-ühendus. See võib põhjustada talitlushäire. Enne arvuti sisse- või väljalülitamist, taaskäivitamist või unerežiimist äratamist katkestage kaamera ja arvuti ühendus.
- Korralik töö ei ole tagatud igat tüüpi arvutite puhul.
- Laadimise toimivust ei saa tagada ümbertehtud või iseehitatud arvutitega või USB-jaoturi kaudu ühendatud arvutitega.
- Kaamera ei pruugi korralikult töötada, kui samaaegselt kasutatakse ka muid USBseadmeid.

[16] Kuidas kasutada | Kaamera ettevalmistamine | Aku laadimine Aku tööiga ja piltide arv, mida saab akut kasutades salvestada ja taasesitada

### **Ekraanirežiim**

Jäädvustamine (liikumatud pildid) Piltide arv: ligikaudu 220 Tegelik jäädvustamine (videod) Aku tööiga: ligikaudu 30 min Pidev jäädvustamine (videod) Aku tööiga: ligikaudu 50 min Vaatamine (liikumatud pildid) Aku tööiga: ligikaudu 170 min, piltide arv: ligikaudu 3400

### **Pildinäidiku režiim**

Jäädvustamine (liikumatud pildid) Piltide arv: ligikaudu 200 Tegelik jäädvustamine (videod) Aku tööiga: ligikaudu 30 min Pidev jäädvustamine (videod) Aku tööiga: ligikaudu 50 min

#### **Märkus**

Ülaltoodud aku tööiga ja piltide arv kehtib, kui aku on täielikult laetud. Aku tööiga ja piltide arv võib kasutamistingimustest olenevalt väheneda.

- Aku tööiga ja piltide arv, mida saab salvestada, kehtib siis, kui jäädvustatakse järgmistel tingimustel.
	- Ümbruse temperatuur aku kasutamisel on 25 °C (77°F).
	- Kasutades Sony Memory Stick PRO Duo (Mark2) andmekandjaid (müüakse eraldi)
	- $-$  [Viewfinder Bright.]: [Manual][ $\pm$ 0]
	- [Monitor Brightness]: [Manual][±0]
	- [Display Quality]: [Standard]
- Suvandi Jäädvustamine (liikumatud pildid) arv põhineb CIPA-standardil ja kehtib siis, kui jäädvustatakse järgmistel tingimustel (CIPA: Camera & Imaging Products Association).
	- KUVA: [Display All Info.]
	- Fookusrežiim: [Single-shot AF]
	- Tehakse üks pilt iga 30 sekundi järel.
	- Toide lülitub sisse ja välja iga kümne korra järel.
- Video jäädvustamise minutite arv põhineb CIPA-standardil ja kehtib siis, kui jäädvustatakse järgmistel tingimustel.
	- Pildi kvaliteediks on määratud 60i 17M (FH).
	- Tegelik jäädvustamine (videod): aku tööiga olenevalt korduvast jäädvustamisest, jäädvustamise ooterežiimi kasutamisest, sisse-välja lülitamisest jne.
	- Pidev video jäädvustamine: aku tööiga olenevalt pidevast jäädvustamisest kuni piirväärtuseni (29 minutit) ja siis jätkamisest, vajutades uuesti nuppu MOVIE (video). Teisi funktsioone ei kasutata.
- Kui aku laetuse taset ei kuvata, vajutage seadistust DISP (Kuvasätted).

[17] Kuidas kasutada | Kaamera ettevalmistamine | Aku laadimine Toite edastamine seinakontaktist (pistikupesast)

Kaasasoleva AC-adaptriga saate pilte jäädvustada ja taasesitada toidet seinakontaktist (pistikupesast) edastades, kasutamata aku toidet.

- 1. Sisestage aku kaamerasse.
- 2. Ühendage kaamera seinakontakti (pistikupessa), kasutades mikro-USB-kaablit (kaasas) ja AC-adaptrit (kaasas).

#### **Märkus**

- Kaamera ei aktiveeru, kui aku on tühi. Sisestage kaamerasse piisavalt laetud aku.
- Kui kasutate kaamerat ajal, mil seade saab toidet seinakontakti (pistikupesa) kaudu, veenduge, et monitoril kuvatakse ikoon ( $\sqrt{272}$ ).
- Ärge eemaldage akut, kui kaamera saab toidet seinakontakti (pistikupesa) kaudu. Kui eemaldate aku, lülitatakse kaamera välja.
- Ärge eemaldage akut, kui juurdepääsulamp põleb. Mälukaardil olevad andmed võivad saada kahjustusi.
- Kui toide on sisse lülitatud, siis akut ei laeta, isegi kui kaamera on AC-adaptriga ühendatud.
- Teatud oludes võidakse võtta lisatoidet akult, isegi kui kasutate AC-adaptrit.
- Ärge eemaldage mikro-USB-kaablit, kui kaamera saab toidet seinakontakti (pistikupesa) kaudu. Lülitage kaamera enne mikro-USB-kaabli eemaldamist välja.
- Kaamera ja aku temperatuurist olenevalt võib pistikupesast (seinakontaktist) toite varustamisel pidev salvestusaeg lüheneda.
- Kui kasutate toiteallikana mobiilset laadijat, siis veenduge enne kasutamist, et see oleks täiesti laetud. Jälgige kasutamise ajal hoolikalt ka mobiilse laadija järelejäänud aega.

[18] Kuidas kasutada | Kaamera ettevalmistamine | Aku laadimine Aku eemaldamine

Teave aku eemaldamise kohta

- 1. Veenduge, et kasutustuli oleks kustunud ja lülitage kaamera välja.
- 2. Lükake lukustusnuppu **(A)** ja eemaldage aku.

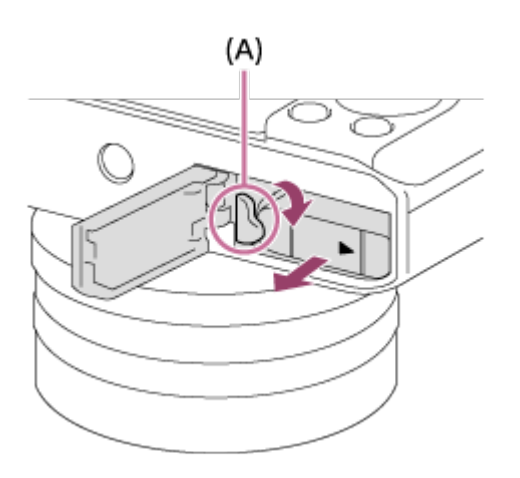

Olge ettevaatlik ja ärge laske akul maha kukkuda.

[19] Kuidas kasutada | Kaamera ettevalmistamine | Mälukaardi sisestamine (müüakse eraldi)

# Mälukaardi sisestamine

Mälukaardi sisestamise teave

1. Avage mälukaardipesa kate.

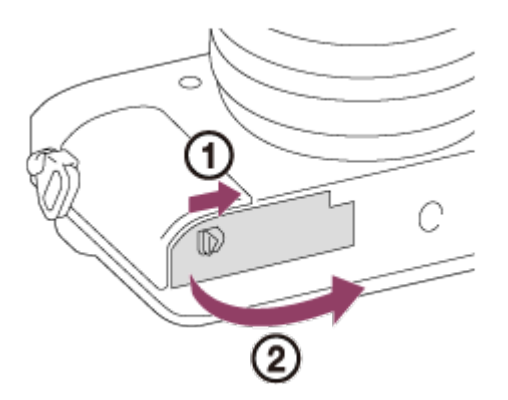

2. Sisestage mälukaart.

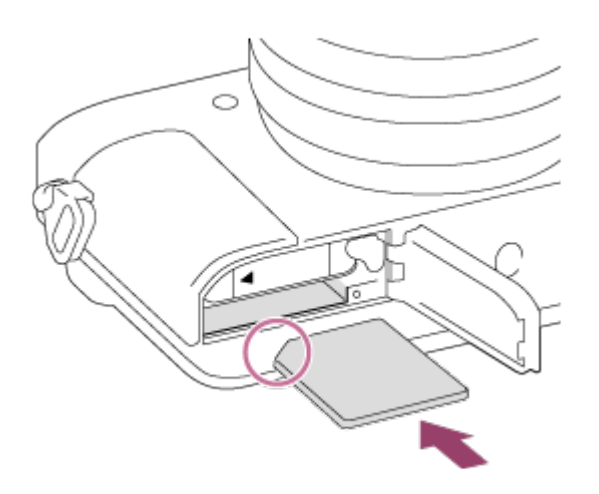

- Veenduge, et sälguga nurk oleks õiges suunas.
- Sisestage mälukaart nii, et sälguga nurk jääks joonisel näidatud suunda, kuni kaart lukustub klõpsuga paika.
- 3. Sulgege mälukaardipesa kate.

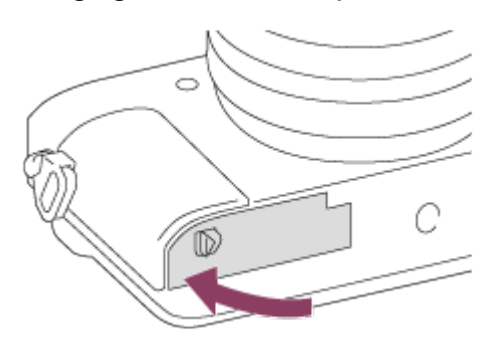

#### **Vihje**

• Kui kasutate mälukaarti selle tootega esimest korda, on soovitatav kaart toodet kasutades vormindada, et tagada mälukaardi stabiilne toimimine.

[20] Kuidas kasutada | Kaamera ettevalmistamine | Mälukaardi sisestamine (müüakse eraldi)

# Mälukaardi eemaldamine

Mälukaardi eemaldamise teave

- 1. Avage mälukaardipesa kate.
- 2. Veenduge, et kasutustuli **(A)** ei põleks.

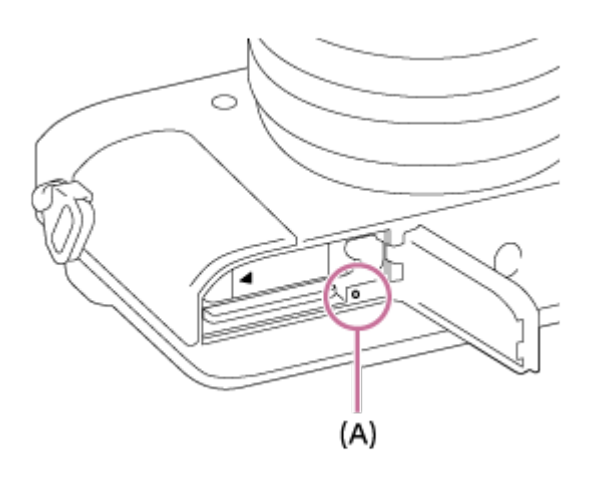

3. Lükake mälukaarti korraks sissepoole, et see eemaldada.

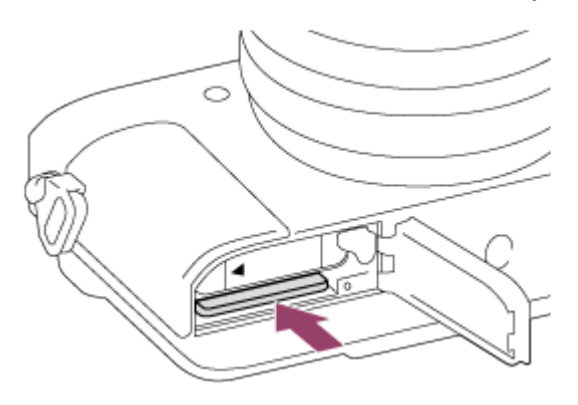

4. Sulgege mälukaardipesa kate.

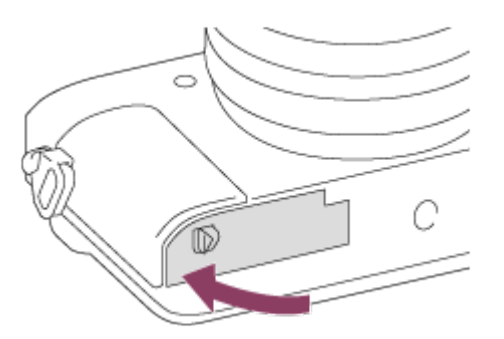

[21] Kuidas kasutada | Kaamera ettevalmistamine | Mälukaardi sisestamine (müüakse eraldi)

# Kasutatavad mälukaardid

Selle kaameraga saab kasutada järgmisi mälukaarditüüpe.

Videote puhul vt sellel lehel olevat jaotist Mälukaardid, mida saab kasutada videote salvestamiseks.

# **Kasutatavad andmekandjad Memory Stick**

- Memory Stick PRO Duo / Memory Stick PRO Duo (Mark2)
- Memory Stick PRO-HG Duo
- Memory Stick Micro (M2) (Mark2)

\*Andmekandjaid Memory Stick mahuga kuni 32 GB on katsetatud ja need on selle kaameraga kasutamiseks heaks kiidetud.

# **Kasutatavad SD-kaardid**

- SD-/SDHC-mälukaart
- SDXC-mälukaart
- microSD-/microSDHC-mälukaart
- microSDXC-mälukaart

\*SD-kaarte mahuga kuni 128 GB on katsetatud ja need on selle kaameraga kasutamiseks heaks kiidetud.

# **Mälukaardid, mida saab kasutada videote salvestamiseks**

### **Videote jäädvustamisel XAVC S-vormingus**

SDXC-mälukaart või microSDXC-mälukaart mahuga kuni 64 GB või rohkem (SDkiirusklass 10 või UHS-kiirusklass U1 või kiirem)

## **Videote jäädvustamisel AVCHD- või MP4-vormingus**

- Memory Stick PRO Duo (Mark2)
- Memory Stick PRO-HG Duo
- Memory Stick Micro (M2) (Mark2)
- SD-mälukaart/microSD-mälukaart (SD-kiirusklass 4 või kiirem või UHS-kiirusklass U1 või kiirem)
- SDHC-mälukaart/microSDHC-mälukaart (SD-kiirusklass 4 või kiirem või UHSkiirusklass U1 või kiirem)
- SDXC-mälukaart/microSDXC-mälukaart (SD-kiirusklass 4 või kiirem või UHSkiirusklass U1 või kiirem)

#### **Märkus**

- Kõik mälukaardid ei pruugi õigesti töötada.
- Kui kasutate mälukaarti selle kaameraga esimest korda, on soovitatav kaart kaameras enne kasutamist vormindada, et tagada mälukaardi stabiilsem toimimine.

Arvestage, et vormindamine kustutab mälukaardilt kõik andmed ja neid ei saa taastada. Salvestage väärtuslikud andmed arvutisse vms.

SDXC-mälukaardile salvestatud pilte ei saa importida ega esitada arvutites ega AV-seadmetes, mis ei toeta exFAT-i, kui need on mikro-USB-kaabliga ühendatud. Enne kaamera ühendamist veenduge, et seade ühilduks exFAT-iga. Kui ühendate kaamera mitteühilduva seadmega, võidakse teil paluda kaart vormindada. Ärge kunagi kaarti selles olukorras vormindage, kuna nii kustuvad kõik kaardil olevad andmed. (exFAT on failisüsteem, mida kasutavad SDXCmälukaardid.)

[22] Kuidas kasutada | Kaamera ettevalmistamine | Keele, kuupäeva ja kellaaja seadistamine

# Keele, kuupäeva ja kellaaja seadistamine

Kaamera esmakordsel sisselülitamisel või pärast funktsioonide lähtestamist avaneb keele, kuupäeva ja kellaaja seadistamise ekraan.

- 1. Lülitage kaamera sisse. Kuvatakse keele seadistamise ekraan ja seejärel kuupäeva ja kellaaja seadistamise ekraan.
- 2. Valige keel ja vajutage seejärel nuppu
- 3. Veenduge, et ekraanil oleks valitud [Enter], seejärel vajutage juhtratta osa
- 4. Valige soovitud geograafiline asukoht ja vajutage seejärel nuppu .
- 5. Valige soovitud seadistusüksus, kasutades juhtratta üles/alla-nuppu või keerates juhtratast, seejärel vajutage keskelolevat nuppu .
- 6. Seadistage suvandid [Daylight Savings], [Date/Time] ja [Date Format], kasutades juhtratta üles/alla/vasakule/paremale nuppu, seejärel vajutage keskelolevat nuppu .
	- Keskööd näidatakse väärtusega 12:00 AM ja lõunat väärtusega 12:00 PM.
- 7. Korrake samme 5 ja 6 muude üksuste seadistamiseks, seejärel valige [Enter] ja

vajutage keskelolevat nuppu .

Kuupäeva ja kellaaja seadistamise protseduuri katkestamiseks vajutage nuppu MENU.

### **Märkus**

Kui kuupäeva ja kellaaja seadistamine tühistatakse poole peal, kuvatakse kuupäeva ja kellaaja seadistamise ekraan iga kord, kui kaamera sisse lülitate.

[23] Kuidas kasutada  $\parallel$  Kasutusviisi kinnitamine  $\parallel$  Kasutusviisi kinnitamine Juhtratta kasutamine

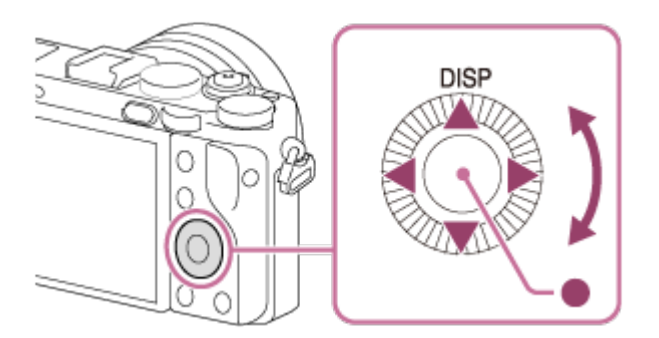

Saate seadistusüksusi valida, pöörates juhtratast või vajutades selle nuppu üles/alla/paremale/vasakule. Valik kinnitatakse märgi vajutamisega juhtratta keskpunktis.

DISP (Kuvasätted) määratakse juhtratta ülemisele poolele. Saate määrata valitud funktsioonid juhtratta vasakule/paremale/alumisele poolele või nupule keskel ja juhtratta pööramisele.

Taasesituse ajal saate kuvada järgmise/eelmise kujutise, vajutades juhtratta paremat/vasemat poolt või juhtratast pöörates.

Juhtnuppu **(A)** keerates saate vajaduse korral eri võtterežiimide seadistusi kohe muuta.

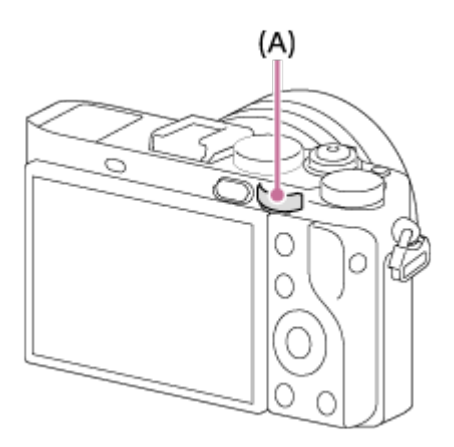

 Ikoonid ja funktsioonide nimed kuvatakse ekraanil järgmiselt. Näide.

**7. FTv**: teler: katikukiirus

[25] Kuidas kasutada | Kasutusviisi kinnitamine | Kasutusviisi kinnitamine MENU-üksuste kasutamine

Sellest jaotisest saate teada, kuidas muuta kõigi kaamera toimingutega seotud seadistusi ning kasutada kaamera funktsioone, sh jäädvustamise, taasesituse ja kasutamise meetodid.

1. MENU-üksuste kuvamiseks vajutage nuppu MENU.

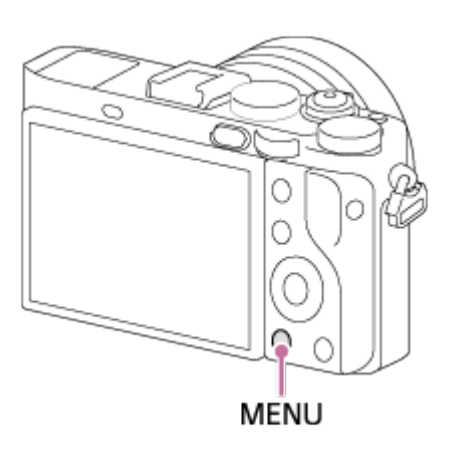

- 2. Valige juhtrattal nuppu üles/alla/vasakule/paremale vajutades või juhtratast pöörates MENU-üksus ja vajutage seejärel | juhtratta keskpunktis.
	- Ekraan võib minna 1. sammust otse 3. sammu, sõltuvalt menüü [Tile Menu] sätetest.

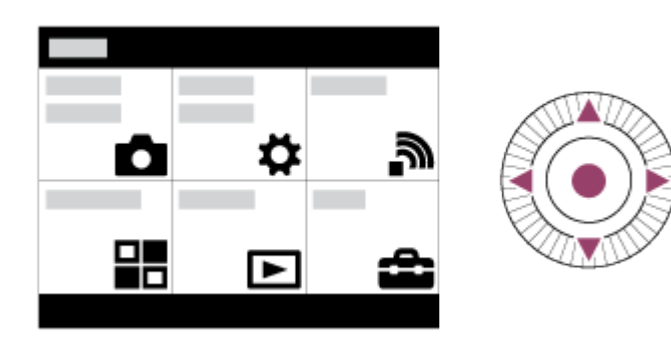

- 3. Valige juhtrattal nuppu üles/alla/vasakule/paremale vajutades või juhtratast pöörates soovitud seadistusüksus ja vajutage siis iuhtratta keskpunktis.
	- Valige ekraani ülaosas ikoon ja vajutage juhtrattal nuppu vasak/parem, et liikuda järgmise MENU üksuse juurde.

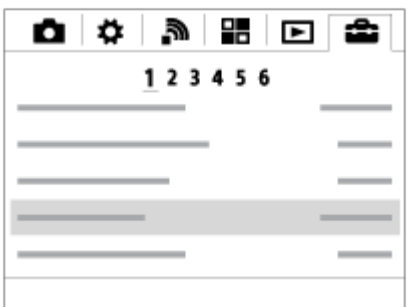

4. Valige soovitud seadistusväärtus ja vajutage kinnitamiseks suvandit

Saate registreerida sageli kasutatavad funktsioonid nupule Fn (Funktsioon) ja kutsuda neid pildistamisel esile. Nupule Fn (Funktsioon) saab registreerida kuni 12 sageli kasutatavat funktsiooni.

1. Vajutage nuppu DISP ja seejärel nuppu Fn (Funktsioon) muus ekraanirežiimis kui [For viewfinder].

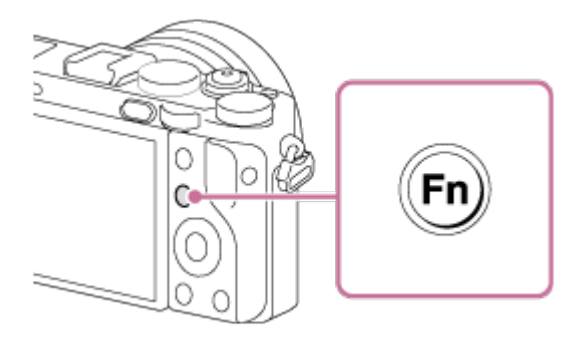

2. Valige registreeritav funktsioon, vajutades juhtrattal nuppu üles/alla/vasakule/paremale.

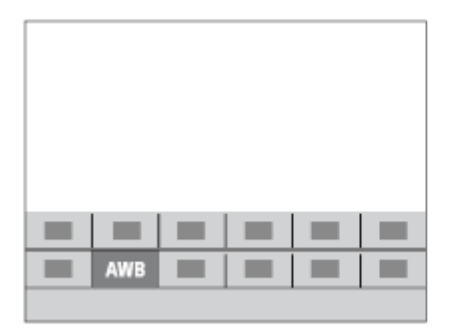

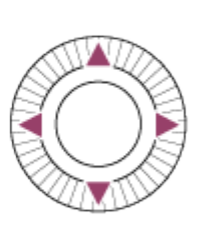

- 3. Valige soovitud seadistus juhtratast keerates ja vajutage juhtratta keskel nuppu .
	- Mõningaid funktsioone saab juhtnupu abil peenhäälestada.

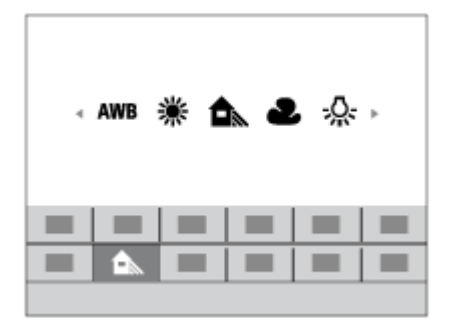

### **Seadistamine spetsiaalsel ekraanil**

Valige 2. sammus soovitud funktsioon ja vajutage siis juhtratta keskpunktis. Kuvatakse funktsiooni seadistusekraan. Järgige seadistamisel kasutusjuhendit (A).

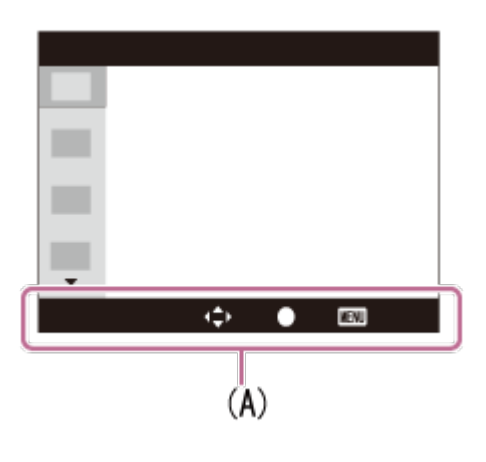

[27] Kuidas kasutada | Kasutusviisi kinnitamine | Kasutusviisi kinnitamine Quick Navi kasutamine

Saate pildinäidikut kasutades muuta seadistusi otse Quick Navi ekraanilt. Kuvatav sisu ja nende asendid on vaid juhtnöörideks ja võivad tegelikust kuvast erineda.

- 1. MENU $\rightarrow \bullet$  (Custom Settings)  $\rightarrow$  [DISP Button]  $\rightarrow$  [Monitor]  $\rightarrow$  [For viewfinder]  $\rightarrow$  [Enter].
- 2. Vajutage juhtrattal korduvalt nuppu DISP (Kuvasätted), kuni ekraanil on suvand [For viewfinder].
- 3. Vajutage nuppu Fn (Funktsioon) ekraani lülitamiseks Quick Navi ekraanile. **Automaatrežiimis või stseeni valimise režiimis**

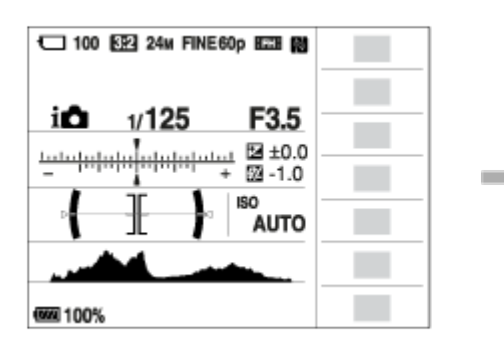

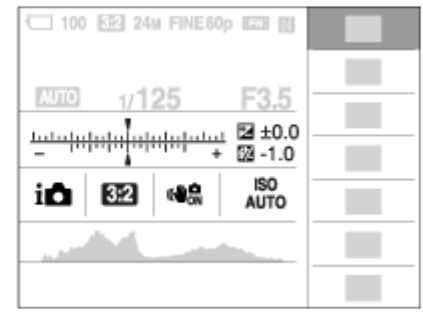

**P-/A-/S-/M-/saripanoraamvõtte režiimis**

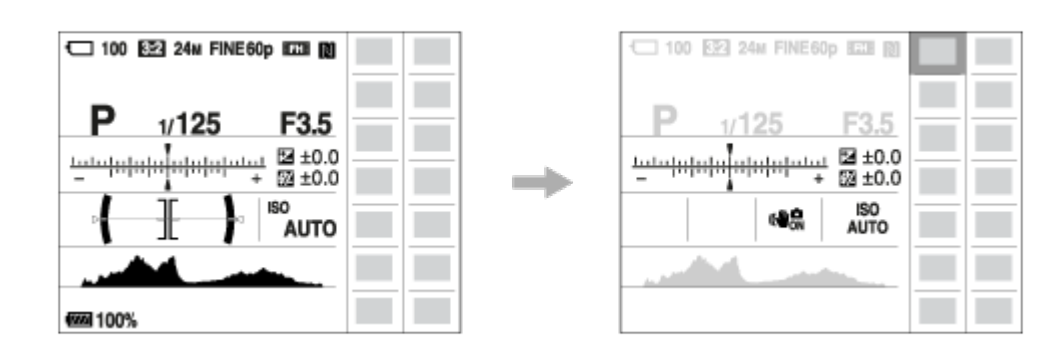

- 4. Valige soovitud funktsioon, vajutades juhtrattal nuppu üles/alla/vasakule/paremale.
- 5. Pöörake juhtratast soovitud seadistuse valimiseks.
	- Mõningaid seadistusväärtusi saab juhtnuppu pöörates peenhäälestada.

# **Seadistamine spetsiaalsel ekraanil**

Valige 4. sammus soovitud funktsioon ja vajutage siis nuppu  $\Box$  juhtratta keskpunktis. Kuvatakse funktsiooni seadistusekraan. Järgige seadistamisel kasutusjuhendit (A).

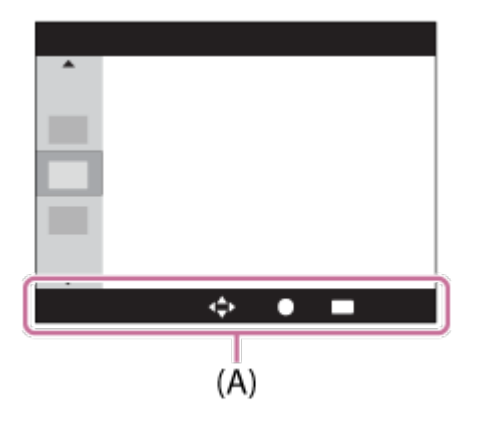

#### **Märkus**

- Hallid elemendid Quick Navi ekraanil pole saadaval.
- Kasutades funktsiooni [Creative Style] on mõnda seadistustoimingut võimalik teha ainult asjakohasel ekraanil.

[28] Kuidas kasutada | Jäädvustamine | Liikumatute piltide jäädvustamine / filmimine Liikumatute piltide jäädvustamine

Jäädvustab liikumatud pildid.

1. Määrake võtterežiimiks **AUTO** (Auto Mode).

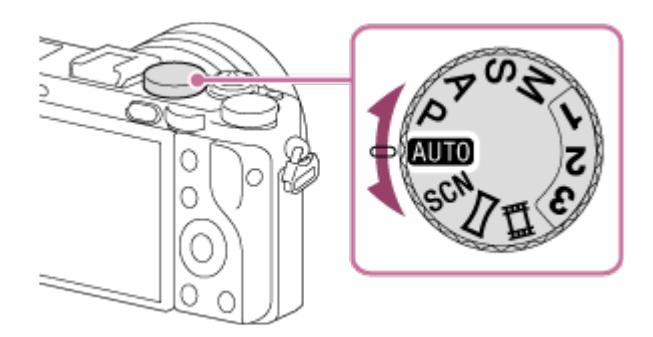

- 2. Reguleerige monitori nurka ja hoidke kaamerat. Või vaadake pildinäidikusse ja hoidke kaamerat.
- 3. Vajutage fookustamiseks katikunupp pooleldi alla. Kui pilt on fookuses, süttib näidik  $(\bullet \text{ või } (\bullet))$ .

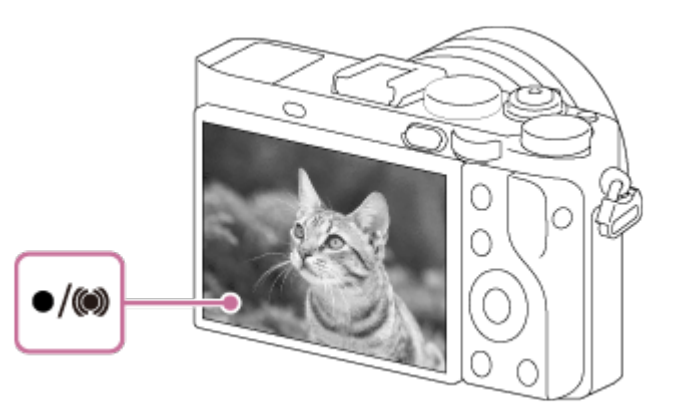

- Lühim võttekaugus on ligikaudu 30 cm pildisensorist.
- 4. Vajutage katikunupp täiesti alla.

### **Fookuse näidik**

süttib: pilt on fookuses. vilgub: fokuseerimine nurjus. (O) süttib: pilt on fookuses. Fokuseeritud asend muutub koos objekti liikumisega. (C) süttib: toimub fokuseerimine.

**Vihje**

Kui toode ei saa automaatselt fokuseerida, vilgub fookuse näidik ja piiksu ei kõla. Koostage uus võte või muutke fookuse sätteid.

- Fokuseerimine võib olla keeruline järgmistes olukordades.
	- On pime ja objekt on kaugel.
	- Objekti kontrast on halb.
	- Objekt paistab läbi akna.
	- Objekt liigub kiiresti.
	- Peegelduv valgus või läikivad pinnad.
	- Vilkuv valgus.
	- Objekt on tagant valgustatud.
	- Pidevalt korduv muster, näiteks hoone välimus.
	- Fookusala objektidel on erinevad fookuskaugused.
- Kui keerate makro vahetamise rõnga **(A)** väärtusele 0,2–0,35 m, lülitub võtterežiim makrole. Lühimaks võttekauguseks on nüüd ligikaudu 0,2 m. Makro on kasulik lähivõtete jäädvustamiseks objektidest nagu lilled või toit.

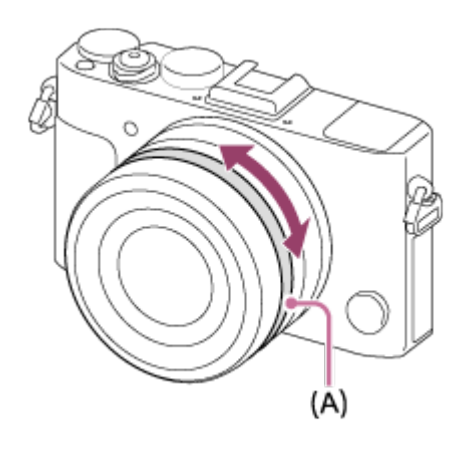

[29] Kuidas kasutada | Jäädvustamine | Liikumatute piltide jäädvustamine / filmimine Videote jäädvustamine

Saate jäädvustada videoid, vajutades nuppu MOVIE (video).

1. Salvestamise alustamiseks vajutage nuppu MOVIE.

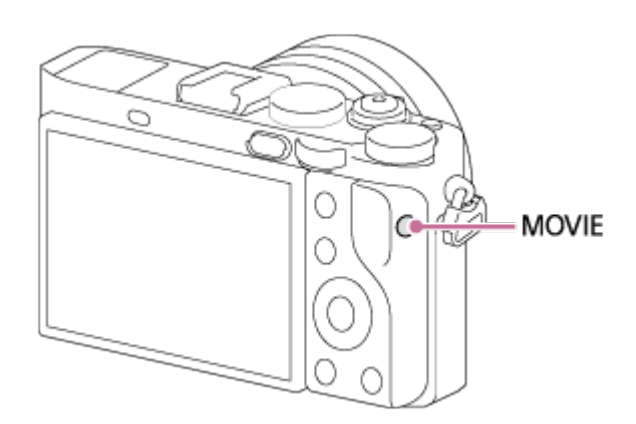

2. Salvestamise peatamiseks vajutage uuesti nuppu MOVIE.

### **Vihje**

- Saate määrata video salvestamise alustamise/peatamise funktsiooni eelistatud klahvile. MENU→ (Custom Settings) → [Custom Key(Shoot.)] → määrake funktsioon soovitud klahvile.
- Kui soovite määrata ala, millele fokuseeritakse, määrake ala suvandiga [Focus] Area].
- Fookuse hoidmiseks näol paigutage kompositsiooni nii, et fookusala raam ja näotuvastuse raam kattuvad, või seadke suvand [Focus Area] valikule [Wide].

#### **Märkus**

- Katikukiiruse ja ava väärtuse reguleerimiseks soovitud sätetele määrake võtterežiimiks **甘** (Movie).
- Nupu MOVIE töötamise heli võidakse salvestada ka siis, kui vajutate nuppu MOVIE salvestamise peatamiseks.
- Teavet filmimise pideva jäädvustamise aja kohta vaadake jaotisest Videote salvestusaeg. Filmimise lõpetamisel saate salvestamise taaskäivitada, vajutades uuesti nuppu MOVIE. Toote või aku temperatuurist olenevalt võib salvestamine toote kaitsmiseks seiskuda.
- Jäädvustamise ajal võib olenevalt olukorrast salvestuda ka õlarihma konksude (kolmnurkne konks) heli.
- Kui režiimi valimise ketas on seatud suvandile  $\|\cdot\|$  (Movie) või kui jäädvustate videoid, ei saa te valikut [Lock-on AF] suvandi [Focus Area] puhul valida.

Saate režiiminuppu pöörates valida soovitud võtterežiimi.

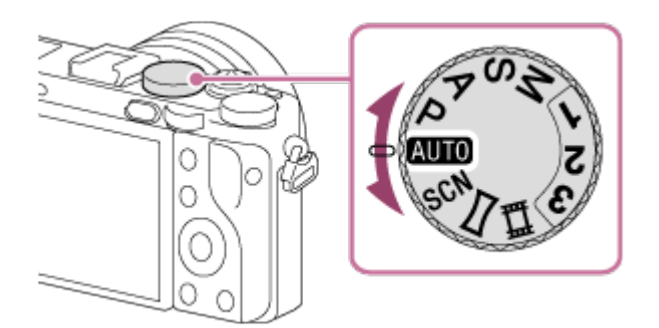

# **Võimalikud funktsioonid**

# **(Auto Mode):**

 võimaldab jäädvustada liikumatuid pilte mis tahes objektist mis tahes tingimustel, andes head tulemused tänu tootele sobivate väärtuste määramisele.

# **(Program Auto):**

võimaldab pildistada automaatselt reguleeritava säritusega (nii katikukiirus kui ka ava väärtus (F-väärtus)). Menüüd kasutades saate ka mitmesuguseid sätteid valida.

# **(Aperture Priority):**

võimaldab ava reguleerida ja pildistada, kui soovite tausta häguseks muuta jne.

# **(Shutter Priority):**

võimaldab pildistada kiirelt liikuvaid objekte jne, reguleerides käsitsi katikukiirust.

# **(Manual Exposure):**

võimaldab jäädvustada liikumatuid pilte soovitud säritusega, reguleerides säritust (nii katikukiirust kui ka ava väärtust (F-väärtus)).

## **1/2/3 (Memory recall):**

võimaldab pildistada pärast eelnevalt registreeritud sageli kasutatavate režiimide või numbrisätete esilekutsumist.

## **(Movie):**

võimaldab muuta videosalvestuse seadistust.

# **(Sweep Panorama):**

võimaldab pärast piltide koostamist panoraampildi jäädvustada.

## **SCN (Scene Selection):**

võimaldab pildistada stseenist oleneva eelhäälestuse seadistusega.

Kaamera pildistab stseeni automaatse tuvastamisega.

- 1. Keerake režiiminupp asendisse **[AUTO]** (Auto Mode).
- 2. MENU  $\rightarrow$   $\bullet$  (Camera Settings)  $\rightarrow$  [Auto Mode]  $\rightarrow$  [Intelligent Auto].
	- Kui suvandi [Mode Dial Guide] olek on [On], saate valida soovitud sätted pärast režiiminupu asendi muutmist.
- 3. Osutage kaameraga objektile.

Kui kaamera on stseeni tuvastanud, kuvatakse ekraanil tuvastatud stseeni ikoon.

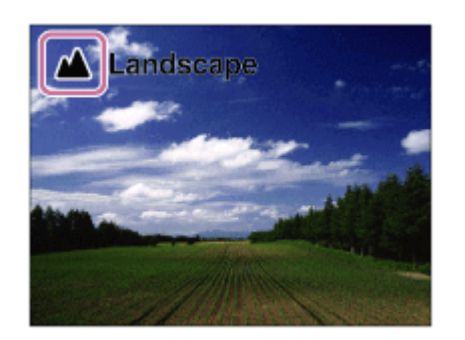

4. Reguleerige fookust ja pildistage.

#### **Märkus**

- Toode ei tuvasta stseeni, kui pildistate suumifunktsioonidega.
- Toode ei pruugi teatud võttetingimustes stseeni tuvastada.

[32] Kuidas kasutada | Jäädvustamine | Võtterežiimi valimine Superior Auto

Kaamera pildistab stseeni automaatse tuvastamisega. See režiim teeb selged pildid tumedatest või tagant valgustatud stseenidest.

Vähese valgusega või tagantvalgustatud stseenide puhul võib kaamera vajaduse

 korral jäädvustada mitu pilti ja luua liitpildi jm, et salvestada kvaliteetsemaid pilte kui režiimis Intelligent Auto.

- 1. Keerake režiiminupp asendisse **Auto** (Auto Mode).
- 2. MENU  $\rightarrow \bullet$  (Camera Settings)  $\rightarrow$  [Auto Mode]  $\rightarrow$  [Superior Auto].
	- Kui suvandi [Mode Dial Guide] olek on [On], saate valida soovitud sätted pärast režiiminupu asendi muutmist.
- 3. Osutage kaameraga objektile.

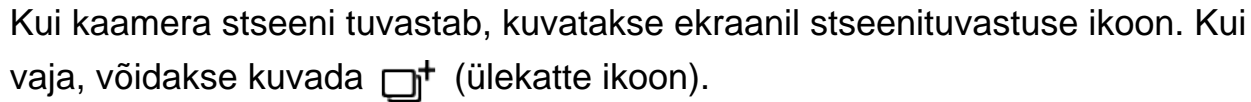

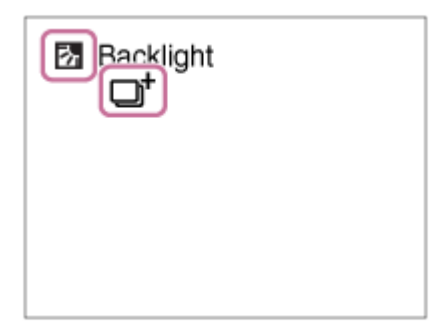

4. Reguleerige fookust ja pildistage.

#### **Märkus**

- Kui toodet kasutatakse liitpiltide loomiseks, võtab salvestusprotsess tavalisest kauem aega.
- Toode ei tuvasta stseeni, kui kasutate suumifunktsioone.
- Toode ei pruugi teatud võttetingimustes stseeni tuvastada.
- Kui suvandi [  $\overline{M}$  Quality] sätteks on valitud [RAW] või [RAW & JPEG], ei saa toode liitpilti luua.

[33] Kuidas kasutada | Jäädvustamine | Võtterežiimi valimine Stseenituvastuse teave

Stseenituvastus toimib režiimides [Intelligent Auto] ja [Superior Auto]. See funktsioon võimaldab tootel võttetingimused automaatselt ära tunda ja pildistada.

# **Scene Recognition**

Kui toode teatud stseenid tuvastab, kuvatakse esimesel real järgmised ikoonid ja juhikud:

- (Portrait)
- (Infant)
- 2<sup>)</sup> (Night Portrait)
- **D** (Night Scene)
- 27 (Backlight Portrait)
- 2 (Backlight)
- A (Landscape)
- **W** (Macro)
- **(2)** (Spotlight)
- A (Low Light)

Kui toode teatud olud tuvastab, kuvatakse teisel real järgmised ikoonid:

- $\bullet$   $\mathbf{\mathcal{Q}}$  (Tripod)
- $\bullet$   $\mathbf{A}^*$  (Move)
- 图 (Move (Bright))
- $\cdot$   $\frac{1}{2}$  (Move (Dark))

### **Märkus**

• Kui suvandi [Smile/Face Detect.] olek on [Off], ei tuvastata stseene [Portrait], [Backlight Portrait], [Night Portrait] ja [Infant].

[34] Kuidas kasutada | Jäädvustamine | Võtterežiimi valimine Automaatse jäädvustamise eelised

See kaamera on varustatud järgmise kolme automaatse pildistamisrežiimiga: [Intelligent Auto], [Superior Auto] ja [Program Auto].

# **(Intelligent Auto):**

võimaldab pildistada stseeni automaatse tuvastamisega.

## **i**<sup>+</sup> (Superior Auto):

 võimaldab pildistada stseeni automaatse tuvastamisega. See režiim teeb selged pildid tumedatest või tagant valgustatud stseenidest.

### **P (Program Auto):**

 võimaldab kohandada mitmesuguseid võttesätteid, nagu valge tasakaalustust või ISO-väärtust jne.

Ava väärtuse ja katikukiiruse seab kaamera automaatselt.

### **Vihje**

- Režiimis [Superior Auto] ja ikooni ritta (ülekatte ikoon) kuvamisel ärge liigutage kaamerat enne, kui mitu võtet on salvestatud.
- Režiimis [Program Auto] saate muuta katikukiiruse ja ava väärtuse kombinatsiooni ja säilitada samas õige särituse, keerates juhtnuppu. Seda funktsiooni nimetatakse programmivahetuseks (**P\***).

### **Märkus**

- Režiimis [Superior Auto] võtab salvestamisprotsess kauem aega, kuna toode loob komposiitpildi. Sellisel juhul kuvatakse ikoon [i]<sup>+</sup> (ülekatte ikoon) ja katiku heli kostub mitu korda, kuid salvestatakse ainult üks pilt.
- Režiimide [Intelligent Auto] ja [Superior Auto] puhul seadistatakse enamik funktsioone automaatselt ja te ei saa sätteid ise kohandada.

[35] Kuidas kasutada | Jäädvustamine | Võtterežiimi valimine Program Auto

Võimaldab pildistada automaatselt reguleeritava säritusega (nii katikukiirus kui ka ava väärtus).

Saate määrata võttefunktsioone nagu [ISO].

- 1. Keerake režiiminupp asendisse P (Program Auto).
- 2. Seadke pildistamisfunktsioonid soovitud seadistusele.
- 3. Reguleerige fookust ja pildistage objekti.

### **Programmivahetus**

Saate muuta katikukiiruse ja ava (F-väärtuse) kombinatsiooni, pöörates juhtnuppu, muutmata sobivat säritust, mis on tootele määratud. See funktsioon on saadaval, kui te välklampi ei kasuta.

- Juhtnupu pööramisel kuvatakse ekraanil P asemel P\*.
- Programmi vahetuse tühistamiseks määrake võtterežiimiks muu kui [Program Auto] või lülitage kaamera välja.

### **Märkus**

- Olenevalt keskkonna heledusest ei pruugi programmivahetust olla kasutatav.
- Määrake võtterežiimiks muu kui P või lülitage tehtud seadistuse muutmiseks toide välja.
- Kui heledus muutub, muutuvad ka ava (F-väärtus) ja katikukiirus, säilitades vahetuse määra.

[36] Kuidas kasutada | Jäädvustamine | Võtterežiimi valimine Sweep Panorama

Võimaldab luua kaamera panoraamimise abil jäädvustatud mitmest kujutisest ühe panoraamkujutise.

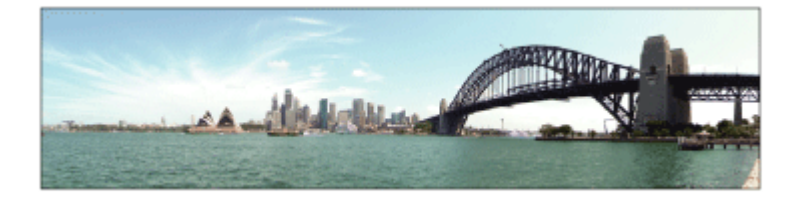

- 1. Keerake režiiminupp asendisse (Sweep Panorama).
- 2. Suunake kaamera objektile.
- 3. Suunake kaamera ühele soovitud panoraamkompositsiooni otsale, vajutades katikunupu pooleldi alla.

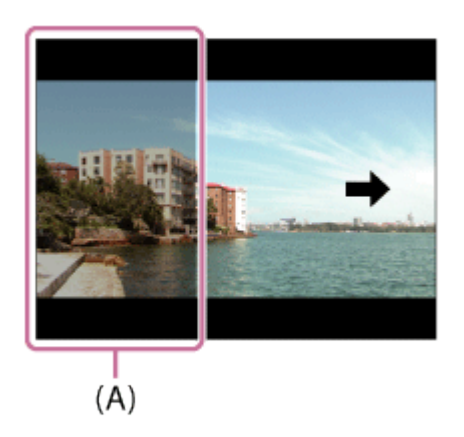

**(A)** Seda osa ei jäädvustata.

- 4. Vajutage katikunupp täiesti alla.
- 5. Panoraamige kaamera juhtriba otsani monitoril oleva noole suunas.

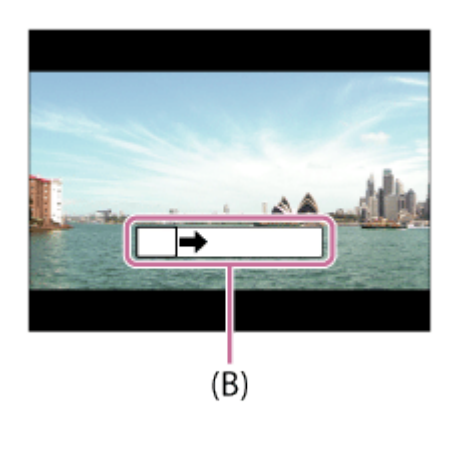

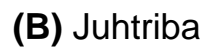

#### **Märkus**

- Kui kogu panoraamvõtte nurka ei õnnestu määratud aja jooksul saavutada, tekib komposiitpildile hall ala. Kui see juhtub, liigutage toodet tervikliku panoraampildi salvestamiseks kiiremini.
- Kui on valitud suvand [Wide] (jaotises [Panorama: Size]), ei pruugi antud aja jooksul panoraamvõtte kogu nurga jäädvustamine õnnestuda. Kui nii juhtub, siis proovige määrata eelnevalt suvandi [Panorama: Size] olekuks [Standard].
- Kuna liidetakse mitu pilti, ei pruugita liidetud osa mõnel juhul sujuvalt salvestada.
- Pildid võivad pimedate stseenide puhul hägused olla.
- Kui valgusallikas (nt fluorestseeriv valgus) vilgub, ei pruugi liidetud pildi heledus ja värv ühtlane jääda.
- Kui kogu panoraamvõtte nurk ja AE/AF lukustatud nurk on heleduse ja fookuse poolest väga erinevad, ei pruugi võte õnnestuda. Sellisel juhul muutke AE/AF-i

lukustatud nurka ja pildistage uuesti.

- Järgmised olukorrad ei sobi saripanoraamvõtte kasutamiseks.
	- Liikuvad objektid.
	- Objektid, mis on tootele liiga lähedal.
	- Pidevalt sarnase mustriga objektid (nt taevas, rand või aas).
	- Pidevalt muutuvad objektid (nt lained või kosed).
	- Objektid, mille heledus erineb märgatavalt ümbrusest (nt päike või elektripirn).
- Saripanoraamvõtte jäädvustamine võib järgmistes olukordades katkeda.
	- Kui kaamerat panoraamitakse liiga kiiresti või liiga aeglaselt.
	- Objekt on liiga hägune.

**Vihje**

Saate pildistamise suuna valimiseks ekraanil olevat juhtnuppu pöörata.

[37] Kuidas kasutada | Jäädvustamine | Võtterežiimi valimine Scene Selection

Võimaldab pildistada stseenist oleneva eelhäälestuse seadistusega.

- 1. Keerake režiiminupp asendisse SCN (Scene Selection).
- 2. Keerake juhtnuppu, et valida soovitud seadistus.
	- Kui suvandi [Mode Dial Guide] olek on [On], saate valida soovitud sätted pärast režiiminupu asendi muutmist.

## **Menüü-üksuse üksikasjad**

# **Portrait**

muudab tausta häguseks ja objekti teravaks. Rõhutab pehmelt nahatoone.

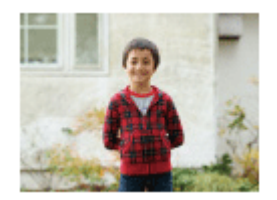

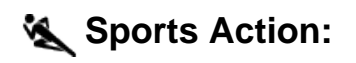

jäädvustab liikuva objekti suure katikukiiruse juures, et objekt näeks välja paigalseisvana. Kui katikunupp on alla vajutatud, pildistab toode pidevalt.

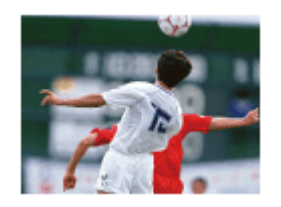

### **Landscape:**

jäädvustab kogu maastiku terava fookuse ja erksate värvidega.

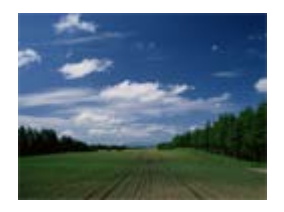

 $\triangle$  Sunset: jäädvustab kaunilt loojangupuna.

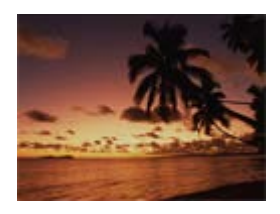

# **Night Scene:**

jäädvustab ööstseenid pimedat atmosfääri säilitades.

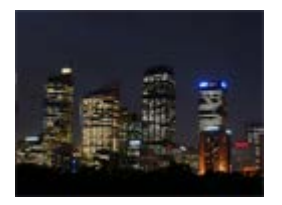

## **J**U Hand-held Twilight

Jäädvustab ööstseenid väiksema müra ja hägususega ilma statiivita. Tehakse sarivõte ja rakendatakse pilditöötlust objekti hägususe, kaamera värisemise ja müra vähendamiseks.

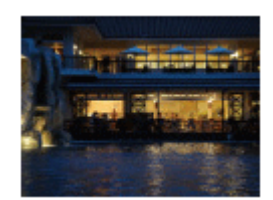

# **AJ** Night Portrait

Jäädvustab ööstseeni portreed välklampi kasutades.

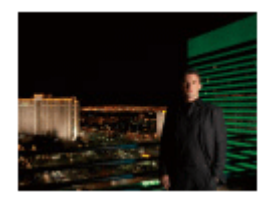

## **Anti Motion Blur**

Võimaldab pildistada siseruumis välklampi kasutamata, vähendades objekti hägusust. Toode jäädvustab sarivõtted ja kombineerib need omavahel pildiks, vähendades objekti hägusust ja müra.

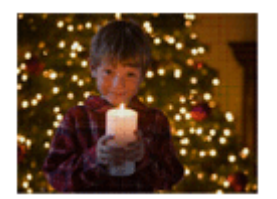

#### **Märkus**

- Järgmistes seadistustes on katikukiirus väiksem, mistõttu on piltide hägususe vältimiseks soovitatav kasutada statiivi.
	- [Night Scene]
	- [Night Portrait]
- Režiimides [Hand-held Twilight] või [Anti Motion Blur] klõpsub katik 4 korda ja pilt salvestatakse.
- Kui valite suvandi [Hand-held Twilight] või [Anti Motion Blur] suvandiga [RAW] või [RAW & JPEG], määratakse pildi kvaliteediks ajutiselt [Fine].
- Hägususe vähendamine on vähem tõhus isegi režiimides [Hand-held Twilight] või [Anti Motion Blur], kui pildistatakse järgmisi objekte.
	- Ettearvamatu liikumisega objektid.
	- Objektid, mis on tootele liiga lähedal.
	- Pidevalt sarnase mustriga objektid (nt taevas, rand või aas).
	- Pidevalt muutuvad objektid (nt lained või kosed).
- Režiimi [Hand-held Twilight] või [Anti Motion Blur] kasutamisel võib esineda plokimüra, kui kasutatakse valgusallikat, mis vilgub (nt fluorestseeriv valgus).

**Vihje**

Stseeni muutmiseks pöörake võtteekraanil juhtnuppu ja valige uus stseen.

Saate objekti liikumist väljendada mitmel moel, reguleerides näiteks katikukiirust liikumise hetkel kiire katikuga või tehes ülesvõtet aeglase katikuga. Katikukiirust saab video salvestamise ajal muuta.

- 1. Keerake režiiminupp asendisse S (katiku prioriteet).
- 2. Valige juhtnuppu pöörates soovitud väärtus.
- 3. Reguleerige fookust ja pildistage objekti. Ava reguleeritakse automaatselt õige särituse saavutamiseks.

#### **Märkus**

- Kui pärast seadistust õiget säritust ei õnnestu saavutada, vilgub ava väärtus võtteekraanil. Kuigi saate ka nii pildistada, on soovitatav lähtestamine.
- Aeglase katiku režiimi kasutamisel on hägususe vältimiseks vajalik statiiv.
- Kui katikukiirus on 1 sekund või aeglasem, tehakse müravähendus sama aja võrra pärast pildistamist, kui katik avatud oli. Kuid müravähenduse ajal ei saa pildistada.
- Pildi heledus ekraanil võib olla tegeliku pildistatava kujutise omast erinev.

#### **Vihje**

Kui kasutatakse suuremat katikukiirust, võivad liikuvad objektid (nt jooksev inimene, autod või veepritsmed) paista liikumatuna. Kui kasutatakse väiksemat katikukiirust, loob liikuvat objekti jälgiv võte loomulikuma ja dünaamilisema pildi.

[39] Kuidas kasutada | Jäädvustamine | Võtterežiimi valimine Aperture Priority

eemaldades taustalt fookuse. Ava väärtust saab videosalvestuse ajal muuta.

- 1. Keerake režiiminupp asendisse A (Aperture Priority).
- 2. Valige ava võru pöörates soovitud väärtus.
	- Väiksem F-väärtus: objekt on fookuses, kuid selle ees ja taga olevad objektid on hägused. Suurem F-väärtus: objekt ja tema ees ning taga olev ruum on fookuses.
- 3. Reguleerige fookust ja pildistage objekti. Katikukiirust reguleeritakse automaatselt õige särituse saavutamiseks.

#### **Märkus**

- Kui pärast seadistust õiget säritust ei õnnestu saavutada, vilgub katikukiirus võtteekraanil. Kuigi saate ka nii pildistada, on soovitatav lähtestamine.
- Pildi heledus ekraanil võib olla tegeliku pildistatava kujutise omast erinev.

#### **Vihje**

Väiksem F-väärtus (ava suurendamine) kitsendab fookuses olevat vahemikku. See võimaldab määrata objektile terava fookuse ja muuta häguseks objekti ees ja taga olevad objektid (välja sügavus väheneb). Suurem F-väärtus (ava kitsendamine) laiendab fookuses olevat vahemikku. See võimaldab pildistada maastiku sügavust (välja sügavus suureneb).

[40] Kuidas kasutada | Jäädvustamine | Võtterežiimi valimine Manual Exposure

Saate jäädvustada soovitud särituse seadistusega, reguleerides nii katikukiirust kui ka ava väärtust. Katikukiirust ja ava väärtust saab videosalvestuse ajal muuta.

- 1. Keerake režiiminupp asendisse M (Manual Exposure).
- 2. Valige ava võru pöörates soovitud ava väärtus. Valige soovitud säriaja, keerates juhtketast. Kui suvandi [ISO] olek on muu kui [ISO AUTO], kasutage särituse väärtuse

 kontrollimiseks suvandit MM (Metered Manual). **Märgi + suunas:** pildid muutuvad heledamaks. **Märgi − suunas:** pildid muutuvad tumedamaks. **0:** toote analüüsitud sobiv säritus.

3. Reguleerige fookust ja pildistage objekti.

#### **Märkus**

- Kui [ISO] olekuks on määratud [ISO AUTO], muutub ISO-väärtus automaatselt, et saavutada määratud ava väärtust ja katikukiirust kasutades sobiv säritus. Kui määratud ava väärtus ja katikukiirus õige särituse jaoks ei sobi, vilgub ISOväärtuse näidik.
- Näidikut Metered Manual ei kuvata, kui [ISO] olekuks on määratud [ISO AUTO].
- Kui ümbritseva valguse hulk ületab funktsiooni Metered Manual mõõtmisvahemiku, hakkab näidik Metered Manual vilkuma.
- Pildi heledus ekraanil võib olla tegeliku pildistatava kujutise omast erinev.

#### **Vihje**

Saate muuta katikukiiruse ja ava (F-väärtuse) kombinatsiooni, muutmata määratud särituse väärtust, pöörates ava võru ja vajutades samal ajal AEL-i nuppu. (Käsitsi vahetamine)

[41] Kuidas kasutada | Jäädvustamine | Võtterežiimi valimine BULB

Pika säritusega saate jäädvustada liikuvat objekti jälgiva pildi. BULB sobib valgusvihkude (nt ilutulestiku) pildistamiseks.

- 1. Keerake režiiminupp asendisse M (Manual Exposure).
- 2. Pöörake juhtnuppu päripäeva, kuni kuvatakse [BULB].
- 3. Valige ava väärtus (F-väärtus) ava rõnga abil.
- 4. Vajutage fookuse reguleerimiseks katikunupp pooleldi alla.

5. Vajutage ja hoidke katikunuppu kogu võtte ajal all. Katik jääb avatuks, kuni katikunupp on alla vajutatud.

#### **Märkus**

- Kuna katikukiirus väheneb ja kaamera värisemine tekib kergemini, soovitatakse kasutada statiivi.
- Mida pikem säriaeg, seda rohkem müra pildil näha jääb.
- Pärast võtet rakendatakse müravähendust sama aja võrra, kui katik avatud oli. Kuid müravähenduse ajal ei saa pildistada.
- Katikukiirust ei saa seada suvandile [BULB] järgmistes olukordades.
	- Kui funktsioon [Smile Shutter] on aktiveeritud.
	- Kui funktsioon [Auto HDR] on aktiveeritud.
	- Kui suvandi [Picture Effect] olek on [HDR Painting] või [Rich-tone Mono.].
	- Kui funktsioon [Multi Frame NR] on aktiveeritud.
	- Kui funktsioon [Drive Mode] on määratud järgmistele režiimidele:
		- [Cont. Shooting]
		- [Cont. Bracket]
		- [Spd Priority Cont.]
		- [Self-timer(Cont)]
		- [LPF Bracket]

Kui kasutate ülalolevaid funktsioone siis, kui katikukiiruseks on [BULB], määratakse katikukiiruseks ajutiselt 30 sekundit.

**Vihje**

Režiimis [BULB] jäädvustatud pildid kipuvad olema hägused. Soovitame kasutada statiivi või mitme liidesega ühilduvat pulti (müüakse eraldi), millel on katikunupu lukustamise funktsioon.

[42] Kuidas kasutada | Jäädvustamine | Võtterežiimi valimine Memory recall

Võimaldab pildistada pärast eelnevalt registreeritud sageli kasutatavate režiimide või kaamera seadistuste esilekutsumist.

1. Keerake režiiminupp asendisse 1, 2 või 3 (Memory recall).

2. Vajutage juhtratta keskmes nuppu .

#### **Märkus**

- Registreerige võttesätted eelnevalt nupuga [Memory].
- Kui määrate suvandi [Memory recall] pärast võttesätete määramist, antakse registreeritud sätetele prioriteet ja algsed sätted võivad kehtetuks muutuda. Kontrollige enne võtet ekraani näidikuid.

```
[43] Kuidas kasutada | Jäädvustamine | Võtterežiimi valimine
Movie
```
Saate kohandada katikukiirust või ava väärtust oma soovitud videosalvestuse seadistuste järgi. Saate enne võtet kontrollida ka pildi nurka.

- 1. Keerake režiiminupp asendisse  $\|\cdot\|$  (Movie).
- 2. MENU  $\rightarrow$   $\bullet$  (Camera Settings)  $\rightarrow$  [Movie]  $\rightarrow$  soovitud seadistus.
	- Kui suvandi [Mode Dial Guide] olek on [On], saate valida soovitud sätted pärast režiiminupu asendi muutmist.
- 3. Salvestamise alustamiseks vajutage nuppu MOVIE (video).
	- Salvestamise peatamiseks vajutage uuesti nuppu MOVIE.

### **Menüü-üksuse üksikasjad**

## **Program Auto:**

 võimaldab pildistada automaatselt reguleeritava säritusega (nii katikukiirus kui ka ava väärtus).

### **Aperture Priority:**

võimaldab pildistada pärast ava väärtuse käsitsi reguleerimist.

### **Shutter Priority:**

võimaldab pildistada pärast katikukiiruse käsitsi reguleerimist.

## **Hamanual Exposure:**

võimaldab pildistada pärast särituse (nii katikukiiruse kui ka ava väärtuse) käsitsi
[44] Kuidas kasutada | Võttefunktsioonide kasutamine | Suumi kasutamine Suum

See toode ei ole varustatud suumobjektiiviga, kuid suumi funktsioon on saadaval.

1. MENU  $\rightarrow$   $\bullet$  (Camera Settings)  $\rightarrow$  [Zoom]  $\rightarrow$  vajutage suumiskaala reguleerimiseks juhtratta vasemat/paremat poolt või keerake juhtratast.

#### **Vihje**

• Kui valite muu seadistuse kui [Smart zoom only] jaotises [Zoom Setting], võite ületada piltide suumimisel nutika suumi ulatuse.

[45] Kuidas kasutada | Võttefunktsioonide kasutamine | Suumi kasutamine Selle toote puhul saadaolevad suumifunktsioonid

Toote suumifunktsioon annab tugevama suurenduse, kombineerides mitu suumifunktsiooni. Ekraanil kuvatud ikoon muutub vastavalt valitud suumifunktsioonile.

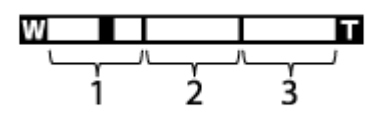

- 1. **Nutika suumi ulatus** ( $_{\mathbf{S}}\mathbf{\Theta}$ ) Piltide suumimine, mis ei halvenda algset kvaliteeti, pilti osaliselt kärpides (ainult siis, kui pildi suurus on [M] või [S]).
- **2. Selge pildi suumi ulatus (CQ)** Piltide suumimine väiksema halvenemisega pildiprotsessi kasutades. Määrake

 kõigepealt suvandi [Zoom Setting] sätteks [On:ClearImage Zoom] või [On:Digital Zoom].

3. **Digitaalse suumi ulatus** (<sub>D</sub> $\bigoplus$ )

 Saate suurendada pilte pildiprotsessi kasutades. Valides suvandi [On:Digital Zoom] jaotises [Zoom Setting], saate seda suumifunktsiooni kasutada.

### **Märkus**

- Suvandi [ $\overline{M}$ Image Size] vaikesäte on [L]. Nutika suumi kasutamiseks määrake suvandi [ $\sim$ ] Image Size] sätteks [M] või [S].
- Suumifunktsioonid pole saadaval järgmistes olukordades pildistamisel.
	- Võtterežiimiks on seatud [Sweep Panorama].
	- [ Quality] sätteks on [RAW] või [RAW & JPEG].
	- [[ Record Setting] sätteks on [120p]/[100p].
- Nutika suumi funktsiooni ei saa videotes kasutada.
- Suumifunktsioonide kasutamisel on suvandi [Metering Mode] sätteks fikseeritud [Multi].
- Suumifunktsioonide kasutamisel pole saadaval järgmised funktsioonid.
	- [Smile/Face Detect.]
	- Lock-on AF
	- − [ $\overline{M}$  Auto Obj. Framing]
- Suumifunktsiooni kasutamiseks videote puhul määrake suvand [Zoom] soovitud nupule suvandiga [Custom Key(Shoot.)].

[46] Kuidas kasutada | Võttefunktsioonide kasutamine | Suumi kasutamine Zoom Setting

Saate valida toote suumi seadistuse.

1. MENU  $\rightarrow \bullet$  (Custom Settings)  $\rightarrow$  [Zoom Setting]  $\rightarrow$  soovitud seadistus.

### **Menüü-üksuse üksikasjad**

### **Smart zoom only:**

nutikas suum on aktiveeritud. Saate kasutada nutika suumi funktsiooni, kui määrate suvandi [ $\overline{M}$ ] Image Size] sätteks [M] või [S].

### **On:ClearImage Zoom:**

isegi kui nutika suumi suumiulatust suurendatakse, suurendab toode pilte sellises vahemikus, kus pildikvaliteet oluliselt ei halvene.

### **On:Digital Zoom:**

kui funktsiooni [  $\sim$  Clear Image Zoom] suumiulatust ületatakse, suurendab toode pilte suurimal skaalal. Kuid pildikvaliteet halveneb.

#### **Märkus**

Määrake [Smart zoom only], kui soovite suurendada pilte sellises vahemikus, kus pildikvaliteet oluliselt ei halvene.

[47] Kuidas kasutada | Võttefunktsioonide kasutamine | Suumi kasutamine

# Suumiskaala teave

Suumi skaala muutub valitud pildi suuruse järgi.

# **Kui suvandi [ Aspect Ratio] sätteks on [3:2]**

**[Zoom Setting]: [Smart zoom only]**

[  $\boxed{ }$  Image Size]: L -, M 1,5x, S 2x

**[Zoom Setting]: [On:ClearImage Zoom]**

[ $\overline{[} \sim \overline{]}$  Image Size]: L 2x, M 3,1x, S 4x

### **[Zoom Setting]: [On:Digital Zoom]**

[ $\overline{P}$ ] Image Size]: L 4x, M 6,2x, S 8x

[48] Kuidas kasutada | Võttefunktsioonide kasutamine | Suumi kasutamine Smart Telecon.

Ekstenderifunktsioon suurendab ja kärbib pildi keskosa ja salvestab selle siis.

- 1. MENU  $\rightarrow \clubsuit$  (Custom Settings)  $\rightarrow$  [Custom Key(Shoot.)]  $\rightarrow$  määrake soovitud klahvile funktsioon [Smart Telecon.].
- 2. Suurendage pilti, vajutades klahvi, millele olete määranud funktsiooni [Smart Telecon.]. Sätted muutuvad iga kord, kui klahvi vajutate.

[49] Kuidas kasutada | Võttefunktsioonide kasutamine | Välklambi kasutamine Välklambi kasutamine (müüakse eraldi)

Pimedas ümbruses kasutage objekti valgustamiseks võtte ajal ja kaamera värisemise vältimiseks välklampi. Vastu päikest pildistades kasutage välklampi tagant valgustatud objekti heledamaks muutmiseks.

1. Kinnitage välklamp (müüakse eraldi) tootele.

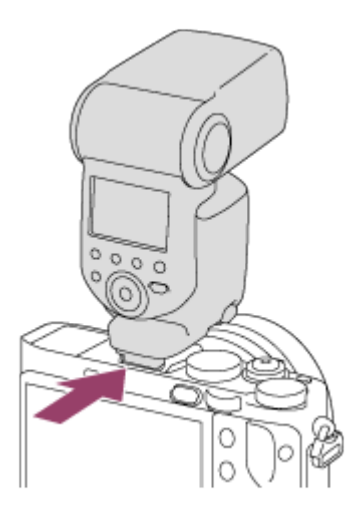

2. Vajutage katikunupp täiesti alla.

#### **Märkus**

- Videosalvestuse ajal ei saa välklampi kasutada.
- · Välklambi laadimise ajal vilgub  $\blacktriangle$ . Pärast laadimise lõpetamist süttib välgu ikoon.
- Enne mitmeotstarbelisse liidesepessa tarviku (nt välklambi) kinnitamist või selle eemaldamist lülitage toode välja.

Tarviku kinnitamisel lükake see korralikult mitmeotstarbelisse liidesepessa ja keerake kinni. Veenduge, et tarvik oleks toote külge kindlalt kinnitatud.

- Kui tõstate välklambi ja pildinäidik on üleval, võib välklamp vastu pildinäidikut minna. Olge seda tõstes ettevaatlik.
- Ärge kasutage müügilolevat välklampi kõrgepinge-sünkroonimisliidestega või vastupidise polaarsusega.

[50] Kuidas kasutada Võttefunktsioonide kasutamine Välklambi kasutamine Märkused välklambi kasutamise kohta

Pidage välklambi kasutamisel meeles järgmist.

- Videosalvestuse ajal ei saa välklampi kasutada.
- · Välklambi laadimise ajal vilgub näidik  $\bullet$ . Näidik süttib, kui välklamp on laetud.
- Ärge kasutage müügilolevat välklampi kõrgepinge-sünkroonimisliidestega või vastupidise polaarsusega, kuna see võib toimimist häirida.

[51] Kuidas kasutada | Võttefunktsioonide kasutamine | Välklambi kasutamine Flash Mode

Saate määrata välgurežiimi.

1. MENU  $\rightarrow \bullet$  (Camera Settings)  $\rightarrow$  [Flash Mode]  $\rightarrow$  soovitud seadistus.

# **Menüü-üksuse üksikasjad**

# **Flash Off:**

välklamp ei tööta.

# **Autoflash:**

Välklamp töötab pimedas ümbruses või vastu eredat valgust pildistamisel.

# **Fill-flash:**

Välklamp töötab iga kord, kui katiku vabastate.

# **Slow Sync.**

 välklamp töötab iga kord, kui katiku vabastate. Aeglase sünkroonimisega pildistamisel saate jäädvustada selge kujutise nii objektist kui ka taustast, vähendades katiku kiirust.

# **Rear Sync.:**

välklamp töötab kohe enne särituse lõpetamist iga kord, kui katiku vabastate. Tagumise sünkroonimisega pildistamisel saate jäädvustada liikuva objekti loomulikku teekonda, näiteks liikuvat autot või kõndivat inimest.

# **Wireless:**

juhtmeta välklambi kasutamine loob varjuefekti, mis annab objektile rohkem 3D välimuse kui kinnitatud välklambi kasutamisel.

 See režiim annab hea tulemuse siis, kui kinnitate kaugjuhitava välise välklambi (müüakse eraldi) toote külge ja pildistate juhtmeta välklambiga (müüakse eraldi), mis on asetatud tootest eemale.

### **Märkus**

- Vaikeseadistus oleneb võtterežiimist.
- Võimalik välgurežiim oleneb võtterežiimist.

[52] Kuidas kasutada | Võttefunktsioonide kasutamine | Välklambi kasutamine Flash Comp.

Reguleerib välklambi valguse hulka vahemikus –3,0 EV kuni +3,0 EV. Välklambi kompenseerimine muudab ainult välklambi valguse hulka. Särituse kompenseerimine muudab välklambi valguse hulka koos katikukiiruse ja ava muutmisega.

1. MENU  $\rightarrow \bullet$  (Camera Settings)  $\rightarrow$  [Flash Comp.]  $\rightarrow$  soovitud seadistus. Kõrgemate väärtuste (+ pool) valimine suurendab välgu taset ja madalamad väärtused (– pool) alandavad välgu taset.

#### **Märkus**

- [Flash Comp.] ei tööta, kui võtterežiim on seatud järgmistele režiimidele:
	- [Intelligent Auto]
	- [Superior Auto]
	- [Sweep Panorama]
	- [Scene Selection]
- Kõrgem välguefekt ei pruugi olla märgatav välklambi valguse piiratud hulga tõttu, kui objekt on väljaspool välgu maksimaalset ulatust. Kui objekt on väga lähedal, ei pruugi madalam välguefekt märgatav olla.

[53] Kuidas kasutada | Võttefunktsioonide kasutamine | Ekraanikuva režiimi valimine Ekraanikuva vahetamine (pildistamine)

Saate muuta ekraanil oleva kuva sisu.

1. Vajutage nuppu DISP (Kuvasätted). Nupu DISP iga vajutusega muutub salvestusteabe kuva.

Graphic Display

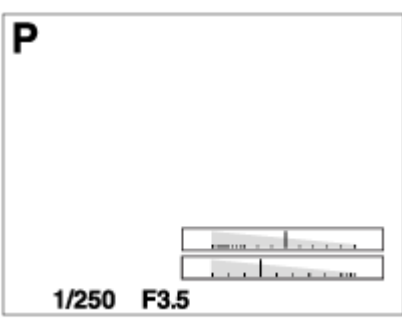

### Display All Info.

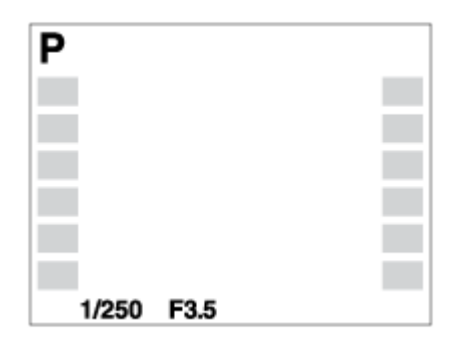

No Disp. Info.

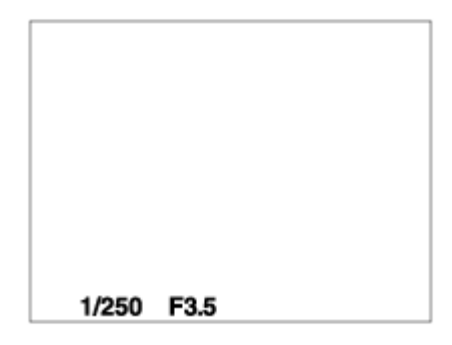

Histogram

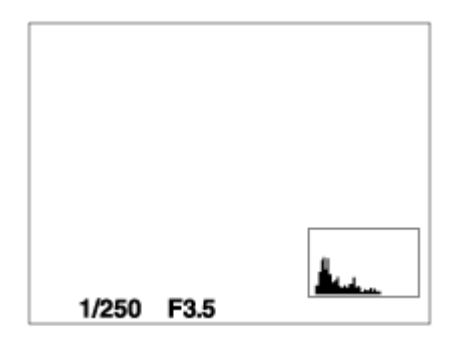

Level

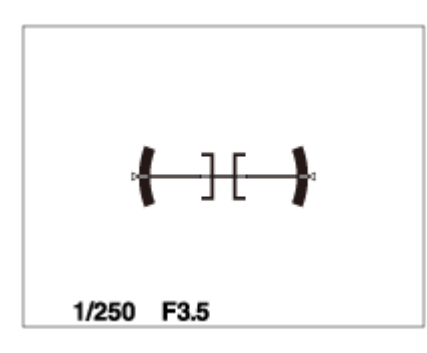

For viewfinder\*

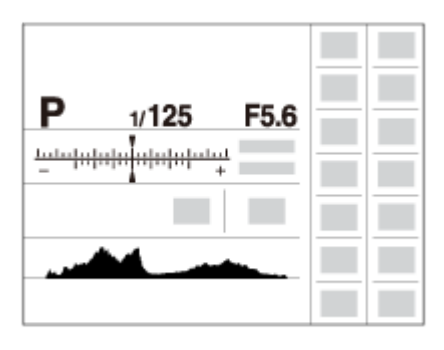

\* [For viewfinder] kuvatakse ainult ekraanil.

Mõned kuvarežiimid pole vaikeseadistustes saadaval.

Kuvarežiimide muutmiseks vajutage MENU  $\rightarrow \bigstar$  (Custom Settings)  $\rightarrow$  [DISP Button] ja muutke seadistust.

### **Märkus**

Panoraamvõtte ajal ei kuvata histogrammi.

Videorežiimis ei saa suvandit [For viewfinder] kuvada.

**Vihje**

- Saate valida teistsugused seadistused nii pildinäidiku kui ka monitori jaoks. Sirvige pildinäidikut sellele kuvasätete määramiseks.
- Liikumatute piltide jäädvustamisel kuvatava ruudustiku peitmiseks valige MENU →  $\bigstar$  (Custom Settings)  $\rightarrow$  [Grid Line]  $\rightarrow$  [Off].
- Videote salvestamisel kuvatava tähise peitmiseks valige MENU →  $\bigstar$  (Custom Settings)  $\rightarrow$  [ $\leftarrow$  Marker Display]  $\rightarrow$  [Off].

[54] Kuidas kasutada | Võttefunktsioonide kasutamine | Ekraanikuva režiimi valimine Lülitumine pildinäidiku ja ekraani vahel

Pildinäidiku ja ekraani kuvad võivad erineda olenevalt pildinäidiku olekust ja suvandi [FINDER/MONITOR] seadistusest.

# **Kui pildinäidik on suletud**

Pilt kuvatakse ainult ekraanil, olenemata suvandi [FINDER/MONITOR] seadistusest.

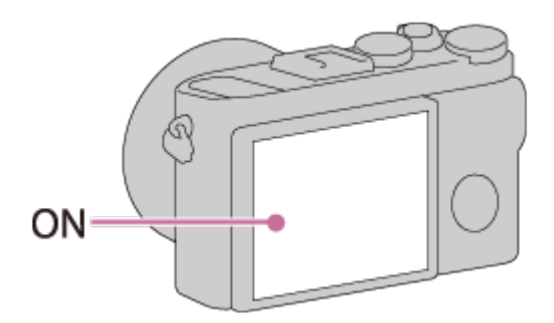

# **Kui vaatate pildinäidikusse**

Kui suvandi [FINDER/MONITOR] sätteks on [Auto] või [Viewfinder(Manual)], kuvatakse pilt ainult pildinäidikul.

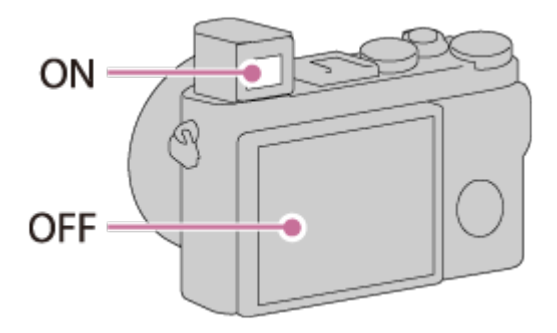

### **Kui te pildinäidikusse ei vaata**

• Kui suvandi [FINDER/MONITOR] sätteks on [Auto] või [Monitor(Manual)], kuvatakse pilt ainult ekraanil.

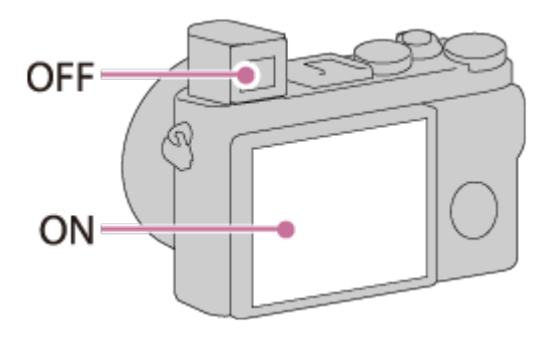

• Kui suvandi [FINDER/MONITOR] sätteks on [Viewfinder(Manual)], kuvatakse pilt ainult pildinäidikul.

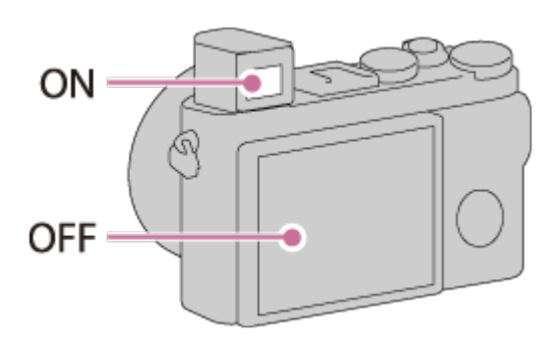

[55] Kuidas kasutada | Võttefunktsioonide kasutamine | Ekraanikuva režiimi valimine Nupp DISP (Näidik)

Võimaldab määrata ekraanikuva režiime, mida saab pildinäidiku jaoks valida, kasutades võtterežiimis suvandit **DISP** (Kuvaseadistus).

1. MENU  $\rightarrow \clubsuit$  (Custom Settings)  $\rightarrow$  [DISP Button]  $\rightarrow$  [Finder]  $\rightarrow$  soovitud seadistus → [Enter]. Märgiga  $\triangleleft$  tähistatud üksused on saadaval.

### **Menüü-üksuse üksikasjad**

### **Graphic Display:**

kuvab põhiteabe. Kuvab graafiliselt katikukiiruse ja ava väärtuse.

### **Display All Info.:**

kuvab salvestusteabe.

### **No Disp. Info.:**

ei kuva salvestusteavet.

### **Histogram:**

kuvab graafiliselt heleduse jaotumise.

### **Level:**

näitab, kas toode on horisontaalselt ja esi-tagaosa suunas ühel tasapinnal. Kui toode on mõlemas suunas ühel tasapinnal, muutub näidik roheliseks.

```
[56] Kuidas kasutada | Võttefunktsioonide kasutamine | Ekraanikuva režiimi valimine
Nupp DISP (Monitor)
```
Võimaldab määrata ekraanikuva režiime, mida saab monitori jaoks valida, kasutades võtterežiimis suvandit **DISP** (Kuvaseadistus).

1. MENU  $\rightarrow \bigstar$  (Custom Settings)  $\rightarrow$  [DISP Button]  $\rightarrow$  [Monitor]  $\rightarrow$  soovitud seadistus  $\rightarrow$  [Enter]. Märgiga <a>
Märgiga tähistatud üksused on saadaval.

### **Menüü-üksuse üksikasjad**

### **Graphic Display:**

kuvab põhiteabe. Kuvab graafiliselt katikukiiruse ja ava väärtuse.

### **Display All Info.:**

kuvab salvestusteabe.

### **No Disp. Info.:**

ei kuva salvestusteavet.

### **Histogram:**

kuvab graafiliselt heleduse jaotumise.

#### **Level:**

näitab, kas toode on horisontaalselt ja esi-tagaosa suunas ühel tasapinnal. Kui toode on mõlemas suunas ühel tasapinnal, muutub näidik roheliseks.

### **For viewfinder:**

kuvab teabe pildinäidikuga jäädvustamise kohta.

[57] Kuidas kasutada | Võttefunktsioonide kasutamine | Liikumatu pildi suuruse/kvaliteedi valimine

# Pildi suurus (liikumatu pilt)

Mida suurem pilt, seda rohkem detaile pildi printimisel suures formaadis paberile reprodutseeritakse. Mida väiksem pilt, seda rohkem pilte saab salvestada.

1. MENU  $\rightarrow \bullet$  (Kaamera seadistused)  $\rightarrow$  [ $\rightarrow$  Image Size]  $\rightarrow$  soovitud seadistus.

### **Menüü-üksuse üksikasjad**

### **Image size when [ Aspect Ratio] is 3:2**

L: 42M 7952 × 5304 pikslit M: 18M 5168 × 3448 pikslit S: 11M 3984 × 2656 pikslit

### **Image size when [ Aspect Ratio] is 4:3**

L: 38M 7072 × 5304 pikslit M: 16M 4592 × 3448 pikslit S: 9.4M 3536 × 2656 pikslit

### **Image size when [ Aspect Ratio] is 16:9**

L: 36M

7952 × 4472 pikslit M: 15M 5168 × 2912 pikslit S: 8.9M 3984 × 2240 pikslit

### **Image size when [ Aspect Ratio] is 1:1**

L: 28M 5296 × 5296 pikslit M: 12M 3440 × 3440 pikslit S: 7.1M 2656 × 2656 pikslit

#### **Märkus**

• Kui suvandi [  $\overline{M}$  Quality] sätteks on [RAW] või [RAW & JPEG], vastab RAWpiltide suurus suvandile [L].

[58] Kuidas kasutada | Võttefunktsioonide kasutamine | Liikumatu pildi suuruse/kvaliteedi valimine

# Kuvasuhe (liikumatu pilt)

Määrab liikumatute piltide kuvasuhte.

1. MENU  $\rightarrow$   $\bullet$  (Camera Settings)  $\rightarrow$  [ $\rightarrow$  Aspect Ratio]  $\rightarrow$  soovitud seadistus.

### **Menüü-üksuse üksikasjad**

#### **3:2:**

sobib standardsete piltide printimiseks.

#### **4:3:**

arvutis vaatamiseks sobiva suurusega pildistamiseks.

### **16:9:**

kõrglahutusega teleris vaatamiseks.

### **1:1:**

keskmise vorminguga kaamera kompositsioonis pildistamiseks.

[59] Kuidas kasutada | Võttefunktsioonide kasutamine | Liikumatu pildi suuruse/kvaliteedi valimine

# Kvaliteet (liikumatu pilt)

Valib liikumatute piltide pakkimise vormingu.

1. MENU  $\rightarrow$   $\bullet$  (Camera Settings)  $\rightarrow$  [ $\rightarrow$  Quality]  $\rightarrow$  soovitud seadistus.

### **Menüü-üksuse üksikasjad**

### **RAW:**

failivorming: RAW

 Sellel failivormingul ei tehta digitaalset töötlust. Valige see vorming piltide professionaalseks töötlemiseks arvutis.

Pildi suurus on fikseeritud maksimumsuurusele. Pildi suurust ei kuvata ekraanil.

### **RAW & JPEG:**

failivorming: RAW + JPEG

 RAW- ja JPEG-pilt luuakse üheaegselt. See on sobilik siis, kui vajate 2 pildifaili: JPEG-faili vaatamiseks ja RAW-faili muutmiseks.

JPEG-pildi kvaliteediks on määratud [Fine].

### **Extra fine:**

failivorming: JPEG

 Pilt pakitakse JPEG-vormingus ja salvestatakse kõrgema kvaliteediga kui suvandi [Fine] puhul.

### **Fine:**

failivorming: JPEG

Pilt pakitakse salvestamise ajal JPEG-vormingus.

### **Standard:**

failivorming: JPEG

 Pilt pakitakse salvestamise ajal JPEG-vormingus. Kuna suvandi [Standard] tihendusmäär on suurem kui suvandil [Fine], on suvandi [Standard] kasutamisel failid väiksemad kui [Fine] puhul. See võimaldab 1 mälukaardile salvestada rohkem faile, kuid pildikvaliteet on madalam.

# **Teave RAW-piltide kohta**

- Selle kaameraga salvestatud RAW-pildifaili avamiseks on vaja tarkvara Image Data Converter. Tarkvaraga Image Data Converter saate avada RAW-pildifaili, selle seejärel populaarsesse pildivormingusse (nagu JPEG või TIFF) teisendada või reguleerida pildi valge tasakaalustust või kontrasti.
- Funktsiooni [Auto HDR] või [Picture Effect] ei saa RAW-piltide puhul rakendada.
- Selle kaameraga salvestatud RAW-piltide eraldusvõime on 14 bitti piksli kohta. Eraldusvõime on siiski piiratud 12 bitile järgmistes võtterežiimides:
	- $-$  [ $\overline{M}$  Long Exposure NR]
	- [BULB]
	- Pidev jäädvustamine (sh pidev jäädvustamine režiimis [Superior Auto]).

### **Märkus**

- Kui te ei soovi pilte arvutis redigeerida, soovitame pildid salvestada JPEGvormingus.
- DPOF-i (prindijärjestuse) registreerimismärke ei saa RAW-piltidele lisada.

[60] Kuidas kasutada | Võttefunktsioonide kasutamine | Liikumatu pildi suuruse/kvaliteedi valimine

# RAW-faili tüüp (liikumatu pilt)

Valib RAW-piltide failitüübi.

1. MENU  $\rightarrow \bullet$  (Camera Settings)  $\rightarrow$  [ $\rightarrow$ ] RAW File Type]  $\rightarrow$  soovitud seadistus.

# **Menüü-üksuse üksikasjad**

### **RAW Compressed:**

salvestab pildid tihendatud RAW-vormingus.

# **RAW** Uncompressed:

salvestab pildid tihendamata RAW-vormingus. Kui säte [Uncompressed] on valitud suvandi [ $\sim$ ] RAW File Type] puhul, on pildifaili suurus suurem kui juhul, mil see

oleks salvestatud tihendatud RAW-vormingus.

#### **Märkus**

Kui säte [Uncompressed] on valitud suvandi [ RAW File Type] puhul, lülitub ikoon ekraanil valikule **RAW**. RAW kuvatakse ka tihendamata RAW-vormingus jäädvustatud pildi taasesitamisel.

[61] Kuidas kasutada | Võttefunktsioonide kasutamine | Liikumatu pildi suuruse/kvaliteedi valimine

Panorama: Size

Määrab panoraampiltide jäädvustamisel nende suuruse. Pildi suurus sõltub suvandi [Panorama: Direction] seadistusest.

1. MENU  $\rightarrow \bullet$  (Camera Settings)  $\rightarrow$  [Panorama: Size]  $\rightarrow$  soovitud seadistus.

### **Menüü-üksuse üksikasjad**

Kui suvandi [Panorama: Direction] olek on [Up] või [Down] **Standard:** 3872×2160 **Wide:** 5536×2160

Kui suvandi [Panorama: Direction] olek on [Left] või [Right] **Standard:** 8192×1856 **Wide:** 12416×1856

[62] Kuidas kasutada | Võttefunktsioonide kasutamine | Liikumatu pildi suuruse/kvaliteedi valimine

Panorama: Direction

Määrab panoraampiltide jäädvustamisel kaamera panoraamimise suuna.

1. MENU  $\rightarrow \bullet$  (Camera Settings)  $\rightarrow$  [Panorama: Direction]  $\rightarrow$  soovitud seadistus.

# **Menüü-üksuse üksikasjad**

**Right:**  kaamera panoraamimine vasakult paremale. **Left:**  kaamera panoraamimine paremalt vasakule. **Up:**  kaamera panoraamimine alt üles. **Down:** 

kaamera panoraamimine ülevalt alla.

[63] Kuidas kasutada | Võttefunktsioonide kasutamine | Fookuse reguleerimine Fokuseerimismeetodi muutmine fookusrežiimi nupuga

Saate valida fokuseerimismeetodi, mis sobib objekti liikumisega.

1. Soovitud fokuseerimismeetodi valimiseks keerake fookusrežiimi nuppu **(A)**.

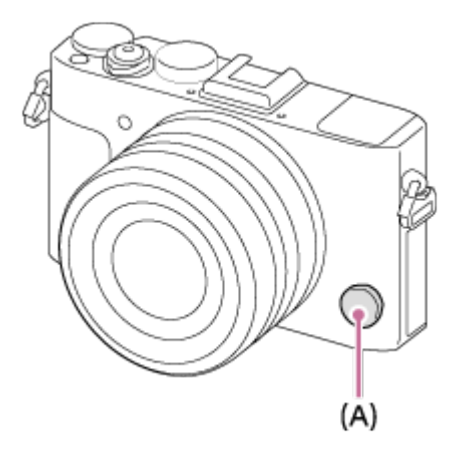

# **Fookusrežiimi üksikasjad**

# **S (ühe võtte AF):**

 kaamera fokuseerib ja fookus on lukustatud, kui vajutate katikunupu pooleldi alla. Kasutage seda režiimi, kui objekt on liikumatu.

# **C (pidev AF):**

kaamera fokuseerib pidevalt, kui katikunuppu pooleldi all hoida. Kasutage seda

režiimi, kui objekt liigub.

# **DMF (DMF):**

 pärast automaatset fokuseerimist reguleerige fookuse peenhäälestust käsitsi (otsene käsifookus).

### **MF (käsifookus):**

reguleerib fookust käsitsi.

### **Märkus**

- Kui objekt on liiga lähedal, võivad pildile jääda objektiivil olevad tolm ja sõrmejäljed. Pühkige objektiivi pehme lapiga vms.
- Kui fookusmeetodit muudate, kustutatakse määratud fookuskaugus.
- Kui suvandi [Focus Mode] sätteks on [Continuous AF], ei kõla piiksu, kui fookus saavutatakse.

**Vihje**

Kui te automaatse fokuseerimisega objekti fookusesse ei saa, valige MF või DMF ja pildistage siis uuesti.

[64] Kuidas kasutada Võttefunktsioonide kasutamine Fookuse reguleerimine Focus Area

Valib fokuseerimise ala. Kasutage seda funktsiooni, kui automaatse fookuse režiimis on raske õiget fookust saavutada. See seadistus kehtib nii liikumatute piltide kui ka videote puhul.

1. MENU  $\rightarrow \bullet$  (Camera Settings)  $\rightarrow$  [Focus Area]  $\rightarrow$  soovitud seadistus.

# **Menüü-üksuse üksikasjad**

# **E**: **Wide:**

fokuseerib automaatselt objektile kõigis pildi vahemikes.

 Kui vajutate katikunupu liikumatu pildi võtterežiimis pooleldi alla, kuvatakse fookuses oleva ala ümber roheline raam.

# **Center:**

fokuseerib automaatselt objektile pildi keskel. AF-lukustuse funktsiooniga koos

kasutamisel saate koostada soovitud pildi.

# **Fig. Flexible Spot:**

võimaldab viia AF-vahemiku raami ekraanil soovitud punkti ja fookustada äärmiselt väikesele objektile kitsal alal.

### **Expand Flexible Spot:**

 kui toode üksikut valitud punkti ei fookusta, kasutab see fookuspunkte paindliku punkti ümbruses fookuse saavutamiseks teise prioriteetse alana.

**Col Col Give Columb**: **Lock-on AF:** 

kui katikunuppu vajutada ja pooleldi all hoida, jälgib toode objekti valitud autofookuse alal. Osutage kursoriga suvandile [Lock-on AF] suvandi [Focus Area] seadistuskuval, seejärel valige soovitud jälgimise algusala, kasutades juhtratta vasakut/paremat poolt. Saate viia jälgimise algusala soovitud punkti, määrates ala paindlikuks punktiks või laiendades paindlikku punkti.

### **Märkus**

- Kui režiimi valimise ketas on seatud suvandile  $\pm\pm$  (Movie) või kui jäädvustate videoid, ei saa te valikut [Lock-on AF] suvandi [Focus Area] puhul valida.
- Saate valida suvandi [Lock-on AF] ainult juhul, kui fookusrežiim on määratud suvandile [Continuous AF].
- Punktiirjoonega ruut võib olla ümber kogu ekraani selge pildi suumi, digitaalse suumi või nutika suumi ulatuses, et fokuseerida kogu kaadrit kasutades.

[65] Kuidas kasutada Võttefunktsioonide kasutamine Fookuse reguleerimine Faasi tuvastamise AF

Kui automaatse fookuse alal on faasi tuvastuse AF-i punkte, kasutab toode kombineeritud faasituvastuse AF-i ja kontrasti AF-i.

### **Märkus**

Kui F-väärtuseks on määratud F9.0 või rohkem, ei saa faasituvastuse AF-i kasutada. Kasutada saab ainult kontrasti AF-i.

[66] Kuidas kasutada | Võttefunktsioonide kasutamine | Fookuse reguleerimine Center Lock-on AF

Kui vajutate keskmist nuppu, tuvastab kaamera ekraani keskel asuva objekti ja jätkab objekti jälgimist.

- 1. MENU  $\rightarrow \bullet$  (Camera Settings)  $\rightarrow$  [Center Lock-on AF]  $\rightarrow$  [On].
- 2. Joondage sihtraam (A) objektile ja vajutage juhtratta keskel olevat nuppu . Jälgimise lõpetamiseks vajutage nuppu @ uuesti.
	- Kui kaamera objekti kaotab, saab toode tuvastada, kui objekt uuesti ekraanile ilmub ja jälgimist jätkata.

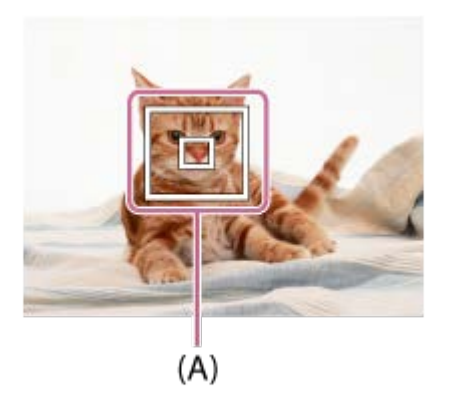

3. Pildistamiseks vajutage katikunupp lõpuni alla.

#### **Märkus**

- [Center Lock-on AF] ei pruugi järgmistes olukordades hästi toimida.
	- Objekt liigub liiga kiiresti.
	- Objekt on liiga väike või liiga suur.
	- Objekti ja tausta kontrast on halb.
	- On pime.
	- Ümbritsev valgus muutub.
- Lock-on AF ei tööta järgmistes olukordades.
	- Režiimis [Sweep Panorama]
	- Kui suvandi [Scene Selection] sätteks on [Hand-held Twilight] või [Anti Motion Blur]
	- Kui pildistate käsifookuse režiimis
- Kui kasutate digitaalset suumi
- Kui kaamera objekti kaotab, ei pruugi kaamera suuta mõnda aega jälgimist jätkata.

[67] Kuidas kasutada | Võttefunktsioonide kasutamine | Fookuse reguleerimine Fookuse lukustamine

Pildistab automaatse fookuse režiimis soovitud objektile lukustatud fookusega.

- 1. Valige AF-S, pöörates fookusrežiimi nuppu.
- 2. Seadke objekt AF-alasse ja vajutage katikunupp pooleldi alla. Fookus on lukustatud.
- 3. Võtte ümberkujundamiseks hoidke katikunuppu pooleldi all ja seadke objekt uuesti algsesse asendisse.
- 4. Vajutage pildistamiseks katikunupp täiesti alla.

[68] Kuidas kasutada Võttefunktsioonide kasutamine Fookuse reguleerimine Käsifookus

Kui autofookuse režiimis on raske õiget fookust saavutada, saate fookust käsitsi muuta. See seadistus kehtib nii liikumatute piltide kui ka videote puhul.

- 1. Valige fookusrežiimi nuppu pöörates MF.
- 2. Pöörake fookusketast terava fookuse saavutamiseks.

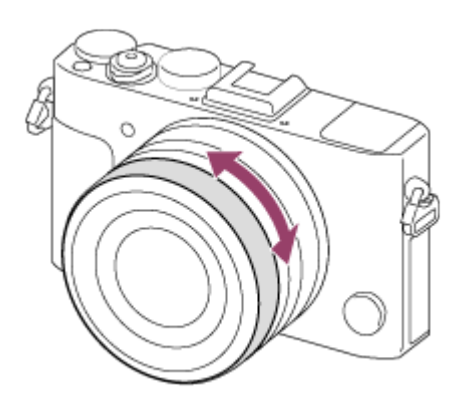

- Fookusketta pööramisel kuvatakse ekraanil fookuskaugus.
- 3. Vajutage pildistamiseks katikunupp täiesti alla.

#### **Märkus**

- Kui kasutate pildinäidikut, reguleerige dioptri taset, et saada pildinäidikule õige fookus.
- Kui valite suvandi [Focus Mode] uuesti, siis käsitsi määratud fookuskaugused tühistatakse.

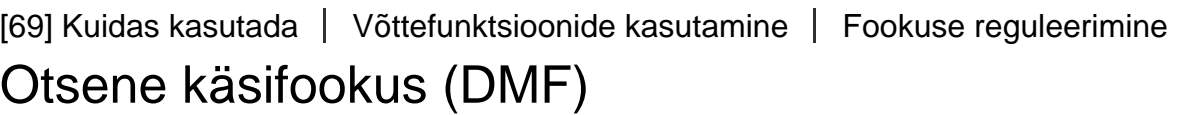

Pärast fookuse lukustamist saate peenhäälestada käsitsi.

 Saate objekti kiiresti fokuseerida, vastupidiselt olukorrale, kus kasutate käsifookust algusest peale. See on mugav näiteks makrovõtte korral.

- 1. Valige DMF, pöörates fookusrežiimi nuppu.
- 2. Vajutage automaatseks fokuseerimiseks katikunupp pooleldi alla.
- 3. Hoidke katikunuppu pooleldi all ja pöörake fookusketast teravama fookuse saavutamiseks.

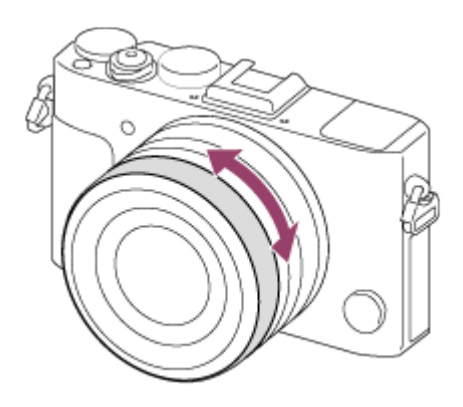

- Fookusketta pööramisel kuvatakse ekraanil fookuskaugus.
- 4. Pildistamiseks vajutage katikunupp lõpuni alla.

[70] Kuidas kasutada | Võttefunktsioonide kasutamine | Fookuse reguleerimine MF-i abi (liikumatu pilt)

Suurendab ekraanil olevat pilti automaatselt, muutes käsitsi fokuseerimise lihtsamaks. See toimib pildistamisel käsifookusega või otsese käsifookusega.

- 1. MENU  $\rightarrow \bullet$  (Custom Settings)  $\rightarrow \sim$  [MF Assist]  $\rightarrow$  [On].
- 2. Pöörake fookusketast fookuse reguleerimiseks.
	- Pilti suurendatakse. Saate pilte veel suurendada, vajutades nuppu juhtratta keskel.

#### **Märkus**

• Funktsiooni [ $\boxed{\sim}$ MF Assist] ei saa videosalvestuse ajal kasutada.

**Vihje**

• Saate määrata, kui kaua pilti suurendatuna näidatakse, valides MENU →  $\clubsuit$ (Custom Settings)  $\rightarrow$  [Focus Magnif. Time].

Saate kontrollida fookust, suurendades pilti enne võtet.

- 1. MENU  $\rightarrow$   $\bullet$  (Camera Settings)  $\rightarrow$  [Focus Magnifier].
- 2. Vajutage juhtratta keskel olevat nuppu 
nildi suurendamiseks ja suurendatava koha valimiseks, vajutades juhtrattal nuppu üles/alla/vasakule/paremale.
	- Kui nuppu vajutatakse kolmandat korda, fookuse suurendaja sulgub ja taastatakse tavaline võttekuva.
- 3. Kinnitage fookus.
- 4. Pildistamiseks vajutage katikunupp lõpuni alla.

### **Vihje**

- Käsitsi fokuseerimisel saate reguleerida fookust seni, kuni pilti suurendatakse.
- Funktsioon [Focus Magnifier] tühistatakse katikunupu pooleldi alla vajutamisel.
- Suurendatus pildi kuvamise ajal saate pilte salvestada, kuid toode salvestab tervikpildi.
- Funktsioon [Focus Magnifier] tühistatakse pärast võtet.
- Saate määrata, kui kaua pilti suurendatuna näidatakse, valides MENU  $\rightarrow \bullet$ (Custom Settings)  $\rightarrow$  [Focus Magnif. Time].

[72] Kuidas kasutada | Võttefunktsioonide kasutamine | Fookuse reguleerimine Fookuse suurend. aeg

Määrake aeg, mille jooksul pilti suurendada, kasutades funktsiooni [ $\sim$ ] MF Assist] või [Focus Magnifier].

1. MENU  $\rightarrow \bullet$  (Custom Settings)  $\rightarrow$  [Focus Magnif. Time]  $\rightarrow$  soovitud seadistus.

### **Menüü-üksuse üksikasjad**

### **2 Sec:**

suurendab pilte 2 sekundiks.

### **5 Sec:**

suurendab pilte 5 sekundiks.

### **No Limit**

Suurendab pilte, kuni vajutate katikunuppu.

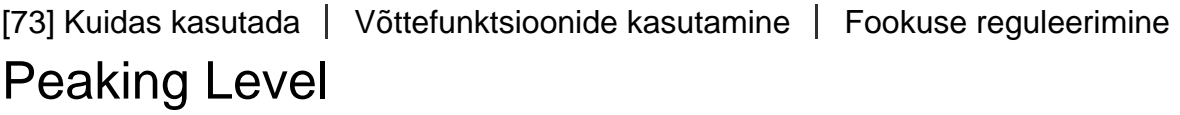

Parandab käsifookuse või otsese käsifookuse režiimis fookusvahemike piiritlemist kindla värviga. See funktsioon võimaldab fookuse kergesti kinnitada. See seadistus kehtib nii liikumatute piltide kui ka videote puhul.

1. MENU  $\rightarrow \bullet$  (Custom Settings)  $\rightarrow$  [Peaking Level]  $\rightarrow$  soovitud seadistus.

### **Menüü-üksuse üksikasjad**

### **High**

Määrab kõrge värvitippude taseme.

### **Mid**

määrab keskmise värvitippude taseme.

### **Low:**

määrab madala värvitippude taseme.

### **Off:**

ei kasuta värvitippude funktsiooni.

#### **Märkus**

- Kuna toode määrab fookuse teravatele aladele, siis erineb värvitippude efekt olenevalt objektist ja võttetingimustest.
- Fookusvahemike piirjooni ei tooda esile, kui toode on ühendatud HDMI-kaabliga.

[74] Kuidas kasutada | Võttefunktsioonide kasutamine | Fookuse reguleerimine Peaking Color

Määrab käsifookuse või otsese käsifookuse režiimis värvitippude funktsioonis kasutatava värvi. See seadistus kehtib nii liikumatute piltide kui ka videote puhul.

1. MENU  $\rightarrow \bullet$  (Custom Settings)  $\rightarrow$  [Peaking Color]  $\rightarrow$  soovitud seadistus.

### **Menüü-üksuse üksikasjad**

#### **Red:**

parandab punaseid kontuure.

### **Yellow:**

parandab kollaseid kontuure.

### **White:**

parandab valgeid kontuure.

[75] Kuidas kasutada | Võttefunktsioonide kasutamine | Fookuse reguleerimine Pre-AF (liikumatu pilt)

Toode reguleerib automaatselt fookust enne katikunupu pooleldi alla vajutamist.

1. MENU  $\rightarrow \bullet$  (Custom Settings)  $\rightarrow$  [ $\rightarrow$ Pre-AF]  $\rightarrow$  soovitud seadistus.

### **Menüü-üksuse üksikasjad**

### **On:**

reguleerib fookust enne katikunupu pooleldi alla vajutamist.

### **Off:**

ei reguleeri fookust enne katikunupu pooleldi alla vajutamist.

[76] Kuidas kasutada | Võttefunktsioonide kasutamine | Fookuse reguleerimine AF/MF control

Saate pildistades kergesti fookusrežiimi automaatsest manuaalseks lülitada ja vastupidi, muutmata hoidmisasendit. See seadistus kehtib nii liikumatute piltide kui ka videote puhul.

1. MENU  $\rightarrow \bullet$  (Custom Settings)  $\rightarrow$  [Custom Key(Shoot.)]  $\rightarrow$  määratav nupp  $\rightarrow$ [AF/MF Control Hold] või [AF/MF Ctrl Toggle].

### **Menüü-üksuse üksikasjad**

### **AF/MF Control Hold:**

vahetab nupu allhoidmisel fookusrežiimi.

### **AF/MF Ctrl Toggle:**

vahetab fookusrežiimi, kuni nupp uuesti alla vajutatakse.

#### **Märkus**

Funktsiooni [AF/MF Control Hold] ei saa määrata nuppudele [Left Button], [Right Button] ega [Down Button].

[77] Kuidas kasutada | Võttefunktsioonide kasutamine | Fookuse reguleerimine AF-valgustaja (liikumatu pilt)

AF Illuminator annab täitevalguse, et pimedas ümbruses oleks kergem objektile fokuseerida. Punane AF-valgustaja võimaldab tootel katikunupu pooleldi allavajutamisel kergesti fokuseerida, kuni fookus lukustub.

1. MENU  $\rightarrow$   $\bullet$  (Camera Settings)  $\rightarrow \sim$  [AF Illuminator]  $\rightarrow$  soovitud seadistus.

### **Menüü-üksuse üksikasjad**

### **Auto:**

kasutab AF-valgustajat.

### **Off:**

ei kasuta AF-valgustajat.

### **Märkus**

- **Funktsiooni MI [AF Illuminator] ei saa kasutada järgmistes olukordades.** 
	- Videorežiimis
	- Režiimis [Sweep Panorama]
	- Kui suvandi [Focus Mode] olekuks on määratud [Continuous AF].
	- Kui [Scene Selection] on järgmistes režiimides:
		- [Landscape]
		- [Sports Action]
		- [Night Scene]
- AF-valgustaja annab väga heleda valguse. Kuigi see pole tervisele ohtlik, ärge vaadake lähedalt otse AF-valgustajasse.

[78] Kuidas kasutada | Võttefunktsioonide kasutamine | Fookuse reguleerimine Pideva AF-ala AF-ala

Saate määrata, kas kuvada fookuses olev ala, kui suvandi [Focus Area] sätteks on [Wide] režiimis [Continuous AF].

1. MENU  $\rightarrow \bullet$  (Custom Settings)  $\rightarrow$  [Disp. cont. AF area]  $\rightarrow$  soovitud seadistus.

### **Menüü-üksuse üksikasjad**

### **On:**

kuvab fookuses oleva fookusala.

### **Off:**

ei kuva fookuses olevat fookusala.

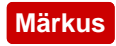

• Kui suvandi [Focus Area] sätteks on [Center], [Flexible Spot] või [Expand Flexible Spot], muutuvad fookuses oleva fookusala raamid roheliseks, olenemata funktsiooni [Disp. cont. AF area] seadistustest.

[79] Kuidas kasutada | Võttefunktsioonide kasutamine | Fookuse reguleerimine Silmade AF

Kaamera teravustab objekti silmad, kui vajutate nuppu.

- 1. MENU  $\rightarrow \bigstar$  (Custom Settings)  $\rightarrow$  [Custom Key(Shoot.)]  $\rightarrow$  määrake funktsioon [Eye AF] soovitud nupule.
- 2. Suunake kaamera inimese näole ja vajutage seejärel nuppu, millele olete funktsiooni [Eye AF] määranud.
- 3. Vajutage nupu vajutamise ajal katikunuppu.

### **Vihje**

Kui kaamera teravustab silmi, kuvatakse silmade kohal tuvastusraam. Kui fookusrežiim on seatud sättele [Single-shot AF], kaob raam mõne aja pärast.

#### **Märkus**

- Olenevalt olukorrast ei pruugi kaamera suuta silmi teravustada, näiteks juhul, kui automaatse fookuse alal silmi ei tuvastata. Sellisel juhul tuvastab kaamera näo ja teravustab näo.
- Kui kaamera ei suuda inimese nägu tuvastada, ei saa te funktsiooni [Eye AF] kasutada.
- Olenevalt olukorrast ei saa funktsiooni [Eye AF] kasutada, näiteks kui suvandi [Focus Mode] sätteks on [Manual Focus] jne.
- [Eye AF] ei pruugi toimida järgmistes olukordades.
	- Kui inimene kannab päikeseprille.
	- Kui tukk katab inimese silmad.
	- Väheses valguses või tagant valgustatud olukorras.
	- Kui silmad on kinni.
	- Kui inimene on varjus.
- Kui inimene on fookusest väljas.
- Kui inimene liigub liiga palju.
- Kui inimene liiga palju liigub, ei pruugita tuvastusraami nende silmade kohal õigesti kuvada.

[80] Kuidas kasutada | Võttefunktsioonide kasutamine | Fookuse reguleerimine Phase Detect. ala

Määrab, kas kuvada faasituvastuse AF-ala või mitte.

1. MENU  $\rightarrow \bullet$  (Custom Settings)  $\rightarrow$  [Phase Detect. Area]  $\rightarrow$  soovitud seadistus.

### **Menüü-üksuse üksikasjad**

#### **On:**

kuvab faasituvastuse AF-ala.

#### **Off:**

ei kuva faasituvastuse AF-ala.

#### **Märkus**

- Kui F-väärtuseks on F9.0 või rohkem, ei saa faasituvastuse AF-i kasutada. Kasutada saab ainult kontrasti AF-i.
- Videote salvestamisel faasituvastuse AF-ala ei kuvata.

[81] Kuidas kasutada | Võttefunktsioonide kasutamine | Fookuse reguleerimine Täpse kauguse mõõtmine objektini

Märk  $\bigoplus$  tähistab pildisensori asukohta\*. Toote ja objekti vahelise täpse kauguse mõõtmisel lähtuge horisontaalse joone asendist.

\* Pildisensor on osa, mis muundab valgusallika digitaalseks signaaliks.

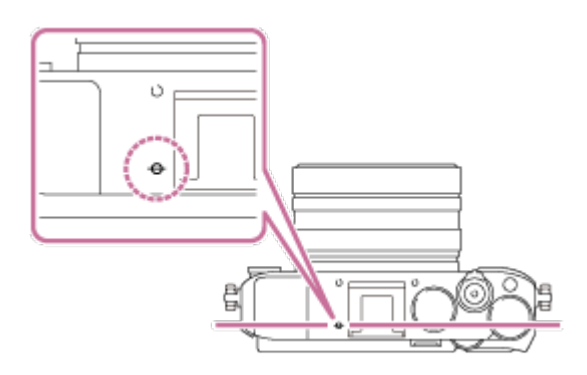

#### **Märkus**

Kui objekt on lähemal kui objektiivi minimaalne võttekaugus, ei saa fookust kinnitada. Veenduge, et objekti ja toote vahele jääks piisav kaugus.

[82] Kuidas kasutada | Võttefunktsioonide kasutamine | Fookuse reguleerimine Priority Set in AF-S

Määrab, kas vabastada katik ka siis, kui objekt ei ole fookuses, kui režiimi [Focus Mode] sätteks on [Single-shot AF] või [DMF] ja objekt on liikumatu.

1. MENU  $\rightarrow \bigstar$  (Custom Settings)  $\rightarrow$  [Priority Set in AF-S]  $\rightarrow$  soovitud seadistus.

### **Menüü-üksuse üksikasjad**

### **AF:**

prioriseerib fokuseerimise. Katikut ei vabastata enne, kui objekt on fookuses.

### **Release:**

prioriseerib katiku vabastamise. Katik vabastatakse ka siis, kui objekt on fookusest väljas.

### **Balanced Emphasis:**

jäädvustab nii, et rõhk on võrdselt nii fokuseerimisel kui ka katiku vabastamisel.

Määrab, kas vabastada katik ka siis, kui objekt ei ole fookuses, kui režiimi [Continuous AF] on aktiveeritud ja objekt liigub.

1. MENU  $\rightarrow \bullet$  (Custom Settings)  $\rightarrow$ [Priority Set in AF-C]  $\rightarrow$  soovitud seadistus.

# **Menüü-üksuse üksikasjad**

### **AF:**

prioriseerib fokuseerimise. Katikut ei vabastata enne, kui objekt on fookuses.

### **Release:**

prioriseerib katiku vabastamise. Katik vabastatakse ka siis, kui objekt on fookusest väljas.

### **Balanced Emphasis:**

jäädvustab nii, et rõhk on võrdselt nii fokuseerimisel kui ka katiku vabastamisel.

[84] Kuidas kasutada | Võttefunktsioonide kasutamine | Särituse reguleerimine Exposure Comp.

Saate reguleerida säritust jaotise MENU alt, kui särituse kompenseerimise nupp on asendis 0. Automaatsäritusega määratud särituse väärtuse põhjal saate muuta kogu pildi heledamaks või tumedamaks, kui reguleerite suvandit [Exposure Comp.] vastavalt pluss- või miinuspoolele (särituse kompenseerimine). Tavaliselt määratakse säritus automaatselt (automaatne säritus).

- 1. MENU  $\rightarrow$   $\bullet$  (Camera Settings)  $\rightarrow$  [Exposure Comp.]  $\rightarrow$  soovitud seadistus.
	- Saate reguleerida säritust vahemikus –5,0 EV kuni +5,0 EV, kui särituse kompenseerimise nupp on asendis 0.

#### **Märkus**

Videote puhul saate reguleerida säritust vahemikus –2,0 EV kuni +2,0 EV.

- Kui pildistate objekti äärmiselt valges või pimedas ümbruses või kui kasutate välklampi, ei pruugi te rahuldavat tulemust saada.
- Jäädvustamise ajal kuvatakse ekraanil ainult väärtus vahemikus –3,0 EV to +3,0 EV koos pildi ekvivalentse heledusega. Kui määrate särituse sellest vahemikust väljapoole, ei näita ekraanil kuvatava pildi heledus seda efekti, aga see on näha salvestatud pildil.
- Kui särituse kompenseerimise nupp on asendis 0, on prioriteet särituse kompenseerimise nupu seadistusel. Näiteks kui määrate suvandi [Exposure Comp.] väärtusele +3,0 EV, kuid särituse kompenseerimise nupp on asendis +2,0 EV, on prioriteet +2,0 EV seadistusel.
- Määrates särituse kompenseerimise nupu asendisse 0 muu seadistusega kui 0, muutub särituse väärtuseks 0 isegi siis, kui säritus on määratud muule seadistusele.
- Suvandi [Manual Exposure] kasutamisel saate kompenseerida säritust ainult siis, kui suvandi [ISO] olekuks on määratud [ISO AUTO].

[85] Kuidas kasutada | Võttefunktsioonide kasutamine | Särituse reguleerimine Särituse kompenseerimise nupp

Automaatsäritusega määratud särituse väärtuse põhjal saate muuta kogu pildi heledamaks või tumedamaks, kui reguleerite suvandit [Exposure Comp.] kas pluss või miinuspoolele (särikompensatsioon). Tavaliselt määratakse säritus automaatselt (automaatne säritus).

1. Pöörake särituse kompenseerimise nuppu.

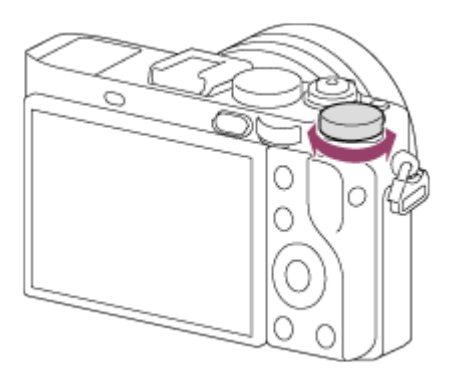

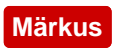

- Videote puhul saate reguleerida säritust vahemikus –2,0 EV kuni +2,0 EV.
- Kui pildistate objekti äärmiselt valges või pimedas ümbruses või kui kasutate välklampi, ei pruugi te rahuldavat tulemust saada.
- Suvandi [Manual Exposure] kasutamisel saate kompenseerida säritust ainult siis, kui suvandi [ISO] olekuks on määratud [ISO AUTO].

[86] Kuidas kasutada | Võttefunktsioonide kasutamine | Särituse reguleerimine Metering Mode

Valib mõõtmisrežiimi, mis reguleerib, millist osa ekraanist särituse määramiseks mõõta.

1. MENU  $\rightarrow \bullet$  (Camera Settings)  $\rightarrow$  [Metering Mode]  $\rightarrow$  soovitud seadistus.

### **Menüü-üksuse üksikasjad**

# **Ho Multi:**

 mõõdab valgust igal alal, olles kogu ala eelnevalt mitmeks osaks jaganud, ning määrab kogu ekraani sobiva särituse (mitmemustriline mõõtmine).

### **Center:**

 mõõdab kogu ekraani keskmist heledust, rõhutades ekraani keskosa (keskele suunatud mõõtmine).

### **Spot:**

 mõõdab ainult keskmist ala (punktmõõtmine). See funktsioon on sobilik siis, kui objekt on tagant valgustatud või kui objekti ja tausta vahel on tugev kontrast.

#### **Märkus**

- Seadistus on fikseeritud suvandile [Multi] järgmistes võtterežiimides:
	- [Intelligent Auto]
	- [Superior Auto]
	- [Scene Selection]
	- Suumifunktsioonid

Kui objekti ja tausta kontrastsus on suur, näiteks tagant valgustatud objekti või akna juures oleva objekti pildistamisel, mõõtke valgust kohas, kus objektil näib olevat õige heledus, ja lukustage säritus enne võtet. Objekti heleduse vähendamiseks mõõtke valgust heledamas punktis kui objekt ja lukustage kogu ekraani säritus. Objekti heleduse suurendamiseks mõõtke valgust tumedamas punktis kui objekt ja lukustage kogu ekraani säritus.

- 1. Reguleerige fookus särituse reguleerimise punktis.
- 2. Vajutage nuppu AEL.

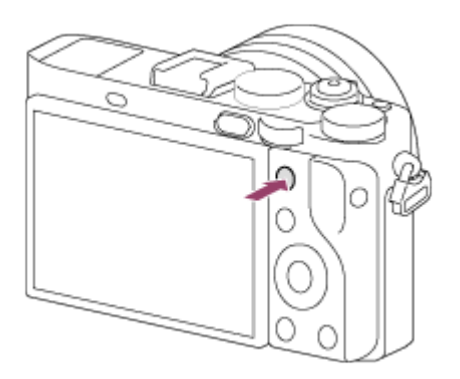

Säritus lukustatakse ja  $\bigstar$  (AE-lukk) süttib.

- 3. Hoidke nuppu AEL all ja fokuseerige objekt uuesti, seejärel pildistage.
	- Hoidke nuppu AEL pildistamise ajal all, kui soovite jätkata pildistamist fikseeritud säritusega. Vabastage nupp särituse lähtestamiseks.

### **Vihje**

• Kui valite funktsiooni [AEL toggle] jaotises  $\bigstar$  (Custom Settings)  $\rightarrow$  [Custom Key(Shoot.)], saate lukustada särituse nuppu AEL all hoidmata.

[88] Kuidas kasutada | Võttefunktsioonide kasutamine | Särituse reguleerimine AEL katikuga (liikumatu pilt)

Määrab, kas fikseerida säritus katikunupu pooleldi alla vajutamisel. See funktsioon on kasulik, kui soovite fookust ja säritust eraldi reguleerida.

1. MENU  $\rightarrow \bullet$  (Custom Settings)  $\rightarrow$  [ $\rightarrow$ ] AEL w/ shutter]  $\rightarrow$  soovitud seadistus.

### **Menüü-üksuse üksikasjad**

### **Auto:**

fikseerib särituse pärast fookuse automaatset reguleerimist, kui vajutate katikunupu pooleldi alla, nii et suvandi [Focus Mode] olekuks on määratud [Single-shot AF].

### **On:**

fikseerib särituse katikunupu pooleldi alla vajutamisel.

### **Off:**

ei fikseeri säritust katikunupu pooleldi alla vajutamisel. Kasutage seda režiimi, kui soovite fookust ja säritust eraldi reguleerida.

Toode jätkab särituse reguleerimist pildistamisel režiimis [Cont. Shooting] või [Spd Priority Cont.].

### **Märkus**

• Nupuga AEL kasutamisel on sätete  $[\overline{M}]$  AEL w/ shutter] ees prioriteet.

[89] Kuidas kasutada | Võttefunktsioonide kasutamine | Särituse reguleerimine Exp.comp.set

Määrab, kas rakendada särikompensatsiooni väärtust nii välklambi valguse kui ka ümbritseva valguse juhtimiseks või ainult ümbritseva valguse puhul.

1. MENU  $\rightarrow \bullet$  (Custom Settings)  $\rightarrow$  [Exp.comp.set]  $\rightarrow$  soovitud seadistus.

### **Menüü-üksuse üksikasjad**

### **Ambient&flash:**

rakendab särikompensatsiooni väärtuse nii välklambi valguse kui ka ümbritseva
valguse juhtimiseks.

### **Ambient only:**

rakendab särikompensatsiooni väärtuse ainult ümbritseva valguse juhtimiseks.

[90] Kuidas kasutada | Võttefunktsioonide kasutamine | Särituse reguleerimine Zebra

Sebramuster kuvatakse pildi osale, kui selle osa heleduse tase vastab teie määratud IRE-tasemele. Kasutage seda sebramustrit juhisena heleduse reguleerimiseks.

1. MENU  $\rightarrow \bullet$  (Custom Settings)  $\rightarrow$  [Zebra]  $\rightarrow$  soovitud seadistus.

# **Menüü-üksuse üksikasjad**

### **Off:**

sebramustrit ei kuvata.

### **70/75/80/85/90/95/100/100+:**

reguleerib heleduse taset.

#### **Märkus**

HDMI-ühenduse ajal ei kuvata sebramustrit.

[91] Kuidas kasutada | Võttefunktsioonide kasutamine | Särituse reguleerimine Särituse määramise juhend

Saate määrata, kas kuvada särituse muutmisel juhend.

1. MENU  $\rightarrow \clubsuit$  (Custom Settings)  $\rightarrow$  [Exposure Set. Guide]  $\rightarrow$  soovitud seadistus.

### **Menüü-üksuse üksikasjad**

**Off:** juhendit ei kuvata. **On:** juhend kuvatakse.

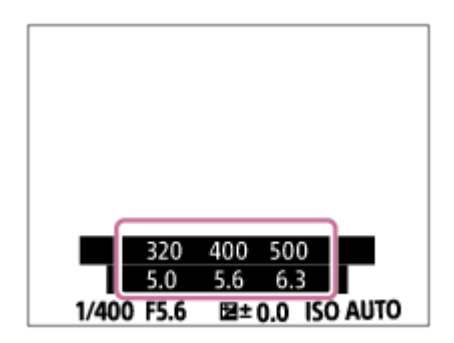

[92] Kuidas kasutada | Võttefunktsioonide kasutamine | Särituse reguleerimine Reset EV Comp.

Määrab, kas säilitada funktsiooniga [Exposure Comp.] särituse väärtust, kui lülitate toite välja, kui särituse kompenseerimise nupp on asendis 0.

1. MENU  $\rightarrow \bullet$  (Custom Settings)  $\rightarrow$  [Reset EV Comp.]  $\rightarrow$  soovitud seadistus.

### **Menüü-üksuse üksikasjad**

### **Maintain:**

säilitab suvandi [Custom Settings] sätted.

### **Reset:**

lähtestab suvandi [Exposure Comp.] sätted väärtusele 0.

[93] Kuidas kasutada | Võttefunktsioonide kasutamine | Sõidurežiimi valimine (pidev jäädvustamine / aegvõte)

# Sõidurežiim

Saate määrata sõidurežiimi, näiteks pideva jäädvustamise või aegvõtte.

1. MENU  $\rightarrow \bullet$  (Camera Settings)  $\rightarrow$  [Drive Mode]  $\rightarrow$  soovitud seadistus.

# **Menüü-üksuse üksikasjad**

# **Single Shooting:**

jäädvustab ühe liikumatu pildi. Tavaline võtterežiim.

# **Cont. Shooting:**

katikunupu allhoidmisel jäädvustab pidevalt pilte.

### **Spd Priority Cont.:**

katikunupu allhoidmisel jäädvustab pidevalt suurel kiirusel pilte.

# **Self-timer:**

 jäädvustab pildi aegvõttega pärast määratud arvu sekundite möödumist katikunupu vajutamisest.

# **Self-timer(Cont):**

jäädvustab määratud arvu pilte aegvõttega pärast määratud arvu sekundite möödumist katikunupu vajutamisest.

# **ERIC Cont. Bracket:**

pildistab katikunupu allhoidmisel, iga pilt on erineva heledusega.

# **BRIS Single Bracket:**

jäädvustab ükshaaval määratud arvu pilte, iga pilt on erineva heledusega.

### **BRAWB WB bracket:**

 jäädvustab kokku kolm pilti, millest igaüks on erinevate värvitoonidega valitud valge tasakaalustuse, värvitemperatuuri ja värvifiltri seadistuste järgi.

# **BRORO DRO Bracket:**

jäädvustab kokku kolm pilti, igaüks erineva D-Range Optimizeri astmega.

# **LPF Bracket:**

 jäädvustab kokku kolm pilti, nii et suvandi [LPF Effect] sätteks on määratud [Standard], [High] ja [Off], iga pildi puhul neist üks.

### **Märkus**

• Kui võtterežiimiks on määratud [Scene Selection] ja valitud on [Sports Action], ei saa funktsiooni [Single Shooting] täita.

Katikunupu allhoidmisel jäädvustab pidevalt pilte.

1. MENU $\rightarrow \bullet$  (Camera Settings)  $\rightarrow$  [Drive Mode]  $\rightarrow$  [Cont. Shooting].

#### **Märkus**

- Pidev pildistamine pole saadaval järgmistel juhtudel.
	- Pildistamisrežiim on seatud valikule [Sweep Panorama].
	- Pildistamisrežiim on seatud valikule [Scene Selection] ja valitud on muu stseen kui [Sports Action].
	- Suvandi [Picture Effect] sätteks on [Soft Focus], [HDR Painting], [Rich-tone Mono.], [Miniature], [Watercolor] või [Illustration].
	- Suvandi [DRO/Auto HDR] sätteks on [Auto HDR].
	- [ISO] sätteks on [Multi Frame NR].
	- [Smile Shutter] on kasutusel.

#### **Vihje**

- Fookuse ja särituse hoidmiseks sarivõtte ajal muutke järgmisi seadistusi.
	- Määrake suvandi [Focus Mode] olekuks [Continuous AF].
	- Määrake funktsiooni [ Met L w/ shutter] olekuks [Off] või [Auto].

[95] Kuidas kasutada Võttefunktsioonide kasutamine Sõidurežiimi valimine (pidev jäädvustamine / aegvõte)

# Pidev kiiruse prioriteet

Toode pildistab pidevalt seni, kuni katikunupp on alla vajutatud. Saate pildistada pidevalt kiiremini kui suvandiga [Cont. Shooting].

1. MENU $\rightarrow \bullet$  (Camera Settings)  $\rightarrow$  [Drive Mode]  $\rightarrow$  [Spd Priority Cont.].

- Pideva pildistamise raamide vahel kuvatakse kohe pilt igast raamist.
- Pidev pildistamine pole saadaval järgmistel juhtudel.
	- Pildistamisrežiim on seatud valikule [Sweep Panorama].
	- Pildistamisrežiim on seatud valikule [Scene Selection] ja valitud on muu stseen kui [Sports Action].
	- Suvandi [Picture Effect] sätteks on [Soft Focus], [HDR Painting], [Rich-tone Mono.], [Miniature], [Watercolor] või [Illustration].
	- Suvandi [DRO/Auto HDR] sätteks on [Auto HDR].
	- [ISO] sätteks on [Multi Frame NR].
	- [Smile Shutter] on kasutusel.

### **Vihje**

- Toode jätkab fookuse ja särituse kohandamist suvandi [Spd Priority Cont.] ajal. Fookuse ja särituse kohandamise jätkamiseks pideva pildistamise ajal valige järgmised sätted. Esimese võtte säritus määratakse katikunupu pooleldi allavajutamisel ja kaamera jätkab särituse kohandamist järgmiste võtete puhul.
	- Määrake suvandi [Focus Mode] olekuks [Continuous AF]. Kui faasi tuvastamise AF-i ei kasutata, siis ei jätka toode teravustamist ka siis, kui suvandi [Focus Mode] sätteks on [Continuous AF].
	- Määrake suvandi [M] AEL w/ shutter] olekuks [Auto] või [Off].

[96] Kuidas kasutada | Võttefunktsioonide kasutamine | Sõidurežiimi valimine (pidev jäädvustamine / aegvõte)

# Aegvõte

Jäädvustab pildi aegvõttega pärast määratud arvu sekundite möödumist katikunupu vajutamisest.

- 1. MENU  $\rightarrow \bullet$  (Camera Settings)  $\rightarrow$  [Drive Mode]  $\rightarrow$  [Self-timer].
- 2. Valige soovitud režiim, kasutades juhtratta paremat/vasemat poolt.

# **Menüü-üksuse üksikasjad**

# **Self-timer: 10 Sec:**

määrab 10-sekundilise viivitusega aegvõtte.

Katikunupu vajutamisel vilgub aegvõtte lamp, kõlab piiks ja katik töötab 10 sekundi

pärast. Aegvõtte tühistamiseks vajutage uuesti katikunuppu.

# **Self-timer: 5 Sec:**

määrab 5-sekundilise viivitusega aegvõtte.

 Katikunupu vajutamisel vilgub aegvõtte lamp, kõlab piiks ja katik töötab 5 sekundi pärast. Aegvõtte tühistamiseks vajutage uuesti katikunuppu.

# **Self-timer: 2 Sec:**

määrab 2-sekundilise viivitusega aegvõtte. See vähendab katikunupu vajutamisest tulenevat kaamera värisemist.

### **Vihje**

- Aegvõtte tühistamiseks valige MENU  $\rightarrow$   $\bullet$  (Camera Settings)  $\rightarrow$  [Drive Mode]  $\rightarrow$  [Single Shooting].
- Aegvõtte kasutamiseks kahveldusrežiimis valige kahveldusrežiim sõidurežiimi alt, seejärel valige MENU → Camera Settings) → [Bracket Settings] → [Selftimer during Brkt].

### **Märkus**

- Aegvõte pole saadaval järgmistel juhtudel.
	- Pildistamisrežiim on seatud valikule [Sweep Panorama].
	- [Sports Action] suvandis [Scene Selection]
	- [Smile Shutter]

[97] Kuidas kasutada | Võttefunktsioonide kasutamine | Sõidurežiimi valimine (pidev jäädvustamine / aegvõte)

# Aegvõte (pidev)

Jäädvustab määratud arvu pilte aegvõttega pärast määratud arvu sekundite möödumist katikunupu vajutamisest. Saate valida mitme võtte hulgast parima.

- 1. MENU  $\rightarrow$   $\bullet$  (Camera Settings)  $\rightarrow$  [Drive Mode]  $\rightarrow$  [Self-timer(Cont)].
- 2. Valige soovitud režiim, kasutades juhtratta paremat/vasemat poolt.

# **Menüü-üksuse üksikasjad**

**Self-timer(Cont.): 10 Sec. 3 Img.:**

 jäädvustab järjest kolm kaadrit 10 sekundit pärast katikunupu vajutamist. Katikunupu vajutamisel vilgub aegvõtte lamp, kõlab piiks ja katik töötab 10 sekundi pärast.

# **Solf-timer(Cont.): 10 Sec. 5 Img.:**

jäädvustab järjest viis kaadrit 10 sekundit pärast katikunupu vajutamist.

 Katikunupu vajutamisel vilgub aegvõtte lamp, kõlab piiks ja katik töötab 10 sekundi pärast.

# **Self-timer(Cont.): 5 Sec. 3 Img.:**

 jäädvustab järjest kolm kaadrit 5 sekundit pärast katikunupu vajutamist. Katikunupu vajutamisel vilgub aegvõtte lamp, kõlab piiks ja katik töötab 5 sekundi pärast.

# **Self-timer(Cont.): 5 Sec. 5 Img.:**

 jäädvustab järjest viis kaadrit 5 sekundit pärast katikunupu vajutamist. Katikunupu vajutamisel vilgub aegvõtte lamp, kõlab piiks ja katik töötab 5 sekundi pärast.

# **Self-timer(Cont.): 2 Sec. 3 Img.:**

 jäädvustab järjest kolm kaadrit 2 sekundit pärast katikunupu vajutamist. Katikunupu vajutamisel vilgub aegvõtte lamp, kõlab piiks ja katik töötab 2 sekundi pärast.

# **Self-timer(Cont.): 2 Sec. 5 Img.:**

 jäädvustab järjest viis kaadrit 2 sekundit pärast katikunupu vajutamist. Katikunupu vajutamisel vilgub aegvõtte lamp, kõlab piiks ja katik töötab 2 sekundi pärast.

# **Vihje**

• Aegvõtte tühistamiseks valige MENU  $\rightarrow$   $\bullet$  (Camera Settings)  $\rightarrow$  [Drive Mode]  $\rightarrow$  [Single Shooting].

[98] Kuidas kasutada | Võttefunktsioonide kasutamine | Sõidurežiimi valimine (pidev jäädvustamine / aegvõte)

# Cont. Bracket

Jäädvustab mitu pilti, muutes säritust automaatselt baasväärtusest tumedamaks ja siis heledamaks. Vajutage katikunuppu ja hoidke seda all, kuni klambri salvestamine on lõpetatud.

Saate pärast salvestamist valida soovitud pildi.

1. MENU $\rightarrow \bullet$  (Camera Settings)  $\rightarrow$  [Drive Mode]  $\rightarrow$  [Cont. Bracket].

2. Valige soovitud režiim, kasutades juhtratta paremat/vasemat poolt.

# **Menüü-üksuse üksikasjad**

### **CONT. Bracket: 0.3EV 3 Image:**

see seadistus jäädvustab pidevalt kolm pilti, mille särituse väärtust on nihutatud pluss või miinus 0,3 EV võrra.

# **CONT. Bracket: 0.3EV 5 Image:**

see seadistus jäädvustab pidevalt viis pilti, mille särituse väärtust on nihutatud pluss või miinus 0,3 EV võrra.

# **CONT. Bracket: 0.3EV 9 Image:**

see seadistus jäädvustab pidevalt üheksa pilti, mille särituse väärtust on nihutatud pluss või miinus 0,3 EV võrra.

### **CONT. Bracket: 0.7EV 3 Image:**

see seadistus jäädvustab pidevalt kolm pilti, mille särituse väärtust on nihutatud pluss või miinus 0,7 EV võrra.

# **CONT. Bracket: 0.7EV 5 Image:**

see seadistus jäädvustab pidevalt viis pilti, mille särituse väärtust on nihutatud pluss või miinus 0,7 EV võrra.

### **Cont. Bracket: 0.7EV 9 Image:**

see seadistus jäädvustab pidevalt üheksa pilti, mille särituse väärtust on nihutatud pluss või miinus 0,7 EV võrra.

# **CONT. Bracket: 1.0EV 3 Image:**

see seadistus jäädvustab pidevalt kolm pilti, mille särituse väärtust on nihutatud pluss või miinus 1,0 EV võrra.

### **CONT. Bracket: 1.0EV 5 Image:**

see seadistus jäädvustab pidevalt viis pilti, mille särituse väärtust on nihutatud pluss või miinus 1,0 EV võrra.

# **CONT. Bracket: 1.0EV 9 Image:**

see seadistus jäädvustab pidevalt üheksa pilti, mille särituse väärtust on nihutatud pluss või miinus 1,0 EV võrra.

# **CONT. Bracket: 2.0EV 3 Image:**

see seadistus teeb järjest kolm pilti, mille särituse väärtust on nihutatud pluss või miinus 2,0 EV võrra.

### **EXIC Cont. Bracket: 2.0EV 5 Image:**

see seadistus jäädvustab pidevalt viis pilti, mille särituse väärtust on nihutatud pluss või miinus 2,0 EV võrra.

### **CONT. Bracket: 3.0EV 3 Image:**

see seadistus teeb järjest kolm pilti, mille särituse väärtust on nihutatud pluss või miinus 3,0 EV võrra.

# **CONT. Bracket: 3.0EV 5 Image:**

see seadistus jäädvustab pidevalt viis pilti, mille särituse väärtust on nihutatud pluss või miinus 3,0 EV võrra.

#### **Märkus**

- Viimast kaadrit näidatakse režiimis Auto Review.
- Kui suvand [ISO AUTO] on valitud režiimis [Manual Exposure], muudetakse säritust ISO-väärtuse korrigeerimisega. Kui on valitud muu säte kui [ISO AUTO], muudetakse säritust katikukiiruse reguleerimisega.
- Särituse reguleerimisel nihutatakse säritust kompenseeritud väärtuse põhjal.
- Kahveldusega pildistamine pole saadaval järgmistel juhtudel.
	- Pildistamisrežiimiks on määratud [Intelligent Auto], [Superior Auto], [Scene Selection] või [Sweep Panorama].
- Välgu kasutamisel teeb toode välgu klambrivõtte, mis vahetab välgu hulka isegi siis, kui on valitud suvand [Cont. Bracket]. Vajutage iga pildi puhul katikunuppu.

[99] Kuidas kasutada | Võttefunktsioonide kasutamine | Sõidurežiimi valimine (pidev jäädvustamine / aegvõte)

# Single Bracket

Jäädvustab mitu pilti, muutes säritust automaatselt baasväärtusest tumedamaks ja siis heledamaks. Vajutage iga pildi puhul katikunuppu. Saate pärast salvestamist valida soovitud pildi.

- 1. MENU  $\rightarrow \bullet$  (Camera Settings)  $\rightarrow$  [Drive Mode]  $\rightarrow$  [Single Bracket].
- 2. Valige soovitud režiim, kasutades juhtratta paremat/vasemat poolt.

# **Menüü-üksuse üksikasjad**

# **SINGLE Bracket: 0.3EV 3 Image:**

see seadistus teeb järjest kolm pilti, mille särituse väärtust on nihutatud pluss või miinus 0,3 EV võrra.

# **Single Bracket: 0.3EV 5 Image:**

see seadistus jäädvustab järjest kokku viis pilti, mille särituse väärtust on nihutatud pluss või miinus 0,3 EV võrra.

# **Single Bracket: 0.3EV 9 Image:**

see seadistus jäädvustab järjest kokku üheksa pilti, mille särituse väärtust on nihutatud pluss või miinus 0,3 EV võrra.

# **Single Bracket: 0.7EV 3 Image:**

see seadistus jäädvustab järjest kokku kolm pilti, mille särituse väärtust on nihutatud pluss või miinus 0,7 EV võrra.

# **SING Bracket: 0.7EV 5 Image:**

see seadistus jäädvustab järjest kokku viis pilti, mille särituse väärtust on nihutatud pluss või miinus 0,7 EV võrra.

### **Single Bracket: 0.7EV 9 Image:**

see seadistus jäädvustab järjest kokku üheksa pilti, mille särituse väärtust on nihutatud pluss või miinus 0,7 EV võrra.

### **Single Bracket: 1.0EV 3 Image:**

see seadistus jäädvustab järjest kokku kolm pilti, mille särituse väärtust on nihutatud pluss või miinus 1,0 EV võrra.

# **Single Bracket: 1.0EV 5 Image:**

see seadistus jäädvustab järjest kokku viis pilti, mille särituse väärtust on nihutatud pluss või miinus 1,0 EV võrra.

### **Single Bracket: 1.0EV 9 Image:**

see seadistus jäädvustab järjest kokku üheksa pilti, mille särituse väärtust on nihutatud pluss või miinus 1,0 EV võrra.

# **Single Bracket: 2.0EV 3 Image:**

see seadistus jäädvustab järjest kokku kolm pilti, mille särituse väärtust on nihutatud pluss või miinus 2,0 EV võrra.

### **Single Bracket: 2.0EV 5 Image:**

see seadistus jäädvustab järjest kokku viis pilti, mille särituse väärtust on nihutatud

pluss või miinus 2,0 EV võrra.

# **Single Bracket: 3.0EV 3 Image:**

see seadistus jäädvustab järjest kokku kolm pilti, mille särituse väärtust on nihutatud pluss või miinus 3,0 EV võrra.

# **SIMPLE Bracket: 3.0EV 5 Image:**

see seadistus jäädvustab järjest kokku viis pilti, mille särituse väärtust on nihutatud pluss või miinus 3,0 EV võrra.

### **Märkus**

- Kui suvand [ISO AUTO] on valitud režiimis [Manual Exposure], muudetakse säritust ISO-väärtuse korrigeerimisega. Kui on valitud muu säte kui [ISO AUTO], muudetakse säritust katikukiiruse reguleerimisega.
- Särituse reguleerimisel nihutatakse säritust kompenseeritud väärtuse põhjal.
- Kahveldusega pildistamine pole saadaval järgmistel juhtudel.
	- Pildistamisrežiimiks on määratud [Intelligent Auto], [Superior Auto], [Scene Selection] või [Sweep Panorama].

[100] Kuidas kasutada | Võttefunktsioonide kasutamine | Sõidurežiimi valimine (pidev jäädvustamine / aegvõte)

# WB-klamber

Jäädvustab kolm pilti, igaüks on erinevate värvitoonidega valitud valge tasakaalustuse, värvitemperatuuri ja värvifiltri seadistuse järgi.

- 1. MENU  $\rightarrow \bullet$  (Camera Settings)  $\rightarrow$  [Drive Mode]  $\rightarrow$  [WB bracket].
- 2. Valige soovitud režiim, kasutades juhtratta paremat/vasemat poolt.

# **Menüü-üksuse üksikasjad**

### **WHITE Balance Bracket: Lo:**

salvestab kolmest pildist koosneva sarja, mille valge tasakaalustuses on väikesed erinevused.

**WHITE BALANCE Bracket: Hi:** 

salvestab kolmest pildist koosneva sarja, mille valge tasakaalustuses on suured erinevused.

#### **Märkus**

Viimast kaadrit näidatakse režiimis Auto Review.

[101] Kuidas kasutada | Võttefunktsioonide kasutamine | Sõidurežiimi valimine (pidev jäädvustamine / aegvõte)

# DRO-klamber

Saate jäädvustada kokku kolm pilti, igaüks erineva D-Range Optimizeri väärtusega.

- 1. MENU  $\rightarrow \bullet$  (Camera Settings)  $\rightarrow$  [Drive Mode]  $\rightarrow$  [DRO Bracket].
- 2. Valige soovitud režiim, kasutades juhtratta paremat/vasemat poolt.

### **Menüü-üksuse üksikasjad**

# **EXPRO Bracket: Lo:**

salvestab kolmest pildist koosneva sarja, mille D-Range Optimizeri väärtuses on väikesed erinevused.

# **EXIDRO Bracket: Hi:**

salvestab kolmest pildist koosneva sarja, mille D-Range Optimizeri väärtuses on suured erinevused.

### **Märkus**

Viimast kaadrit näidatakse režiimis Auto Review.

[102] Kuidas kasutada | Võttefunktsioonide kasutamine | Sõidurežiimi valimine (pidev jäädvustamine / aegvõte)

# LPF-klamber

Jäädvustab kokku kolm pilti, nii et suvandi [LPF Effect] sätteks on määratud [Standard], [High] ja [Off], iga pildi puhul neist üks.

1. MENU  $\rightarrow \bullet$  (Camera Settings)  $\rightarrow$  [Drive Mode]  $\rightarrow$  [LPF Bracket].

#### **Märkus**

- Suvandi [LPF Bracket] kasutatavat pildistamise järjestust ei saa muuta.
- Välklambi kasutamisel (müüakse eraldi) režiimis [LPF Bracket] pildistamiseks vajutage iga pildi puhul katikunuppu.

[103] Kuidas kasutada | Võttefunktsioonide kasutamine | Sõidurežiimi valimine (pidev jäädvustamine / aegvõte)

# Kahveldusega pildistamise sätted

Saate määrata taimeri kahveldusega võtterežiimis ning särituse ja valge tasakaalu kahvelduse pildistamise järjestuse.

- 1. MENU  $\rightarrow$   $\bullet$  (Camera Settings)  $\rightarrow$  [Drive Mode]  $\rightarrow$  valige kahveldusega pildistamise režiim.
- 2. MENU  $\rightarrow \bullet$  (Camera Settings)  $\rightarrow$  [Bracket Settings]  $\rightarrow$  soovitud seadistus.

### **Menüü-üksuse üksikasjad**

#### **Selftimer during Brkt:**

määrab, kas kasutada kahveldusega pildistamisel taimerit. Määrab ka sekundite arvu, mille möödumisel katik taimeriga vabastatakse. (OFF/2 Sec/5 Sec/10 Sec)

### **Bracket order:**

määrab jäädvustamise järjekorra särituse ja valge tasakaalustuse kahvelduse puhul.  $(0 \rightarrow \rightarrow / \rightarrow 0 \rightarrow )$ 

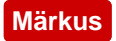

Suvandi [LPF Bracket] kasutatavat pildistamise järjestust ei saa muuta.

[104] Kuidas kasutada | Võttefunktsioonide kasutamine | Sõidurežiimi valimine (pidev jäädvustamine / aegvõte)

Näidik kahveldusega pildistamise ajal

### **Viewfinder**

**Ümbritseva valguse\* kahveldus 3 pilti nihutatakse 0,3 EV sammu Särikompensatsioon ±0,0 sammu**

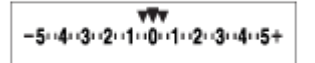

**Monitor (Display All Info. või Histogram) Ümbritseva valguse\* kahveldus 3 pilti nihutatakse 0,3 EV sammu Särikompensatsioon ±0,0 sammu**

 $-5.4.3.2.1.0.1.2.3.4.5+$ 

**Välgu kahveldus 3 pilti nihutatakse 0,7 EV sammu Välgu kompensatsioon –1,0 sammu**

-4.3.2.1.0.1.2+

**Monitor (For viewfinder) Ümbritseva valguse\* kahveldus 3 pilti nihutatakse 0,3 EV sammu Särikompensatsioon ±0,0 sammu**

 $\frac{5 \cdot 14 \cdot 13 \cdot 12 \cdot 11 \cdot 10 \cdot 11 \cdot 12 \cdot 13 \cdot 14 \cdot 15}{-3 \cdot 12 \cdot 11 \cdot 0 \cdot 11 \cdot 12 \cdot 13 +}$ 

# **Välgu kahveldus 3 pilti nihutatakse 0,7 EV sammu Välgu kompensatsioon –1,0 sammu**

 $\frac{5 \cdot 14 \cdot 13 \cdot 12 \cdot 11 \cdot 0 \cdot 11 \cdot 2 \cdot 13 \cdot 14 \cdot 5}{-4 \cdot 3 \cdot 2 \cdot 1 \cdot 1 \cdot 0 \cdot 1 \cdot 2} + \mathbb{Z} \pm 0.0$ 

\* Ümbritsev valgus: üldine termin mitte-välklambi valguse kohta, sh loomulik valgus, elektripirni ja luminofoorvalgustus. Kui välklambi tuli vilgub hetkeks, siis ümbritsev valgus on pidev, mistõttu nimetatakse sellist valgust ümbritsevaks valguseks.

#### **Märkus**

- Kahveldusega pildistamisel kuvatakse kahveldusnäidiku kohal/all tehtavate piltide arvuga võrdne arv juhikuid.
- Kahveldusega pildistamise alustamisel juhikud ükshaaval kaovad, kui kaamera pilte salvestab.

[105] Kuidas kasutada | Võttefunktsioonide kasutamine | ISO-tundlikkuse valimine ISO

Valgustundlikkust väljendab ISO-number (soovituslik särituse indeks). Mida suurem number, seda kõrgem tundlikkus.

1. MENU  $\rightarrow \bullet$  (Camera Settings)  $\rightarrow$  [ISO]  $\rightarrow$  soovitud seadistus.

### **Menüü-üksuse üksikasjad**

### **Multi Frame NR:**

 Kombineerib pidevad võtted väiksema müraga pildi loomiseks. Valige soovitud ISOnumber suvandist [ISO AUTO] või vahemikust ISO 100 – 102 400.

### **ISO AUTO:**

määrab automaatselt ISO-tundlikkuse.

### **ISO 50 – ISO 102400:**

määrab ISO-tundlikkuse käsitsi. Suurema numbri valimine suurendab ISO-

#### tundlikkust.

#### **Märkus**

- [ISO AUTO] valitakse järgmiste funktsioonide kasutamisel.
	- [Intelligent Auto]
	- [Superior Auto]
	- [Scene Selection]
	- [Sweep Panorama]
- Kui suvandi [ISO] väärtus on madalam kui ISO 100, võib salvestatava objekti heleduse vahemik (dünaamiline vahemik) väheneda.
- Mida kõrgem ISO-väärtus, seda rohkem müra piltidele jääb.
- Videote salvestamisel saab kasutada ISO-väärtusi vahemikus ISO 100 ja ISO 25 600. Kui ISO-väärtus on määratud väiksemale väärtusele kui ISO 100, vahetatakse seadistus automaatselt väärtusele ISO 100. Videosalvestuse lõpetamisel naaseb ISO-väärtus algseadistusele.
- Kui kasutate funktsiooni [Multi Frame NR], võtab tootel piltide ülekattega töötlemine aega.

### **Vihje**

Automaatselt määratud ISO-tundlikkuse vahemikku saate muuta režiimi [ISO AUTO] puhul. Valige [ISO AUTO] ja vajutage juhtratta paremat poolt ning määrake suvanditele [ISO AUTO Maximum] ja [ISO AUTO Minimum] soovitud väärtused. Suvandite [ISO AUTO Maximum] ja [ISO AUTO Minimum] väärtusi rakendatakse ka pildistamisel režiimis [ISO AUTO] suvandi [Multi Frame NR] all.

[106] Kuidas kasutada | Võttefunktsioonide kasutamine | ISO-tundlikkuse valimine ISO AUTO Min. SS

 Kui valite suvandi [ISO AUTO] või [ISO AUTO] suvandist [Multi Frame NR], kui võtterežiimiks on P (Program Auto) või A (Aperture Priority), saate määrata katikukiiruse, mille juures hakkab ISO-tundlikkus muutuma. See funktsioon on tõhus liikuvate objektide pildistamiseks. Saate vähendada objekti

hägusust, vältides samas kaamera värisemist.

1. MENU→ (Camera Settings)→[ISO AUTO Min. SS]→soovitud seadistus.

# **Menüü-üksuse üksikasjad**

# **FASTER (Faster)/FAST (Fast):**

ISO-tundlikkus hakkab muutuma katikukiirustel, mis on kiiremad suvandist [Standard], nii et saaksite kaamera värisemist ja objekti hägusust vältida.

### **STD (Standard):**

kaamera määrab katikukiiruse objektiivi fookuskauguse põhjal automaatselt.

# **SLOW (Slow)/SLOWER (Slower):**

ISO-tundlikkus hakkab muutuma katikukiirustel, mis on aeglasemad suvandist [Standard], nii et saaksite pildistada väiksema müraga pilte.

### **1/4000―30":**

ISO-tundlikkus hakkab muutuma teie määratud katikukiirusel.

### **Vihje**

• Katikukiiruse erinevus, mille juures ISO-tundlikkus hakkab suvandite [Faster], [Fast], [Standard], [Slow] ja [Slower] vahel muutuma, on 1 EV.

### **Märkus**

- Kui säritus pole piisav isegi siis, kui ISO-tundlikkuse sätteks on [ISO AUTO] Maximum] suvandis [ISO AUTO], siis õige säritusega jäädvustamiseks on katikukiirus aeglasem kiirusest, mis on määratud suvandis [ISO AUTO Min. SS].
- Katikukiirus ei pruugi määratu järgi toimida järgmistes olukordades.
	- Kui maksimaalne katikukiirus on ala põhjal muutunud.
	- Kui kasutate pimedate stseenide jäädvustamiseks välklampi ja režiimi [Flash Mode] sätteks on [Fill-flash] või [Wireless]. (Minimaalne katikukiirus on piiratud automaatselt kaamera määratava kiirusega.)

[107] Kuidas kasutada | Võttefunktsioonide kasutamine | ISO-tundlikkuse valimine Multi Frame NR

Toode jäädvustab automaatselt pidevalt mitu pilti, kombineerib need, vähendab müra ja salvestab need ühe pildina. Salvestatud pilt on üks kombineeritud pilt.

- 1. MENU  $\rightarrow \bullet$  (Camera Settings)  $\rightarrow$  [ISO]  $\rightarrow$  [Multi Frame NR].
- 2. Vajutage juhtratta paremat poolt seadistusekraani kuvamiseks, seejärel valige soovitud väärtus, kasutades juhtratta ülemist/alumist poolt.

### **Märkus**

- Kui suvandi [ $\overline{N}$ ] Quality] sätteks on valitud [RAW] või [RAW & JPEG], ei saa seda funktsiooni kasutada.
- Välklampi ning suvandeid [D-Range Opt.] ja [Auto HDR] ei saa kasutada.
- Kui suvandi [Picture Effect] sätteks on valitud muu kui [Off], ei saa te suvandit [Multi Frame NR] määrata.

**Vihje**

Automaatselt määratud ISO-tundlikkuse vahemikku saate muuta režiimis [ISO AUTO] suvandi [Multi Frame NR] all. Valige [ISO AUTO] suvandi [ISO] alt ja vajutage juhtratta paremat poolt ning määrake suvanditele [ISO AUTO Maximum] ja [ISO AUTO Minimum] soovitud väärtused. Suvandite [ISO AUTO Maximum] ja [ISO AUTO Minimum] väärtusi rakendatakse ka pildistamisel režiimis [ISO AUTO] suvandi [Multi Frame NR] all.

[108] Kuidas kasutada | Võttefunktsioonide kasutamine | Heleduse või kontrasti korrigeerimine

# D-Range Opt. (DRO)

Jagades pildid väikesteks aladeks, analüüsib toode valguse ja varju kontrasti objekti ja tausta vahel ning loob optimaalse heleduse ja üleminekutega pildi.

- 1. MENU  $\rightarrow \bullet$  (Camera Settings)  $\rightarrow$  [DRO/Auto HDR]  $\rightarrow$  [D-Range Opt.].
- 2. Valige soovitud seadistus, kasutades juhtratta vasemat/paremat poolt.

### **Menüü-üksuse üksikasjad**

### **D-Range Optimizer: Auto:**

korrigeerib automaatselt heledust.

# **D-Range Optimizer: Lv1 ― D-Range Optimizer: Lv5**

Optimeerib salvestatud pildi üleminekud igal jagatud alal. Valige optimeerimise tase väärtusest Lv1 (nõrk) väärtuseni Lv5 (tugev).

### **Märkus**

- [DRO/Auto HDR] on fikseeritud olekusse [Off], kui võtterežiimiks on määratud [Sweep Panorama] või kui suvand [Multi Frame NR] või [Picture Effect] on määratud muule sättele kui [Off].
- [DRO/Auto HDR] sätteks on fikseeritud [Off], kui suvandis [Scene Selection] on valitud järgmised režiimid.
	- [Sunset]
	- [Night Scene]
	- [Night Portrait]
	- [Hand-held Twilight]
	- [Anti Motion Blur]

Seadistus on fikseeritud olekusse [D-Range Optimizer: Auto], kui suvandi [Scene Selection] puhul on valitud muud kui ülaltoodud režiimid.

Režiimiga [D-Range Opt.] pildistamisel võib pildile jääda müra. Valige õige tase, kontrollides salvestatud pilti, eriti efekti muutmisel.

[109] Kuidas kasutada | Võttefunktsioonide kasutamine | Heleduse või kontrasti korrigeerimine

# Auto HDR

Laiendab vahemikku (üleminekuid), et saaksite salvestada õige heledusega heledatest tumedamate osade suunas (HDR: High Dynamic Range). Salvestatakse üks õige säritusega pilt ja üks ülekattepilt.

- 1. MENU  $\rightarrow \bullet$  (Camera Settings)  $\rightarrow$  [DRO/Auto HDR]  $\rightarrow$  [Auto HDR].
- 2. Valige soovitud seadistus, kasutades juhtratta vasemat/paremat poolt.

### **Menüü-üksuse üksikasjad**

**Auto HDR: Exposure Diff. Auto:**

korrigeerib automaatselt särituse erinevust.

# **Auto HDR: Exposure Diff. 1.0EV ― Auto HDR Exposure Diff. 6.0EV:**

 määrab särituse erinevuse objekti kontrastsuse alusel. Valige optimaalne tase vahemikus 1,0 EV (nõrk) ja 6,0 EV (tugev).

 Näiteks kui määrate särituse väärtuseks 2,0 EV, koostatakse kolm pilti järgmiste särituse tasemetega: –1,0 EV, õige säritus ja +1,0 EV.

### **Märkus**

- [Auto HDR] pole RAW-piltide puhul saadaval.
- [Auto HDR] pole saadaval järgmistes võtterežiimides.
	- [Intelligent Auto]
	- [Superior Auto]
	- [Sweep Panorama]
	- [Scene Selection]
- Kui on valitud [Multi Frame NR], ei saa valida suvandit [Auto HDR].
- Kui suvandi [Picture Effect] sätteks on valitud muu kui [Off], ei saa te suvandit [Auto HDR] valida.
- Järgmist võtet ei saa alustada enne, kui jäädvustusprotsess on pärast võtet lõpule jõudnud.
- Võite saavutada soovitud efekti sõltuvalt objekti heleduse erinevusest ja võttetingimustest.
- Välklambi kasutamisel on selle funktsiooni mõju vähene.
- Kui stseeni kontrast on madal või kui toode tugevasti väriseb või objekt muutub häguseks, ei pruugi olla võimalik häid HDR-pilte saada. Salvestatud pildi kohal kuvatakse **will a**, mis teavitab teid juhtudest, mil kaamera tuvastab pildi hägususe. Muutke vajaduse korral kompositsiooni või tehke pilt ettevaatlikult uuesti, et vältida pildi hägusust.

[110] Kuidas kasutada | Võttefunktsioonide kasutamine | Värvitoonide kohandamine Valge tasakaalustus

 Reguleerib värvitoone ümbruse valgustingimuste järgi. Kasutage seda funktsiooni, kui pildi värvitoonid ei tulnud soovikohased või kui soovite värvitoone fotograafiliseks eneseväljenduseks meelega muuta.

1. MENU  $\rightarrow \bullet$  (Camera Settings)  $\rightarrow$  [White Balance]  $\rightarrow$  soovitud seadistus.

### **Menüü-üksuse üksikasjad**

### **Auto:**

toode tuvastab automaatselt valgusallika ja reguleerib värvitoone.

# **Daylight:**

värvitoonid on reguleeritud päevavalguse jaoks.

# **f** Shade:

värvitoonid on reguleeritud päevavalguse varju jaoks.

# **Cloudy:**

värvitemperatuur on reguleeritud pilvise taeva jaoks.

# **Incandescent:**

värvitemperatuur on reguleeritud hõõglambivalgusega või heledasti valgustatud kohtade jaoks (nt fotostuudio).

# **Fluor.: Warm White:**

värvitemperatuur on reguleeritud sooja valge fluorestseeriva valgustuse jaoks.

# **Fluor.: Cool White:**

värvitemperatuur on reguleeritud valge fluorestseeriva valgustuse jaoks.

# **Fluor.: Day White:**

värvitemperatuur on reguleeritud neutraalse valge fluorestseeriva valgustuse jaoks.

# **Fluor.: Daylight:**

Värvitemperatuur on reguleeritud päevavalguse fluorestseeriva valgustuse jaoks.

# **Flash**

Värvitemperatuur on reguleeritud välklambi valguse jaoks.

# **C.Temp./Filter:**

reguleerib värvitoone sõltuvalt valgusallikast. Saavutab pildistamise CC (värvikompensatsiooni) filtrite efekti.

# **Custom 1/Custom 2/Custom 3:**

kasutab jaotises [Custom Setup] salvestatud valge tasakaalustuse seadistust.

# **NASET Custom Setup:**

jätab meelde põhilise valge värvi võttekeskkonna valgustingimustes.

Valige meeldejäetud kohandatud valge tasakaalustuse number.

**Vihje**

- Saate kasutada juhtratta paremat poolt peenhäälestuse ekraani kuvamiseks ja värvitemperatuuri peenhäälestuseks vajaduse järgi.
- Jaotises [C.Temp./Filter] saate kasutada paremat nuppu värvitemperatuuri seadistusekraani kuvamiseks ja seadistamiseks. Kui paremat nuppu uuesti vajutate, kuvatakse peenhäälestuse ekraan, kus saate vajaduse korral peenhäälestada.

**Märkus**

- Suvandi [White Balance] väärtuseks on fikseeritud [Auto] järgmistes olukordades.
	- [Intelligent Auto]
	- [Superior Auto]
	- [Scene Selection]

[111] Kuidas kasutada | Võttefunktsioonide kasutamine | Värvitoonide kohandamine Põhilise valge värvi jäädvustamine režiimis [Custom Setup]

Stseeni puhul, kus ümbritsev valgus koosneb mitut tüüpi valgusallikatest, soovitatakse valge värvi täpseks reprodutseerimiseks kasutada kohandatud valge tasakaalustust.

- 1. MENU  $\rightarrow \bullet$  (Camera Settings)  $\rightarrow$  [White Balance]  $\rightarrow$  [Custom Setup].
- 2. Hoidke toodet nii, et valge ala kataks täielikult keskel paikneva AF-ala, ja vajutage siis juhtratta keskel nuppu Kuvatakse kalibreeritud väärtused (värvitemperatuur ja värvifilter).
- 3. Valige registreerimisnumber, kasutades paremat/vasakut nuppu. Monitor naaseb salvestusteabe kuvale, säilitades mällu salvestatud valge tasakaalu seadistuse.

### **Märkus**

Teade [Custom WB Error] näitab, et väärtus on suurem kui oodatud vahemik, kui välku kasutatakse kaadris liiga eredate värvidega objektil. Selle väärtuse

registreerimisel muutub näidik salvestusteabe kuval oranžiks. Saate sel hetkel pildistada, kuid on soovitatav valge tasakaalustus uuesti seadistada, et saada täpsem valge tasakaalustuse väärtus.

[112] Kuidas kasutada | Võttefunktsioonide kasutamine | Efektirežiimi valimine Picture Effect

Valige soovitud efektifilter muljetavaldavamate ja kunstipäraste piltide loomiseks.

1. MENU  $\rightarrow \bullet$  (Camera Settings)  $\rightarrow$  [Picture Effect]  $\rightarrow$  soovitud seadistus.

# **Menüü-üksuse üksikasjad**

# $\mathcal{D}_{\text{OFF}}^{\text{A}}$  Off:

keelab funktsiooni [Picture Effect].

# **Toy Camera:**

loob varjutatud nurkade ja väiksema teravusega ühtlase pildi.

# **Pop Color**

Loob ereda mulje, rõhutades värvitoone.

# **Posterization**

Loob tugeva kontrasti, abstraktse ilme, tõstes põhivärve tugevasti esile või mustvalgelt.

# **Retro Photo**

Tekitab vana foto mulje seepiatoonide ja hajunud kontrastiga.

# **Soft High-key**

Loob näidatud atmosfääriga pildi: hele, läbipaistev, õhuline, hell, pehme.

# **Partial Color**

Loob pildi, mis säilitab konkreetse värvi, kuid muundab teised mustvalgeks.

# **High Contrast Mono.**

Loob suure kontrastiga mustvalge pildi.

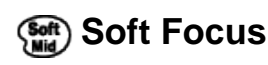

Loob pehme valgustuse efektiga pildi.

# **HDR Painting**

Loob maali mulje, tõstes värve ja detaile esile.

### **Rich-tone Mono.**

Loob rikkalike varjundite ja detailide reprodutseerimisega mustvalge pildi.

# *<u>(Mini)</u>* Miniature

Loob pildi, mis tõstab objekti eredalt esile, eemaldades taustalt oluliselt fookuse. Seda efekti võib sageli näha modellide miniatuurpiltidel.

# **Which** Watercolor

Loob voolava tindi ja hägustatud efektidega akvarellmaali sarnase pildi.

# **Illustration**

Loob illustratsioonilaadse pildi, rõhutades piirjooni.

### **Vihje**

- Saate järgmisi [Picture Effect] režiime üksikasjalikult seadistada, kasutades juhtratta vasemat/paremat poolt.
	- [Toy Camera]
	- [Posterization]
	- [Partial Color]
	- [Soft Focus]
	- [HDR Painting]
	- [Miniature]
	- [Illustration]

### **Märkus**

- Kui kasutate suumifunktsiooni, muudab suurema suumiulatuse seadistamine funktsiooni [Toy Camera] vähem tõhusaks.
- Kui on valitud [Partial Color] , ei pruugi pildid säilitada valitud värvi, olenevalt objektist või pildistamistingimustest.
- Te ei saa võtteekraanil järgmisi efekte kontrollida, kuna toode töötleb pilti pärast võtet. Samuti ei saa enne pilditöötluse lõpetamist teist pilti jäädvustada. Neid efekte ei saa videotes kasutada.
	- [Soft Focus]
	- [HDR Painting]
	- [Rich-tone Mono.]
	- [Miniature]
	-
- [Watercolor]
- [Illustration]
- Režiimide [HDR Painting] ja [Rich-tone Mono.] puhul vabastatakse katik ühe võtte puhul kolm korda. Olge ettevaatlik järgmisega.
	- Kasutage seda funktsiooni, kui objekt on liikumatu või välklambi valgust ei kasutata.
	- Ärge muutke enne pildistamist kompositsiooni.

Kui stseeni kontrast on madal või kui kaamera tugevasti väriseb või objekt on häguseks muutunud, ei pruugi olla võimalik häid HDR-pilte saada. Kui toode sellise olukorra tuvastab, kuvatakse teie teavitamiseks olukorrast salvestatud pildile **. ...** / ... Vajaduse korral muutke kompositsiooni või reguleerige sätteid muul moel, olge häguseks muutumise suhtes ettevaatlik ja pildistage uuesti.

- Funktsiooni [Picture Effect] ei saa määrata, kui võtterežiimiks on määratud [Intelligent Auto], [Superior Auto], [Scene Selection] või [Sweep Panorama].
- Funktsiooni [Picture Effect] ei saa määrata, kui suvandi [  $\overline{M}$  Quality] sätteks on [RAW] või [RAW & JPEG].

[113] Kuidas kasutada | Võttefunktsioonide kasutamine | Efektirežiimi valimine Creative Style

Võimaldab valida soovitud pilditöötluse. Saate säritust (katikukiirust ja ava) režiimis [Creative Style] soovi kohaselt reguleerida, erinevalt režiimist [Scene Selection], kus toode säritust reguleerib.

1. MENU  $\rightarrow \bullet$  (Camera Settings)  $\rightarrow$  [Creative Style]  $\rightarrow$  soovitud seadistus.

# **Menüü-üksuse üksikasjad**

# **Standard:**

mitmesuguste stseenide pildistamiseks rikkalike varjundite ja kaunite värvidega.

# **Vivid:** Vivid:

küllastust ja kontrasti on värviküllaste stseenide ja objektide (nt lilled, kevadine rohelus, sinine taevas või ookeanivaated) jäädvustamiseks tugevdatud.

# **Neutral:**

küllastust ja teravust on vähendatud, et jäädvustada mahendatud toonidega pilte.

See sobib ka arvutis töödeldava pildimaterjali jäädvustamiseks.

# **Clear:** Clear:

selgete toonidega ja läbipaistvate värvidega võteteks, sobib kiirgava valguse jäädvustamiseks.

# **Deep:** Deep:

sügavate ja tihedate värvidega võteteks, sobib objekti tugeva kohaloleku jäädvustamiseks.

# **Light:** Light:

heledate ja lihtsate värvidega võteteks, sobib värskendavalt kerge ümbruse jäädvustamiseks.

# **Port:** Portrait:

naha pildistamiseks pehme tooniga, sobib ideaalselt portreede jäädvustamiseks.

# **Landscape:**

küllastus, kontrast ja teravus on suurendatud, et jäädvustada säravaid ja erksaid stseene. Kauged maastikud pääsevad samuti paremini mõjule.

### **Sunset:** Sunset:

loojuva päikese kauni puna jäädvustamiseks.

# **Night Scene:**

kontrast on öiste stseenide reprodutseerimiseks madalam.

# **Autmi** Autumn leaves:

sügisestseenide jäädvustamiseks, tõstes erksalt esile värvi muutvate lehtede punaseid ja kollaseid toone.

# **B/w** Black & White:

ühetooniliselt mustvalgete piltide jäädvustamiseks.

# **Sepia:** Sepia:

ühetooniliselt seepiakarva piltide jäädvustamiseks.

# **Exalger Eduk Seadistuste registreerimine (Style Box):**

valige kuue laadi kast (nummerdatud kastid vasemal ( $\mathbf{g}_{\text{std},i}$ )) eelistatud sätete registreerimiseks. Siis valige soovitud seadistus, kasutades paremat nuppu. Saate kutsuda sama laadi esile veidi erinevate sätetega.

# **Režiimide [Contrast], [Saturation] ja [Sharpness] määramiseks**

[Contrast], [Saturation] ja [Sharpness] saab reguleerida iga suvandi [Style Box]

üksuse puhul.

Valige seadistatav üksus, vajutades juhtratta paremat/vasemat poolt ja siis määrake juhtratta ülemise/alumise poolega väärtus.

# **Contrast:**

mida kõrgem väärtus on valitud, seda suurem valguse ja varju erinevus esile tõstetakse ja seda suurem efekt pildile jääb.

# **B** Saturation:

mida kõrgem väärtus on valitud, seda erksam värv. Kui on valitud madalam väärtus, on pildi värv vaoshoitud ja mahendatud.

# **TT** Sharpness:

reguleerib teravust. Mida kõrgem väärtus on valitud, seda rohkem rõhutatakse kontuure ja mida madalam väärtus, seda rohkem kontuure pehmendatakse.

# **Märkus**

- [Standard] valitakse järgmiste funktsioonide kasutamisel.
	- [Intelligent Auto]
	- [Superior Auto]
	- [Scene Selection]
	- [Picture Effect] on määratud muule sättele kui [Off].
- Kui suvandi [Creative Style] sätteks on [Black & White] või [Sepia], ei saa suvandit [Saturation] reguleerida.

[114] Kuidas kasutada | Võttefunktsioonide kasutamine | Videosalvestus Videosalvestusvormingud

Selle kaameraga on saadaval järgmised videosalvestusvormingud.

# **Mis on XAVC S?**

Salvestab kõrglahutusega videoid, teisendades need MP4-videodeks, kasutades kodekit MPEG-4 AVC/H.264. MPEG-4 AVC/H.264 saab pilte tõhusamalt tihendada. Saate salvestada kõrgkvaliteetseid pilte, vähendades andmete hulka.

# **Salvestusvorming XAVC S/AVCHD**

# **XAVC S HD:**

Bitijada kiirus: ligikaudu 50 Mbit/s

Salvestab AVCHD-ga võrreldes erksama video suurema teabehulgaga.

# **AVCHD:**

Bitijada kiirus: ligikaudu 28 Mbit/s (max), ligikaudu 24 Mbit/s (max) või ligikaudu 17 Mbit/s (keskmine)

AVCHD-vorming on ühilduv paljude salvestusseadmetega, v.a arvutid.

Bitijada kiirus on määratud aja jooksul töödeldud andmete hulk.

[115] Kuidas kasutada | Võttefunktsioonide kasutamine | Videosalvestus Failivorming (video)

Valib videofaili vormingu.

1. MENU  $\rightarrow \bullet$  (Camera Settings)  $\rightarrow \bullet$  [File Format]  $\rightarrow$  soovitud seadistus.

### **Menüü-üksuse üksikasjad**

### **XAVC S HD:**

salvestab kõrglahutusega videoid vormingus XAVC S HD. See vorming toetab suuremat bitijada kiirust.

Heli: LPCM

- Videote salvestamiseks nii, et suvandi [  $\sharp$  | File Format] sätteks oleks [XAVC S HD], on vaja järgmist tüüpi mälukaarti:
	- SDXC-mälukaartkaart mahuga 64 GB või rohkem (SD-kiirusklass 10 ( $CLASE(0)$ )
	- UHS-I-ga ühilduv SDXC-mälukaart mahuga 64 GB või rohkem (UHS-kiirusklass 1 (<sup>11</sup>) või kiirem)

### **AVCHD:**

 salvestab HD-videoid AVCHD-vormingus. See failivorming sobib kõrglahutusega teleri puhul.

Heli: Dolby Digital

### **MP4:**

```
 salvestab mp4-(AVC)-videoid. See vorming sobib taasesituseks nutitelefonide või
 tahvelarvutitega, veebi üleslaadimisteks, meilimanusteks jne.
 Heli: AAC
```
**Vihje**

Saate salvestada pilte arvutisse või kopeerida need ühilduvale andmekandjale, kasutades tarkvara PlayMemories Home.

### **Märkus**

- Pidev salvestusaeg XAVC S HD 120p/100p videote puhul on ligikaudu 5 minutit. Kui lõpetate XAVC S HD 120p/100p video salvestamine ja soovite järgmist salvestada, lülitage toide mõneks minutiks välja, seejärel uuesti sisse ja jätkake salvestamist. Isegi kui salvestusaeg on lühem kui 5 minutit, võib toide salvestuskeskkonna temperatuurist olenevalt toote kaitsmiseks välja lülituda.
- Kui suvandi [  $\mathbb{F}$  File Format] sätteks on [AVCHD], on videofailide suuruse piiranguks ligikaudu 2 GB. Kui videofaili maht saavutab salvestamisel ligikaudu 2 GB, luuakse uus videofail automaatselt.
- Kui suvandi [ $\sharp$  | File Format] sätteks on [MP4], on videofailide suuruse piiranguks ligikaudu 4 GB. Kui videofaili maht saavutab salvestamisel ligikaudu 4 GB, peatub salvestamine automaatselt.

[116] Kuidas kasutada | Võttefunktsioonide kasutamine | Videosalvestus Salvestamise seadistus (video)

Valib videosalvestuseks pildi suuruse, kaadrikiiruse ja pildikvaliteedi. Mida suurem bitikiirus, seda kõrgem pildikvaliteet.

1. MENU  $\rightarrow$   $\bullet$  (Camera Settings)  $\rightarrow$  [ $\uparrow$ ] Record Setting]  $\rightarrow$  soovitud seadistus.

# **Kui suvandi [ File Format] sätteks on [XAVC S HD]**

Salvestab kõrglahutusega videoid, teisendades need MP4-faili vormingusse, kasutades kodekit MPEG-4 AVC/H.264.

# **Kui suvandi [ File Format] sätteks on [AVCHD]**

60i/50i: videod salvestatakse sagedusega u 60 kaadrit/sek (1080 60i-ühilduvatel seadmetel) või 50 kaadrit/sek (1080 50i-ühilduvatel seadmetel), progressiivses režiimis, Dolby Digital heliga, AVCHD-vormingus.

24p/25p: videod salvestatakse sagedusega u 24 kaadrit/sek (1080 60i-ühilduvatel

 seadmetel) või 25 kaadrit/sek (1080 50i-ühilduvatel seadmetel), progressiivses režiimis, Dolby Digital heliga, AVCHD-vormingus.

 60p/50p: videod salvestatakse sagedusega u 60 kaadrit/sek (1080 60i-ühilduvatel seadmetel) või 50 kaadrit/sek (1080 50i-ühilduvatel seadmetel), progressiivses režiimis, Dolby Digital heliga, AVCHD-vormingus.

# **Kui suvandi [ File Format] sätteks on [MP4]**

Jäädvustatud videod salvestatakse vormingus MPEG-4 sagedusega ligikaudu 60 kaadrit/s (1080 60i-ga ühilduvad seadmed), ligikaudu 50 kaadrit/s (1080 50i-ga ühilduvad seadmed), ligikaudu 30 kaadrit/s (1080 60i-ga ühilduvad seadmed) või ligikaudu 25 kaadrit/s (1080 50i-ga ühilduvad seadmed), progressiivses režiimis, AAC heliga, MP4 vormingus.

### **Menüü-üksuse üksikasjad**

# **Kui suvandi [ File Format] sätteks on [XAVC S HD]**

### **60p 50M/50p 50M:**

salvestab videoid eraldusvõimega 1920 × 1080 (60p/50p). Bitijada kiirus: ligikaudu 50 Mb/s

### **30p 50M/25p 50M:**

salvestab videoid eraldusvõimega 1920 × 1080 (30p/25p). Bitijada kiirus: ligikaudu 50 Mb/s

### **24p 50M\*:**

salvestab videoid eraldusvõimega 1920 × 1080 (24p). See loob kinolaadse atmosfääri.

Bitijada kiirus: ligikaudu 50 Mb/s

# **120p 50M/100p 50M:**

salvestab 1280 × 720 (120p/100p) suurusega videoid suure kiirusega. Videoid saab salvestada kiirusel 120 kaadrit sekundis / 100 kaadrit sekundis. Saate luua sujuvamad aegluubis pildid, kasutades ühilduvaid redigeerimisseadmeid.

Bitijada kiirus: ligikaudu 50 Mb/s

# **Kui suvandi [ File Format] sätteks on [AVCHD]**

# **60i 24M(FX)/50i 24M(FX):**

salvestab videoid eraldusvõimega 1920 × 1080 (60i/50i). Bitijada kiirus: 24 Mb/s (max)

# **60i 17M(FH)/50i 17M(FH):**

 salvestab videoid eraldusvõimega 1920 × 1080 (60i/50i). Bitijada kiirus: ligikaudu 17 Mb/s (keskm.)

# **60p 28M(PS)/50p 28M(PS):**

salvestab videoid eraldusvõimega 1920 × 1080 (60p/50p). Bitijada kiirus: 28 Mb/s (max)

# **24p 24M(FX)/25p 24M(FX):**

salvestab videoid eraldusvõimega 1920 × 1080 (24p/25p). See loob kinolaadse atmosfääri. Bitijada kiirus: 24 Mb/s (max)

# **24p 17M(FH)/25p 17M(FH):**

salvestab videoid eraldusvõimega 1920 × 1080 (24p/25p). See loob kinolaadse atmosfääri.

Bitijada kiirus: ligikaudu 17 Mb/s (keskm.)

# **Kui suvandi [ File Format] sätteks on [MP4]**

# **1920x1080 60p 28M/1920x1080 50p 28M:**

salvestab videoid eraldusvõimega 1920 × 1080 (60p/50p). Bitijada kiirus: ligikaudu 28 Mb/s (keskm.)

# **1920x1080 30p 16M/1920x1080 25p 16M:**

salvestab videoid eraldusvõimega 1920 × 1080 (30p/25p). Bitijada kiirus: ligikaudu 16 Mb/s (keskm.)

### **1280x720 30p 6M/1280x720 25p 6M:**

salvestab väikese failisuurusega videoid eraldusvõimega 1280 × 720 (30p/25p). Bitijada kiirus: ligikaudu 6 Mb/s (keskm.)

\* Ainult kui suvandi [NTSC/PAL Selector] sätteks on NTSC.

 ([NTSC/PAL Selector] on saadaval ainult mudelite puhul, millel on AVCHD 50i salvestamine vaikesäte.)

### **Märkus**

- 60p/50p-vormingus salvestatud videoid saab taasesitada ainult ühilduvates seadmetes.
- Tarkvara PlayMemories Home teisendab sätetega [60p 28M(PS)] / [50p 28M(PS)] / [60i 24M(FX)] / [50i 24M(FX)] / [24p 24M(FX)] / [25p 24M(FX)] (suvand [Record Setting]) salvestatud videod AVCHD-salvestusketta loomiseks. See konversioon võib võtta palju aega. Samuti ei saa luua ketast algse pildikvaliteediga. Kui soovite algset pildikvaliteeti säilitada, salvestage videod

kettale Blu-ray Disc.

- 60p/50p/24p/25p videote taasesituseks teleris peab teler ühilduma vormingutega 60p/50p/24p/25p. Kui teler vorminguga 60p/50p/24p/25p ei ühildu, väljastatakse 60p/50p/24p/25p videod 60i/50i videotena.
- [120p]/[100p] saa valida järgmiste seadistuste puhul.
	- [Intelligent Auto]
	- [Superior Auto]
	- [Scene Selection]

[117] Kuidas kasutada | Võttefunktsioonide kasutamine | Videosalvestus Dual Video REC

Võimaldab teil samaaegselt salvestada XAVC S- ja MP4-video või AVCHD- ja MP4 video.

1. MENU  $\rightarrow \bullet$  (Camera Settings)  $\rightarrow$  [Dual Video REC]  $\rightarrow$  soovitud seadistus.

# **Menüü-üksuse üksikasjad**

### **On:**

XAVC S-video ja MP4-video või AVCHD- ja MP4-video salvestatakse samal ajal.

# **Off:**

funktsiooni [Dual Video REC] ei kasutata.

### **Märkus**

- Kui suvandi [ H Record Setting] sätteks on XAVC S-video puhul [60p]/[50p] või [120p]/[100p], suvandi [ Record Setting] sätteks AVCHD-video puhul [60p]/[50p] või suvandi [ File Format] sätteks on [MP4], on funktsioon [Dual Video REC] seatud sättele [Off].
- Kui valite videote taasesitamisel suvandi [Date View] režiimis [View Mode], kuvatakse XAVC S-videod ja MP4-videod või AVCHD-videod ja MP4-videod kõrvuti.

Määrab, kas kuvada monitoril videote jäädvustamisel määratud tähiseid suvandiga [ **Harker Settings].** 

1. MENU  $\rightarrow \bullet$  (Custom Settings)  $\rightarrow$  [ $\uparrow \bullet$ ] Marker Display]  $\rightarrow$  soovitud seadistus.

# **Menüü-üksuse üksikasjad**

### **On:**

tähised kuvatakse. Tähiseid ei salvestatud.

### **Off:**

tähiseid ei kuvata.

#### **Märkus**

- Tähised kuvatakse, kui režiiminupp on asendis  $\pm\pm$  (Movie) või videote jäädvustamisel.
- Funktsiooni [Focus Magnifier] kasutamisel ei saa tähiseid kuvada.
- Tähised kuvatakse monitoril või pildinäidikul. (Tähiseid ei saa väljastada.)

```
[119] Kuidas kasutada | Võttefunktsioonide kasutamine | Videosalvestus
Marker Settings (video)
```
Määrab markerid, mis kuvatakse videote jäädvustamisel.

1. MENU  $\rightarrow \bullet$  (Custom Settings)  $\rightarrow$  [ $\leftarrow$ ] Marker Settings]  $\rightarrow$  soovitud seadistus.

# **Menüü-üksuse üksikasjad**

### **Center:**

määrab, kas kuvada keskkoha marker võtteekraani keskel või mitte. Off / On

### **Aspect:**

määrab kuvasuhte markeri kuva. Off / 4:3 / 13:9 / 14:9 / 15:9 / 1.66:1 / 1.85:1 / 2.35:1

### **Safety Zone:**

määrab ekraani turvatsooni. See on standardvahemik, mida tavaline koduteler saab vastu võtta. Off / 80% / 90%

### **Guideframe:**

määrab, kas kuvada juhtraam või mitte. Saate kontrollida, kas objekt on maapinnaga rõhtselt või risti.

Off / On

### **Vihje**

- Saate kuvada kõik markerid samaaegselt.
- Tasakaalustatud kompositsiooni loomiseks pange objekt suvandi [Guideframe] ristpunkti.

```
[120] Kuidas kasutada | Võttefunktsioonide kasutamine | Videosalvestus
SteadyShot (video)
```
Määrab videote jäädvustamisel efekti [  $\uparrow$  SteadyShot]. Kui määrate statiivi (müüakse eraldi) kasutades efekti [  $\Box$  SteadyShot] sätteks [Off], on tulemuseks loomulik pilt.

1. MENU→  $\Box$  (Camera Settings)  $\rightarrow \Box$  [SteadyShot]  $\rightarrow$  soovitud seadistus.

### **Menüü-üksuse üksikasjad**

**On:**

kasutab funktsiooni [[Fe] SteadyShot].

### **Off:**

ei kasuta funktsiooni [ F B SteadyShot].

• Režiimi  $\Box$ ] [SteadyShot] sätete muutmisel muutub vaatenurk.

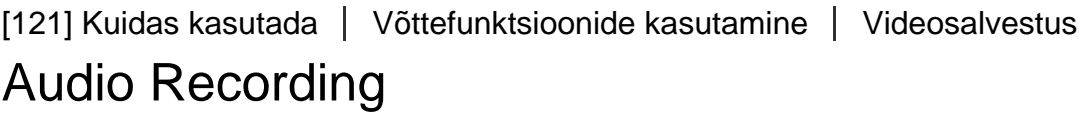

Määrab, kas salvestada videote jäädvustamisel helisid.

1. MENU  $\rightarrow$   $\bullet$  (Camera Settings)  $\rightarrow$  [Audio Recording]  $\rightarrow$  soovitud seadistus.

### **Menüü-üksuse üksikasjad**

#### **On:**

salvestab heli (stereo).

#### **Off:**

ei salvesta heli.

#### **Märkus**

Kui on valitud säte [On], salvestatakse ka töötava toote ja objektiivi heli.

[122] Kuidas kasutada | Võttefunktsioonide kasutamine | Videosalvestus Audio Level Display

Määrab, kas helitase kuvatakse ekraanil.

1. MENU→ (Custom Settings) → [Audio Level Display] → soovitud seadistus.

### **Menüü-üksuse üksikasjad**

**On:**

kuvab helitaseme.

**Off:**

ei kuva helitaset.

#### **Märkus**

- Helitaset ei kuvata järgmistes olukordades.
	- Kui suvandi [Audio Recording] olekuks on määratud [Off].
	- Kui suvandi DISP (Kuvasätted) olekuks on määratud [No Disp. Info.].
- Määrake võtterežiimiks Movie. Näete helitaset enne salvestamist ainult videosalvestuse režiimis.

[123] Kuidas kasutada | Võttefunktsioonide kasutamine | Videosalvestus Helisalvestuse tase

Saate kohandada helisalvestuse taset, tasememõõturit vaadates.

1. MENU  $\rightarrow \bullet$  (Camera Settings)  $\rightarrow$  [Audio Rec Level]  $\rightarrow$  soovitud seadistus.

### **Menüü-üksuse üksikasjad**

**+:**

Suurendab helisalvestuse taset.

**−:**

Vähendab helisalvestuse taset.

#### **Reset:**

lähtestab helisalvestuse taseme vaikesätetele.

#### **Vihje**

Kui salvestate heliga videoid suure helitugevusega, määrake suvandi [Audio Rec Level] helitase madalamaks. See võimaldab salvestada tõetruuma heli. Kui salvestate heliga videoid väikese helitugevusega, määrake suvandi [Audio Rec Level] helitase kõrgemaks, et heli oleks kergem kuulda.

#### **Märkus**

- Piiraja töötab alati, olenemata suvandi [Audio Rec Level] sätetest.
- Suvand [Audio Rec Level] on saadaval ainult siis, kui võtterežiimiks on määratud
Movie.

Suvandi [Audio Rec Level] sätted rakendatakse nii sisemisele mikrofonile kui ka (Mikrofoni) sisendliidesele.

[124] Kuidas kasutada | Võttefunktsioonide kasutamine | Videosalvestus Tuulemüra vähendamine

Määrab, kas vähendada videosalvestuse ajal tuulemüra või mitte.

1. MENU  $\rightarrow \bullet$  (Camera Settings)  $\rightarrow$  [Wind Noise Reduct.]  $\rightarrow$  soovitud seadistus.

## **Menüü-üksuse üksikasjad**

#### **On:**

vähendab tuulemüra.

#### **Off:**

ei vähenda tuulemüra.

#### **Märkus**

- Selle üksuse seadistamine olekusse [On], kui tuul piisavalt kõvasti ei puhul, võib anda tulemuseks liiga vaikselt salvestatud heli.
- Kui kasutatakse (eraldi müüdavat) välist mikrofoni, siis funktsioon [Wind Noise Reduct.] ei toimi.

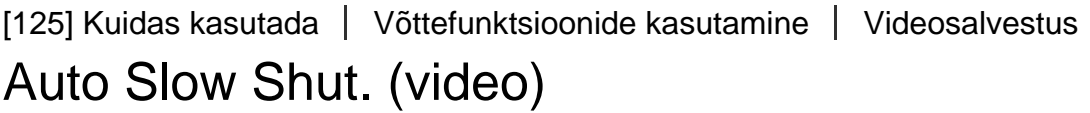

Määrab, kas reguleerida automaatselt videote salvestamisel katikukiirust, kui objekt on pimedas.

1. MENU  $\rightarrow$   $\bullet$  (Camera Settings)  $\rightarrow$  [ $\uparrow$ ] Auto Slow Shut.]  $\rightarrow$  soovitud

seadistus.

## **Menüü-üksuse üksikasjad**

**On:**

kasutab funktsiooni [  $\Box$  Auto Slow Shut.]. Pimedates kohtades salvestamisel väheneb katikukiirus automaatselt. Saate vähendada video müra, kasutades pimedates kohtades salvestamisel aeglase katiku režiimi.

#### **Off:**

Ei kasuta funktsiooni [ $\sharp$   $\sharp$  Auto Slow Shut.]. Salvestatud video on pimedam kui suvandi [On] valimisel, kuid saate salvestada videoid sujuvama liikumise ja väiksema objekti hägususega.

#### **Märkus**

- [  $\Box$ ] Auto Slow Shut.] ei toimi järgmistes olukordades.
	- **H<sub>IS</sub>** (Shutter Priority)
	- **Hilm** (Manual Exposure)
	- Kui [ISO] säte on muu kui [ISO AUTO].

[126] Kuidas kasutada | Võttefunktsioonide kasutamine | Videosalvestus MOVIE Button

Määrab, kas aktiveerida nupp MOVIE või mitte.

1. MENU  $\rightarrow \bullet$  (Custom Settings)  $\rightarrow$  [MOVIE Button]  $\rightarrow$  soovitud seadistus.

### **Menüü-üksuse üksikasjad**

#### **Always:**

alustab videosalvestust nupu MOVIE vajutamisel mis tahes režiimis.

### **Movie Mode Only:**

alustab videosalvestust nupu MOVIE vajutamisel ainult siis, kui võtterežiimiks on määratud [Movie].

[127] Kuidas kasutada | Võttefunktsioonide kasutamine | Võttefunktsioonide kohandamine mugavaks kasutamiseks

# Memory

Võimaldab registreerida tootes kuni 3 sageli kasutatavat režiimi või tooteseadistust. Saate kutsuda seadistused esile üksnes režiiminupuga.

- 1. Määrake tootele säte, mille soovite registreerida.
- 2. MENU  $\rightarrow \bullet$  (Camera Settings)  $\rightarrow$  [Memory]  $\rightarrow$  soovitud number.

#### **Üksused, mida saab registreerida**

- Shooting mode
- Katikukiirus
- **Camera Settings**

#### **Registreeritud seadistuste esilekutsumine**

Valige mälu number režiiminupu jaotisest 1, 2 või 3.

#### **Registreeritud seadistuste muutmine**

Vahetage seadistus soovitud seadistuse vastu ja registreerige see uuesti sama režiimi numbriga.

#### **Märkus**

- Programmivahetust ei saa registreerida.
- Mõne funktsiooni puhul ei pruugi nupu asend ja tegelikult kasutatav seadistus vastavuses olla. Kui nii juhtub, pildistage monitoril kuvatud teabe alusel.

[128] Kuidas kasutada | Võttefunktsioonide kasutamine | Võttefunktsioonide kohandamine mugavaks kasutamiseks

## Funktsioonimenüü seadistus

Saate määrata funktsioone, mis nuppu Fn (Funktsioon) vajutades esile kutsutakse.

1. MENU  $\rightarrow \bigstar$  (Kohandatud seadistused)  $\rightarrow$  [Function Menu Set.]  $\rightarrow$  määrake funktsioon soovitud asukohta.

Funktsioonid, mida saab määrata, kuvatakse seadistusüksuse valikuekraanil.

[129] Kuidas kasutada | Võttefunktsioonide kasutamine | Võttefunktsioonide kohandamine mugavaks kasutamiseks

# Custom Key(Shoot.) / Custom Key(PB)

Funktsioonide määramisel mitmesugustele nuppudele saab toiminguid kiirendada, vajutades võtteteabe ekraani või taasesitusekraani kuvamisel sobivat nuppu, mis käivitab määratud funktsiooni.

1. MENU  $\rightarrow \bigstar$  (Custom Settings)  $\rightarrow$  [Custom Key(Shoot.)] / [Custom Key(PB)] $\rightarrow$ määrake soovitud klahvile funktsioon.

## **Näited funktsioonidest, mida saab määrata ainult kohandatud klahvidega**

### **Standard:**

 olenevalt suvandis [Focus Area] või [Center Lock-on AF] valitud valikutest on saadaolevad funktsioonid klahvi vajutamisel erinevad.

- Vajutades klahvi, kui suvandi [Focus Area] sätteks on määratud [Flexible Spot] või [Expand Flexible Spot], saate muuta fookusala asendit.
- Vajutades klahvi, kui suvandi [Focus Area] sätteks on määratud [Wide] või [Center] ja suvandi [Center Lock-on AF] sätteks on [On], aktiveeritakse [Center Lock-on AF].

### **Märkus**

- Pildistamise ja taasesituse jaoks eri funktsioonide saamiseks saate samale klahvile määrata kaks funktsiooni.
- Režiimis [Custom Key(PB)] saab funktsiooni määrata vähematele nuppudele kui režiimis [Custom Key(Shoot.)].
- Teatud funktsioone ei saa teatud klahvidele määrata.

[130] Kuidas kasutada | Võttefunktsioonide kasutamine | Võttefunktsioonide kohandamine mugavaks kasutamiseks

## Juhtratta funktsioon

Kui olete juhtrattale funktsiooni määranud, saate kasutada seda funktsiooni, pöörates lihtsalt ratast, kui on kuvatud võtteteabe ekraan.

1. MENU  $\rightarrow \bigstar$  (Custom Settings)  $\rightarrow$  [Custom Key(Shoot.)]  $\rightarrow$  [Control Wheel]  $\rightarrow$ soovitud seadistus.

Funktsioonid, mida saab määrata, kuvatakse seadistusüksuse valikuekraanil.

[131] Kuidas kasutada | Võttefunktsioonide kasutamine | Võttefunktsioonide kohandamine mugavaks kasutamiseks

# Nupu AEL funktsioon

Kui olete nupule AEL funktsiooni määranud, saate kasutada seda funktsiooni, vajutades lihtsalt nuppu AEL, kui on kuvatud võtteteabe ekraan.

1. MENU→  $\bigstar$  (Custom Settings)  $\rightarrow$  [Custom Key(Shoot.)]  $\rightarrow$  [AEL Button]  $\rightarrow$ soovitud seadistus.

Funktsioonid, mida saab määrata, kuvatakse seadistusüksuse valikuekraanil.

[132] Kuidas kasutada | Võttefunktsioonide kasutamine | Võttefunktsioonide kohandamine mugavaks kasutamiseks

# Nupu Custom funktsioon

Kui olete nupule Custom funktsiooni määranud, saate kasutada seda funktsiooni, vajutades lihtsalt nuppu Custom, kui võtteteabe ekraan või taasesitusekraan on kuvatud.

- 1. MENU  $\rightarrow \bullet$  (Custom Settings)  $\rightarrow$  [Custom Key(Shoot.)] või [Custom Key(PB)]  $\rightarrow$  [Custom Button 1] või [Custom Button 2]  $\rightarrow$  soovitud seadistus.
	- Ainus klahv, millele saab suvandiga [Custom Key(PB)] funktsiooni määrata, on [Custom Button 1].

Funktsioonid, mida saab määrata, kuvatakse seadistusüksuse valikuekraanil.

**Vihje**

• Kui valite MENU  $\rightarrow \bigstar$  (Custom Settings)  $\rightarrow$  [Custom Key(PB)]  $\rightarrow$  [Custom Button 1] → [Follow Custom(Sht.)], määratakse suvandi [Custom Key(Shoot.)] puhul valitud funktsioon sellele klahvile ka taasesitusrežiimis.

[133] Kuidas kasutada | Võttefunktsioonide kasutamine | Võttefunktsioonide kohandamine mugavaks kasutamiseks

# Nupu Center funktsioon

Kui olete keskmisele nupule funktsiooni määranud, saate kasutada seda funktsiooni, vajutades lihtsalt keskmist nuppu, kui on kuvatud võtteteabe ekraan.

1. MENU  $\rightarrow \bigstar$  (Custom Settings)  $\rightarrow$  [Custom Key(Shoot.)]  $\rightarrow$  [Center Button]  $\rightarrow$ soovitud seadistus.

Funktsioonid, mida saab määrata, kuvatakse seadistusüksuse valikuekraanil.

[134] Kuidas kasutada | Võttefunktsioonide kasutamine | Võttefunktsioonide kohandamine mugavaks kasutamiseks

# Nupu Left funktsioon

Kui olete vasemale nupule funktsiooni määranud, saate kasutada seda funktsiooni, vajutades lihtsalt vasemat nuppu, kui on kuvatud võtteteabe ekraan.

1. MENU  $\rightarrow \bullet$  (Custom Settings)  $\rightarrow$  [Custom Key(Shoot.)]  $\rightarrow$  [Left Button]  $\rightarrow$ soovitud seadistus.

Funktsioonid, mida saab määrata, kuvatakse seadistusüksuse valikuekraanil.

[135] Kuidas kasutada | Võttefunktsioonide kasutamine | Võttefunktsioonide kohandamine mugavaks kasutamiseks

# Nupu Right funktsioon

Kui olete paremale nupule funktsiooni määranud, saate kasutada seda funktsiooni, vajutades lihtsalt paremat nuppu, kui on kuvatud võtteteabe ekraan.

1. MENU  $\rightarrow \bigstar$  (Custom Settings)  $\rightarrow$  [Custom Key(Shoot.)]  $\rightarrow$  [Right Button]  $\rightarrow$ soovitud seadistus.

Funktsioonid, mida saab määrata, kuvatakse seadistusüksuse valikuekraanil.

[136] Kuidas kasutada | Võttefunktsioonide kasutamine | Võttefunktsioonide kohandamine mugavaks kasutamiseks

# Alumise nupu funktsioon

Kui olete alumisele nupule funktsiooni määranud, saate kasutada seda funktsiooni, vajutades lihtsalt alumist nuppu, kui on kuvatud võtteteabe ekraan.

1. MENU  $\rightarrow \bigstar$  (Custom Settings)  $\rightarrow$  [Custom Key(Shoot.)]  $\rightarrow$  [Down Button]  $\rightarrow$ soovitud seadistus.

Funktsioonid, mida saab määrata, kuvatakse seadistusüksuse valikuekraanil.

[137] Kuidas kasutada | Võttefunktsioonide kasutamine | Toote teiste funktsioonide seadistamine

# Smile/Face Detect.

Tuvastab objektide näod, reguleerib fookust, säritust ja välgu sätteid ning töötleb pilti automaatselt.

1. MENU  $\rightarrow \bullet$  (Camera Settings)  $\rightarrow$  [Smile/Face Detect.]  $\rightarrow$  soovitud seadistus.

### **Menüü-üksuse üksikasjad**

## **Off:**

ei kasuta näotuvastuse funktsiooni Face Detection.

## **On (Regist. Faces):**

 tuvastab registreeritud näo kõrgema prioriteediga, kasutades suvandit [Face Registration].

## **D**<sub>on</sub> On:

tuvastab näo, andmata registreeritud näole kõrgemat prioriteeti.

## **Smile Shutter:**

tuvastab ja jäädvustab automaatselt naeratuse.

### **Näotuvastuse raam**

- Kui toode tuvastab näo, kuvatakse hall näotuvastuse raam. Kui toode tuvastab, et autofookus on lubatud, muutub näotuvastuse raam valgeks. Katikunupu pooleldi alla vajutamisel muutub raam roheliseks.
- Kui olete registreerinud prioriteetsuse järjekorra iga funktsiooni [Face Registration] kasutava näo puhul, valib toode automaatselt esimese prioriseeritud näo ja selle näo ümber olev näotuvastuse raam muutub valgeks. Teiste registreeritud nägude näotuvastuse raamid muutuvad punakaslillaks.

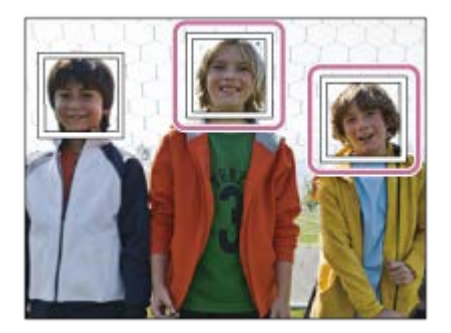

## **Näpunäited naeratuste tõhusamaks jäädvustamiseks**

- Ärge katke silmi tukaga ja hoidke silmad kitsana.
- Ärge muutke nägu mütsi, maskide, päikeseprillide vms abil ebamääraseks.
- Püüdke seada nägu toote ette ja võimalikult otse.
- Naeratage selgelt avatud suuga. Naeratust on lihtsam tuvastada, kui hambad paistavad.
- Kui vajutate naeratuskatiku ajal katikunuppu, jäädvustab toode pildi. Pärast pildistamist naaseb toode naeratusekatiku režiimi.

#### **Vihje**

• Kui suvandi [Smile/Face Detect.] sätteks on määratud [Smile Shutter], saate valida naeratuse tuvastamise tundlikkuseks [On: Slight Smile], [On: Normal Smile] või [On: Big Smile].

#### **Märkus**

- Funktsiooni Face Detection ei saa kasutada järgmiste funktsioonidega.
	- Suumifunktsioonid
	- [Sweep Panorama]
	- Kui suvandi [Picture Effect] sätteks on [Posterization].
	- Funktsiooni [Focus Magnifier] kasutamisel.
	- Kui suvandi [Scene Selection] sätteks on [Landscape], [Night Scene] või [Sunset].
	- [ $\parallel$  Record Setting] sätteks on [120p]/[100p].
- Tuvastada saab kuni kaheksa objekti näod.
- Teatud tingimustes ei pruugi toode nägusid üldse tuvastada või võib eksikombel muid objekte nägudena tuvastada.
- Kui toode nägu ei tuvasta, määrake naeratuse tuvastamise tundlikkus.
- Kui jälgite nägu funktsiooniga [Lock-on AF], kasutades funktsiooni Smile Shutter, tuvastatakse naeratus ainult selle näo puhul.

Määrab efekti naha ühtlaseks jäädvustamiseks näotuvastuse funktsioonis.

1. MENU → Camera Settings) → [Z] Soft Skin Effect] → soovitud seadistus.

## **Menüü-üksuse üksikasjad**

 $\bigotimes_{0}^{\mathsf{t}}$  Off:

ei kasuta funktsiooni [ $\sim$ ] Soft Skin Effect].

## **<sup>o</sup>**<sup>t</sup><sub>i∩</sub> On:

kasutab funktsiooni [ $\sim$ ] Soft Skin Effect].

#### **Vihje**

Kui suvandi [Soft Skin Effect] säte on [On], saate efekti taseme valida. Valige efekti tase, vajutades juhtrattal nuppu paremale/vasakule.

#### **Märkus**

• [ $\overline{M}$ Soft Skin Effect] pole saadaval, kui suvandi [ $\overline{M}$ Quality] sätteks on [RAW].

[139] Kuidas kasutada | Võttefunktsioonide kasutamine | Toote teiste funktsioonide seadistamine

# Face Registration (New Registration)

Kui näod eelnevalt registreerite, suudab toode tuvastada registreeritud näo prioriteedina, kui suvandi [Smile/Face Detect.] olek on [On (Regist. Faces)].

- 1. MENU  $\rightarrow \bullet$  (Custom Settings)  $\rightarrow$  [Face Registration]  $\rightarrow$  [New Registration].
- 2. Joondage juhtraam registreeritava näoga ja vajutage katikunuppu.
- 3. Kinnitusteate kuvamisel valige [Enter].

#### **Märkus**

- Registreerida saab kuni kaheksa nägu.
- Pildistage nägu eestpoolt heledalt valgustatud kohas. Nägu ei pruugita õigesti registreerida, kui see on muudetud ebamääraseks mütsi, maski, päikeseprillidega vms.

[140] Kuidas kasutada | Võttefunktsioonide kasutamine | Toote teiste funktsioonide seadistamine

## Face Registration (Order Exchanging)

Kui registreeritakse mitu nägu, millele prioriteet määrata, antakse prioriteet esimesena registreeritud näole. Prioriteetsuse järjekorda saab muuta.

- 1. MENU  $\rightarrow \bullet$  (Custom Settings)  $\rightarrow$  [Face Registration]  $\rightarrow$  [Order Exchanging].
- 2. Valige nägu, mille prioriteetsuse järjekorda muuta.
- 3. Valige suund.

[141] Kuidas kasutada | Võttefunktsioonide kasutamine | Toote teiste funktsioonide seadistamine

## Face Registration (Delete)

Kustutab registreeritud näo.

1. MENU  $\rightarrow \bullet$  (Custom Settings)  $\rightarrow$  [Face Registration]  $\rightarrow$  [Delete]. Kui valite suvandi [Delete All], saate kustutada kõik registreeritud näod.

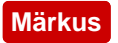

Isegi kui käivitate käsu [Delete], jäävad registreeritud näo andmed tootesse. Registreeritud nägude andmete kustutamiseks tootest valige käsk [Delete All].

[142] Kuidas kasutada | Võttefunktsioonide kasutamine | Toote teiste funktsioonide seadistamine

# Red Eye Reduction

Välku kasutades vallandub see punasilmsuse vähendamiseks kaks või enam korda enne võtet.

1. MENU  $\rightarrow \bullet$  (Camera Settings)  $\rightarrow$  [Red Eye Reduction]  $\rightarrow$  soovitud seadistus.

## **Menüü-üksuse üksikasjad**

#### **On:**

välklampi kasutatakse alati punasilmsuse vähendamiseks.

#### **Off:**

punasilmsuse vähendust ei kasutata.

#### **Märkus**

Punasilmsuse vähendus ei pruugi soovitud mõju avaldada. See oleneb individuaalsetest erinevustest ja tingimustest, nt kaugus objektini või kas objekt vaatab eelvälku või mitte.

[143] Kuidas kasutada | Võttefunktsioonide kasutamine | Toote teiste funktsioonide seadistamine

# Objekti automaatne raamimine (liikumatu pilt)

Kui toode tuvastab ja pildistab nägusid, makrovõtte objekte või funktsiooniga [Lockon AF] jälgitavaid objekte, kärbib toode pildi automaatselt sobivasse kompositsiooni ja salvestab selle siis. Salvestatakse nii algne kui ka kärbitud pilt. Kärbitud pilt

salvestatakse originaalpildi suuruses.

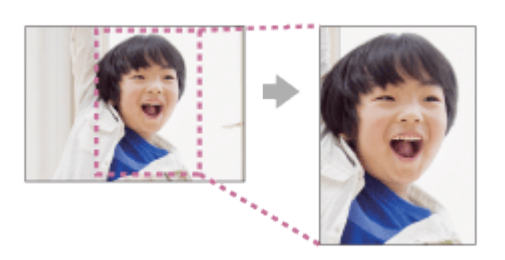

1. MENU  $\rightarrow$   $\bullet$  (Camera Settings)  $\rightarrow$  [ $\rightarrow$  Auto Obj. Framing]  $\rightarrow$  soovitud seadistus.

### **Menüü-üksuse üksikasjad**

#### **Off:**

ei kärbi pilte.

#### **Auto:**

kärbib pildid automaatselt sobivasse kompositsiooni.

#### **Märkus**

- Olenevalt võttetingimustest ei pruugi kärbitud pilt olla parima võimaliku kompositsiooniga.
- Funktsiooni [ $\overline{Q}$ Auto Obj. Framing] ei saa määrata, kui suvandi [ $\overline{Q}$  Quality] sätteks on [RAW] või [RAW & JPEG].

[144] Kuidas kasutada | Võttefunktsioonide kasutamine | Toote teiste funktsioonide seadistamine

# Pika säritusega NR (liikumatu pilt)

 Kui katikukiiruseks on määratud 1 sekund(it) või rohkem (pika säritusega võte), lülitatakse müravähendus sisse katiku avatud oleku ajaks. Kui see funktsioon on sisse lülitatud, vähendatakse pikale säritusele tüüpilist teralist müra.

1. MENU → (Camera Settings) → [ Long Exposure NR] → soovitud seadistus.

## **Menüü-üksuse üksikasjad**

#### **On:**

 aktiveerib müravähenduse sama kauaks, kui katik on lahti. Kui müravähendus on käimas, kuvatakse teade ja te ei saa uut pilti teha. Valige see pildikvaliteedi prioritiseerimiseks.

#### **Off:**

ei aktiveeri müravähendust. Valige see võtte ajastuse prioriseerimiseks.

#### **Märkus**

- Müravähendust ei pruugita järgmistel juhtudel aktiveerida isegi juhul, kui suvandi [  $\nabla$ Exposure NR] sätteks on [On].
	- Pildistamisrežiim on seatud valikule [Sweep Panorama].
	- [Drive Mode] sätteks on [Cont. Shooting], [Spd Priority Cont.], [Cont. Bracket] või [LPF Bracket].
	- Pildistamisrežiim on seatud valikule [Scene Selection] ja valitud on [Sports Action], [Hand-held Twilight] või [Anti Motion Blur].
	- ISO-tundlikkuseks on määratud [Multi Frame NR].
- Te ei saa määrata suvandit [Zou Long Exposure NR] sättele [Off], kui pildistamisrežiimiks on määratud [Intelligent Auto], [Superior Auto] või [Scene Selection].
- Võttetingimustest olenevalt ei pruugi kaamera müravähendust teha isegi siis, kui katikukiirus on pikem kui 1 sekund(it).

[145] Kuidas kasutada | Võttefunktsioonide kasutamine | Toote teiste funktsioonide seadistamine

# Kõrge ISO NR (liikumatu pilt)

Kõrge ISO-tundlikkusega pildistamisel vähendab toode müra, mis muutub märgatavamaks, kui toote tundlikkus on kõrge. Müravähenduse töötlemise ajal võidakse kuvada teade; te ei saa uut pilti jäädvustada, enne kui teade kaob.

1. MENU  $\rightarrow \bullet$  (Camera Settings)  $\rightarrow$  [ $\rightarrow$  High ISO NR]  $\rightarrow$  soovitud seadistus.

## **Menüü-üksuse üksikasjad**

#### **Normal:**

aktiveerib normaalselt kõrge ISO müravähenduse.

### **Low:**

aktiveerib mõõdukalt kõrge ISO müravähenduse.

### **Off:**

ei aktiveeri kõrge ISO müravähendust. Valige see võtte ajastuse prioriseerimiseks.

#### **Märkus**

- . [ $\sim$ ] High ISO NR] pole saadaval järgmistel juhtudel.
	- Kui võtterežiimiks on määratud [Intelligent Auto], [Superior Auto], [Scene Selection] või [Sweep Panorama].
- $\bullet$  [ $\sim$ ] High ISO NR] pole saadaval RAW-piltide puhul.

[146] Kuidas kasutada | Võttefunktsioonide kasutamine | Toote teiste funktsioonide seadistamine

# Kirjutamise kuupäev (liikumatu pilt)

Määrab, kas salvestada liikumatule pildile jäädvustamise kuupäev.

1. MENU  $\rightarrow \clubsuit$  (Custom Settings)  $\rightarrow$  [ $\searrow$ ] Write Date]  $\rightarrow$  soovitud seadistus.

## **Menüü-üksuse üksikasjad**

### **On:**

salvestab jäädvustamise kuupäeva.

### **Off:**

ei salvesta jäädvustamise kuupäeva.

#### **Märkus**

- Kui jäädvustate pildid kuupäevaga, ei saa te hiljem piltidelt kuupäeva kustutada.
- Kuupäevad prinditakse topelt, kui määrate toote arvuti või printeritega piltide printimisel kuupäevi printima.
- Pildi salvestusaega ei saa pildi peale lisada.
- . [ $\overline{M}$  Write Date] pole RAW-piltide puhul saadaval.

[147] Kuidas kasutada | Võttefunktsioonide kasutamine | Toote teiste funktsioonide seadistamine

# Värviruum (liikumatu pilt)

Värvide esitusviisi numbrikombinatsioonide või värvide reprodutseerimisvahemiku abil kutsutakse värviruumiks. Saate värviruumi pildi eesmärgist olenevalt muuta.

1. MENU  $\rightarrow$   $\bullet$  (Camera Settings)  $\rightarrow$  [ $\rightarrow$  Color Space]  $\rightarrow$  soovitud seadistus.

### **Menüü-üksuse üksikasjad**

#### **sRGB:**

see on digitaalkaamera standardne värviruum. Kasutage režiimi [sRGB] tavavõtete korral, näiteks siis, kui kavatsete pildid muutmata kujul välja printida.

#### **AdobeRGB:**

sellel värviruumil on lai värvide taasesituse valik. Kui suur osa objektist on erkroheline või -punane, töötab funktsioon Adobe RGB. Pildi failinime alguses on \_DSC.

#### **Märkus**

- [AdobeRGB] on mõeldud rakendustele või printeritele, mis toetavad värvihaldust ja suvandi DCF2.0 värviruumi. Pilte ei pruugita õigete värvidega printida või vaadata, kui kasutate rakendusi või printereid, mis Adobe RGB-d ei toeta.
- Funktsiooniga [AdobeRGB] salvestatud piltide kuvamisel Adobe RGB-ga mitteühilduvatel seadmetel kuvatakse pildid madala küllastusega.

# Grid Line

Määrab, kas ruudustik kuvatakse või mitte. Ruudustik aitab piltide kompositsiooni kohandada.

1. MENU  $\rightarrow \bullet$  (Custom Settings)  $\rightarrow$  [Grid Line]  $\rightarrow$  soovitud seadistus.

## **Menüü-üksuse üksikasjad**

## **Rule of 3rds Grid:**

tasakaalustatud kompositsiooni saamiseks paigutage peamised objektid selliste ruudustikujoonte lähedusse, mis jagavad pildi kolmandikeks.

## **Square Grid:**

 ruudustikud aitavad kompositsiooni horisontaalsust kergemini tagada. See sobib kompositsiooni kvaliteedi määramiseks maastike, lähivõtete või dubleeritud piltide puhul.

## **Diag. + Square Grid:**

paigutage objekt diagonaalsele joonele, et väljendada ülestõstetud ja võimsat tunnet. **Off:**

ruudustikku ei kuvata.

[149] Kuidas kasutada | Võttefunktsioonide kasutamine | Toote teiste funktsioonide seadistamine

# Auto Review

Saate salvestatud pildi kohe pärast võtet ekraanil üle vaadata. Saate automaatse ülevaatamise jaoks ka kuvamise aja määrata.

1. MENU  $\rightarrow \bullet$  (Custom Settings)  $\rightarrow$  [Auto Review]  $\rightarrow$  soovitud seadistus.

## **Menüü-üksuse üksikasjad**

### **10 Sec/5 Sec/2 Sec:**

kuvab salvestatud pildi ekraanil kohe pärast võtet valitud aja vältel. Kui teete automaatse ülevaatamise ajal suurendamise toimingu, saate seda pilti suurendatud skaala abil kontrollida.

## **Off:**

Ei kuva automaatset ülevaatamist.

#### **Märkus**

- Kui toode suurendab pilti pilditöötluse abil, võib see enne suurendamist kuvada ajutiselt algse pildi ja seejärel suurendatud pildi.
- Automaatse ülevaatamise puhul rakendatakse jaotise DISP (Kuvasätted) sätteid.

[150] Kuidas kasutada | Võttefunktsioonide kasutamine | Toote teiste funktsioonide seadistamine

Live View Display

Määrab, kas kuvada ekraanil pilte, mida on muudetud särikompensatsiooni efektidega, valge tasakaalustusega, funktsiooniga [Creative Style] või [Picture Effect].

1. MENU  $\rightarrow \bullet$  (Custom Settings)  $\rightarrow$  [Live View Display]  $\rightarrow$  soovitud seadistus.

### **Menüü-üksuse üksikasjad**

#### **Setting Effect ON:**

kuvab reaalajas vaate sarnastes tingimustes, nagu pilt kõigi sätete rakendamisel välja näeks. See seadistus on abiks, kui soovite pildistada, kontrollides samas võtte tulemust Live View ekraanil.

#### **Setting Effect OFF:**

kuvab reaalajavaate särikompensatsiooni, valge tasakaalustuse ning funktsiooni [Creative Style] või [Picture Effect] mõjudeta. Selle seadistuse kasutamisel saate pildi kompositsiooni lihtsal viisil kontrollida.

 Reaalajavaade kuvatakse alati õige heledusega, isegi režiimis [Manual Exposure]. Kui valitud on [Setting Effect OFF], kuvatakse reaalajavaate kuval ikoon **VIEW**.

#### **Märkus**

• Kui võtterežiimiks on määratud [Intelligent Auto], [Superior Auto], [Sweep] Panorama], [Movie] või [Scene Selection], ei saa suvandi [Live View Display] sätteks määrata [Setting Effect OFF].

• Kui suvandi [Live View Display] sätteks on määratud [Setting Effect OFF], ei ole jäädvustatud pildi heledus sama, mis kuvatud reaalajavaate oma.

**Vihje**

Kui kasutate muud välklampi (nt stuudio välklampi), võib reaalajavaate kuva teatud katikukiiruse sätete puhul tume olla. Kui suvandi [Live View Display] sätteks on määratud [Setting Effect OFF], kuvatakse reaalajavaate kuva heledalt, et saaksite kompositsiooni kergesti kontrollida.

[151] Kuidas kasutada | Võttefunktsioonide kasutamine | Toote teiste funktsioonide seadistamine

# Bright Monitoring

Võimaldab reguleerida kompositsiooni hämarates kohtades pildistamisel. Pikendades säriaega, saate kontrollida pildinäidiku/monitori kompositsiooni isegi pimedates kohtades, näiteks öise taeva all.

- 1. MENU  $\rightarrow \bullet$  (Custom Settings)  $\rightarrow$  [Custom Key(Shoot.)]  $\rightarrow$  määrake funktsioon [Bright Monitoring] soovitud klahvile.
- 2. Vajutage klahvi, millele funktsiooni [Bright Monitoring] määrasite ja seejärel tehke pilt.
	- Funktsioonist [Bright Monitoring] tingitud heledus püsib pärast pildistamist.
	- Monitori tavapärase heleduse taastamiseks vajutage uuesti klahvi, millele funktsiooni [Bright Monitoring] määrasite.

### **Märkus**

- Funktsiooni [Bright Monitoring] ajal lülitub [Live View Display] automaatselt suvandile [Setting Effect OFF] ja seadistusväärtusi, nagu särikompensatsiooni ei kajastata reaalajavaate kuval. Funktsiooni [Bright Monitoring] on soovitatav kasutada ainult pimedates kohtades.
- [Bright Monitoring] tühistatakse automaatselt järgmistes olukordades.
	- Kui kaamera lülitatakse välja.
	- Kui keeratakse režiiminuppu.
- Kui fookusrežiim seadistatakse muule sättele kui käsifookus.
- Kui suvandi [ MF Assist] sätteks on [On].
- Kui valitud on [Focus Magnifier].
- Funktsiooni [Bright Monitoring] ajal võib katikukiirus olla pimedates kohtades pildistamisel tavalisest aeglasem.

[152] Kuidas kasutada | Võttefunktsioonide kasutamine | Toote teiste funktsioonide seadistamine

# FINDER/MONITOR

Määrab meetodi kuva ümberlülitamiseks elektroonilise pildinäidiku ja ekraani vahel.

1. MENU  $\rightarrow \bullet$  (Custom Settings)  $\rightarrow$  [FINDER/MONITOR]  $\rightarrow$  soovitud seadistus.

## **Menüü-üksuse üksikasjad**

#### **Auto:**

kui vaatate elektroonilisse pildinäidikusse, lülitatakse kuva automaatselt elektroonilise pildinäidiku režiimi.

### **Viewfinder(Manual):**

ekraan lülitatakse välja ja pilt kuvatakse ainult elektroonilises pildinäidikus.

### **Monitor(Manual):**

elektrooniline pildinäidik lülitatakse välja ja pilt kuvatakse alati ekraanil.

#### **Vihje**

- Saate määrata funktsiooni [FINDER/MONITOR] eelistatud klahvile. MENU  $\rightarrow \bullet$ (Custom Settings)  $\rightarrow$  [Custom Key(Shoot.)]  $\rightarrow$  määrake funktsioon [Finder/Monitor Sel.] soovitud klahvile.
- Kuva okulaarianduriga automaatse vahetamise väljalülitamiseks määrake funktsiooni [FINDER/MONITOR] sätteks [Viewfinder(Manual)] või [Monitor(Manual)].

#### **Märkus**

Elektroonilise pildinäidiku allavajutamisel kuvatakse pildid alati ekraanil, olenemata funktsiooni [FINDER/MONITOR] seadistusest.

[153] Kuidas kasutada | Võttefunktsioonide kasutamine | Toote teiste funktsioonide seadistamine

# Release w/o Card

Määrab, kas katiku saab vabastada, kui mälukaarti pole sisestatud.

1. MENU→  $\bigstar$  (Custom Settings)  $\rightarrow$  [Release w/o Card]  $\rightarrow$  soovitud seadistus.

#### **Menüü-üksuse üksikasjad**

#### **Enable:**

vabastab katiku isegi siis, kui mälukaarti pole sisestatud.

#### **Disable:**

ei vabastata katikut, kui mälukaarti pole sisestatud.

#### **Märkus**

- Kui ühtegi mälukaarti pole sisestatud, jäädvustatud pilte ei salvestata.
- Vaikeseadistus on [Enable]. Soovitatav on [Disable] valida enne tegelikku võtet.

[154] Kuidas kasutada | Võttefunktsioonide kasutamine | Toote teiste funktsioonide seadistamine

# Shading Comp.

Kompenseerib ekraani varjutatud nurki, mille tekitavad objektiivi teatud omadused.

1. MENU  $\rightarrow \bullet$  (Custom Settings)  $\rightarrow$  [Lens Comp.]  $\rightarrow$  [Shading Comp.]  $\rightarrow$ soovitud seadistus.

## **Menüü-üksuse üksikasjad**

#### **Auto:**

kompenseerib automaatselt ekraani tumedaid nurki.

ei kompenseeri ekraani tumedaid nurki.

[155] Kuidas kasutada | Võttefunktsioonide kasutamine | Toote teiste funktsioonide seadistamine

Chro. Aber. Comp.

Vähendab ekraani nurkades värvide nihet, mida tekitavad objektiivi teatud omadused.

1. MENU  $\rightarrow \bigstar$  (Custom Settings)  $\rightarrow$  [Lens Comp.]  $\rightarrow$  [Chro. Aber. Comp.]  $\rightarrow$ soovitud seadistus.

#### **Menüü-üksuse üksikasjad**

#### **Auto:**

vähendab värvide nihet automaatselt.

#### **Off:**

ei kompenseeri värvide nihet.

[156] Kuidas kasutada | Võttefunktsioonide kasutamine | Toote teiste funktsioonide seadistamine

# Distortion Comp.

Kompenseerib ekraani moonutust, mille tekitavad objektiivi teatud omadused.

1. MENU  $\rightarrow \bigstar$  (Custom Settings)  $\rightarrow$  [Lens Comp.]  $\rightarrow$  [Distortion Comp.]  $\rightarrow$ soovitud seadistus.

### **Menüü-üksuse üksikasjad**

### **Auto:**

kompenseerib ekraani moonutust automaatselt.

## **Off:**

ei kompenseeri ekraani moonutust.

[157] Kuidas kasutada | Võttefunktsioonide kasutamine | Toote teiste funktsioonide seadistamine

# Dial / Wheel Lock

Saate määrata, kas nupp ja ratas lukustatakse, vajutades ja hoides all nuppu Fn (Funktsioon).

1. MENU  $\rightarrow \bullet$  (Custom Settings)  $\rightarrow$  [Dial / Wheel Lock]  $\rightarrow$  soovitud seadistus.

## **Menüü-üksuse üksikasjad**

## **Lock:**

lukustab juhtnupu ja juhtratta.

### **Unlock:**

ei lukusta juhtnuppu ega juhtratast, isegi kui nuppu Fn (Funktsioon) vajutate ja all hoiate.

#### **Vihje**

Saate lukustatud juhtnupu/juhtratta vabastada, hoides all nuppu Fn (Funktsioon).

[158] Kuidas kasutada | Võttefunktsioonide kasutamine | Toote teiste funktsioonide seadistamine

# Deactivate Monitor

Kui vajutate klahvi, millele on määratud funktsioon [Deactivate Monitor], siis monitor kustub ja ekraanikuva lukustatakse valikule [No Disp. Info.].

- 1. MENU  $\rightarrow \bullet$  (Custom Settings)  $\rightarrow$  [Custom Key(Shoot.)]  $\rightarrow$  määrake funktsioon [Deactivate Monitor] soovitud klahvile.
- 2. Vajutage klahvi, millele on määratud funktsioon [Deactivate Monitor].

#### **Märkus**

• Ka funktsiooni [Deactivate Monitor] kasutamisel jääb monitori taustvalgustus põlema. Taustvalgustuse väljalülitamiseks lülitage monitor pildinäidiku režiimile, kasutades funktsiooni [FINDER/MONITOR].

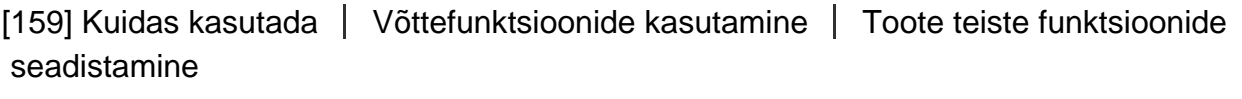

# LPF-efekt

See kaamera on varustatud reguleeritava optilise madalsagedusfiltriga. Reguleerides suvandi [LPF Effect] objektile vastavaks, saate prioriseerida eraldusvõimet või vähendada muaree mustreid ja valevärve.

1. MENU→ (Camera Settings)→ [LPF Effect]→soovitud seadistus.

## **Menüü-üksuse üksikasjad**

## **(Off):**

ei kasuta funktsiooni [LPF Effect]. Prioriseerib eraldusvõimet.

## **(Standard):**

tasakaalustab eraldusvõimet muaree mustrite ja valevärvide vähendamisega.

## **【#** (High):

prioriseerib muaree mustrite ja valevärvide vähendamist.

### **Märkus**

Olenevalt kaamera sätetest ja objektist ei pruugi teil olla võimalik soovitud tulemusi saavutada.

kuvatakse monitoril sätete vahetamisel. Saate pilte jäädvustada, kuid [LPF Effect] ei pruugi korralikult töötada. **Ku** kuvatakse igal sätete vahetumise ajal jäädvustatud pildil.

- [LPF Effect] on lukustatud olekusse [Off] järgmistes võtterežiimides:
	- [Intelligent Auto]
	- [Superior Auto]
	- [Scene Selection]
	- [Sweep Panorama]
	- [Movie]

[160] Kuidas kasutada | Vaatamine | Liikumatute piltide vaatamine Piltide taasesitus

Taasesitab salvestatud pilte.

- 1. Vajutage nuppu (Taasesitus) taasesituse režiimile lülitumiseks.
- 2. Valige juhtrattaga pilt.

#### **Vihje**

Toode loob mälukaardile pildi andmebaasifaili piltide salvestamiseks ja taasesitamiseks. Pilti, mida pildi andmebaasifaili registreeritud pole, ei pruugita õigesti taasesitada. Teiste seadmetega jäädvustatud piltide taasesitamiseks registreerige need pildid pildi andmebaasifaili suvanditega MENU  $\rightarrow$  [Setup]  $\rightarrow$ [Recover Image DB].

[161] Kuidas kasutada | Vaatamine | Liikumatute piltide vaatamine Taasesituse suum

- 1. Kuvage pilt, mida soovite suurendada, ja vajutage siis nuppu  $\bigoplus$ .
	- Keerake juhtketast, et reguleerida suumi skaalat. Juhtnuppu keerates saate liikuda eelmisele või järgmisele pildile, säilitades sama suumi skaala.
	- Vaadet suumitakse lähemale pildi osal, kuhu kaamera on pildistamisel fokuseerinud. Kui fookuse asukoha teavet hankida ei saa, suurendab kaamera kujutise keskel.
- 2. Valige osa, mida soovite suurendada, vajutades juhtratta nuppu üles/alla/paremale/vasakule.
- 3. Taasesituse suumist väljumiseks vajutage nuppu MENU või juhtratta keskel olevat nuppu  $\bullet$ .

#### **Vihje**

Saate suurendada taasesitatavat pilti ka MENU abil.

#### **Märkus**

Te ei saa suurendada videoid.

[162] Kuidas kasutada | Vaatamine | Liikumatute piltide vaatamine Image Index

Saate taasesituse režiimis üheaegselt kuvada mitut pilti.

1. Vajutage pildi taasesitamisel nuppu **[44]** (pildiindeks). **Kuvatavate piltide arvu muutmiseks**  $MENU \rightarrow \blacktriangleright$  (Playback)  $\rightarrow$  [Image Index]  $\rightarrow$  soovitud seadistus.

### **Menüü-üksuse üksikasjad**

**9 Images**/**25 Images**

**Ühe pildi taasesituse režiimile naasmine**

Valige soovitud pilt ja vajutage siis  $\bigcirc$  juhtratta keskpunktis.

### **Soovitud pildi kiiresti kuvamine**

 Valige juhtrattaga pildi indeksiekraanist vasemal olev riba, seejärel vajutage juhtratta ülemist/alumist poolt. Riba valimise ajal võite kuvada kalendri ekraani või kausta valiku ekraani, vajutades keskel olevat nuppu . Lisaks saate ikooni valimisega vaaterežiimi vahetada.

[163] Kuidas kasutada | Vaatamine | Liikumatute piltide vaatamine Ekraanikuva vahetamine (taasesituse ajal)

Vahetab ekraanikuva.

- 1. Vajutage nuppu DISP (Kuvasätted).
	- Ekraanikuva vahetub järjekorras Display Info.  $\rightarrow$  Histogram  $\rightarrow$  No Disp. Info.  $\rightarrow$  Display Info. iga kord, kui vajutate nuppu DISP.
	- Automaatse ülevaatamise puhul rakendatakse jaotise DISP (Kuvasätted) sätteid.

#### **Märkus**

- Histogrammi ei kuvata järgmistes olukordades.
	- Video taasesituse ajal
	- Panoraampiltide kerimise taasesituse ajal
	- Slaidiesituste ajal
	- Kaustavaate ajal (MP4)
	- AVCHD-vaate ajal
	- XAVC S HD-vaate ajal

[164] Kuidas kasutada | Vaatamine | Piltide kustutamine Kuvatava pildi kustutamine

Saate kuvatud pildi kustutada.

- 1. Kuvage pilt, mida soovite kustutada.
- 2. Vajutage nuppu  $\overline{m}$  (Kustuta).
- 3. Valige juhtrattaga [Delete], seejärel vajutage juhtratta keskel olevat nuppu .

[165] Kuidas kasutada | Vaatamine | Piltide kustutamine Mitme valitud pildi kustutamine

Saate kustutada mitu valitud pilti.

1. MENU  $\rightarrow \blacktriangleright$  (Playback)  $\rightarrow$  [Delete]  $\rightarrow$  soovitud seadistus.

### **Menüü-üksuse üksikasjad**

#### **Multiple Img.:**

kustutab valitud pildid.

(1) Valige kustutatavad pildid ja vajutage siis juhtratta keskel olevat nuppu . Märkeruudus kuvatakse märk  $\blacktriangledown$ . Valiku tühistamiseks vajutage uuesti nuppu

 $m$ ärgi $\vee$ eemaldamiseks.

(2) Teiste piltide kustutamiseks korrake sammu (1).

(3) MENU  $\rightarrow$  [OK]  $\rightarrow$  Vajutage keskel olevat nuppu  $\bullet$ .

#### **All in this Folder:**

kustutab kõik pildid valitud kaustast.

#### **All with this date:**

kustutab kõik valitud kuupäevavahemikus olevad pildid.

#### **Vihje**

Täitke suvand [Format], et kustutada kõik pildid, sealhulgas kaitstud pildid.

**Märkus**

Menüü-üksused, mida saab valida, erinevad olenevalt suvandi [View Mode] seadistusest.

[166] Kuidas kasutada | Vaatamine | Videote taasesitus Videote taasesitus

Taasesitab salvestatud videoid.

- 1. Vajutage nuppu  $\boxed{\blacktriangleright}$  (taasesitus) taasesituse režiimile lülitumiseks.
- 2. Valige juhtrattaga taasesitatav video.
- 3. Videote taasesituseks vajutage keskel olevat nuppu

## **Video taasesituse ajal saadaolevad toimingud**

Saate aeglaselt taasesitada ja reguleerida helitugevust jne, vajutades juhtratta alumist poolt.

- : Taasesitus
- **I**: Peatamine
- : Edasikerimine
- : Tagasikerimine
- **IDE:** Aegluubis esitamine edasisuunas
- : Aegluubis esitamine tagasisuunas
- · **Detail** Järgmine videofail
- : Eelmine videofail
- : Kuvab järgmise kaadri
- : Kuvab eelmise kaadri
- (b): Helitugevuse reguleerimine
- **←** : Toimingupaneeli sulgemine

#### **Vihje**

Peatatud olekus on võimalik kasutada aegluubis esitust edasisuunas, aegluubis esitust tagasisuunas, järgmise ja eelmise kaadri kuvamist.

[167] Kuidas kasutada | Vaatamine | Panoraampiltide vaatamine Panoraampiltide taasesitus

Toode kerib panoraampildi automaatselt otsast otsani.

- 1. Vajutage nuppu  $\boxed{\blacktriangleright}$  (taasesitus) taasesituse režiimile lülitumiseks.
- 2. Valige juhtrattaga taasesitatav panoraampilt.
- 3. Vajutage pildi taasesitamiseks keskel olevat nuppu .

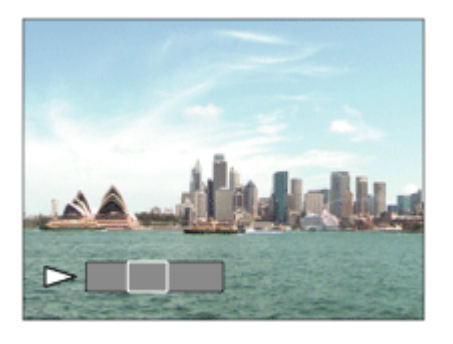

- Taasesituse peatamiseks vajutage uuesti keskel olevat nuppu .
- Kogu pildi kuvamise juurde naasmiseks vajutage nuppu MENU.

#### **Märkus**

Teiste toodetega jäädvustatud panoraampildid võidakse kuvada tegelikust erineva suurusega või neid ei pruugita õigesti kerida.

# [168] Kuidas kasutada | Vaatamine | Printimine Specify Printing

Saate mälukaardil eelnevalt määrata, milliseid liikumatuid pilte soovite hiljem välja printida.

Ikoon **DPOF** (printimisjärjestus) ilmub määratud piltidele. DPOF viitab digitaalse printimisjärjestuse vormingule (Digital Print Order Format).

1. MENU  $\rightarrow \blacktriangleright$  (Playback)  $\rightarrow$  [Specify Printing]  $\rightarrow$  soovitud seadistus.

#### **Menüü-üksuse üksikasjad**

#### **Multiple Img.:**

valib pildid printimise tellimiseks.

(1) Valige pilt ja vajutage siis juhtratta keskpunktis. Märkeruudus kuvatakse

märk  $\blacktriangledown$ . Valiku tühistamiseks vajutage uuesti nuppu  $\blacksquare$  ja kustutage märk  $\blacktriangledown$ . (2) Teiste piltide printimiseks korrake sammu (1).

(3) MENU  $\rightarrow$  [OK]  $\rightarrow$  vajutage keskel olevat nuppu  $\bullet$ .

#### **Cancel All:**

eemaldab kõik DPOF-märgid.

#### **Print Setting:**

määrab, kas printida DPOF-märkidega registreeritud piltidele kuupäev.

#### **Märkus**

DPOF-märki ei saa lisada järgmistele failidele.

- Videod
- RAW-pildid

[169] Kuidas kasutada | Vaatamine | Vaatamisfunktsioonide kasutamine Vaaterežiim

Määrab vaaterežiimi (pildi kuvamisviis).

1. MENU  $\rightarrow \blacktriangleright$  (Playback)  $\rightarrow$  [View Mode]  $\rightarrow$  soovitud seadistus.

### **Menüü-üksuse üksikasjad**

## **D**<sub>a</sub> Date View:

kuvab pildid kuupäeva järgi.

## **Folder View(Still):**

kuvab ainult liikumatud pildid.

## **E**<sub>MP4</sub> Folder View(MP4):

kuvab ainult MP4-vormingus videod.

## **DAVCHD View:**

 kuvab ainult AVCHD-vormingus videod. **XAVC S HD View:** kuvab ainult XAVC S HD-vormingus videod.

[170] Kuidas kasutada | Vaatamine | Vaatamisfunktsioonide kasutamine Display Rotation

Valib suuna salvestatud liikumatute piltide taasesitamisel.

1. MENU  $\rightarrow \blacktriangleright$  (Playback)  $\rightarrow$  [Display Rotation]  $\rightarrow$  soovitud seadistus.

## **Menüü-üksuse üksikasjad**

#### **Auto:**

kui kaamerat keerate, keeratakse kaamera asendit tuvastades kuvatavat pilti automaatselt.

#### **Manual:**

portreepilt kuvatakse vertikaalse pildina. Kui olete määranud pildi suuna funktsiooniga [Rotate], kuvatakse pilt vastavalt.

### **Off:**

kuvab alati horisontaalpaigutuses.

[171] Kuidas kasutada | Vaatamine | Vaatamisfunktsioonide kasutamine Slide Show

Taasesitab pilte automaatselt pidevalt.

- 1. MENU  $\rightarrow \blacktriangleright$  (Playback)  $\rightarrow$  [Slide Show]  $\rightarrow$  soovitud seadistus.
- 2. Valige [Enter].

## **Menüü-üksuse üksikasjad**

### **Repeat:**

 valige [On], mille puhul pilte taasesitatakse jätkuva jadana, või [Off], mille puhul toode väljub slaidiesitlusest, kui kõik pildid on üks kord taasesitatud.

## **Interval:**

 valige piltide kuvamisintervall suvandite [1 Sec], [3 Sec], [5 Sec], [10 Sec] või [30 Sec] hulgast.

## **Slaidiesitluse katkestamine taasesitamise ajal**

Vajutage slaidiesitluse katkestamiseks nuppu MENU. Slaidiesitlust ei saa peatada.

**Vihje**

Saate slaidiesitluse aktiveerida ainult siis, kui suvandi [View Mode] sätteks on määratud [Date View] või [Folder View(Still)].

[172] Kuidas kasutada | Vaatamine | Vaatamisfunktsioonide kasutamine Rotate

Pöörab salvestatud liikumatut pilti vastupäeva.

- 1. MENU  $\rightarrow \blacktriangleright$  (Playback)  $\rightarrow$  [Rotate].
- 2. Vajutage juhtratta keskmes nuppu Pilti pööratakse vastupäeva. Pilti pööratakse keskel asuva nupu vajutamisel. Kui pöörate pilti ühe korra, jääb see pööratud asendisse ja pärast toote väljalülitamist.

### **Märkus**

- Videoid ei saa pöörata.
- Pilte ei pruugi olla võimalik teiste toodetega pöörata.
- Pööratud piltide vaatamisel arvutis võidakse pildid kuvada algses asendis, olenevalt tarkvarast.

Kaitseb salvestatud pilte eksliku kustutamise eest. Kaitstud piltidel kuvatakse märk

# $O_{\blacksquare}$

1. MENU  $\rightarrow \rightarrow \rightarrow$  (Playback)  $\rightarrow$  [Protect]  $\rightarrow$  soovitud seadistus.

## **Menüü-üksuse üksikasjad**

## **Multiple Img.:**

rakendab või tühistab mitme valitud pildi kaitse.

- (1) Valige kaitstav pilt ja vajutage siis juhtratta keskel olevat nuppu .
- Märkeruudus kuvatakse märk  $\blacktriangledown$ . Valiku tühistamiseks vajutage uuesti nuppu
- $m$ ärgi $\blacktriangleright$  eemaldamiseks.
- (2) Teiste piltide kaitsmiseks korrake sammu (1).
- (3) MENU  $\rightarrow$  [OK]  $\rightarrow$  vajutage keskel olevat nuppu

## **All in this Folder:**

kaitseb kõiki valitud kaustas olevaid pilte.

## **All with this date:**

kaitseb kõiki valitud kuupäevavahemikus olevaid pilte.

## **Cancel All in this Folder:**

tühistab kõigi valitud kaustas olevate piltide kaitse.

## **Cancel All with this date:**

tühistab kõigi valitud kuupäevavahemikus olevate piltide kaitse.

### **Märkus**

Menüü-üksused, mida saab valida, erinevad olenevalt suvandi [View Mode] seadistusest.

Kuvab liikumatud pildid eraldusvõimega 4K HDMI-ühendusega teleris, mis toetab 4Kd.

- 1. Lülitage välja nii toode kui ka teler.
- 2. Ühendage toote HDMI-mikroliides teleri HDMI-liidesega, kasutades HDMIkaablit (müüakse eraldi).

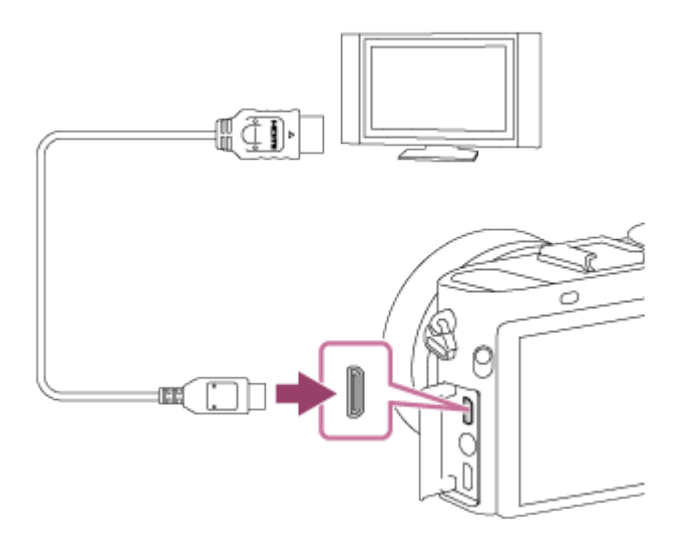

- 3. Lülitage teler sisse ja vahetage sisendit.
- 4. Lülitage toode sisse.
- 5. Taasesitage liikumatut pilti ja seejärel vajutage juhtratta alumist nuppu. Liikumatu pilt kuvatakse eraldusvõimega 4K.
	- Saate kuvada liikumatud pildid eraldusvõimega 4K, valides MENU →  $\blacktriangleright$  $(Playback) \rightarrow [4K Still Image PB] \rightarrow [OK].$

#### **Märkus**

See menüü on saadaval ainult 4K-ga ühilduvatel teleritel. Üksikasju vaadake teleri kasutusjuhendist.

[175] Kuidas kasutada | Vaatamine | Piltide vaatamine teleris Piltide vaatamine HD-teleris

Tootesse salvestatud piltide vaatamiseks on vaja telerit, HDMI-kaablit (müüakse eraldi) ja HDMI-liidesega HD-telerit.

- 1. Lülitage välja nii toode kui ka teler.
- 2. Ühendage toote HDMI-mikroliides teleri HDMI-liidesega, kasutades HDMIkaablit (müüakse eraldi).

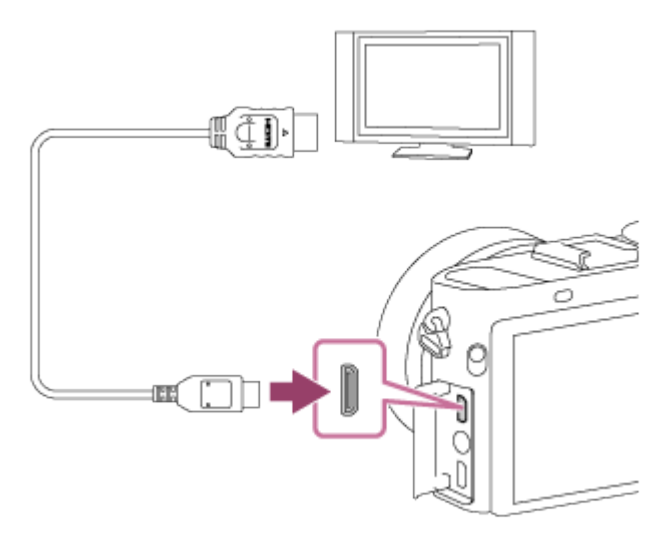

- 3. Lülitage teler sisse ja vahetage sisendit.
- 4. Lülitage toode sisse.

Tootega jäädvustatud pildid kuvatakse teleriekraanil.

#### **Vihje**

- Toode ühildub standardiga PhotoTV HD. Kui ühendate Sony PhotoTV HD-ga ühilduvad seadmed HDMI-kaabliga (müüakse eraldi), määratakse teleril pildikvaliteet, mis sobib liikumatute piltide vaatamiseks, ja saate nautida uut vaimustavalt kvaliteetset fotode maailma.
- Saate luua ühenduse selle toote ja Sony PhotoTV HD-ga ühilduvate seadmete vahel USB-liidesega, kasutades komplekti kuuluvat USB-kaablit.
- PhotoTV HD väljendab peeni tekstuure ja värve ülidetailselt ja fotodele omaselt.
- Üksikasju vaadake ühilduva TV kasutusjuhendist.

#### **Märkus**

- Ärge ühendage seda toodet ja muud seadet mõlema seadme väljundliideste abil. See võib põhjustada talitlushäire.
- Mõned seadmed ei pruugi selle tootega ühendatuna korralikult töötada. Näiteks ei pruugi need väljastada videot või heli.
- Kasutage HDMI-logoga või ehtsat Sony HDMI-kaablit.
- Kasutage toote HDMI-mikroliidesega ühilduvat HDMI-kaablit ja teleri HDMI-liidest.
- Kui pilte teleriekraanil õigesti ei kuvata, valige [1080i] või [1080p] suvanditega  $\triangle$ : (Setup)  $\rightarrow$  [HDMI Settings]  $\rightarrow$  [HDMI Resolution] ühendatava teleri järgi.

# [176] Kuidas kasutada | Vaatamine | Piltide vaatamine teleris Piltide vaatamine BRAVIA Synciga ühilduvas teleris

Kui ühendate toote HDMI-kaabli (müüakse eraldi) abil teleriga, mis toetab BRAVIA Synci, saate juhtida toote taasesitusfunktsioone teleri kaugjuhtimispuldiga.

- 1. Lülitage välja nii toode kui ka teler.
- 2. Ühendage toote HDMI-mikroliides teleri HDMI-liidesega, kasutades HDMIkaablit (müüakse eraldi).

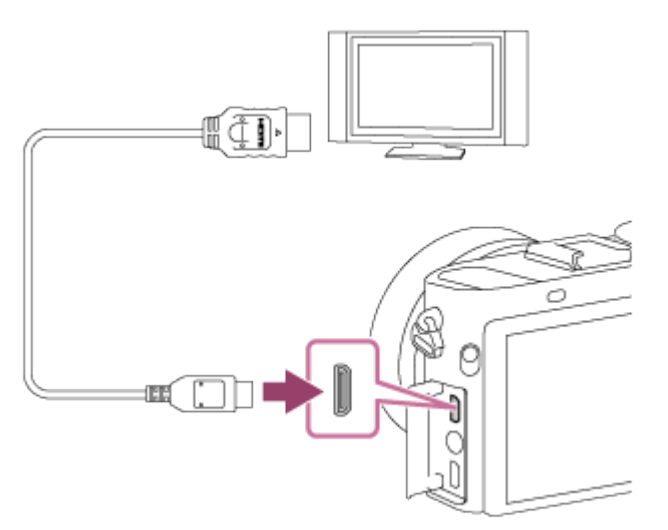

- 3. Lülitage teler sisse ja vahetage sisendit.
- 4. Lülitage toode sisse.
- 5. MENU  $\rightarrow$   $\blacksquare$  (Setup)  $\rightarrow$  [HDMI Settings]  $\rightarrow$  [CTRL FOR HDMI]  $\rightarrow$  [On].
- 6. Vajutage teleri kaugjuhtimispuldil nuppu SYNC MENU ja valige soovitud režiim.

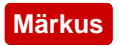

Kui toode pole taasesituse režiimis, vajutage nuppu  $\Box$  (Taasesitus).

- SYNC MENU toimingud on saadaval ainult BRAVIA Synci toetavatel teleritel. Üksikasju vaadake teleri kasutusjuhendist.
- Kui toode teeb teleri kaugjuhtimispuldi kasutamisel soovimatuid toiminguid, kui toode on HDMI-liidese kaudu ühendatud teise tootja teleriga, valige MENU →  $\blacktriangle$  (Setup)  $\rightarrow$  [HDMI Settings]  $\rightarrow$  [CTRL FOR HDMI]  $\rightarrow$  [Off].

[177] Kuidas kasutada | Seadistuste muutmine | Seadistusmenüü Monitor Brightness

Saate ekraani heledust reguleerida.

1. MENU  $\rightarrow \bullet$  (Setup)  $\rightarrow$  [Monitor Brightness]  $\rightarrow$  soovitud seadistus.

# **Menüü-üksuse üksikasjad**

### **Auto:**

reguleerib automaatselt heledust.

# **Manual:**

reguleerib heledust vahemikus –2 kuni +2.

# **Sunny Weather:**

määrab väljas pildistamiseks sobiva heleduse.

### **Märkus**

- Seadistus [Sunny Weather] on siseruumides pildistamiseks liiga hele. Siseruumides pildistamiseks määrake suvandi [Monitor Brightness] sätteks [Auto] või [Manual].
- Ärge katke ruumivalgustuse andurit (nt käega) kinni, kui suvandi [Monitor Brightness] sätteks on määratud [Auto].
- Wi-Fi-funktsioonide kasutamisel lukustatakse monitori heledus väärtusele [-2].

Elektroonilise pildinäidiku kasutamisel reguleerib see toode elektroonilise pildinäidiku heledust ümbritseva keskkonna järgi.

1. MENU  $\rightarrow \blacksquare$  (Setup)  $\rightarrow$  [Viewfinder Bright.]  $\rightarrow$  soovitud seadistus.

# **Menüü-üksuse üksikasjad**

### **Auto:**

reguleerib automaatselt elektroonilise pildinäidiku heledust.

# **Manual:**

valib elektroonilise pildinäidiku heleduse vahemikus –2 kuni +2.

### **Märkus**

- Välise pildinäidiku (müüakse eraldi) kasutamisel on heleduse vahemikuks –1 kuni  $+1.$
- Wi-Fi-funktsioonide kasutamisel ei saa kasutada pildinäidikut kasutada. Kaamera lülitub ekraanikuva režiimile.

[179] Kuidas kasutada | Seadistuste muutmine | Seadistusmenüü Finder Color Temp.

Reguleerib elektroonilise pildinäidiku värvitemperatuuri.

1. MENU  $\rightarrow \bullet$  (Setup)  $\rightarrow$  [Finder Color Temp.]  $\rightarrow$  soovitud seadistus.

# **Menüü-üksuse üksikasjad**

# **-2 to +2:**

kui valite "–", muudetakse pildinäidiku värvi soojemaks ja kui valite "+", muutub värvitoon külmemaks.

#### **Märkus**

Kui kasutate välist pildinäidikut (müüakse eraldi), ei saa suvandit [Finder Color

[180] Kuidas kasutada | Seadistuste muutmine | Seadistusmenüü Volume Settings

Määrab video taasesituse helitugevuse.

1. MENU  $\rightarrow$   $\blacksquare$  (Setup)  $\rightarrow$  [Volume Settings]  $\rightarrow$  soovitud seadistus.

### **Helitugevuse reguleerimine taasesituse ajal**

Vajutage videote taasesituse ajal juhtratta alumist osa, kuvades toimingupaneeli, ning reguleerige seejärel helitugevust. Helitugevust saab reguleerida tegelikku heli kuulates.

```
[181] Kuidas kasutada | Seadistuste muutmine | Seadistusmenüü
Audio signals
```
Valib, kas toode esitab heli või mitte.

1. MENU  $\rightarrow$   $\blacksquare$  (Setup)  $\rightarrow$  [Audio signals]  $\rightarrow$  soovitud seadistus.

# **Menüü-üksuse üksikasjad**

**On:**

heli kostub näiteks fookuse saavutamisel, kui vajutate katikunupu pooleldi alla.

### **Shutter:**

kostub ainult katiku heli.

### **Off:**

heli ei kostu.

### **Märkus**

Kui suvandi [Focus Mode] sätteks on [Continuous AF], ei kõla objektile

```
[182] Kuidas kasutada | Seadistuste muutmine | Seadistusmenüü
Upload Settings(Eye-Fi)
```
Määrab, kas kasutada (müügil oleva) Eye-Fi kaardi kasutamisel üleslaadimise funktsiooni. See üksus kuvatakse, kui toote mälukaardi pessa on sisestatud Eye-Fi kaart.

- 1. MENU  $\rightarrow \blacksquare$  (Setup)  $\rightarrow$  [Upload Settings]  $\rightarrow$  soovitud seadistus.
- 2. Määrake oma Wi-Fi võrk või sihtkoht Eye-Fi kaardil. Üksikasju vaadake Eye-Fi kaardi kasutusjuhendist.
- 3. Sisestage seadistatud Eye-Fi kaart tootesse ja pildistage. Pildid edastatakse arvutisse jne automaatselt Wi-Fi võrgu kaudu.

# **Menüü-üksuse üksikasjad**

# **On:**

lubab üleslaadimise funktsiooni.

# **Off:**

keelab üleslaadimise funktsiooni.

# **Sideoleku ekraanikuva**

- **a**: Ooterežiim. Pilte ei saadeta.
- **a**: Üleslaadimise ooterežiim.
- $\Rightarrow$  **I**: Ühendamine.
- a **:** Üleslaadimine.
- $\hat{a}_{\text{II}}$ : Tõrge

# **Märkus**

- Eye-Fi kaarte müüakse ainult teatud riikides/piirkondades.
- Lisateavet Eye-Fi kaartide kohta saate otse tootjalt või müüjalt.
- Eye-Fi kaarte saab kasutada ainult neis riikides/piirkondades, kust need osteti. Kasutage Eye-Fi kaarte vastavalt nende riikide/regioonide seadusandlusele, kust kaardi ostsite.
- Eye-Fi kaardid on varustatud traadita kohtvõrgu (LAN) funktsiooniga. Ärge sisestage Eye-Fi-kaarti tootesse kohtades, kus nende kasutamine on keelatud (nt lennuki pardal). Kui Eye-Fi kaart on tootesse sisestatud, määrake suvandi [Upload Settings] olekuks [Off]. Kui üleslaadimise funktsiooni sätteks on määratud [Off], kuvatakse tootel näidik  $\epsilon$
- Üleslaadimise ajal energiasäästurežiim ei toimi.
- Kui kuvatakse  $\epsilon$  (tõrge), eemaldage mälukaart ja sisestage see uuesti või lülitage toode välja ja siis uuesti sisse. Kui näidik uuesti kuvatakse, võib Eye-Fi kaart olla kahjustatud.
- Traadita kohtvõrgu (LAN) sidet võivad mõjutada muud sideseadmed. Kui sideolek on kehv, minge ühendatavale pääsupunktile lähemale.
- See toode ei toeta Eye-Fi režiimi Endless Memory Mode. Enne Eye-Fi kaardi kasutamist veenduge, et funktsioon Endless Memory Mode on välja lülitatud.

[183] Kuidas kasutada | Seadistuste muutmine | Seadistusmenüü Tile Menu

Valib, kas nupu MENU vajutamisel kuvada alati menüü esimene kuva.

1. MENU  $\rightarrow$   $\blacksquare$  (Setup)  $\rightarrow$  [Tile Menu]  $\rightarrow$  soovitud seadistus.

# **Menüü-üksuse üksikasjad**

#### **On:**

kuvab alati menüü (Paanimenüü) esimese kuva.

### **Off:**

inaktiveerib paanimenüü kuva.

[184] Kuidas kasutada | Seadistuste muutmine | Seadistusmenüü Mode Dial Guide

Saate kuvada võtterežiimi kirjelduse, kui pöörate režiimi nuppu ja muudate selle võtterežiimi puhul saadaolevaid seadistusi.

1. MENU  $\rightarrow \bullet$  (Setup)  $\rightarrow$  [Mode Dial Guide]  $\rightarrow$  soovitud seadistus.

# **Menüü-üksuse üksikasjad**

**On:**

kuvab režiimi valimise juhendi.

# **Off:**

ei kuva režiimi valimise juhendit.

[185] Kuidas kasutada | Seadistuste muutmine | Seadistusmenüü Delete confirm.

Saate valida, kas kustutamise kinnitusekraanil on vaikesättena määratud käsk [Delete] või [Cancel].

1. MENU  $\rightarrow$   $\rightarrow$  (Setup)  $\rightarrow$  [Delete confirm.]  $\rightarrow$  soovitud seadistus.

# **Menüü-üksuse üksikasjad**

**"Delete" first:** 

vaikesätteks on valitud [Delete].

# **"Cancel" first:**

vaikesätteks on valitud [Cancel].

[186] Kuidas kasutada | Seadistuste muutmine | Seadistusmenüü Display Quality

Kuva kvaliteeti saab muuta.

1. MENU  $\rightarrow$   $\rightarrow$  (Setup)  $\rightarrow$  [Display Quality]  $\rightarrow$  soovitud seadistus.

### **Menüü-üksuse üksikasjad**

### **High:**

kuvab kõrge kvaliteediga.

### **Standard:**

kuvab standardkvaliteediga.

### **Märkus**

• Kui on määratud suvand [High], kasutatakse akuenergiat rohkem kui suvandi [Standard] puhul.

[187] Kuidas kasutada | Seadistuste muutmine | Seadistusmenüü Pwr Save Start Time

Saate määrata ajavahemikud automaatseks energiasäästurežiimi lülitumiseks. Võtterežiimi naasmiseks tehke mõni toiming, nt vajutage katikunupp pooleldi alla.

1. MENU  $\rightarrow$   $\blacksquare$  (Setup)  $\rightarrow$  [Pwr Save Start Time]  $\rightarrow$  soovitud seadistus.

# **Menüü-üksuse üksikasjad**

# **30 Min/5 Min/2 Min/1 Min/10 Sec**

#### **Märkus**

- Lülitage toode välja, kui te seda kaua ei kasuta.
- Energiasäästurežiimi ei aktiveerita toitega varustamisel USB-ühenduse kaudu, slaidiesitluste taasesitamisel, videosalvestuse ajal või arvuti või teleriga ühendatuna.

Taasesitab tootel salvestatud videoid NTSC/PAL süsteemi teleril.

1. MENU  $\rightarrow \bullet$  (Setup)  $\rightarrow$  [NTSC/PAL Selector]  $\rightarrow$  [Enter]

#### **Märkus**

- Kui sisestate mälukaardi, mis on eelnevalt PAL-süsteemiga vormindatud, kuvatakse teade, et teil tuleb mälukaart uuesti vormindada. Kui salvestate NTSCsüsteemiga, vormindage mälukaart uuesti või kasutage teist mälukaarti.
- Kui on valitud NTSC-režiim, kuvatakse teade "Running on NTSC." avakuval iga kord, kui toote sisse lülitate.

[189] Kuidas kasutada | Seadistuste muutmine | Seadistusmenüü Demo Mode

Funktsioon [Demo Mode] kuvab mälukaardile salvestatud videod automaatselt (demonstratsioon), kui kaamerat teatud aja jooksul ei kasutata. Tavaolukorras valige [Off].

1. MENU  $\rightarrow$   $\blacksquare$  (Setup)  $\rightarrow$  [Demo Mode]  $\rightarrow$  soovitud seadistus.

### **Menüü-üksuse üksikasjad**

### **On:**

 video taasesituse demonstratsioon algab automaatselt, kui toodet umbes ühe minuti vältel ei kasutata. Taasesitatakse ainult kaitstud AVCHD-videoid.

 Määrake vaaterežiimiks [AVCHD View] ja kaitske vanima salvestuskuupäeva ja kellaajaga videofail.

### **Off:**

ei kuva demonstratsiooni.

#### **Märkus**

- Saate määrata selle üksuse ainult siis, kui toode saab toite AC-adaptrist (kaasas).
- Isegi kui valida [On], ei alusta toode demonstratsiooni, kui puudub videofail või

mälukaart.

Kui on valitud [On], ei lülitu toode energiasäästurežiimi.

[190] Kuidas kasutada | Seadistuste muutmine | Seadistusmenüü HDMI Resolution

Kui ühendate toote HDMI-liideste ja HDMI-kaabliga (müüakse eraldi) HD-teleriga, saate piltide väljastamiseks telerisse valida HDMI eraldusvõime.

1. MENU  $\rightarrow \Box$  (Setup)  $\rightarrow$  [HDMI Settings]  $\rightarrow$  [HDMI Resolution]  $\rightarrow$  soovitud seadistus.

# **Menüü-üksuse üksikasjad**

### **Auto:**

toode tuvastab automaatselt HD-teleri ja määrab väljundi eraldusvõime.

### **1080p:**

väljastab signaalid HD-pildikvaliteediga (1080p).

# **1080i:**

väljastab signaalid HD-pildikvaliteediga (1080i).

### **Märkus**

Kui pilte seadistusega [Auto] korralikult ei kuvata, valige kas [1080i] või [1080p], olenevalt ühendatavast telerist.

[191] Kuidas kasutada | Seadistuste muutmine | Seadistusmenüü 24p/60p Output (movie) (Only for 1080 60i compatible models)

Määrake HDMI-väljundi vorminguks 1080/24p või 1080/60p, kui suvandi [ **F** Record Setting] sätteks on [24p 24M(FX)], [24p 17M(FH)] või [24p 50M].

- 1. MENU  $\rightarrow$   $\blacksquare$  (Setup)  $\rightarrow$  [HDMI Settings]  $\rightarrow$  [HDMI Resolution]  $\rightarrow$  [1080p].
- 2. MENU →  $\leftarrow$  (Setup) → [HDMI Settings] → [ $\leftarrow$  14p/60p Output] → soovitud seadistus.

# **Menüü-üksuse üksikasjad**

### **60p:**

videote väljundiks on 60p.

**24p:**

videote väljundiks on 24p.

#### **Märkus**

- Samme 1 ja 2 saab määrata mõlemas järjekorras.
- Kui suvand [ $\sharp$   $\sharp$  Record Setting] seatakse muule kui ülaltoodud suvandile, siis see seadistus tühistatakse ja HDMI-video väljastatakse suvandi [HDMI Resolution] seadistuste järgi.

[192] Kuidas kasutada | Seadistuste muutmine | Seadistusmenüü CTRL FOR HDMI

Kui ühendate toote HDMI-kaabliga (müüakse eraldi) BRAVIA Synciga ühilduva teleriga, saate juhtida toodet, suunates telerile teleri kaugjuhtimispuldi.

1. MENU  $\rightarrow$   $\blacksquare$  (Setup)  $\rightarrow$  [HDMI Settings]  $\rightarrow$  [CTRL FOR HDMI]  $\rightarrow$  soovitud seadistus.

# **Menüü-üksuse üksikasjad**

### **On:**

saate juhtida toodet teleri kaugjuhtimispuldiga.

### **Off:**

Toodet ei saa teleri kaugjuhtimispuldiga juhtida.

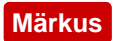

• [CTRL FOR HDMI] on saadaval ainult BRAVIA Synciga ühilduva teleriga.

[193] Kuidas kasutada | Seadistuste muutmine | Seadistusmenüü HDMI Info. Display

Valib, kas kuvada võtteteavet, kui toode ja teler ühendatakse HDMI-kaabliga (müüakse eraldi).

1. MENU  $\rightarrow$   $\blacksquare$  (Setup)  $\rightarrow$  [HDMI Settings]  $\rightarrow$  [HDMI Info. Display]  $\rightarrow$  soovitud seadistus.

### **Menüü-üksuse üksikasjad**

**On:**

kuvab võtteteabe teleris. Salvestatud pilt ja võtteteave kuvatakse teleris, samas kui kaamera monitoril ei kuvata midagi.

#### **Off:**

ei kuva võtteteavet teleris. Teleris kuvatakse ainult salvestatud pilt, samas kui kaamera monitoril kuvatakse salvestatud pilt ja võtteteave.

[194] Kuidas kasutada | Seadistuste muutmine | Seadistusmenüü USB Connection

Valib sobiva USB-ühendusmeetodi igale tootega ühendatud arvutile või USBseadmele.

1. MENU  $\rightarrow \blacksquare$  (Setup)  $\rightarrow$  [USB Connection]  $\rightarrow$  soovitud seadistus.

#### **Menüü-üksuse üksikasjad**

**Auto:**

 loob automaatselt massmälu- või MTP-ühenduse, olenevalt arvutist või muudest ühendatavatest USB-seadmetest. Windows 7-ga või Windows 8-ga arvutid ühendatakse MTP-s ja nende kordumatud funktsioonid lubatakse kasutamiseks.

# **Mass Storage:**

 loob selle toote, arvuti ja muude USB-seadmete vahel massmäluühenduse. **MTP:**

 loob selle toote, arvuti ja muude USB-seadmete vahel MTP-ühenduse. Windows 7 ga või Windows 8-ga arvutid ühendatakse MTP-s ja nende kordumatud funktsioonid lubatakse kasutamiseks.

# **PC Remote:**

 kasutab funktsiooni Remote Camera Control, et seda toodet arvutist juhtida (sealhulgas jäädvustamise ja piltide arvutisse salvestamise funktsioonid).

# **Märkus**

- Ühenduse loomine selle toote ja arvuti vahel võib võtta veidi aega, kui suvandi [USB Connection] sätteks on [Auto].
- Kui Windows 7 või Windows 8 puhul ei kuvata ekraani Device Stage\*, määrake suvandi [USB Connection] olekuks [Auto].
- \* Device Stage on menüüekraan, mida kasutatakse ühendatud seadmete (nt kaamera) haldamiseks (Windows 7 või Windows 8 funktsioon).

[195] Kuidas kasutada | Seadistuste muutmine | Seadistusmenüü USB LUN Setting

Parandab ühilduvust, piirates USB-ühenduse funktsioone.

1. MENU  $\rightarrow$   $\blacksquare$  (Setup)  $\rightarrow$  [USB LUN Setting]  $\rightarrow$  soovitud seadistus.

# **Menüü-üksuse üksikasjad**

# **Multi:**

tavaolukorras kasutage suvandit [Multi].

# **Single:**

 määrake suvandi [USB LUN Setting] sätteks [Single] ainult siis, kui teil ei õnnestu ühendust luua.

Määrab, kas kasutada mikro-USB-toiteallika funktsiooni, kui toode on ühendatud arvuti või USB-seadmega.

1. MENU  $\rightarrow$   $\blacksquare$  (Setup)  $\rightarrow$  [USB Power Supply]  $\rightarrow$  soovitud seadistus.

# **Menüü-üksuse üksikasjad**

### **On:**

toode saab toidet mikro-USB-toiteallikast, kui toode on ühendatud arvuti või muu sarnasega.

# **Off:**

toode ei saa toidet mikro-USB-kaablist, kui toode on ühendatud arvuti või muu sarnasega. Kui kasutate kaasasolevat AC-adaptrit, edastatakse toidet ka juhul, kui valitud on suvand [Off].

### **Märkus**

Sisestage aku tootesse toite edastamiseks USB-kaabli kaudu.

[197] Kuidas kasutada | Seadistuste muutmine | Seadistusmenüü Keel

Valib keele, mida menüüelementides, hoiatustes ja sõnumites kasutada.

1. MENU  $\rightarrow \bullet$  (Setup)  $\rightarrow$  [ $\overline{A}$  Language]  $\rightarrow$  soovitud keel.

# Date/Time Setup

Määrab kuupäeva ja kellaaja uuesti.

1. MENU  $\rightarrow \bullet$  (Setup)  $\rightarrow$  [Date/Time Setup]  $\rightarrow$  soovitud seadistus.

# **Menüü-üksuse üksikasjad**

### **Daylight Savings:**

valib suveaja [On]/[Off].

#### **Date/Time:**

määrab kuupäeva ja kellaaja.

### **Date Format:**

valib kuupäeva ja kellaaja kuvavormingu.

[199] Kuidas kasutada | Seadistuste muutmine | Seadistusmenüü Area Setting

Määrab ala, kus toodet kasutate.

1. MENU  $\rightarrow$   $\blacksquare$  (Setup)  $\rightarrow$  [Area Setting]  $\rightarrow$  soovitud ala.

[200] Kuidas kasutada | Seadistuste muutmine | Seadistusmenüü Copyright Info

Saate autoriõiguse teabe liikumatutele piltidele kirjutada.

1. MENU→  $\blacktriangle$  (Setup)→[Copyright Info]→ soovitud seadistus.

2. Kui valite suvandi [Set Photographer] või [Set Copyright], kuvatakse ekraanil klaviatuur. Sisestage soovitud nimi.

# **Menüü-üksuse üksikasjad**

# **Write Copyright Info:**

määrab, kas kirjutada autoriõiguse teave. ([On]/[Off])

 $\bullet$  Valides [On] kuvatakse võtteekraanil ikoon  $\odot$ .

# **Set Photographer:**

määrab fotograafi nime.

# **Set Copyright:**

määrab autoriõiguste omaniku nime.

# **Disp. Copyright Info:**

kuvab praeguse autoriõiguse teabe.

# **Vihje**

# **Klaviatuuri kasutamine**

Kui on vajalik märkide käsitsi sisestamine, kuvatakse ekraanil klaviatuur.

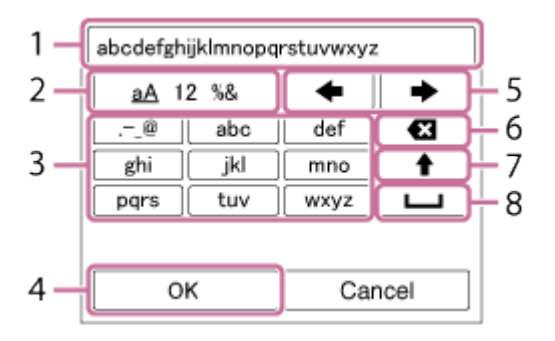

# 1. **Sisestusväli**

Kuvatakse sisestatud märgid.

# 2. **Märgitüüpide vahetamine**

Iga kord, kui vajutate nuppu igalitata keskel, vahetatakse märgitüüpi tähestiku, numbrite ja sümbolite vahel.

# 3. **Klaviatuur**

Iga kord, kui vajutate nuppu keskel, kuvatakse ükshaaval järjekorras sellele klahvile vastavad märgid.

# **Näiteks: kui soovite lisada "abd"**

Valige klahv "abc" ja vajutage üks kord nuppu ( $\bullet$ , kuvades "a"  $\rightarrow$  valige " $\rightarrow$ "((5) liigutage kursorit) ja vajutage  $\bullet \rightarrow$  valige klahv "abc" ja vajutage kaks korda nuppu  $\bullet$ , kuvades "b"  $\rightarrow$  valige klahv "def" ja vajutage üks kord nuppu  $\bullet$ , kuvades "d".

### 4. **Lõpetamine**

Lõpetab märkide sisestamise.

### 5. **Kursori liigutamine**

Liigutab kursorit sisestusväljal paremale või vasakule.

### 6. **Kustuta**

Kustutab kursorile eelneva märgi.

# 7.  $\triangleleft$

Muudab järgmise märgi suur- või väiketäheks.

### 8.  $\Box$

Sisestab tühiku.

Sisestuse tühistamiseks valige käsk [Cancel].

### **Märkus**

- Suvandite [Set Photographer] ja [Set Copyright] puhul saate sisestada ainult kirjamärke ja sümboleid. Saate sisestada kuni 46 tähemärki.
- $\bullet$  Autoriõiguse teabega piltide taasesitamisel kuvatakse ikoon  $\odot$ .
- [Copyright Info] volitamata kasutamise vältimiseks veenduge, et tühjendaksite enne kaamera laenamist või kellelegi andmist veerud [Set Photographer] ja [Set Copyright].

[201] Kuidas kasutada | Seadistuste muutmine | Seadistusmenüü Format

Vormindab (lähtestab) mälukaardi. Kui kasutate mälukaarti selle tootega esimest korda, on soovitatav kaart toodet kasutades vormindada, et tagada mälukaardi

 stabiilne toimimine. Arvestage, et vormindamine kustutab mälukaardilt andmed püsivalt ja neid pole võimalik taastada. Salvestage väärtuslikud andmed arvutisse vms.

1. MENU  $\rightarrow \bullet$  (Setup)  $\rightarrow$  [Format].

### **Märkus**

Vormindamine kustutab püsivalt kõik andmed, sh kaitstud piltide omad.

[202] Kuidas kasutada | Seadistuste muutmine | Seadistusmenüü File Number

Valib, kuidas salvestatud liikumatutele piltidele ja MP4-videotele failinumbreid määrata.

1. MENU  $\rightarrow \bullet$  (Setup)  $\rightarrow$  [File Number]  $\rightarrow$  soovitud seadistus.

# **Menüü-üksuse üksikasjad**

### **Series:**

toode määrab numbrid failidele järjest kuni 9999-ni lähtestamata.

### **Reset:**

 toode lähtestab numbrid, kui fail salvestatakse uude kausta, ja määrab failidele numbrid, alustades numbrist 0001.

 (Kui salvestuskaustas on fail, määratakse suurimast numbrist ühe võrra suurem number.)

[203] Kuidas kasutada | Seadistuste muutmine | Seadistusmenüü Select REC Folder

Saate muuta kausta, kuhu liikumatud pildid ja MP4-videod mälukaardil salvestatakse.

1. MENU  $\rightarrow \blacksquare$  (Setup)  $\rightarrow$  [Select REC Folder]  $\rightarrow$  soovitud kaust.

#### **Märkus**

Te ei saa kausta valida, kui suvandi [Folder Name] sätteks on [Date Form].

[204] Kuidas kasutada | Seadistuste muutmine | Seadistusmenüü New Folder

Loob mälukaardile liikumatute piltide ja MP4-videote salvestamiseks uue kausta. Uus kaust luuakse numbriga, mis on ühe võrra suurem hetkel kasutatavast suurimast kausta numbrist. Pildid salvestatakse äsja loodud kausta. Üheaegselt luuakse kaust sama numbriga liikumatutele piltidele ja MP4-videotele.

1. MENU  $\rightarrow$   $\blacksquare$  (Setup)  $\rightarrow$  [New Folder].

#### **Märkus**

- Kui sisestate tootesse mälukaardi, mida kasutati muude seadmetega, ja pildistate, võidakse automaatselt uus kaust luua.
- Ühte kausta saab salvestada kuni 4000 pilti. Kausta mahu ületamisel võidakse automaatselt luua uus kaust.

[205] Kuidas kasutada | Seadistuste muutmine | Seadistusmenüü Folder Name

Liikumatud pildid salvestatakse kausta, mis luuakse automaatselt mälukaardi kausta DCIM. Saate muuta kaustanimede määramise viisi.

1. MENU  $\rightarrow$   $\rightarrow$  (Setup)  $\rightarrow$  [Folder Name]  $\rightarrow$  soovitud seadistus.

# **Menüü-üksuse üksikasjad**

### **Standard Form:**

 kausta nimekuju on järgmine: kausta number + MSDCF. Näide: 100MSDCF

#### **Date Form:**

 kausta nimekuju on järgmine: kausta number + A (viimane arv)/KK/PP. Näide: 10050405 (kausta number: 100, kuupäev: 04/05/2015)

#### **Märkus**

Videote puhul ei saa suvandi [Folder Name] seadistusi muuta.

[206] Kuidas kasutada | Seadistuste muutmine | Seadistusmenüü Recover Image DB

Pildifailide töötlemisel arvutis võivad pildi andmebaasifailis ilmneda probleemid. Sellisel juhul ei taasesitata tootel mälukaardil olevaid pilte. Probleemide ilmnemisel parandage fail, kasutades suvandit [Recover Image DB].

1. MENU  $\rightarrow$   $\blacksquare$  (Setup)  $\rightarrow$  [Recover Image DB]  $\rightarrow$  [Enter].

#### **Märkus**

Kasutage piisavalt laetud akut. Kui aku on parandamise ajal tühi, võib see andmeid kahjustada.

[207] Kuidas kasutada | Seadistuste muutmine | Seadistusmenüü Display Media Info.

Kuvab videote salvestusaja ja liikumatute piltide arvu, mida sisestatud mälukaardile saab salvestada.

1. MENU  $\rightarrow \blacksquare$  (Setup)  $\rightarrow$  [Display Media Info.].

[208] Kuidas kasutada | Seadistuste muutmine | Seadistusmenüü Version

Kuvab toote tarkvaraversiooni.

1. MENU  $\rightarrow \Box$  (Setup)  $\rightarrow$  [Version].

[209] Kuidas kasutada | Seadistuste muutmine | Seadistusmenüü Certification Logo (ainult teatud mudelitel)

Kuvab toote mõned sertifitseerimislogod.

1. MENU  $\rightarrow \bullet$  (Setup)  $\rightarrow$  [Certification Logo].

[210] Kuidas kasutada | Seadistuste muutmine | Seadistusmenüü Setting Reset

Lähtestab toote vaikeseadistuse. Ka funktsiooni [Setting Reset] kasutamisel säilitatakse salvestatud pildid.

1. MENU  $\rightarrow \bullet$  (Setup)  $\rightarrow$  [Setting Reset]  $\rightarrow$  soovitud seadistus.

# **Menüü-üksuse üksikasjad**

### **Camera Settings Reset:**

lähtestab peamised võttesätted vaikeseadistusele.

### **Initialize:**

lähtestab kõik sätted vaikeseadistusele.

#### **Märkus**

- Ärge eemaldage lähtestamise ajal akut.
- Funktsiooni [Initialize] kasutamisel võidakse tootesse alla laaditud rakendused desinstallida. Rakenduste uuesti kasutamiseks installige need uuesti.

[211] Kuidas kasutada | Wi-Fi-funktsioonide kasutamine | Toote ühendamine nutitelefoniga

# PlayMemories Mobile

Suvandi [Smart Remote Embedded] või [Send to Smartphone] jne kasutamisel tuleb nutitelefoni installida rakendus PlayMemories Mobile.

 Laadige alla ja installige rakendus PlayMemories Mobile oma nutitelefoni rakenduste poest. Kui PlayMemories Mobile on teie nutitelefoni juba installitud, värskendage see kindlasti uusimale versioonile.

 Üksikasjad tarkvara PlayMemories Mobile kohta leiate toe lehelt [\(http://www.sony.net/pmm/](http://www.sony.net/pmm/)).

[212] Kuidas kasutada | Wi-Fi-funktsioonide kasutamine | Toote ühendamine nutitelefoniga

# Androidi nutitelefoni ühendamine tootega

- 1. Käivitage rakendus PlayMemories Mobile oma nutitelefonis.
- 2. Valige toote mudeli nimi (DIRECT-xxxx: xxxx).

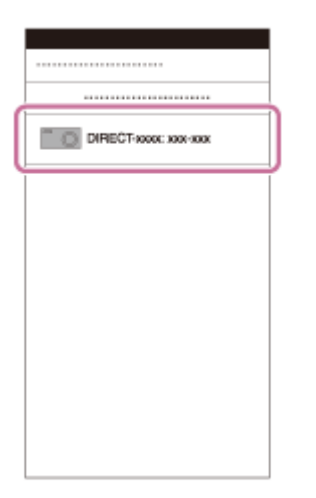

3. Sisestage tootel kuvatud parool.

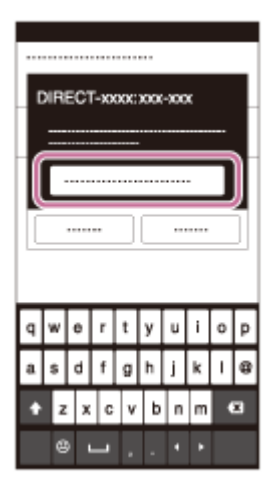

Nutitelefon on tootega ühendatud.

[213] Kuidas kasutada | Wi-Fi-funktsioonide kasutamine | Toote ühendamine nutitelefoniga

# Toote ühendamine iPhone'i või iPadiga

1. Valige toote mudeli nimi (DIRECT-xxxx: xxxx) iPhone'i või iPadi Wi-Fi seadistusekraanil.

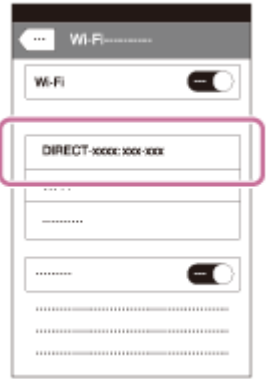

2. Sisestage tootel kuvatud parool.

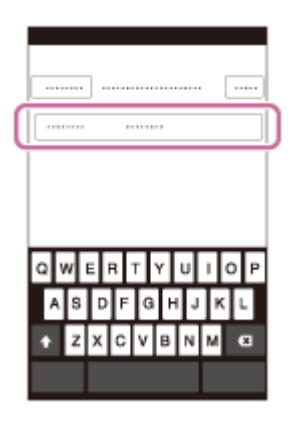

iPhone või iPad on tootega ühendatud.

3. Kinnitage, et teie iPhone või iPad ühendati tootel näidatud SSID-ga.

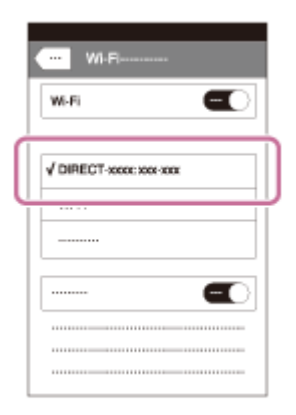

4. Naaske ekraanile Home ja käivitage rakendus PlayMemories Mobile.

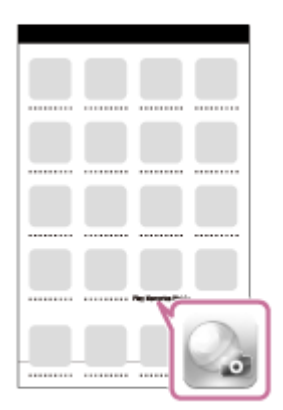

[214] Kuidas kasutada | Wi-Fi-funktsioonide kasutamine | Toote ühendamine nutitelefoniga

Calling up an application using [One-touch(NFC)]

Saate toote rakenduste menüüst avada soovitud rakenduse, puudutades toodet Androidi nutitelefoniga, kus on NFC lubatud. Kui avataval rakendusel on funktsioon, mis nutitelefoniga töötab, ühendatakse toode ja nutitelefon Wi-Figa. Funktsiooni kasutamiseks registreerige soovitud rakendus eelnevalt.

- 1. MENU  $\rightarrow \mathbf{R}$  (Wireless)  $\rightarrow$  [One-touch(NFC)]  $\rightarrow$  soovitud rakendus.
- 2. Viige toode võtterežiimi, seejärel puudutage nutitelefonil, kus on NFC lubatud, 1–2 sekundit toote märki N (N).
	- Nutitelefonil käivitub rakendus PlayMemories Mobile ja tootel käivitatakse registreeritud rakendus.

#### **Märkus**

- Kui toode on taasesituse režiimis, ei käivitata registreeritud rakendust isegi siis, kui nutitelefoni tootega ühendate.
- Kui avate rakenduse ühe puudutusega, isegi kui rakendus ei tööta nutitelefoniga, käivitatakse nutitelefonis rakendus PlayMemories Mobile. Väljuge rakendusest PlayMemories Mobile ilma toimingut tegemata. Kui te ei välju rakendusest Play Memories Mobile, jääb nutitelefon ühendust ootama.
- [Smart Remote Embedded] on määratud suvandile [One-touch(NFC)] vaikeseadistusena.

[215] Kuidas kasutada | Wi-Fi-funktsioonide kasutamine | Toote juhtimine nutitelefoniga Smart Remote Embedded

Saate kasutada nutitelefoni toote kaugjuhtimispuldina ja jäädvustada liikumatuid pilte. Nutitelefoni tuleb installida rakendus PlayMemories Mobile.

- 1. MENU  $\rightarrow \Box$  (Application)  $\rightarrow$  [Application List]  $\rightarrow$  [Smart Remote Embedded].
- 2. Kui kaamera on ühendamiseks valmis, kuvatakse tootel teabekuva. Ühendage nutitelefon ja toode seda teavet kasutades.
	- Nutitelefonidega ühendamise seadistused on erinevad.

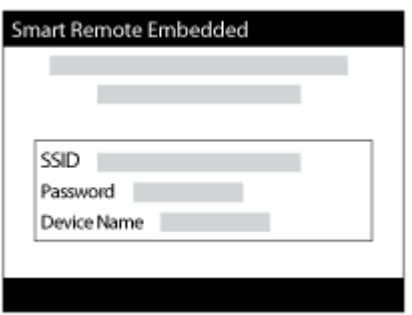

- 3. Kontrollige pildi kompositsiooni nutitelefoni ekraanil ja vajutage siis pildistamiseks nutitelefonil katikunuppu **(A)**.
	- Muutke nupuga **(B)** järgmisi seadistusi: [EV], [Self-Timer] ja [Review Check].

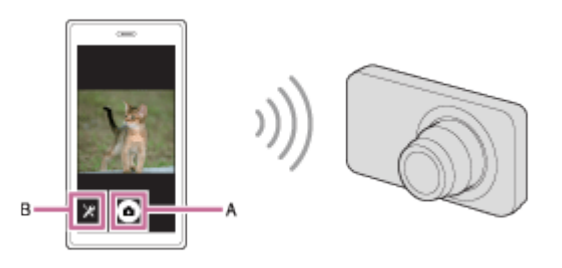

#### **Märkus**

- Kui salvestate liikumatuid pilte, kasutades kaugjuhtimispuldina nutitelefoni, ei saa pildinäidikut kasutada.
- Funktsiooni [Smart Remote Embedded] kasutamiseks jagab toode ühenduse teavet seadmega, millel on ühenduse loomiseks luba. Kui soovite muuta seadet, millel on lubatud tootega ühenduse loomine, lähtestage ühenduse teave, tehes järgmist. MENU → (Wireless) → [SSID/PW Reset]. Pärast ühenduse teabe lähtestamist tuleb nutitelefon uuesti registreerida.
- Tulevastest versiooniuuendustest olenevalt võivad kasutustoimingud või ekraanikuvad ette teatamata muutuda.

[216] Kuidas kasutada | Wi-Fi-funktsioonide kasutamine | Toote juhtimine nutitelefoniga Ühe puutega ühenduse loomine NFC-toega Androidi nutitelefoniga (NFC ühe puutega kaugjuhtimine)

Saate ühendada toote ja NFC-toega Androidi nutitelefoni ühe puutega, vajaduseta keeruka seadistuse järele.

- 1. Aktiveerige nutitelefoni NFC-funktsioon.
- 2. Lülitage toode võtterežiimi.
	- NFC-funktsioon on saadaval ainult siis, kui ekraanil on kuvatud märk **N** (Nmärk).
- 3. Puudutage tootega nutitelefoni.

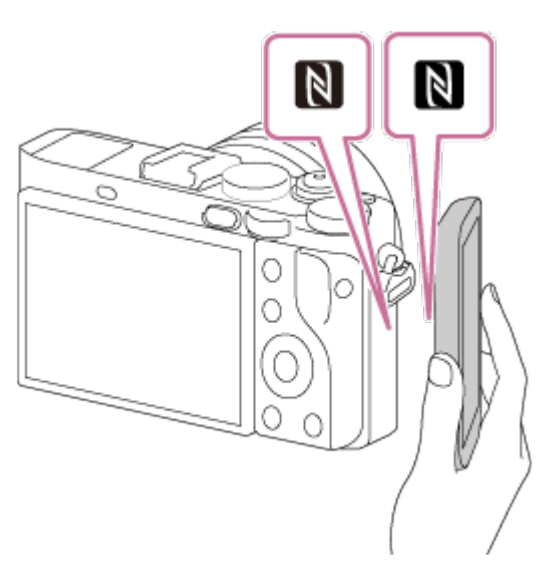

Nutitelefon ja toode on ühendatud ja nutitelefonil käivitub rakendus PlayMemories Mobile.

■ Puudutage nutitelefoniga toodet 1–2 sekundit, kuni rakendus PlayMemories Mobile käivitub.

# **Teave NFC kohta**

NFC on tehnoloogia, mis võimaldab lühikese ulatusega traadita sidet mitmesuguste seadmete (nt mobiiltelefonide ja IC-siltide) vahel. NFC muudab andmeside lihtsamaks vaid ühe puudutusega selleks mõeldud puutepunktis.

NFC (lähivälja side) on lühikese ulatusega juhtmeta sidetehnoloogia

rahvusvaheline standard.

#### **Märkus**

- Kui ühendust ei õnnestu luua, tehke järgmist.
	- Käivitage nutitelefonis rakendus PlayMemories Mobile ja liigutage siis nutitelefoni aeglaselt toote **N** (N-märgi) suunas.
	- Kui nutitelefon on ümbrises, eemaldage see.
	- Kui toode on ümbrises, eemaldage see.
	- Vaadake, kas NFC-funktsioon on teie nutitelefonis aktiveeritud.
- Kui suvandi [Airplane Mode] olekuks on määratud [On], ei saa te seda toodet ja nutitelefoni ühendada. Määrake suvandi [Airplane Mode] sätteks [Off].
- Kui toode ja nutitelefon on ühendatud nii, et toode on taasesituse režiimis, saadetakse kuvatud pilt nutitelefoni.

[217] Kuidas kasutada | Wi-Fi-funktsioonide kasutamine | Piltide edastamine nutitelefoni Send to Smartphone

Saate edastada liikumatuid pilte/videoid nutitelefoni ja neid vaadata. Nutitelefoni tuleb installida rakendus PlayMemories Mobile.

- 1. MENU  $\rightarrow \mathbf{R}$  (Wireless)  $\rightarrow$  [Send to Smartphone]  $\rightarrow$  soovitud seadistus.
	- Kui vajutate taasesituse režiimis nuppu (Send to Smartphone), kuvatakse funktsiooni [Send to Smartphone] seadistusekraan.
- 2. Kui toode on edastamiseks valmis, kuvatakse tootel teabekuva. Ühendage nutitelefon ja toode seda teavet kasutades.
	- Nutitelefoni ja toote ühendamise seadistusmeetod on nutitelefonist sõltuvalt erinev.

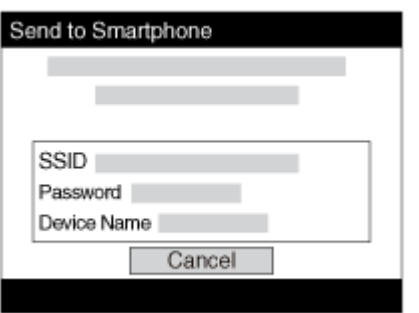

# **Menüü-üksuse üksikasjad**

# **Select on This Device:**

valib tootel nutitelefoni edastamiseks pildi.

(1) Valige suvandite [This Image], [All Images on This Date] või [Multiple Images] hulgast.

- Kuvatavad suvandid võivad erineda kaameras valitud vaaterežiimist olenevalt.
- (2) Kui valite suvandi [Multiple Images], valige soovitud pildid juhtrattal suvandiga

●, seejärel vajutage MENU → [Enter].

# **Select on Smartphone:**

kuvab kõik nutitelefonil toote mälukaardile salvestatud pildid.

# **Märkus**

- Saate edastada ainult pilte, mis on salvestatud kaamera mälukaardile.
- Saate valida nutitelefonile saatmiseks pildi suuruse suvandite [Original], [2M] või [VGA] hulgast.

Pildi suuruse muutmiseks tehke järgmist.

- Androidi nutitelefoni puhul käivitage PlayMemories Mobile ja muutke pildi suurust suvanditega [Settings] → [Copy Image Size].
- iPhone'i/iPadi puhul valige seadistusmenüüst PlayMemories Mobile ja muutke pildi suurust suvandiga [Copy Image Size].
- Sõltuvalt salvestusvormingust ei pruugita nutitelefonil teatud pilte kuvada.
- RAW-pildid teisendatakse saatmisel JPEG-vormingusse.
- XAVC S- või AVCHD-vormingus videoid ei saa saata.
- Funktsiooni [Send to Smartphone] kasutamiseks jagab toode ühenduse teavet seadmega, millel on ühenduse loomiseks luba. Kui soovite muuta seadet, millel on lubatud tootega ühenduse loomine, lähtestage ühenduse teave, tehes järgmist. MENU → [Wireless] → [SSID/PW Reset]. Pärast ühenduse teabe lähtestamist tuleb nutitelefon uuesti registreerida.
- Kui suvandi [Airplane Mode] olekuks on määratud [On], ei saa te seda toodet ja nutitelefoni ühendada. Määrake suvandi [Airplane Mode] sätteks [Off].

[218] Kuidas kasutada | Wi-Fi-funktsioonide kasutamine | Piltide edastamine nutitelefoni Piltide saatmine Androidi nutitelefoni (NFC ühe puutega

Saate selle toote ja NFC-toega Androidi nutitelefoni omavahel vaid ühe puudutusega ühendada ning saata toote ekraanil kuvatud pildi otse nutitelefoni. Videote puhul saate edastada ainult MP4-videoid, mis on salvestatud nii, et suvandi [ $\uparrow$ ] File Format] sätteks on [MP4].

- 1. Aktiveerige nutitelefoni NFC-funktsioon.
- 2. Kuvage tootel üks pilt.
- 3. Puudutage toodet nutitelefoniga.

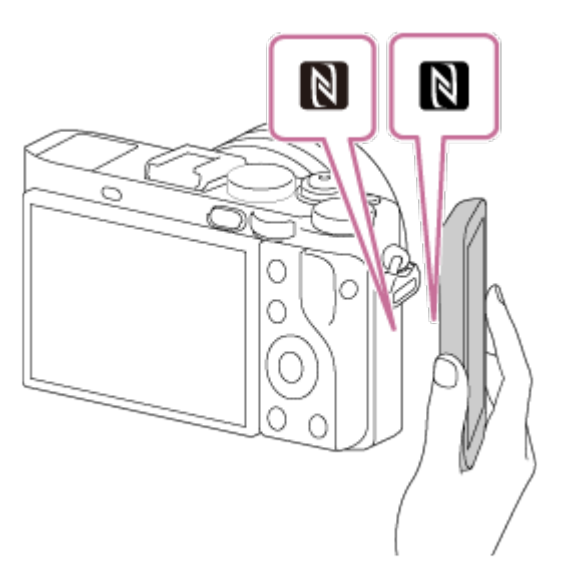

Toode ja nutitelefon ühendatakse, nutitelefonil käivitub automaatselt rakendus PlayMemories Mobile ja kuvatud pilt saadetakse seejärel nutitelefoni.

- Enne nutitelefoni puudutamist tühistage nutitelefoni unerežiimi ja lukustusekraani funktsioonid.
- NFC-funktsioon on saadaval ainult siis, kui tootel on kuvatud märk N (Nmärk).
- Puudutage nutitelefoniga toodet 1–2 sekundit, kuni rakendus PlayMemories Mobile käivitub.
- Kahe või enama pildi edastamiseks valige piltide valimiseks MENU → <a> (Wireless)  $\rightarrow$  [Send to Smartphone]. Pärast ühenduse lubamise ekraani kuvamist kasutage NFC-d toote ja nutitelefoni ühendamiseks.

NFC on tehnoloogia, mis võimaldab lühikese ulatusega traadita sidet mitmesuguste seadmete (nt mobiiltelefonide ja IC-siltide) vahel. NFC muudab andmeside lihtsamaks vaid ühe puudutusega selleks mõeldud puutepunktis.

NFC (lähivälja side) on lühikese ulatusega juhtmeta sidetehnoloogia rahvusvaheline standard.

### **Märkus**

Saate valida nutitelefonile saatmiseks pildi suuruse suvandite [Original], [2M] või [VGA] hulgast.

Pildi suuruse muutmiseks tehke järgmist.

- Androidi nutitelefoni puhul käivitage PlayMemories Mobile ja muutke pildi suurust suvanditega [Settings] → [Copy Image Size].
- RAW-pildid teisendatakse saatmisel JPEG-vormingusse.
- Kui tootel kuvatakse pildiindeks, ei saa NFC-funktsiooniga pilte edastada.
- Kui ühendust ei õnnestu luua, tehke järgmist.
	- Käivitage nutitelefonis rakendus PlayMemories Mobile ja liigutage siis nutitelefoni aeglaselt toote **N** (N-märgi) suunas.
	- Kui nutitelefon on ümbrises, eemaldage see.
	- Kui toode on ümbrises, eemaldage see.
	- Veenduge, et NFC-funktsioon on nutitelefonis aktiveeritud.
- Kui suvandi [Airplane Mode] olekuks on määratud [On], ei saa toodet ja nutitelefoni ühendada. Määrake suvandi [Airplane Mode] sätteks [Off].
- AVCHD-vormingus videoid ei saa saata.
- XAVC S-vormingus videoid ei saa saata.
- Piltide salvestamisel Maciga arvutisse Wi-Fi-funktsiooniga kasutage suvandit Wireless Auto Import.

[219] Kuidas kasutada | Wi-Fi-funktsioonide kasutamine | Piltide edastamine arvutisse Send to Computer

Saate edastada tootesse salvestatud pilte juhtmeta pääsupunktiga ühendatud arvutisse või juhtmeta lairibaruuterisse ja teha selle toiminguga kergesti varukoopiaid. Enne toimingu käivitamist installige arvutisse rakendus PlayMemories Home ja registreerige tootel pääsupunkt.

- 1. Käivitage arvuti.
- 2. MENU  $\rightarrow \mathbf{R}$  (Wireless)  $\rightarrow$  [Send to Computer].

#### **Märkus**

- Sõltuvalt arvuti rakenduse sätetest lülitub toode pärast piltide arvutisse salvestamist välja.
- Saate edastada tootest pilte korraga ainult ühte arvutisse.
- Kui soovite edastada pilte teise arvutisse, siis ühendage toode ja arvuti USBliidesega ja järgige juhiseid rakenduses PlayMemories Home.
- Piltide salvestamisel MAC-iga arvutisse Wi-Fi-funktsiooniga kasutage suvandit Wireless Auto Import.

[220] Kuidas kasutada | Wi-Fi-funktsioonide kasutamine | Piltide edastamine telerisse View on TV

Saate vaadata pilte võrgutoega teleris, edastades need tootest ilma toodet ja telerit kaabliga ühendamata. Mõne teleri puhul tuleb toimingud teha teleris. Üksikasju vaadake teleri kasutusjuhendist.

- 1. MENU  $\rightarrow \mathbf{N}$  (Wireless)  $\rightarrow$  [View on TV]  $\rightarrow$  seade, mida soovite ühendada.
- 2. Kui soovite pilte slaidiesitlusega taasesitada, vajutage juhtratta keskel olevat nuppu .

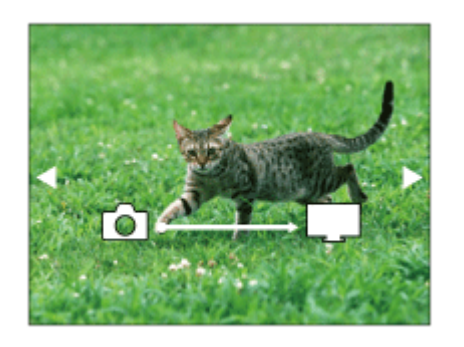

Järgmise/eelmise pildi käsitsi kuvamiseks vajutage juhtratta paremat/vasemat poolt.

Ühendatava seadme vahetamiseks vajutage juhtratta alumist nuppu ja valige siis [Device list].

# **Slaidiesituse seadistus**

Saate slaidiesitluse seadistust muuta, vajutades juhtratta alumist nuppu.

# **Playback Selection:**

valib kuvatava pildirühma.

### **Folder View(Still):**

valib suvandi [All] või [All in Folder].

### **Date View:**

valib suvandi [All] või [All in Date Rng.].

### **Interval:**

valib suvandi [Short] või [Long].

# **Effects\*:**

valige [On] või [Off].

# **Playback Image Size:**

valige [HD] või [4K].

\* Sätted toimivad ainult neid funktsioone toetaval BRAVIA teleril.

### **Märkus**

- Saate kasutada seda funktsiooni DLNA renderdajat toetaval teleril.
- Saate vaadata pilte Wi-Fi Directi toega teleril või võrgutoega teleril (sh juhtmega võrgu toega telerid).
- Kui teleri ja selle toote ühendate ning Wi-Fi Directi ei kasuta, peate esmalt oma pääsupunkti registreerima.
- Piltide kuvamine teleril võib aega võtta.
- Videoid ei saa teleril Wi-Fi kaudu näidata. Kasutage HDMI-kaablit (müüakse eraldi).

[221] Kuidas kasutada | Wi-Fi-funktsioonide kasutamine | Wi-Fi-funktsioonide seadistuste muutmine

# Airplane Mode

Lennuki pardal olles jm saate kõik traadita ühenduse funktsioonid (sh Wi-Fi) ajutiselt

keelata.

1. MENU  $\rightarrow \mathbf{N}$  (Wireless)  $\rightarrow$  [Airplane Mode]  $\rightarrow$  soovitud seadistus. Kui määrate suvandi [Airplane Mode] seadistuseks [On], kuvatakse ekraanil lennuki märk.

[222] Kuidas kasutada | Wi-Fi-funktsioonide kasutamine | Wi-Fi-funktsioonide seadistuste muutmine

# WPS Push

Kui teie pääsupunktil on nupp Wi-Fi Protected Setup (WPS), saate registreerida pääsupunkti selle toote jaoks lihtsalt nuppu Wi-Fi Protected Setup (WPS) vajutades.

- 1. MENU  $\rightarrow \bullet$  (Wireless)  $\rightarrow$  [WPS Push].
- 2. Vajutage selle pääsupunkti WPS-nuppu, mida soovite registreerida.

# **Märkus**

- [WPS Push] toimib ainult siis, kui teie pääsupunkti turbesätteks on määratud WPA või WPA2 ja teie pääsupunkt toetab nupu Wi-Fi Protected Setup (WPS) meetodit. Kui turbesätteks on määratud WEP või kui teie pääsupunkt ei toeta nupu Wi-Fi Protected Setup (WPS) meetodit, käivitage funktsioon [Access Point Set.].
- Üksikasjad teie pääsupunkti saadaolevate funktsioonide ja sätete kohta leiate juhtmeta pääsupunkti kasutusjuhendist või pääsupunkti administraatorilt.
- Ühendus ei pruugi olla lubatud, sõltuvalt ümbritsevatest tingimustest, nt seinamaterjali tüüp, või kui toote ja pääsupunkti vahel on takistus või kehv Wi-Fi signaal. Sellisel juhul muutke toote asukohta või viige toode pääsupunktile lähemale.

Saate pääsupunkti käsitsi registreerida. Enne protseduuri alustamist kontrollige pääsupunkti SSID-d, turbesüsteemi ja parooli. Parool võib olla mõne seadme puhul eelhäälestatud. Üksikasjad leiate pääsupunkti kasutusjuhendist või pääsupunkti administraatorilt.

- 1. MENU  $\rightarrow \mathbf{R}$  (Wireless)  $\rightarrow$  [Access Point Set.].
- 2. Valige pääsupunkt, mida soovite registreerida.

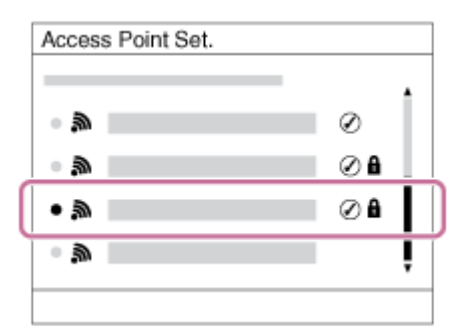

**Kui soovitud pääsupunkt on ekraanil kuvatud:** valige soovitud pääsupunkt. **Kui soovitud pääsupunkti pole ekraanil kuvatud:** valige [Manual Setting] ja määrake pääsupunkt.

\* Sisestusmeetodi leiate jaotisest Klaviatuuri kasutamine.

- Suvandi [Manual Setting] valimisel sisestage pääsupunkti SSID nimi ja valige siis turbesüsteem.
- 3. Sisestage parool ja valige [OK].

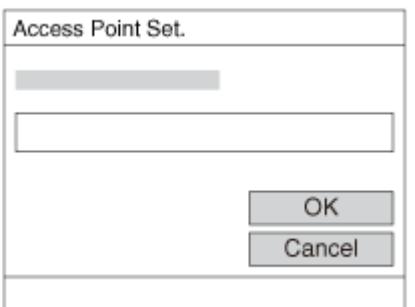

- · Ilma **A** märgita pääsupunktid ei nõua parooli.
- 4. Valige [OK].

# **Klaviatuuri kasutamine**

Kui on vajalik märkide käsitsi sisestamine, kuvatakse ekraanil klaviatuur.

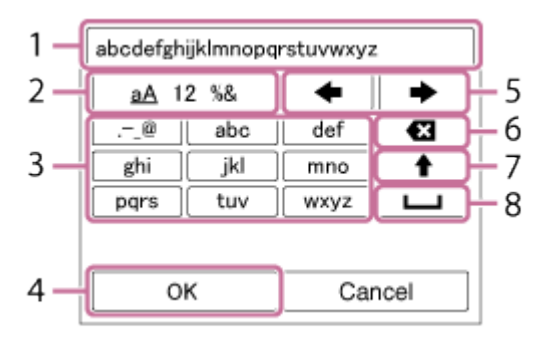

### 1. **Sisestusväli**

Kuvatakse sisestatud märgid.

# 2. **Märgitüüpide vahetamine**

Iga kord, kui vajutate nuppu | juhtratta keskel, vahetatakse märgitüüpi tähestiku, numbrite ja sümbolite vahel.

### 3. **Klaviatuur**

Iga kord, kui vajutate nuppu keskel, kuvatakse ükshaaval järjekorras sellele klahvile vastavad märgid.

# **Näiteks: kui soovite lisada "abd"**

Valige klahv "abc" ja vajutage üks kord nuppu ( $\bullet$ , kuvades "a"  $\rightarrow$  valige " $\rightarrow$ "((5) liigutage kursorit) ja vajutage  $\bullet \rightarrow$  valige klahv "abc" ja vajutage kaks korda nuppu  $\bullet$ , kuvades "b"  $\rightarrow$  valige klahv "def" ja vajutage üks kord nuppu  $\bullet$ , kuvades "d".

# 4. **Lõpetamine**

Lõpetab märkide sisestamise.

### 5. **Kursori liigutamine**

Liigutab kursorit sisestusväljal paremale või vasakule.

### 6. **Kustuta**

Kustutab kursorile eelneva märgi.

# 7.  $\triangleleft$

Muudab järgmise märgi suur- või väiketäheks.

#### 8.

Sisestab tühiku.
Sisestuse tühistamiseks valige käsk [Cancel].

## **Muud seadistusüksused**

Olenevalt teie pääsupunkti seadistusmeetodi olekust võib olla vaja seadistada veel üksusi.

### **WPS PIN:**

kuvab ühendatud seadmesse sisestatava PIN-koodi.

#### **Priority Connection:**

valige [On] või [Off].

#### **IP Address Setting:**

valige [Auto] või [Manual].

### **IP Address:**

kui sisestate IP-aadressi käsitsi, sisestage määratud aadress.

#### **Subnet Mask/Default Gateway:**

 kui määrate suvandi [IP Address Setting] sätteks [Manual], sisestage oma võrgukeskkonnale vastav IP-aadress.

#### **Märkus**

Registreeritud pääsupunktile prioriteetsuse andmiseks määrake suvandi [Priority Connection] sätteks [On].

[224] Kuidas kasutada | Wi-Fi-funktsioonide kasutamine | Wi-Fi-funktsioonide seadistuste muutmine

# Edit Device Name

Saate muuta seadme nime jaotises Wi-Fi Direct.

- 1. MENU  $\rightarrow \mathbf{R}$  (Wireless)  $\rightarrow$  [Edit Device Name].
- 2. Valige sisestusväli ja sisestage siis seadme nimi  $\rightarrow$  [OK].
	- Sisestusmeetodi leiate jaotisest [Klaviatuuri kasutamine.](#page-214-0)

Kuvab toote MAC-aadressi.

1. MENU  $\rightarrow \mathbf{N}$  (Wireless)  $\rightarrow$  [Disp MAC Address].

[226] Kuidas kasutada | Wi-Fi-funktsioonide kasutamine | Wi-Fi-funktsioonide seadistuste muutmine

# SSID/PW Reset

See toode jagab funktsioonide [Send to Smartphone] ja [Smart Remote Embedded] jaoks ühenduse teavet seadmega, millel on ühenduse loomiseks luba. Kui soovite muuta seadet, millel on lubatud tootega ühenduse loomine, lähtestage ühenduse teave.

1. MENU  $\rightarrow \mathbf{R}$  (Wireless)  $\rightarrow$  [SSID/PW Reset]  $\rightarrow$  [OK].

#### **Märkus**

• Kui ühendate toote nutitelefoniga pärast ühenduse teabe lähtestamist, tuleb nutitelefon uuesti registreerida.

[227] Kuidas kasutada | Wi-Fi-funktsioonide kasutamine | Wi-Fi-funktsioonide seadistuste muutmine

# Võrgusätete lähtestamine

Lähtestab kõik võrguseadistused vaikeseadistusele.

[228] Kuidas kasutada | Tootesse rakenduste lisamine | PlayMemories Camera Apps PlayMemories Camera Apps

Saate tootesse soovitud funktsioone lisada, luues Interneti kaudu ühenduse rakenduste allalaadimise veebisaidiga (RayMemories Camera Apps).

Teabe saamiseks teenuse ning võimalike riikide ja piirkondade kohta vajutage  $MENU \rightarrow \blacksquare$  (Application)  $\rightarrow$  [Introduction].

[229] Kuidas kasutada | Tootesse rakenduste lisamine | PlayMemories Camera Apps Soovitatav arvutikeskkond

Üksikasjad rakenduste allalaadimiseks ja tootele funktsioonide lisamiseks soovitatud arvutikeskkondade kohta leiate järgmiselt veebisaidilt: rakenduse PlayMemories Camera Apps veebisaidilt [\(http://www.sony.net/pmca/](http://www.sony.net/pmca/)).

[230] Kuidas kasutada | Tootesse rakenduste lisamine | Rakenduste installimine Teenuse konto loomine

Saate luua teenuse konto, mida on vaja rakenduste allalaadimiseks.

- 1. Külastage rakenduste allalaadimise veebisaiti. <http://www.sony.net/pmca/>
- 2. Järgige ekraanil kuvatavaid juhtnööre ja looge teenuse konto.

Järgige soovitud rakenduse allalaadimiseks ekraanil kuvatavaid juhtnööre.

[231] Kuidas kasutada | Tootesse rakenduste lisamine | Rakenduste installimine Rakenduste allalaadimine

Arvutit kasutades saate rakendusi alla laadida.

- 1. Külastage rakenduste allalaadimise veebisaiti. <http://www.sony.net/pmca/>
- 2. Valige soovitud rakendus ja laadige see kaamerasse alla, järgides toote ekraanil kuvatavaid juhtnööre.
	- Ühendage toode ja arvuti mikro-USB-kaabliga (kaasas), järgides ekraanil kuvatavaid juhiseid.

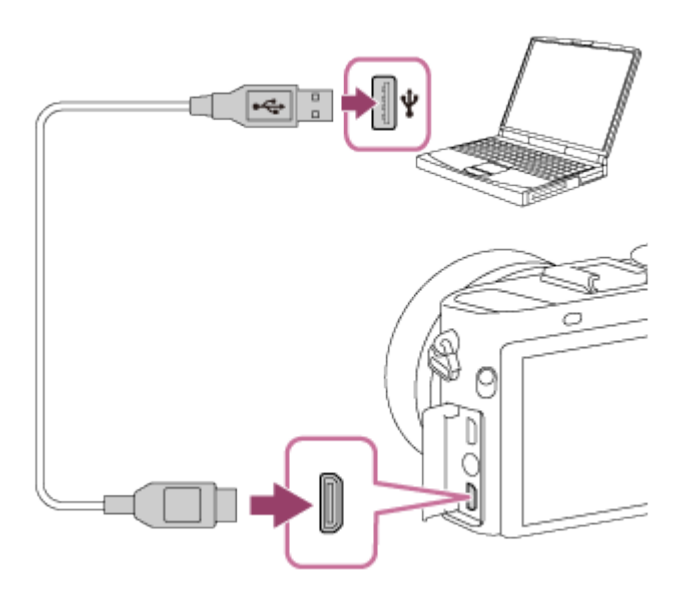

[232] Kuidas kasutada | Tootesse rakenduste lisamine | Rakenduste installimine Rakenduste tootesse otse allalaadimine, kasutades Wi-Fi funktsiooni

Wi-Fi-funktsiooni kasutades saate rakendusi alla laadida arvutiga ühendust loomata. Looge eelnevalt teenuse konto.

1. MENU  $\rightarrow \Box$  (Application)  $\rightarrow$  [Application List]  $\rightarrow \bigcirc$  (PlayMemories Camera Apps), seejärel järgige rakenduste allalaadimiseks ekraanil kuvatavaid juhiseid.

#### **Märkus**

Kui MENU → (Wireless) → [Access Point Set.] → ühendatav pääsupunkt → [IP Address Setting] on seatud suvandile [Manual], muutke sätteks [Auto].

[233] Kuidas kasutada | Tootesse rakenduste lisamine | Rakenduste käivitamine Alla laaditud rakenduse käivitamine

Käivitage rakendus, mille olete rakenduse PlayMemories Camera Apps rakenduste allalaadimise veebisaidilt alla laadinud.

1. MENU  $\rightarrow \Box$  (Application)  $\rightarrow$  [Application List]  $\rightarrow$  rakendus, mida käivitada tahate.

#### **Vihje**

## **Kuidas rakendusi kiiremini käivitada**

Määrake kohandatud nupule funktsioonid [Download Appli.] ja [Application List]. Saate kohandatud nuppu vajutades võtteteabe ekraani kuvamisel käivitada rakenduse või kuvada rakenduste loendi.

[234] Kuidas kasutada | Tootesse rakenduste lisamine | Rakenduste haldamine Rakenduste desinstallimine

Toote rakendused saab desinstallida.

- 1. MENU  $\rightarrow \Box$  (Application)  $\rightarrow$  [Application List]  $\rightarrow$  [Application Management]  $\rightarrow$ [Manage and Remove].
- 2. Valige rakendus, mida desinstallida tahate.
- 3. Rakenduse desinstallimiseks valige  $\overline{m}$ .
- Desinstallitud rakenduse saab uuesti installida. Üksikasju vaadake rakenduste allalaadimise veebisaidilt.

[235] Kuidas kasutada | Tootesse rakenduste lisamine | Rakenduste haldamine Rakenduste järjestuse muutmine

Saate muuta järjestust, mille põhjal rakendusi tootel kuvatakse.

- 1. MENU  $\rightarrow \Box$  (Application)  $\rightarrow$  [Application List]  $\rightarrow$  [Application Management]  $\rightarrow$ [Sort].
- 2. Valige rakendus, mille kohta järjestuses muuta tahate.
- 3. Valige suund.

[236] Kuidas kasutada | Tootesse rakenduste lisamine | Rakenduste haldamine PlayMemories Camera Appsi kontoteabe kinnitamine

Kuvatakse toote Sony Entertainment Networki registreeritud konto teave.

1. MENU  $\rightarrow$   $\Box$  (Application)  $\rightarrow$  [Application List]  $\rightarrow$  [Application Management]  $\rightarrow$ [Display Account Information].

[237] Kuidas kasutada | Arvuti kasutamine | Soovitatav arvutikeskkond Soovitatav arvutikeskkond

Tarkvara kasutatavat arvutikeskkonda saate kontrollida järgmiselt URL-ilt: <http://www.sony.net/pcenv/>

[238] Kuidas kasutada | Arvuti kasutamine | Tarkvara kasutamine PlayMemories Home

Tarkvaraga PlayMemories Home saate teha järgmist.

- Saate importida arvutisse selle tarkvaraga jäädvustatud pilte.
- Saate arvutisse imporditud pilte taasesitada.
- Saate pilte rakendusega PlayMemories Online jagada.

Ka Windowsis saate teha järgmist.

- Saate arvuti kalendris pilte võttekuupäeva alusel vaatamiseks korraldada.
- Saate pilte muuta ja korrigeerida, näiteks neid kärpida ja nende suurust muuta.
- Saate luua ketta arvutisse imporditud videotest. Blu-ray- või AVCHD-kettaid saab luua XAVC S-vorminguga videotest.
- Saate pilte võrguteenusesse üles laadida. (Internetiühendus on vajalik.)
- Muud üksikasjad leiate rakenduse PlayMemories Home spikrist.
- 1. Avage arvuti internetibrauserit kasutades allolev URL ja laadige rakendus PlayMemories Home alla, järgides ekraanil kuvatavaid juhiseid. <http://www.sony.net/pm/>
	- Vajalik on internetiühendus.
	- Üksikasjalikud juhised leiate rakenduse PlayMemories Home toe lehelt. <http://www.sony.co.jp/pmh-se/>
- 2. Ühendage toode ja arvuti mikro-USB-kaabliga (kaasas), seejärel lülitage toode sisse.
	- Rakendusele PlayMemories Home võidakse lisada uusi funktsioone. Ühendage toode arvutiga uuesti ka siis, kui PlayMemories Home on juba teie arvutisse installitud.
	- Ärge eemaldage mikro-USB-kaablit (kaasas) kaamerast, kui kaamerat kasutatakse või kui juurdepääsuekraan on kuvatud. See võib andmeid kahjustada.

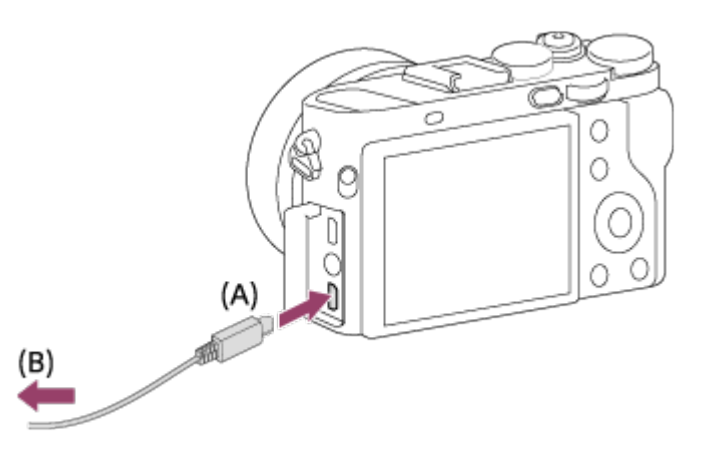

**A:** mitmeotstarbelise/mikro-USB-liidesega

**B:** arvuti USB-liidesega

#### **Märkus**

- Logige administraatorina sisse.
- Vajalik võib olla arvuti taaskäivitamine. Kui kuvatakse taaskäivitamise kinnitusteade, taaskäivitage arvuti vastavalt ekraanil kuvatavatele juhistele.
- Olenevalt arvuti süsteemikeskkonnast võidakse installida DirectX.

**Vihje**

Rakenduse PlayMemories Home kohta leiate lisateavet selle spikrist või tugiteabe lehelt [\(http://www.sony.co.jp/pmh-se/](http://www.sony.co.jp/pmh-se/)) (ainult inglise keeles).

[240] Kuidas kasutada | Arvuti kasutamine | Tarkvara kasutamine Tarkvara Maciga arvutitele

Lisateavet tarkvara kohta Maciga arvutitele leiate järgmiselt veebisaidilt: <http://www.sony.co.jp/imsoft/Mac/>

### **Wireless Auto Import**

Tarkvara Wireless Auto Import on vajalik siis, kui kasutate Maciga arvutit ja soovite importida pildid arvutisse Wi-Fi funktsiooniga. Laadige tarkvara Wireless Auto Import ülal antud veebisaidilt alla ja installige see oma Maciga arvutisse. Üksikasjad leiate rakenduse Wireless Auto Import spikrist.

#### **Märkus**

Tarkvara, mida saab kasutada, on piirkonnast sõltuvalt erinev.

[241] Kuidas kasutada | Arvuti kasutamine | Tarkvara kasutamine Image Data Converter

Tarkvaraga Image Data Converter saate teha järgmist.

- Saate taasesitada ja muuta RAW-vormingus salvestatud pilte, korrigeerides näiteks toonikõverat ja teravust.
- Saate reguleerida piltide valge tasakaalustust, säritust ja funktsiooni [Creative Style] jne.
- Saate salvestada arvutis kuvatud ja redigeeritud liikumatuid pilte. Saate liikumatu pildi salvestada RAW-vormingus või faili üldvormingus.
- Saate kuvada ja võrrelda selle tootega salvestatud RAW- ja JPEG-pilte.
- Saate jagada pildid viide klassi.
- Saate kasutada värvisilte.

[242] Kuidas kasutada | Arvuti kasutamine | Tarkvara kasutamine Image Data Converteri installimine

1. Laadige alla ja installige tarkvara, minnes järgmisele veebisaidile (ainult inglise keeles). <http://www.sony.co.jp/ids-se/>

**Märkus**

Logige administraatorina sisse.

[243] Kuidas kasutada | Arvuti kasutamine | Tarkvara kasutamine Juurdepääs Image Data Converteri juhendile

#### **Windows:**

[Start] → [All Programs] → [Image Data Converter] → [Help] → [Image Data Converter].

• Windows 8 puhul käivitage [Image Data Converter] ja valige menüüribalt [Help]  $\rightarrow$ [Image Data Converter Guide].

#### **Mac:**

Finder → [Applications] → [Image Data Converter] → [Image Data Converter] ja valige menüüribalt [Help] → [Image Data Converter Guide].

**Vihje**

Toimimise üksikasjad leiate ka rakenduse Image Data Converter toe lehelt (ainult inglise keeles).

 $\overline{\phantom{a}}$ 

<http://www.sony.co.jp/ids-se/>

[244] Kuidas kasutada | Arvuti kasutamine | Tarkvara kasutamine Remote Camera Control

Rakendust Remote Camera Control kasutades saate arvutis teha järgmisi toiminguid.

- Saate muuta toote seadistust ja jäädvustamist.
- Saate pildid otse arvutisse salvestada.
- Saate teha intervallpildistamist.

Tehke nende funktsioonide kasutamiseks järgmised valikud: MENU  $\rightarrow \bullet$  (Setup)  $\rightarrow$  [USB Connection]  $\rightarrow$  [PC Remote]. Üksikasjad rakenduse Remote Camera Control kasutamise kohta leiate spikrist.

[245] Kuidas kasutada | Arvuti kasutamine | Tarkvara kasutamine Remote Camera Controli installimine

Laadige alla ja installige tarkvara, minnes järgmisele veebisaidile:

#### **Windows:**

<http://www.sony.co.jp/imsoft/Win/>

#### **Mac:**

<http://www.sony.co.jp/imsoft/Mac/>

[246] Kuidas kasutada | Arvuti kasutamine | Tarkvara kasutamine Juurdepääs Remote Camera Controli spikrile

#### **Windows:**

[Start] → [All Programs] → [Remote Camera Control] → [Remote Camera Control Help].

Windows 8 puhul käivitage [Remote Camera Control] ja paremklõpsake tiitliriba, et valida [Remote Camera Control Help].

**Mac:**

Finder → [Applications] → [Remote Camera Control] ja valige menüüribalt [Help] → [Remote Camera Control Help].

[247] Kuidas kasutada | Arvuti kasutamine | Toote ühendamine arvutiga Toote ühendamine arvutiga

- 1. Sisestage tootesse piisavalt laetud aku.
- 2. Lülitage toode ja arvuti sisse.
- 3. Kontrolloige suvandist **(Setup)**, et suvandi [USB Connection] sätteks on [Mass Storage].
- 4. Ühendage toode ja arvuti mikro-USB-kaabliga (kaasas) **(A)** .

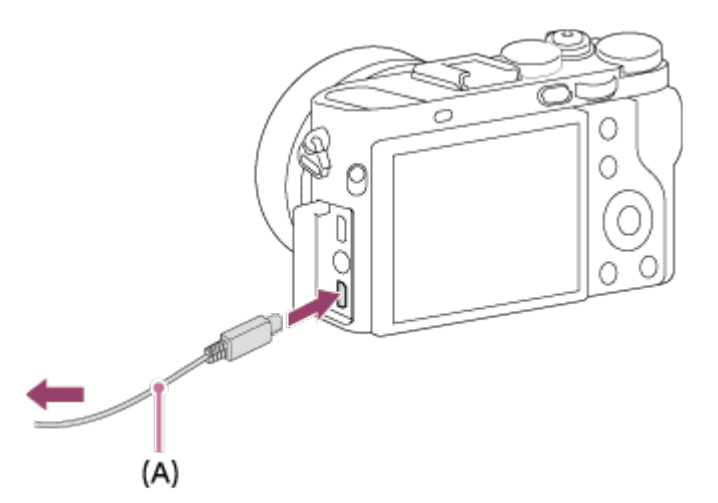

Kui ühendate toote oma arvutiga, kasutades mikro-USB-kaablit, kui suvandi [USB Power Supply] sätteks on [On], saab toode toidet arvutist. (Vaikeseadistus: [On])

[248] Kuidas kasutada | Arvuti kasutamine | Toote ühendamine arvutiga Piltide importimine arvutisse

Rakendus PlayMemories Home võimaldab pilte kergesti importida. Rakenduse PlayMemories Home funktsioonid leiate rakenduse PlayMemories Home spikrist.

# **Piltide importimine arvutisse rakendust PlayMemories Home kasutamata (Windowsi puhul)**

Kui pärast toote ja arvuti ühendamist USB abil kuvatakse AutoPlay viisard, klõpsake suvandit [Open folder to view files] → [OK] → [DCIM] või [MP\_ROOT]. Seejärel kopeerige soovitud pildid arvutisse.

• Kui Windows 7 või Windows 8-ga arvutis kuvatakse leht Device Stage, tehke topeltklõps suvandil [Browse Files] → media icon → kaustal, kuhu on salvestatud pildid, mida importida soovite.

# **Piltide importimine arvutisse rakendust PlayMemories Home kasutamata (Maci puhul)**

Ühendage toode oma Maci arvutiga. Tehke topeltklõps äsja tuvastatud töölauaikoonil  $\rightarrow$  kaustal, millesse on salvestatud pilt, mida importida soovite. Siis pukseerige pildifail kõvaketta ikoonile.

#### **Märkus**

- Toiminguteks nagu XAVC S- või AVCHD-videote importimine arvutisse kasutage rakendust PlayMemories Home.
- Ärge muutke ega töödelge muul moel ühendatud arvutis olevaid AVCHDvideofaile/-kaustu. Videofailid võivad kahjustuda või muutuda esituskõlbmatuks. Ärge kustutage ega kopeerige AVCHD-videoid arvutist mälukaardile. Sony ei vastuta selliste arvuti kaudu sooritatavate toimingute tagajärgede eest.

[249] Kuidas kasutada | Arvuti kasutamine | Toote ühendamine arvutiga Toote ja arvuti ühenduse katkestamine

Katkestab USB-ühenduse selle toote ja arvuti vahel.

Järgige allpool antud 1. ja 2. sammu juhiseid enne järgmisi toiminguid.

- USB-kaabli eemaldamine.
- Mälukaardi eemaldamine.
- Toote väljalülitamine.
- 1. Klõpsake tegumiribal nuppu (USB-salvestusseadme ohutu eemaldamine).
- 2. Klõpsake kuvatud teadet.

#### **Märkus**

- Maciga arvutite puhul pukseerige mälukaardi ikoon või draiviikoon ikoonile Trash. Toote ja arvuti ühendus katkestatakse.
- Windows 7 / Windows 8-ga arvutite puhul ei pruugita ühenduse katkestamise ikooni kuvada. Sellisel juhul võite ülal olevad sammud 1 ja 2 vahele jätta.
- Ärge eemaldage mikro-USB-kaablit tootest, kui kasutustuli põleb. Andmed võivad kahjustuda.

[250] Kuidas kasutada | Arvuti kasutamine | Videoketta loomine Loodava ketta valimine

Saate luua ketta, mida saab teistel seadmetel selle kaameraga salvestatud videost taasesitada.

 See, millised seadmed saavad ketast taasesitada, oleneb ketta tüübist. Valige teie kasutatavate taasesitusseadmete puhul sobiv ketta tüüp.

Video tüübist olenevalt võidakse videovorming ketta loomisel teisendada.

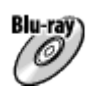

## **Kõrglahutusega pildikvaliteet (HD) (Blu-ray Disc)**

Kõrglahutusega pildikvaliteediga (HD) videod saab salvestada Blu-ray Discile, luues kõrglahutusega pildikvaliteediga (HD) ketta. Blu-ray Disc võimaldab salvestada DVD-ketastega võrreldes pikemaid kõrglahutusega pildikvaliteediga (HD) videoid. Kirjutatavad videovormingud: XAVC S, AVCHD ja MP4 (AVC) Mängijad: Blu-ray Disci mängijad (Sony Blu-ray Disci mängijad, PlayStation 3 jne.)

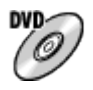

**Kõrglahutusega pildikvaliteet (HD) (AVCHD-salvestusketas)** 

 Kõrglahutusega pildikvaliteediga (HD) videod saab salvestada DVD-andmekandjale (nt DVD-R-kettad), luues kõrglahutusega pildikvaliteediga (HD) ketta. Kirjutatavad videovormingud: XAVC S, AVCHD ja MP4 (AVC) Mängijad: AVCHD-vormingus taasesitusseadmed (Sony Blu-ray Disci mängijad, PlayStation 3 jne).

Seda tüüpi kettaid ei saa esitada tavalistes DVD-mängijates.

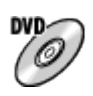

# **Standardlahutusega pildikvaliteet (STD)**

 Standardse eraldusvõimega pildikvaliteediga (STD) videod, mis on teisendatud kõrglahutusega pildikvaliteediga (HD) videotest, saab salvestada DVDandmekandjale (nt DVD-R-kettad), luues standardse pildikvaliteediga (STD) ketta. Kirjutatav videovorming: AVCHD

 Mängijad: tavalised DVD-taasesitusseadmed (DVD-mängijad, arvutid, mis DVDkettaid mängivad jne).

### **Vihje**

Tarkvaraga PlayMemories Home saate kasutada järgmist tüüpi 12 cm kettaid. **BD-R\*/ DVD-R/DVD+R/DVD+R DL**: mitte-ülekirjutatav **BD-RE\*/DVD-RW/DVD+RW**: ülekirjutatav

\* Täiendav salvestamine pole võimalik.

Veenduge, et teie PlayStation 3 kasutaks alati PlayStation 3 uusimat süsteemitarkvara.

[251] Kuidas kasutada | Arvuti kasutamine | Videoketta loomine Blu-ray-ketaste loomine kõrglahutusega pildikvaliteediga videotest

Saate luua Blu-ray Disce, mida saab taasesitada Blu-ray Disci mängijatel (nagu Sony Blu-ray Disci mängijad või PlayStation 3 jm).

## **A. Loomine arvutiga**

Windowsiga arvutiga saate kopeerida arvutisse imporditud videoid ja luua Blu-ray

Disce, kasutades rakendust PlayMemories Home.

Teie arvuti peab toetama Blu-ray Discide loomist.

 Blu-ray Disci esmakordsel loomisel ühendage kaamera arvutiga, kasutades USBkaablit. Vajalik tarkvara lisatakse teie arvutisse automaatselt. (Internetiühendus on vajalik.)

Lisateavet rakendusega PlayMemories Home ketta loomise kohta leiate rakenduse PlayMemories Home spikrist.

## **B. Loomine muu seadmega kui arvuti**

Saate Blu-ray Disce luua ka Blu-ray salvestajaga jne. Üksikasju vaadake seadme kasutusjuhendist.

#### **Märkus**

- Luues Blu-ray-kettaid rakendusega PlayMemories Home vormingus XAVC S või MP4 salvestatud videotest, teisendatakse pildikvaliteet sättele 1920 × 1080 (60i/50i) ja algse pildikvaliteediga kettaid ei saa luua. Algse pildikvaliteediga videote salvestamiseks kopeerige videod arvutisse või välisele andmekandjale.
- Blu-ray Discide loomiseks videotest, mis on salvestatud videovormingus AVCHD nii, et suvandi [  $\parallel$  | Record Setting] sätteks on [60p 28M(PS)]/[50p 28M(PS)], peate kasutama seadet, mis ühildub AVCHD-vormingu versiooniga 2.0. Loodud Blu-ray Disci saab taasesitada ainult seadmel, mis ühildub AVCHD-vormingu versiooniga 2.0.

[252] Kuidas kasutada | Arvuti kasutamine | Videoketta loomine DVD-ketaste (AVCHD-salvestuskettad) loomine kõrglahutusega pildikvaliteediga videotest

Saate luua DVD-kettaid (AVCHD-salvestuskettad), mida saab taasesitada AVCHDga ühilduvates taaseistusseadmetes (nagu Sony Blu-ray Disci mängijad või PlayStation 3 jne).

## **A. Loomine arvutiga**

Windowsiga arvutiga saate kopeerida arvutisse imporditud videoid ja luua DVDkettaid (AVCHD-salvestuskettad), kasutades rakendust PlayMemories Home. Teie arvuti peab toetama DVD-ketaste (AVCHD-salvestuskettad) loomist.

 DVD-ketta esmakordsel loomisel ühendage kaamera arvutiga, kasutades USBkaablit. Vajalik tarkvara lisatakse teie arvutisse automaatselt. (Internetiühendus on vajalik.)

Lisateavet rakendusega PlayMemories Home ketta loomise kohta leiate rakenduse PlayMemories Home spikrist.

## **B. Loomine muu seadmega kui arvuti**

Saate DVD-kettaid (AVCHD-salvestuskettad) luua ka Blu-ray salvestajaga jne. Üksikasju vaadake seadme kasutusjuhendist.

### **Märkus**

- Luues DVD-kettaid (AVCHD-salvestuskettad) rakendusega PlayMemories Home vormingus XAVC S või MP4 salvestatud videotest, teisendatakse pildikvaliteet sättele 1920 × 1080 (60i/50i) ja algse pildikvaliteediga kettaid ei saa luua. Algse pildikvaliteediga videote salvestamiseks kopeerige videod arvutisse või välisele andmekandjale.
- AVCHD-salvestusketaste loomisel rakendusega PlayMemories Home videotest, mis on salvestatud AVCHD-videovormingus nii, et suvandi [ $\sharp$   $\sharp$  Record Setting] sätteks on [60p 28M(PS)]/[50p 28M(PS)], [60i 24M(FX)]/[50i 24M(FX)] või [24p 24M(FX)]/[25p 24M(FX)] pildikvaliteet teisendatakse ja algse pildikvaliteediga kettaid ei saa luua. Pildikvaliteedi teisendamine võtab aega. Algse pildikvaliteediga videote salvestamiseks kasutage Blu-ray Disce.

[253] Kuidas kasutada | Arvuti kasutamine | Videoketta loomine DVD-ketaste loomine standardse pildikvaliteediga videotest

Saate luua DVD-kettaid, mida saab taasesitada tavaliste DVD-taasesitusseadmetega (DVD-mängijad, arvutid, mis DVD-plaate mängivad jne).

## **A. Loomine arvutiga**

Windowsiga arvutiga saate kopeerida arvutisse imporditud videoid ja luua DVDkettaid, kasutades rakendust PlayMemories Home.

Teie arvuti peab toetama DVD-ketaste loomist.

DVD-ketta esmakordsel loomisel ühendage kaamera arvutiga, kasutades USB-

kaablit. Installige selleks mõeldud täiendav tarkvara, järgides ekraanil kuvatavaid juhiseid. (Internetiühendus on vajalik.)

Lisateavet rakendusega PlayMemories Home ketta loomise kohta leiate rakenduse PlayMemories Home spikrist.

## **B. Loomine muu seadmega kui arvuti**

Saate DVD-kettaid luua ka Blu-ray salvestajaga, HDD-salvestajaga jne. Üksikasju vaadake seadme kasutusjuhendist.

[254] Kuidas kasutada | Ettevaatusabinõud / see toode | Ettevaatusabinõud Ettevaatusabinõud

# **Mälukaartide varundamine**

Andmed võivad järgmistel juhtudel rikutud saada. Veenduge, et varundaksite andmed nende kaitsmiseks.

- Kui mälukaart eemaldatakse, USB-kaabel ühendatakse lahti või toode lülitatakse välja lugemise või kirjutamise toimingu ajal.
- Kui mälukaarti kasutatakse staatilise elektri või elektrimüraga kohtades.

# **Piltide andmebaasifaili loomine**

Kui sisestate tootesse mälukaardi, mis ei sisalda pildiandmebaasi faili, ja lülitate toite sisse, siis loob toode automaatselt pildiandmebaasi faili, kasutades osaliselt mälukaardi võimsust. Protsess võib kesta pikka aega ja te ei saa toodet enne protsessi lõpuleviimist kasutada.

Kui tekib andmebaasifaili tõrge, siis eksportige kõik pildid arvutisse, kasutades rakendust PlayMemories Home ja vormindage seejärel mälukaart seda toodet kasutades.

# **Ärge kasutage/hoiustage toodet järgmistes kohtades**

- Väga soe, külm või niiske koht Kohtades nagu päikese kätte pargitud autos võib kaamera korpus deformeeruda, mis võib toimimist häirida.
- Hoidmine otsese päikesevalguse käes või soojusallika lähedal Kaamera korpus võib värvi muuta või deformeeruda, mis võib toimimist häirida.
- Tugeva vibratsiooniga kohad.
- Tugevate magnetite läheduses
- Liivased või tolmused kohad.

Vaadake ette, et liiv ega tolm ei satuks tootesse. See võib häirida toote toimimist ja mõnel juhul ei saa selliseid häireid kõrvaldada.

## **Hoiustamine**

Kui te kaamerat ei kasuta, kinnitage alati eesmine objektiivikate.

# **Ettevaatusabinõu kandmisel**

Ärge kandke kaamerat nii, et statiiv on selle külge kinnitatud. See võib põhjustada statiivi pistiku ava purunemise.

# **Töötemperatuurid**

 Toode on mõeldud kasutamiseks temperatuurivahemikus ligikaudu 0 kuni 40 °C. Väga kuumas või külmas kohas, mis seda vahemikku ületab, pole jäädvustamine soovitatav.

## **Niiskuse kondenseerumine**

- Kui toode tuuakse külmast sooja, võib niiskus toote sisemusse või välispinnale kondenseeruda. Niiskuse kondenseerumine võib toote toimimist häirida.
- Niiskuse kondenseerumise vältimiseks toote külmast otse sooja toomisel pange see esmalt kilekotti ja sulgege kott, et vältida õhu sisenemist. Oodake umbes tund, kuni toote temperatuur on saavutanud ümbritseva temperatuuri.
- Kui tekib niiskuse kondenseerumine, lülitage toode välja ja oodake umbes tund, kuni niiskus aurustub. Pange tähele, et kui soovite pildistada olukorras, kus objektiivis on niiskust, ei saa selgeid pilte salvestada.

# **Toote puhul kasutatavatest funktsioonidest**

See kaamera ühildub 1080 60p- või 50p-vormingus videotega. Erinevalt tavalistest standardsetest salvestusrežiimidest, mis salvestavad ülerealaotuse meetodil, salvestab see toode videoid progressiivsel meetodil. See suurendab eraldusvõimet ja annab sujuvama, realistlikuma pildi.

# **Märkused lennukis viibimise kohta**

Lennukis seadke suvand [Airplane Mode] olekusse [On].

# **Piltide ühilduvus**

Toode vastab JEITA (Jaapani Elektroonika ja Infotehnoloogia Tööstuse Liit) kehtestatud universaalstandardile DCF (Design rule for Camera File system).

Teie tootega salvestatud piltide taasesitamine teistel seadmetel ja teiste seadmetega salvestatud ja muudetud piltide taasesitamine teie tootel pole garanteeritud.

# **Märkused muudes seadmetes videote esitamise kohta**

- Teie kaameraga salvestatud videod ei pruugita teistes seadmetes õigesti esitada. Samuti ei pruugi teiste seadmetega salvestatud videoid olla võimalik teie kaameraga taasesitada.
- Teie kaameraga salvestatud AVCHD-videote kettaid saab taasesitada ainult AVCHD-vorminguga ühilduvates seadmetes.

DVD-mängijad ja DVD-salvestajad ei toeta AVCHD-vormingut, mistõttu ei saa need AVCHD-videokettaid taasesitada.

Ühtlasi kui kõrglahutusega pildikvaliteediga (HD) AVCHD-vormingus salvestatud ketas sisestatakse kas DVD-mängijatesse või DVD-salvestajatesse, ei pruugi ketast olla võimalik seadmest väljutada.

- 1080 60p-/1080 50p-vormingus salvestatud videoid saab taasesitada ainult 1080 60p-/1080 50p-toega seadmetes.
- XAVC S-vormingus videoid saab taasesitada ainult XAVC S-toega seadmetes.

# **Teave monitori, pildinäidiku ja objektiivi kohta**

- Monitor ja pildinäidik on toodetud ülitäpset tehnoloogiat kasutades, seega üle 99,99% pikslitest on efektiivseks kasutuseks valmis. Siiski võivad olla mõned pisikesed mustad ja/või heledad täpid (valget, punast, sinist või rohelist värvi), mis ilmuvad pidevalt monitorile ja pildinäidikule. Need täpid on tootmisprotsessis tavalised ega mõjuta pilte kuidagimoodi.
- Monitori või objektiivi jätmine pikaks ajaks otsese päikesevalguse kätte võib toimimist häirida. Olge toote asetamisel akna lähedale või õue ettevaatlik.
- Ärge vajutage monitorile. Monitor võib värve kaotada ja see võib toimimist häirida.
- Pildid võivad külmades tingimustes monitorile jälgi jätta. See ei viita seadme talitlushäirele.
- Kui monitorile on sattunud veepiisku või muid vedelikke, pühkige need pehme lapiga ära. Kui monitor jääb märjaks, võib selle pind muutuda või kahjustuda. See võib põhjustada rikke.
- Veenduge, et te ei lükkaks objektiivi ega rakenda selle peal jõudu.
- Ärge hoidke kaamerat monitorist või pildinäidikust.
- Pildinäidiku alla vajutamisel olge ettevaatlik, et teie sõrmed ei jääks pildinäidiku vahele.
- Okulaari väljatõmbamisel ärge suruge pildinäidikut jõuga alla.
- Kui pildinäidiku külge jääb vett, liiva või tolmu, võib see toimimist häirida.
- Ärge jätke kaamerat otsese päikesevalguse kätte ega jäädvustage pikalt päikse suunas. Sisemine mehhanism võib viga saada.
- Ärge kasutage kaamerat tugevaid raadiolaineid tekitavates või kiirgust väljastavates kohtades. Salvestamine ja taasesitus ei pruugi korralikult töötada.
- Magnetid **(A)** on kinnitatud kaamera korpusele ja monitori tagaküljele. Ärge sisestage nende vahele ühtegi magnetiliselt salvestatud andmekandjat, näiteks flopikettaid või krediitkaarte.

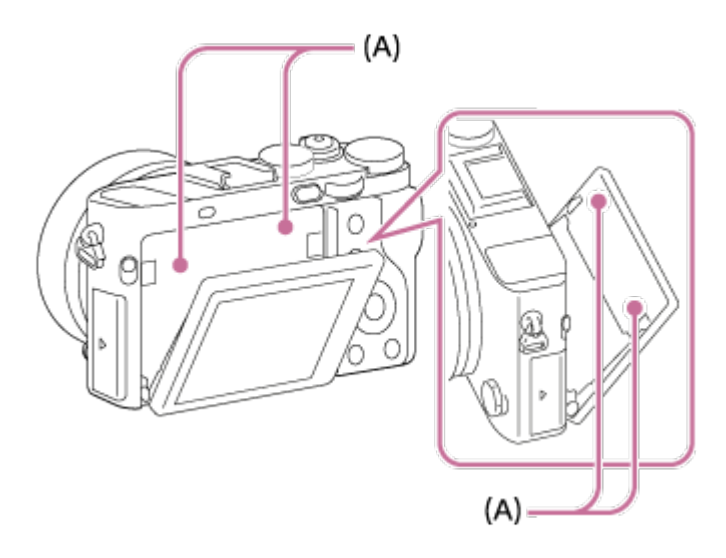

# **Pildistamine pildinäidikuga**

Läbi pildinäidiku vaatamisel võib esineda sümptomeid, nagu silmade tundlikkus, väsimus või merehaiguse laadne iiveldus. Soovitame teha pildinäidikuga pildistades regulaarseid pause. Määrake pauside vajalik pikkus ja sagedus ise, sest nende vajadus on isikuti erinev. Ebameeldivate sümptomite ilmnemisel lõpetage pildinäidiku kasutamine sümptomite kadumiseni ja pidage vajaduse korral nõu oma arstiga.

# **Märkused toote äraviskamise või edastamise kohta**

Isikliku teabe kaitsmiseks veenduge, et teete toote äraviskamisel või teistele andmisel järgmist.

Kasutage funktsiooni [Setting Reset] kõigi sätete lähtestamiseks.

[255] Kuidas kasutada | Ettevaatusabinõud / see toode | Ettevaatusabinõud Sisemine korduvlaaditav aku

Kaameral on sisemine korduvlaaditav aku kuupäeva, kellaaja ja muude seadistuste säilitamiseks olenemata toite olemasolust või sellest, kas aku on laaditud või mitte. See aku on toote kasutamisel kogu aeg laetud. Isegi kui kasutate toodet ainult lühikese aja vältel, tühjeneb aku pikkamisi. Kui te toodet üldse umbes 3 kuu ei kasuta, tühjeneb see täielikult. Sellisel juhul veenduge, et laete enne toote kasutamist seda akut. Kuid isegi kui seda akut mitte laadida, saate toodet ikkagi kasutada, kui te kuupäeva ja kellaaega ei salvesta.

## **Sisemise aku laadimismeetod**

Sisestage laetud aku tootesse või ühendage toode pistikupessa, kasutades ACadapterit (kaasas) ning jätke toode vähemalt 24 tunniks väljalülitatud olekusse.

[256] Kuidas kasutada | Ettevaatusabinõud / see toode | Ettevaatusabinõud Märkused aku kohta

## **Aku laadimine**

- Laadige akut (kaasas) enne toote esmakordset kasutamist.
- Laetud aku tühjeneb tasapisi, isegi kui seda ei kasutata. Laadige akut iga kord enne toote kasutamist, et mitte pildistamisvõimalustest ilma jääda.
- Akut saate laadida isegi siis, kui see pole täiesti tühjenenud. Võite kasutada osaliselt laetud akut.
- Kui laadimislamp vilgub, kui aku pole täielikult laetud, eemaldage aku või ühendage USB-kaabel kaamerast lahti ja seejärel paigaldage see laadimiseks uuesti.
- Soovitame akut laadida keskkonnas temperatuuriga 10–30 °C (50–86 °F). Väljaspool seda temperatuurivahemikku ei pruugi aku korralikult laadida.
- Kui ühendate toote sülearvutiga, mis pole vooluvõrgus, võib sülearvuti aku

tühjeneda. Ärge laadige toodet sülearvutist liiga kaua.

- Ärge lülitage arvutit sisse, taaskäivitage ega taastage unerežiimist ega lülitage seda välja, kui see toode on arvutiga USB-kaabli abil ühendatud. See võib toote toimimist häirida. Katkestage toote ja arvuti ühendus enne ülal nimetatud toimingute sooritamist.
- Me ei garanteeri laadimist, kui kasutate ise kokku pandud või muudetud arvutit.

# **Laadimisaeg (täis laadimine)**

Laadimisaeg on ligikaudu 155 min, kasutades AC-adaptrit (kaasas) akulaadijaga (kaasas) ja ligikaudu 150 min, kasutades AC-adaptrit kaameraga. See kehtib täiesti tühja aku laadimisel temperatuuril 25 °C. Teatud kasutustingimustes ja asjaoludel võib laadimine kesta kauem.

# **Aku tõhus kasutamine**

- Madala õhutemperatuuriga keskkondades aku jõudlus väheneb. Seega on aku tööaeg külmas kohas lühem. Aku pikemaajalise kasutamise tagamiseks soovitame panna selle soojendamiseks oma taskusse keha lähedale ja sisestada see kaamerasse vahetult enne jäädvustamist. Kui taskus on metallesemeid (nt võtmed), siis olge ettevaatlik, et ei tekiks lühist.
- Aku tühjeneb kiiresti, kui kasutate sageli välklampi või sarivõtte funktsiooni, lülitate toidet sageli sisse/välja või seadistate monitori väga heledaks.
- Soovitame valmistada ette varuakud ja teha enne tegelikke võtteid proovivõtted.
- Ärge laske akul veega kokku puutuda. Aku pole veekindel.
- Ärge jätke akut väga kuuma kohta, nt autosse või otsese päikesevalguse kätte.
- Kui aku liides on must, ei pruugi toode sisse lülituda või aku korralikult laadida. Sellisel juhul pühkige akult tolm pehme lapi või vatitupsuga õrnalt ära.

# **Järelejäänud akumahu näidik**

Järelejäänud akumahu näidik kuvatakse ekraanil.

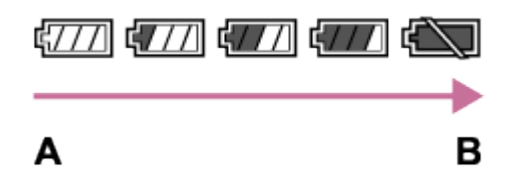

- **A:** Aku tase on kõrge
- **B:** Aku on tühi
- Õige järelejäänud akumahu näidiku ilmumine võtab aega umbes ühe minuti.
- Õige järelejäänud akumahu näidikut ei pruugita teatud töö- või

keskkonnatingimustes kuvada.

Kui järelejäänud aku aega ekraanil ei kuvata, vajutage nuppu DISP (ekraaniseadistus) selle kuvamiseks.

# **Aku hoiustamine**

- Aku toimivuse säilitamiseks laadige enne hoiustamist aku vähemalt kord aastas täiesti täis ja seejärel tootes täiesti tühjaks. Eemaldage aku kaamerast ja hoidke akut jahedas ja kuivas kohas.
- Aku tühjendamiseks kätke toode slaidiesitluse taasesitusrežiimi, kuni toide välja lülitub.
- Liidese plekiliseks muutumise, lühise jne vältimiseks pange aku kaasaskandmisel või hoiustamisel kindlasti kilekotti, et hoida see eemal metallesemetest.

# **Aku eluiga**

- Aku eluiga on piiratud. Kui kasutate sama akut korduvalt või kasutate sama akut pikka aega, väheneb akumaht vähehaaval. Kui aku järelejäänud aeg märkimisväärselt lüheneb, on ilmselt aeg aku uue vastu vahetada.
- Aku tööiga erineb olenevalt aku säilitamise tingimustest ja keskkonnast, kus iga akut kasutatakse.

[257] Kuidas kasutada | Ettevaatusabinõud / see toode | Ettevaatusabinõud Aku laadimine

- Kaasasolev AC-adapter on mõeldud sellele tootele. Ärge ühendage muude elektroonikaseadmetega. See võib põhjustada talitlushäire.
- Veenduge, et kasutaksite ehtsat Sony AC-adaptrit.
- Kui toote laadimislamp laadimise ajal vilgub, eemaldage laetav aku ja sisestage sama aku kindlalt tootesse. Kui laadimislamp uuesti vilgub, võib see olla märk vigasest akust või sellest, et on sisestatud muud tüüpi aku kui ette nähtud. Veenduge, et aku on ettenähtud tüüpi.

 Kui aku on ettenähtud tüüpi, eemaldage aku, asendage see uue või teistsugusega ja veenduge, et äsja sisestatud aku laeb õigesti. Kui äsja sisestatud aku laeb õigesti, võib eelnevalt sisestatud aku vigane olla.

Kui laadimislamp vilgub ka siis, kui AC-adapter on toote ja pistikupesaga ühendatud, siis näitab see, et laadimine on ajutiselt peatatud ja ooterežiimis. Laadimine lõpeb ja läheb automaatselt ooterežiimile, kui temperatuur jääb väljapoole soovituslikku töötemperatuuri. Kui temperatuur on jälle sobivas vahemikus, jätkub laadimine ja laadimistuli süttib uuesti. Soovitame akut laadida keskkonnas temperatuuriga 10–30 °C (50–86 °F).

[258] Kuidas kasutada | Ettevaatusabinõud / see toode | Ettevaatusabinõud Märkused mälukaardi kohta

- Kui pildistate ja kustutate pilte korduvalt pika aja vältel, võib mälukaardil olevas failis tekkida andmete fragmentatsioon ja video salvestamine võib võtte ajal katkeda. Kui nii juhtub, siis salvestage pildid arvutisse või muusse salvestuskohta ja käivitage siis funktsioon [Format].
- Arvutiga vormindatud mälukaardi töötamine tootega pole garanteeritud.
- Andmete lugemise/kirjutamise kiirus erineb sõltuvalt mälukaardi ja kasutatavate seadmete kombinatsioonist.
- Soovitame olulised andmed varundada näiteks arvuti kõvakettale.
- Ärge kinnitage silti mälukaardi ega mälukaardi adapteri külge.
- Ärge puudutage mälukaardi klemmide osa käe või metallesemega.
- Ärge mälukaarti lööge, painutage ega maha pillake.
- Ärge võtke mälukaarti lahti ega muutke seda.
- Ärge laske mälukaardil veega kokku puutuda.
- Ärge jätke mälukaarti väikeste laste käeulatusse. Nad võivad selle kogemata alla neelata.
- Mälukaart võib vahetult pärast pikaajalist kasutamist kuum olla. Olge selle käsitsemisel ettevaatlik.
- Ärge eemaldage akut ega mälukaarti ega lülitage kaamerat välja, kui kasutustuli põleb. See võib mälukaardil olevaid andmeid kahjustada.
- Kui mälukaarti kasutatakse tugeva magneetumusega piirkondade lähedal või staatilise elektri või elektrimüraga kohtades, võivad mälukaardil olevad andmed kahjustuda.
- Ärge sisestage mälukaarti, mis mälukaardi pessa ei sobi. See võib toimimist häirida.
- Ärge kasutage ega hoidke mälukaarti järgmistes tingimustes.
	- Kõrge temperatuuriga kohad nagu päikese kätte pargitud auto
	- Kohad, kuhu paistab otsene päikesevalgus
	- Niisked kohad või kohad, kus on söövitavaid aineid
- Andmekandja Memory Stick Micro kasutamisel selle tootega veenduge, et lükkaksite andmekandja Memory Stick Micro M2 adaptrisse, mis on Duo suurune. Kui sisestate andmekandja Memory Stick Micro tootesse ilma Duo suuruses M2 adaptrita, ei pruugi seda tootest eemaldada õnnestuda.
- MicroSD-mälukaardi kasutamisel selle tootega veenduge, et sisestaksite microSDmälukaardi selleks mõeldud adaptrisse.
- Kui sisestate mälukaardi mälukaardipessa, siis veenduge, et mälukaart oleks sisestatud õigetpidi, ja lükake see siis võimalikult kaugele. Kui kaart pole õigesti sisestatud, võib see toimimist häirida.

[259] Kuidas kasutada | Ettevaatusabinõud / see toode | Toote puhastamine Puhastamine

# **Objektiivi puhastamine**

- Ärge kasutage orgaanilisi lahusteid sisaldavat puhastuslahust (nt vedeldi või bensiin).
- Objektiivi pinna puhastamisel eemaldage tolm müügiloleva puhuriga. Pinnale kinnijäänud tolm pühkige ära pehme lapi või salvrätiga, mida on kergelt objektiivi puhastusvahendiga niisutatud. Pühkige spiraalikujuliselt keskelt väljapoole. Ärge pihustage objektiivi puhastusvahendit objektiivi pinnale.

# **Toote pinna puhastamine**

 Puhastage toote pinda pehme, kergelt veega niisutatud lapiga, seejärel pühkige pind kuiva lapiga üle. Viimistluse või korpuse kahjustuste vältimine.

- Ärge kasutage tootel keemilisi aineid nagu lahusti, bensiin, alkohol, ühekordsed salvrätid, putukatõrjevahend, päikesekaitsevahend või putukamürk.
- Ärge puudutage toodet, kui teil on mõni ülalnimetatud asi käes.
- Ärge jätke toodet pikaks ajaks kokkupuutesse kummi ega vinüüliga.

# **Monitori puhastamine**

- Kui monitor muutub teie kätest või kätekreemist jne õliseks või rasvaseks, võib originaalkate kergesti eemalduda. Pühkige õli või kätekreem esimesel võimalusel ära.
- Ekraani tugev pühkimine salvrätiga vms võib katet kriimustada.
- Kui monitorile jääb sõrmejälgi või tolmu, eemaldage õrnalt tolm ja puhastage siis monitori pind pehme lapiga jne.

[260] Kuidas kasutada | Ettevaatusabinõud / see toode | Salvestatavate piltide arv ja filmide salvestusaeg

# Liikumatute piltide arv

Liikumatute piltide arv võib oleneda võttetingimustest ja mälukaardist.

 $\sqrt{N}$  Image Size]: [L: 42M] Kui suvandi [ $\overline{M}$ ] Aspect Ratio] sätteks on määratud [3:2]\* **Standard** 8 GB: 770 pilti 16 GB: 1550 pilti 32 GB: 3100 pilti 64 GB: 6200 pilti **Fine** 8 GB: 520 pilti 16 GB: 1000 pilti 32 GB: 2100 pilti 64 GB: 4200 pilti **Extra fine** 8 GB: 270 pilti 16 GB: 540 pilti 32 GB: 1050 pilti 64 GB: 2150 pilti **RAW & JPEG (pakitud RAW)** 8 GB: 130 pilti 16 GB: 260 pilti

32 GB: 520 pilti 64 GB: 1050 pilti **RAW (pakitud RAW)** 8 GB: 170 pilti 16 GB: 350 pilti 32 GB: 700 pilti 64 GB: 1400 pilti **RAW & JPEG (pakkimata RAW)** 8 GB: 75 pilti 16 GB: 150 pilti 32 GB: 300 pilti 64 GB: 600 pilti **RAW (pakkimata RAW)** 8 GB: 88 pilti 16 GB: 175 pilti 32 GB: 355 pilti 64 GB: 710 pilti

\*Kui suvandi [  $\leftrightarrow$  Aspect Ratio] säte on muu kui [3:2], saate salvestada rohkem pilte, kui üleval näidatud. (Välja arvatud siis, kui suvandi [ $\overline{\phantom{A}}$ Quality] sätteks on määratud [RAW].)

#### **Märkus**

- Isegi kui järelejäänud jäädvustatavate piltide arv on üle 9999, kuvatakse näidik 9999.
- Kui sellel tootel taasesitatakse teiste toodetega jäädvustatud pilti, ei pruugita seda kuvada tegelikus suuruses.

[261] Kuidas kasutada  $\parallel$  Ettevaatusabinõud / see toode  $\parallel$  Salvestatavate piltide arv ja filmide salvestusaeg

# Videote salvestusaeg

Allolevas tabelis on näidatud ligikaudne maksimaalne salvestusaeg selle tootega vormindatud mälukaardile. Need arvud on kõigi mälukaardil olevate videofailide ajad kokku. Salvestusaeg võib olenevalt jäädvustamisoludest ja kasutatava mälukaardi tüübist erineda.

Väärtused, kui suvandi [  $\uparrow\uparrow$  File Format] sätteks on [XAVC S HD] ja [AVCHD], põhinevad pildistamisel suvandiga [Dual Video REC], mille sätteks on [Off]. (h (tund), m (minut))

**[ File Format]: [XAVC S HD] 60p 50M 50p 50M** 8 GB: - 16 GB: - 32 GB: - 64 GB: 2 h 35 min **30p 50M 25p 50M** 8 GB: - 16 GB: - 32 GB: - 64 GB: 2 h 35 min **24p 50M**\* 8 GB: - 16 GB: - 32 GB: - 64 GB: 2 h 35 min **120p 50M 100p 50M** 8 GB: - 16 GB: - 32 GB: - 64 GB: 2 h 35 min **[ File Format]: [AVCHD] 60i 24M(FX) 50i 24M(FX)** 8 GB: 40 min 16 GB: 1 h 25 min 32 GB: 3 h 64 GB: 6 h **60i 17M(FH) 50i 17M(FH)** 8 GB: 55 min

16 GB: 2 h 32 GB: 4 h 5 min 64 GB: 8 h 15 min **60p 28M(PS) 50p 28M(PS)** 8 GB: 35 m 16 GB: 1 h 15 m 32 GB: 2 h 30 m 64 GB: 5 h 5 m **24p 24M(FX) 25p 24M(FX)** 8 GB: 40 min 16 GB: 1 h 25 min 32 GB: 3 h 64 GB: 6 h **24p 17M(FH) 25p 17M(FH)** 8 GB: 55 min 16 GB: 2 h 32 GB: 4 h 5 min 64 GB: 8 h 15 min **[ File Format]: [MP4] 1920x1080 60p 28M 1920x1080 50p 28M** 8 GB: 35 m 16 GB: 1 h 15 m 32 GB: 2 h 35 min 64 GB: 5 h 20 min **1920x1080 30p 16M 1920x1080 25p 16M** 8 GB: 1 h 16 GB: 2 h 32 GB: 4 h 10 min 64 GB: 8 h 25 min **1280x720 30p 6M 1280x720 25p 6M** 8 GB: 2 h 35 min 16 GB: 5 h 20 min

## 32 GB: 10 h 55 min 64 GB: 22 h

\* Ainult kui suvandi [NTSC/PAL Selector] sätteks on NTSC.

 ([NTSC/PAL Selector] on saadaval ainult mudelite puhul, millel on AVCHD 50i salvestamine vaikesäte.)

Kui kasutate kaamera vaikesätted, on pidev jäädvustamine võimalik ligikaudu 29 minutit (max) iga võtte puhul temperatuuril umbes 25 °C.

Salvestusaeg on siiski ligikaudu 5 minutit, kui jäädvustate videoid XAVC S HD 120p/100p vormingus.

(tootespetsifikatsiooni piirväärtus)

 Kui failivorminguks on määratud MP4 (28M), on pidev jäädvustamine võimalik ligikaudu 20 minutit iga võtte puhul (failisuuruse piirang 4 GB).

### **Märkus**

Videote salvestusaeg erineb, kuna toode on varustatud VBR-iga (Variable Bit Rate), mis reguleerib pildikvaliteeti võttestseenist olenevalt automaatselt. Kiiresti liikuva objekti salvestamisel on pilt selgem, kuid salvestusaeg lühem, sest salvestamiseks on vaja rohkem mälu.

Salvestusaeg oleneb ka võttetingimustest, objektist või pildikvaliteedi/-suuruse seadistustest.

## **Märkused video pideva salvestamise kohta**

- Kvaliteetse filmi salvestamiseks või pidevaks jäädvustamiseks pildisensoriga on vaja palju energiat. Seetõttu tõuseb pideval salvestamisel kaamera sisetemperatuur, eriti pildisensori oma. Sellisel juhul lülitub kaamera automaatselt välja, kuna kõrge temperatuur mõjutab piltide kvaliteeti või kaamera sisemisi mehhanisme.
- Video salvestamise aeg erineb olenevalt kaamera temperatuurist, salvestusvormingust/seadistusest või seisundist enne salvestamise alustamist. Kui pärast toite sisselülitamist sageli pilte töötlete või jäädvustate, tõuseb kaamera sisetemperatuur ja salvestusaeg on lühem.
- Kui kuvatakse  $\left[\right]$ , lõpetage video salvestamine.
- Kui kaamera peatab salvestamise temperatuuri tõttu, jätke see mitmeks minutiks väljalülitatud olekusse. Alustage salvestamist pärast seda, kui kaamera sisetemperatuur on täielikult langenud.

AC-adaptrit (kaasas) saate kasutada kõigis riikides või piirkondades, kus vahelduvvoolu toiteallikas on vahemikus 100–240 V ja 50 Hz / 60 Hz.

#### **Märkus**

Ärge kasutage elektroonilist pingemuundurit, kuna see võib toimimist häirida.

[263] Kuidas kasutada | Ettevaatusabinõud / see toode | Toote kasutamine välismaal Teleri värvisüsteemid

Selle tootega jäädvustatud videote vaatamiseks teleris peavad toode ja teler kasutama sama värviteleri süsteemi. Kontrollige teleri värvisüsteemi selle riigi või piirkonna kohta, kus toodet kasutate.

#### **NTSC-süsteem:**

Bahama, Boliivia, Kanada, Kesk-Ameerika, Tšiili, Colombia, Ecuador, Guyana, Jamaica, Jaapan, Korea, Mehhiko, Peruu, Suriname, Taiwan, Filipiinid, Ameerika Ühendriigid, Venezuela jt.

## **PAL-süsteem:**

Austraalia, Austria, Belgia, Hiina, Horvaatia, Tšehhi, Taani, Soome, Saksamaa, Holland, Hongkong, Ungari, Indoneesia, Itaalia, Kuveit, Malaisia, Uus-Meremaa, Norra, Poola, Portugal, Rumeenia, Singapur, Slovakkia, Hispaania, Rootsi, Šveits, Tai, Türgi, Ühendkuningriik, Vietnam jne.

## **PAL-M-süsteem:**

**Brasiilia** 

## **PAL-N-süsteem:**

Argentina, Paraguay, Uruguay

## **SECAM-süsteem:**

Bulgaaria, Prantsusmaa, Kreeka, Guajaana, Iraan, Iraak, Monaco, Venemaa, Ukraina jne.

Kaamera on varustatud ZEISSI objektiiviga, mis võimaldab teha teravaid ja suurepärase kontrastiga pilte. Kaamera objektiiv on valmistatud kvaliteeditagamissüsteemi alusel, mille ZEISS on sertifitseerinud ZEISSI Saksamaal kehtestatud kvaliteedistandardite järgi.

```
[265] Kuidas kasutada | Ettevaatusabinõud / see toode | Muu teave
AVCHD-vorming
```
AVCHD-vorming on mõeldud kõrglahutusega digitaalsetele videokaameratele HD (High-Definition) signaali salvestamiseks tõhusa tihenduse kodeerimistehnoloogiaga. Vormingut MPEG-4 AVC/H.264 kasutatakse videoandmete tihendamiseks ja heliandmete tihendamiseks kasutatakse süsteemi Dolby Digital või Linear PCM. Vorming MPEG-4 AVC/H.264 suudab tihendada pilte suurema tõhususega kui

tavaline pilditihenduse vorming.

• Kuna AVCHD-vorming kasutab tihenduse kodeerimistehnoloogiat, võib pilt olla ebastabiilne stseenides, kus ekraan, vaatenurk või heledus jne oluliselt muutuvad, kuid see ei kujuta endast toimimise häiret.

[266] Kuidas kasutada | Ettevaatusabinõud / see toode | Muu teave **Litsents** 

## **Märkused litsentsi kohta**

Tootega on kaasas tarkvara, mida kasutatakse tarkvara omanike litsentsilepingute

 alusel. Nende tarkvararakenduste autoriõiguste omanike nõudmisel oleme kohustatud teid teavitama järgmisest. Lugege järgmisi lõike. Litsentsid (inglise keeles) on salvestatud toote sisemällu. Looge toote ja arvuti vahele massmäluühendus ja lugege litsentse suvandi PMHOME kaustas LICENSE.

TOODE ON LITSENTSITUD AVC PATENDIPORTFELLI LITSENTSI ALUSEL TARBIJALE ISIKLIKUKS KASUTAMISEKS VÕI MUUL MITTEÄRILISEL EESMÄRGIL

(i) VIDEO KODEERIMISEKS VASTAVALT AVC STANDARDILE (AVC VIDEO) JA/VÕI

(ii) SELLISE AVC VIDEO DEKODEERIMISEKS, MILLE KODEERIS TARBIJA ISIKLIKUKS OTSTARBEKS JA/VÕI MIS SAADI VIDEOPAKKUJALT, KELLEL ON AVC VIDEO PAKKUMISE LITSENTS.

MUUKS OTSTARBEKS EI ANTA ÜHTEGI LITSENTSI. LISATEAVET SAATE ETTEVÕTTELT MPEG LA, L.L.C. VT [HTTP://WWW.MPEGLA.COM](http://www.mpegla.com/)

# **GNU GPL-i/LGPL-i alla kuuluv tarkvara**

Toode sisaldab tarkvara, mis kuulub järgmise GNU üldise avaliku litsentsi (GPL) või GNU vähem üldise avaliku litsentsi (LGPL) alla.

See annab teile teada, et teil on õigus rakenduvate GPL-i/LGPL-i litsentside

tingimuste alusel nende tarkvaraprogrammide lähtekoodi avada, muuta ja levitada.

Lähtekoodi leiate veebist. Minge selle allalaadimiseks järgmisele lehele.

<http://oss.sony.net/Products/Linux/>

Eelistame, et te ei võtaks meiega lähtekoodi sisu teemal ühendust.

[267] Kuidas kasutada | Ettevaatusabinõud / see toode | Kaubamärgid Kaubamärgid

Järgmised märgid on ettevõtte Sony Corporation kaubamärgid või registreeritud kaubamärgid.

 $Cy$ ber-shot, Cyber-shot,  $\underset{\text{Weissler'snc}}{\bigoplus}$ , Memory Stick, MEMORY STICK PRO, Memory Stick PRO, MEMORY STICK DUO, Memory Stick Duo, **MEMORY STICK PRO DUO**, Memory Stick PRO Duo, **MEMORY STICK PRO-HG DUO**, Memory Stick PRO-HG Duo, MEMORY STICK MICRO, Memory Stick Micro, MAGICGATE,

MagicGate, BRAVIA, PhotoTV HD, PlayMemories Online, PlayMemories Online logo, PlayMemories Home, PlayMemories Home logo, PlayMemories Mobile, PlayMemories Mobile logo

 PlayMemories Camera Apps, PlayMemories Camera Apps logo Multi Interface Shoe, Multi Interface Shoe' logo

- XAVC S ja XAVC S on ettevõtte Sony Corporation registreeritud kaubamärgid.
- Blu-ray Disc™ ja Blu-ray™ on ettevõtte Blu-ray Disc Association kaubamärgid.
- AVCHD Progressive ja AVCHD Progressive'i logod on ettevõtete Panasonic Corporation ja Sony Corporation kaubamärgid.
- Dolby ja topelt-D sümbol on ettevõtte Dolby Laboratories kaubamärgid.
- HDMI, HDMI logo ja High-Definition Multimedia Interface on ettevõtte HDMI Licensing LLC kaubamärgid või registreeritud kaubamärgid.
- Microsoft, Windows ja DirectX on ettevõtte Microsoft Corporation registreeritud kaubamärgid või kaubamärgid USA-s ja/või teistes riikides.
- Mac on ettevõtte Apple Inc. kaubamärk.
- iPhone ja iPad on ettevõtte Apple Inc. registreeritud kaubamärgid Ameerika Ühendriikides ja teistes riikides.
- SDXC logo on ettevõtte SD-3C, LLC kaubamärk.
- Android ja Google Play on ettevõtte Google Inc. kaubamärgid või registreeritud kaubamärgid.
- Wi-Fi, Wi-Fi logo, Wi-Fi Protected Setup on ettevõtte Wi-Fi Alliance kaubamärgid või registreeritud kaubamärgid.
- N Mark on ettevõtte NFC Forum, Inc. kaubamärk või registreeritud kaubamärk Ameerika Ühendriikides ja teistes riikides.
- DLNA ja DLNA CERTIFIED on ühingu Digital Living Network Alliance kaubamärgid.
- Eye-Fi on ettevõtte Eye-Fi Inc. kaubamärk.
- Peale selle on muud siinses kasutusjuhendis kasutatud süsteemid ja tootenimed üldiselt nende asjaomaste arendajate või tootjate kaubamärgid või registreeritud kaubamärgid. Siiski ei pruugi selles juhendis kõikidel juhtudel olla määratud märke ™ ja ®.

Kui teil esineb tootega probleeme, proovige järgmisi lahendusi.

- 1. Vaadake jaotise "Tõrkeotsing" punkte ja kontrollige siis toodet. Kui ekraanil kuvatakse teade nagu "C/E:□□:□□", siis vaadake süsteemi diagnoosimise kuva.
- 2. Eemaldage aku, oodake umbes üks minut, pange aku tagasi ja lülitage siis toide sisse.
- 3. Lähtestage sätted.
- 4. Võtke ühendust lähima edasimüüja või kohaliku volitatud teenindusega. Lisateavet toote kohta ja vastused korduma kippuvatele küsimustele leiate meie klienditoe veebisaidilt. <http://www.sony.net/>

[269] Tõrkeotsing | Tõrkeotsing | Aku ja toide Akut ei saa tootesse sisestada.

- Veenduge, et aku oleks õiget pidi ja lükake seda seni, kuni aku lukustushoob lukustub.
- Veenduge, et aku oleks NP-BX1.

[270] Tõrkeotsing | Tõrkeotsing | Aku ja toide Toodet ei saa sisse lülitada.
- Pärast aku sisestamist tootesse võib selle käivitumine mõne hetke aega võtta.
- Veenduge, et aku on õigesti sisestatud.
- Aku tühjeneb tasapisi iseenesest, isegi kui seda ei kasutata. Laadige akut enne kasutamist.
- Veenduge, et aku oleks NP-BX1.

[271] Tõrkeotsing | Tõrkeotsing | Aku ja toide Toide lülitub ootamatult välja.

Olenevalt toote ja aku temperatuurist võib toide toote kaitsmiseks automaatselt iseenesest välja lülituda. Sellisel juhul kuvatakse enne toite väljalülitumist toote ekraanil teade.

[272] Tõrkeotsing | Tõrkeotsing | Aku ja toide Aku järelejäänud taseme näidikul on kuvatud vale tase.

- Selline olukord ilmneb, kui kasutate toodet liiga soojas või külmas kohas.
- Aku mahutavus väheneb aja jooksul ja korduva kasutamise tõttu. Kui laadimistevaheline kasutusaeg väheneb märgatavalt, on ilmselt aeg vahetada aku uue vastu välja.

[273] Tõrkeotsing | Tõrkeotsing | Aku ja toide Toote laadimislamp/akulaadija tuli CHARGE vilgub aku laadimisel.

- Veenduge, et aku oleks NP-BX1.
- Üle aasta kasutamata akude töövõime võib olla halvenenud.
- Selline olukord ilmneb, kui laete akut liiga soojas või külmas kohas. Aku laadimiseks on optimaalne temperatuur 10–30 °C (50–86 °F).

## [274] Tõrkeotsing | Tõrkeotsing | Aku ja toide Aku pole laetud.

Kui aku pole laetud (laadimislamp ei sütti) isegi õige laadimisprotseduuri järgimisel, kontrollige, kas toote toide on välja lülitatud, eemaldage aku ja sisestage sama aku kindlalt uuesti või eemaldage ning ühendage uuesti USBkaabel.

[275] Tõrkeotsing | Tõrkeotsing | Aku ja toide Monitor ei lülitu sisse, isegi kui toode on sisse lülitatud.

• [FINDER/MONITOR] on seatud valikule [Viewfinder(Manual)] ja elektrooniline pildinäidik on avatud. Lükake elektrooniline pildinäidik alla või muutke suvandi [FINDER/MONITOR] sätteks [Auto].

[276] Tõrkeotsing | Tõrkeotsing | Liikumatute piltide jäädvustamine / filmimine Pilte ei saa salvestada.

- Kasutate kirjutuskaitse lülitiga mälukaarti ja lüliti on asendis LOCK. Lükake lüliti salvestusasendisse.
- Kontrollige mälukaardi vaba ruumi.

Välklambi laadimise ajal ei saa pilte salvestada.

- [Self-timer] on aktiveeritud.
- Seadke [Release w/o Card] sättele [Enable]. Siiski, kui mälukaarti pole kaamerasse sisestatud, ei saa pilte salvestada.

[277] Tõrkeotsing | Tõrkeotsing | Liikumatute piltide jäädvustamine / filmimine Salvestamine võtab kaua aega.

- Müravähendusfunktsioon töötleb pilti. See ei viita seadme talitlushäirele.
- Pildistate RAW-režiimis. Kuna RAW-failid on suured, võib RAW-režiimis pildistamine aega võtta.
- Funktsioon [Auto HDR] töötleb pilti.
- Toode koostab pilte.

[278] Tõrkeotsing | Tõrkeotsing | Liikumatute piltide jäädvustamine / filmimine Sama pilt on tehtud mitu korda.

Määrake sõidurežiimiks [Single Shooting].

[279] Tõrkeotsing | Tõrkeotsing | Liikumatute piltide jäädvustamine / filmimine Katik vabastatakse pidevalt.

- Kaamera võib automaatselt teha mitu fotot ja ülekattega töötlemise järgmistel tingimustel.
	- [ISO] sätteks on [Multi Frame NR].
	- Pildistamisrežiim on seatud valikule [Sweep Panorama].
	- Võtterežiimiks on määratud [Superior Auto].
- Võtterežiimiks on määratud [Hand-held Twilight] või [Anti Motion Blur] suvandi [Scene Selection] all.
- Suvandi [DRO/Auto HDR] sätteks on [Auto HDR].

[280] Tõrkeotsing | Tõrkeotsing | Liikumatute piltide jäädvustamine / filmimine Pilt on fookusest väljas.

- Objekt on liiga lähedal.
- Vajutage katikunupp pooleldi alla ja siis pildistage.
- Ümbritsev valgus on ebapiisav.
- Režiimi [Focus Mode] sätteks on [Manual Focus]. Määrake režiimi [Focus Mode] sätteks muu kui [Manual Focus].
- Makro vahetamise rõnga asend on vale. Määrake makro vahetamise indeksiks 0,3 m – ∞ (tavavõte) või 0,2–0,35 m (makrovõte).

[281] Tõrkeotsing | Tõrkeotsing | Liikumatute piltide jäädvustamine / filmimine Suum ei tööta.

- Saripanoraamvõtte ajal ei saa suumifunktsioone kasutada.
- Suumifunktsioone ei saa kasutada järgmistes olukordades.
	- Naeratusekatiku funktsiooni kasutamisel.
	- [ $\overline{M}$  Quality] sätteks on [RAW] või [RAW & JPEG].

[282] Tõrkeotsing | Tõrkeotsing | Liikumatute piltide jäädvustamine / filmimine Välklamp ei tööta.

- Välklampi ei saa kasutada järgmistes olukordades.
	- Kui suvandis [Scene Selection] on valitud järgmised režiimid.
		- [Anti Motion Blur]
		- [Night Scene]
		- [Hand-held Twilight]
	- Saripanoraamvõtte jäädvustamise ajal.
	- Videosalvestuse ajal.

[283] Tõrkeotsing | Tõrkeotsing | Liikumatute piltide jäädvustamine / filmimine Välklambiga tehtud piltidel on valged hägused ringid.

Õhus lendlevad osakesed (tolm, õietolm jne) peegelduvad välklambi valguselt ja jäävad pildil näha. See ei viita seadme talitlushäirele.

[284] Tõrkeotsing | Tõrkeotsing | Liikumatute piltide jäädvustamine / filmimine Lähivõttefunktsioon (makro) ei toimi.

- Toode reguleerib automaatselt fookust. Hoidke katikunuppu pooleldi all. Fookuse reguleerimine võib lähivõtte ajal aega võtta.
- Lähivõtte funktsioon ei tööta, kui suvandis [Scene Selection] on valitud järgmine režiim:
	- [Sports Action]
- Makro vahetamise rõngas pole õiges asendis.

[285] Tõrkeotsing | Tõrkeotsing | Liikumatute piltide jäädvustamine / filmimine Ekraanil ei kuvata salvestuskuupäeva ja -kellaaega. Võtte ajal ei kuvata kuupäeva ja kellaaega. Neid kuvatakse ainult taasesituse ajal.

[286] Tõrkeotsing | Tõrkeotsing | Liikumatute piltide jäädvustamine / filmimine Kuupäev ja kellaaeg on valesti salvestatud.

- Määrake õige kuupäev ja kellaaeg.
- Funktsiooni [Area Setting] abil valitud ala erineb tegelikust alast. Valige tegelik ala.

[287] Tõrkeotsing | Tõrkeotsing | Liikumatute piltide jäädvustamine / filmimine Ava väärtus ja/või katikukiirus vilgub.

Objekt on selle ava väärtuse ja/või katikukiiruse sättega pildistamiseks liiga hele või liiga tume. Reguleerige sätteid.

[288] Tõrkeotsing | Tõrkeotsing | Liikumatute piltide jäädvustamine / filmimine Pildi värvid pole õiged.

- Reguleerige suvandit [White Balance].
- [Picture Effect] on määratud. Määrake suvandi [Picture Effect] olekuks [Off].
- Sätete lähtestamiseks vaikesätetele kasutage funktsiooni [Setting Reset].

[289] Tõrkeotsing | Tõrkeotsing | Liikumatute piltide jäädvustamine / filmimine Ekraani vaatamisel hämaras kohas tekib pildile müra. Toode püüab ekraani nähtavust suurendada, muutes vähese valguse tingimustes monitori ajutiselt heledamaks. See ei mõjuta salvestatavat pilti.

[290] Tõrkeotsing | Tõrkeotsing | Liikumatute piltide jäädvustamine / filmimine Pildistatava silmad jäävad punased.

- Määrake suvandi [Red Eye Reduction] sätteks [On].
- Pildistage välklampi kasutades objekti lähemalt kui välklambi ulatus.
- Valgustage ruumi ja pildistage objekti.

[291] Tõrkeotsing | Tõrkeotsing | Liikumatute piltide jäädvustamine / filmimine Ekraanile ilmuvad ja jäävad püsima täpid.

See ei viita seadme talitlushäirele. Neid täppe ei salvestata.

[292] Tõrkeotsing | Tõrkeotsing | Liikumatute piltide jäädvustamine / filmimine Pilte ei saa järjest teha.

- Mälukaart on täis. Kustutage mittevajalikud pildid.
- Aku tase on madal. Sisestage laetud aku.

[293] Tõrkeotsing | Tõrkeotsing | Liikumatute piltide jäädvustamine / filmimine Pilt pole pildinäidikul selge.

Reguleerige dioptri skaalat õigesti, kasutades dioptri kohandamise nuppu.

[294] Tõrkeotsing | Tõrkeotsing | Liikumatute piltide jäädvustamine / filmimine Pilte ei kuvata pildinäidikus.

- Suvandi [FINDER/MONITOR] sätteks on [Monitor(Manual)]. Muutke suvand [FINDER/MONITOR] sättele [Auto] või [Viewfinder(Manual)].
- Viige oma silm pildinäidiku lähedale.

[295] Tõrkeotsing | Tõrkeotsing | Liikumatute piltide jäädvustamine / filmimine Pilte ei kuvata monitoril.

• Kui pildistate talje kõrguselt, kui suvandi [FINDER/MONITOR] sätteks on [Auto] ja pildinäidik on avatud, lülitub monitor okulaarianduri reaktsiooni tõttu välja. Määrake suvandi [FINDER/MONITOR] sätteks [Monitor(Manual)] või lükake pildinäidik alla.

[296] Tõrkeotsing | Tõrkeotsing | Liikumatute piltide jäädvustamine / filmimine [Finder/Monitor Sel.] ei tööta, kuigi see on suvandiga [Custom Key(Shoot.)] või [Custom Key(PB)] konkreetsele klahvile määratud.

[FINDER/MONITOR] on seatud sättele [Auto]. Määrake suvand

[297] Tõrkeotsing | Tõrkeotsing | Liikumatute piltide jäädvustamine / filmimine Pilt on valkjas (helendus). / Pildil esineb hägusat valgust (kõrvalisi kujutisi).

• Kui objektiiv on suunatud tugeva valgusallika poole, satub sellesse liigset valgust ja pilt võib jääda valkjas (helendus) või sellele võib jääda kõrvalist valgust (kõrvalisi kujutisi), kuid tegemist pole talitlushäirega. Kinnitage valgusvarjuk (müüakse eraldi). Seadistage kompositsioon nii, et saate jäädvustada pilte, vältides tagantvalgustatud olukordi.

[298] Tõrkeotsing | Tõrkeotsing | Liikumatute piltide jäädvustamine / filmimine Pilt on hägune.

Kaamera värisemine on tõenäolisem hämaras kohas pildistamisel, kuna katikukiirus on väiksem. Soovitatav on statiivi või välklambi kasutamine.

[299] Tõrkeotsing | Tõrkeotsing | Liikumatute piltide jäädvustamine / filmimine Monitor tumeneb pärast lühikest ajavahemikku.

Kui te toodet mõnd aega ei kasuta, lülitub toode energiasäästurežiimi. Toode väljub energiasäästurežiimist, kui teete toiminguid (nt vajutate katikunupu pooleldi alla).

[300] Tõrkeotsing | Tõrkeotsing | Liikumatute piltide jäädvustamine / filmimine Välgu laadimine võtab liiga kaua aega.

Välku on kasutatud lühikese aja vältel mitu korda järjest. Kui välku järjest kasutada, võib laadimisprotsess kaamera ülekuumenemise vältimiseks tavalisest kauem aega võtta.

[301] Tõrkeotsing | Tõrkeotsing | Liikumatute piltide jäädvustamine / filmimine Juhtnupp või juhtratas ei tööta.

• [Dial / Wheel Lock] on sisse lülitatud. Hoidke all nuppu Fn, kuni lukk vabastatakse, või määrake valiku [Dial / Wheel Lock] olekuks [Unlock].

[302] Tõrkeotsing | Tõrkeotsing | Liikumatute piltide jäädvustamine / filmimine Heli ei salvestata õigesti.

- Reguleerige suvandit [Audio Rec Level].
- Kui keerate suvandi [Audio Rec Level] kõrgeimale helitasemele, on heli tõenäoliselt katkendlik.

[303] Tõrkeotsing | Tõrkeotsing | Piltide vaatamine Pilte ei saa taasesitada.

Veenduge, et mälukaart oleks täielikult tootesse sisestatud.

- Arvutis on kausta/faili nime muudetud.
- Kui pildifaili on arvutis töödeldud või kui pildifail salvestati teise mudeliga kui see toode, ei ole taasesitus sellel tootel garanteeritud.
- Toode on USB-režiimis. Katkestage toote ja arvuti ühendus.
- Kasutage funktsiooni PlayMemories Home sellel tootel arvutisse salvestatud piltide taasesitamiseks.

[304] Tõrkeotsing | Tõrkeotsing | Piltide vaatamine Piltide kuvamine võtab aega.

Kui tihendamata RAW-vormingus jäädvustatud pilti taasesitusel suurendatakse, võtab pildi kuvamine veidi aega.

[305] Tõrkeotsing | Tõrkeotsing | Piltide vaatamine Kuupäeva ja kellaaega ei kuvata.

Ekraanikuva on seadistatud kuvama ainult pilte. Teabe kuvamiseks vajutage juhtrattal suvandit DISP (Kuvasätted).

[306] Tõrkeotsing | Tõrkeotsing | Piltide vaatamine Pilte ei kuvata monitoril, kui kasutate pöidlapidet (müüakse eraldi).

• Kui keerate pidet vastaskülje poole, et vajutada nuppu | (taasesitus), kui pildinäidik on avatud, võib silmaandur sellele reageerida. Sellisel juhul vajutage pildinäidik alla või lülitage kuvarežiim pildinäidiku režiimilt monitori režiimile,

 vajutades suvandile [Finder/Monitor Sel.] määratud nuppu. Funktsiooni [Finder/Monitor Sel.] saab nupule määrata suvanditega [Custom Key(Shoot.)]/[Custom Key(PB)].

[307] Tõrkeotsing | Tõrkeotsing | Piltide vaatamine Pilti ei saa kustutada.

Tühistage kaitse.

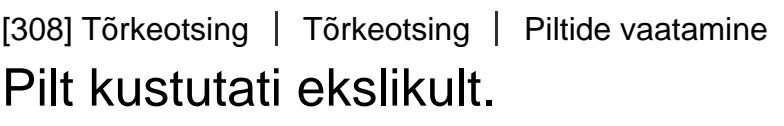

• Kui pilt on kustutatud, ei saa seda taastada. Soovitame kaitsta pilte, mida te kustutada ei soovi.

[309] Tõrkeotsing | Tõrkeotsing | Piltide vaatamine DPOF-märki ei saa lisada.

RAW-piltidele ei saa DPOF-märke lisada.

[310] Tõrkeotsing | Tõrkeotsing | Wi-Fi Ei õnnestu leida juhtmeta pääsupunkti, millega ühendust luua.

- Tootel ei pruugita signaaliolude tõttu juhtmeta pääsupunkte kuvada. Asetage toode juhtmeta pääsupunktile lähemale.
- Tootel ei pruugita pääsupunkti sätetest sõltuvalt juhtmeta pääsupunkte kuvada. Vaadake juhtmeta pääsupunkti juhendit.

[311] Tõrkeotsing | Tõrkeotsing | Wi-Fi [WPS Push] ei tööta.

[WPS Push] ei pruugi pääsupunkti seadistustest tulenevalt töötada. Kontrollige juhtmeta pääsupunkti SSID-d ja parooli ning käivitage funktsioon [Access Point Set.].

[312] Tõrkeotsing | Tõrkeotsing | Wi-Fi Toiming [Send to Computer] katkestatakse.

• Kui järelejäänud akutase on madal, võidakse toiming [Send to Computer] katkestada. Laadige aku ja proovige uuesti.

[313] Tõrkeotsing | Tõrkeotsing | Wi-Fi Videoid ei saa nutitelefoni saata.

- XAVC S-videoid ei saa nutitelefoni saata.
- AVCHD-videoid ei saa nutitelefoni saata. Enne videote salvestamist määrake suvandi [ $\sharp$  File Format] sätteks [MP4].

# [314] Tõrkeotsing | Tõrkeotsing | Wi-Fi Toiming [Smart Remote Embedded] või [Send to Smartphone] katkestatakse.

• Kui järelejäänud aku tase on madal, võidakse toiming [Smart Remote Embedded] või [Send to Smartphone] katkestada. Laadige aku ja proovige uuesti.

[315] Tõrkeotsing | Tõrkeotsing | Wi-Fi Võtteekraani [Smart Remote Embedded] ei kuvata sujuvalt. / Ühendus toote ja nutitelefoni vahel katkestatakse.

Andmeside toote ja nutitelefoni vahel võib signaaliolukorra tõttu katkeda. Asetage toode nutitelefonile lähemale.

[316] Tõrkeotsing | Tõrkeotsing | Wi-Fi Ühe puutega ühendust (NFC) ei saa kasutada.

- Pange nutitelefoni M (N-märk) ja toote M (N-märk) võimalikult üksteise lähedale. Kui see tulemust ei anna, liigutage nutitelefoni mõni millimeeter või eemaldage nutitelefon tootest, oodake üle 10 sekundi ja pange need siis uuesti kokku.
- Suvand [Airplane Mode] on määratud valikule [On]. Määrake suvandi [Airplane Mode] sätteks [Off].
- Vaadake, kas NFC-funktsioon on teie nutitelefonis aktiveeritud. Üksikasjad leiate nutitelefoni kasutusjuhendist.
- Ärge pange **N** (N-märgi) lähedusse ühtegi metalleset peale nutitelefoni.
- Ärge looge üheaegselt sidet selle toote ja rohkem kui kahe nutitelefoni vahel.
- Kui teie nutitelefonil töötab teine NFC-põhine rakendus, lõpetage selle rakenduse töö.
- Lülituge võtterežiimi enne, kui toodet nutitelefoniga puudutate. Rakendus ei aktiveeru, kui toode on taasesitusrežiimis.

[317] Tõrkeotsing | Tõrkeotsing | Arvutid Arvuti ei tunne toodet ära.

- Määrake suvandi [USB Connection] sätteks [Mass Storage].
- Veenduge, et kaamera toide oleks sisse lülitatud.
- Kui aku laetuse tase on madal, sisestage laetud aku.
- Kasutage seadmete ühendamiseks mikro-USB-kaablit (kaasas).
- Võtke USB-kaabel lahti ja ühendage see kindlalt uuesti.
- Eemaldage arvuti USB-pesadest kõik seadmed peale selle toote, klaviatuuri ja hiire.
- Ühendage toode otse arvutiga, läbimata USB-jaoturit või muud seadet.
- Kui määrate suvandi [USB Power Supply] sätteks [Off], ei pruugi arvuti toodet ära tunda.

[318] Tõrkeotsing | Tõrkeotsing | Arvutid Pilte ei saa importida.

- Ühendage toode ja arvuti õigesti, kasutades USB-ühendust.
- Arvutis vormindatud mälukaardiga pildistamisel ei pruugi olla võimalik pilte arvutisse importida. Kasutage selle tootega vormindatud mälukaarti.

# Video vaatamisel arvutis segab pilti ja heli müra.

Taasesitate videot otse mälukaardilt. Importige video arvutisse, kasutades rakendust PlayMemories Home, ja taasesitage see.

[320] Tõrkeotsing | Tõrkeotsing | Arvutid Arvutist eksporditud pilte ei saa tootel vaadata.

• Kopeerige arvutisse salvestatud pildid rakenduse PlayMemories Home abil tootesse sisestatud mälukaardile ja vaadake neid sellel tootel.

[321] Tõrkeotsing | Tõrkeotsing | Mälukaardid Mälukaart vormindati ekslikult.

Vormindamisel kustutatakse mälukaardilt kõik andmed. Andmeid ei saa taastada.

[322] Tõrkeotsing | Tõrkeotsing | Printimine Pilte ei saa printida.

RAW-pilte ei saa printida. RAW-piltide printimiseks teisendage need esmalt funktsiooniga Image Data Converter JPEG-piltideks.

Režiimis Adobe RGB salvestatud piltide printimisel sRGB-printeritega, mis ei ühildu Adobe RGB-ga (DCF2.0/Exif2.21), prinditakse pildid väiksema küllastusega.

[324] Tõrkeotsing | Tõrkeotsing | Printimine Pildid prinditakse nii, et mõlemad servad oleksid ära lõigatud.

- Sõltuvalt printerist võivad pildi vasem, parem, ülemine ja alumine serv olla ära lõigatud. Eriti juhul, kui prindite pildi, mis on jäädvustatud suvandi  $\sim$  [Aspect Ratio] sättega [16:9], võib pildi külgserv olla ära lõigatud.
- Printeriga piltide printimisel tühistage printeril kärpimine või ääristeta seadistus. Uurige printeri tootjalt, kas printeril on need funktsioonid või mitte.
- Piltide printimisel kaupluses küsige, kas pilte saab printida servi ära lõikamata.

[325] Tõrkeotsing | Tõrkeotsing | Printimine Pilte ei saa kuupäevaga printida.

- Kui määrate suvandi  $\sqrt{N}$  [Write Date] sätteks [On], saate liikumatuid pilte kuupäevaga printida. Arvestage, et te ei saa kaamera pildilt kuupäeva kustutada.
- Kui soovite printida pildid kuupäevaga, kasutage sätet [Print Setting] jaotises [Specify Printing].
- Saate printida pildid kuupäevaga, kui printer või tarkvara suudab tuvastada Exifi teavet. Küsige printeri või tarkvara tootjalt Exifiga ühilduvuse kohta.
- Kasutades rakendust PlayMemories Home (ainult Windowsi versioon), saate sisestada kuupäeva ka piltidele, mis tehti ilma kuupäeva salvestamata.

Piltide printimisel poes saab pildid kuupäevaga printida, kui seda teha palute.

[326] Tõrkeotsing | Tõrkeotsing | Muud Objektiiv muutub uduseks.

Niiskus on kondenseerunud. Lülitage toode välja ja jätke see nii umbes tunniks enne kasutamist.

[327] Tõrkeotsing | Tõrkeotsing | Muud Toode muutub pikaajalisel kasutamisel soojaks.

See ei viita seadme talitlushäirele. Lülitage toode välja ja ärge seda mõnda aega kasutage.

[328] Tõrkeotsing | Tõrkeotsing | Muud Toote sisselülitamisel kuvatakse kellaaja seadistusekraan.

- Määrake kuupäev ja kellaaeg uuesti.
- Sisemine varuaku on tühjenenud. Sisestage laetud aku ja jätke toode 24 tunniks või kauemaks väljalülitatud toitega olekusse.

[329] Tõrkeotsing | Tõrkeotsing | Muud Salvestatavate piltide arv ei vähene või väheneb kahekaupa.

Selle põhjuseks on, et JPEG-pildi jäädvustamisel muutuvad tihendusmäär ja pildi suurus pärast tihendamist olenevalt pildist.

[330] Tõrkeotsing | Tõrkeotsing | Muud Sätted on lähtestatud, kuigi lähtestamise toimingut ei ole tehtud.

Kaamera seadistused võidakse lähtestada, kui aku eemaldatakse ajal, mil toide on sees. Aku eemaldamisel lülitage esmalt toide välja ja kontrollige enne eemaldamist, et juurdepääsutuli ei põleks.

[331] Tõrkeotsing | Tõrkeotsing | Muud Toode ei tööta korralikult.

Lülitage toode välja. Eemaldage aku ja paigaldage see uuesti. Kui toode on kuum, eemaldage aku ja laske sellel enne seda parandusprotseduuri jahtuda.

[332] Tõrkeotsing | Tõrkeotsing | Muud Ekraanil kuvatakse --E-.

Eemaldage mälukaart ja paigaldage see uuesti. Kui see toiming ei lahenda probleemi, vormindage mälukaart.

[333] Tõrkeotsing | Teated | Teated Süsteemi diagnoosimise ekraan

Kui kuvatakse tähega algav kood, töötab toote süsteemi diagnoosimise funktsioon. Kaks viimast märki (tähistusega □□) erinevad sõltuvalt toote olekust. Kui te ei suuda probleemi lahendada isegi pärast järgmiste korrigeerivate tegevuste proovimist mõned korrad, võib toode parandamist vajada. Võtke ühendust Sony edasimüüjaga või kohaliku volitatud Sony teenindusega.

## **C:32:□□**

Toote riistvaraga on probleem. Lülitage toide välja ja uuesti sisse.

### **C:13:□□**

- Toode ei saa mälukaardilt andmeid lugeda ega neid sinna kirjutada. Proovige toode välja ja uuesti sisse lülitada või võtke mälukaart korduvalt välja ja pange uuesti sisse.
- Sisestatud on vormindamata mälukaart. Vormindage mälukaart.
- Sisestatud mälukaarti ei saa selle tootega kasutada või andmed on rikutud. Sisestage uus mälukaart.

## **E:61:□□**

**E:62:□□**

### **E:91:□□**

Toote toimimine on häiritud. Lähtestage toode ja lülitage toide uuesti sisse.

### **E:94:□□**

Andmete kirjutamisel või kustutamisel tekib häire. Vajalik on parandamine. Võtke ühendust Sony edasimüüjaga või kohaliku volitatud Sony teenindusega. Olge valmis andma kõiki E-ga algava tõrkekoodi numbreid.

### **Set Area/Date/Time.**

Määrake ala, kuupäev ja kellaaeg. Kui te pole toodet kaua kasutanud, laadige sisemine varuaku.

### **Unable to use memory card. Format?**

Mälukaart vormindati arvutil ja failivormingut muudeti. Valige [Enter] ja vormindage siis mälukaart. Saate mälukaarti uuesti kasutada, kuid kõik varasemad andmed kustutatakse mälukaardilt. Vormindamise lõpuleviimine võib aega võtta. Kui teade endiselt kuvatakse, vahetage mälukaart välja.

### **Memory Card Error**

- Sisestatud on sobimatu mälukaart.
- Vormindamine nurjus. Vormindage mälukaart uuesti.

### **Unable to read memory card. Reinsert memory card.**

- Sisestatud on sobimatu mälukaart.
- Mälukaart on vigastatud.
- Mälukaardi klemmiosa on must.

### **Memory card locked.**

Kasutate kirjutus- või kustutuskaitse lülitiga mälukaarti ja lüliti on asendis LOCK. Lükake lüliti salvestusasendisse.

### **Cannot open the shutter since the memory card is not inserted.**

- Mälukaarti pole sisestatud.
- Katiku vabastamiseks ilma mälukaarti kaamerasse sisestamata seadke [Release w/o Card] sättele [Enable]. Sel juhul pilte ei salvestata.

### **This memory card may not be capable of recording and playing normally.**

Sisestatud on sobimatu mälukaart.

### **Processing...**

Müravähendusel toimub vähendus. Selle vähendusprotsessi ajal ei saa edasi pildistada.

### **Unable to display.**

- Teiste toodetega salvestatud pilte või arvutiga muudetud pilte ei pruugita kuvada.
- Arvutis töötlemine, nt pildifailide kustutamine võib põhjustada ebaühtlust piltide andmebaasifailides. Parandage pildi andmebaasifailid.

### **Unable to print.**

Püüdsite märgistada RAW-pilte DPOF-märgiga.

### **Internal temp. high. Allow it to cool.**

Toode on kuumenenud, kuna olete pidevalt pildistanud. Lülitage toide välja. Jahutage toodet ja oodake, kuni see on uuesti jäädvustamiseks valmis.

# **IE**

Olete kaua pilte jäädvustanud ja toote temperatuur on tõusnud. Peatage piltide jäädvustamine, kuni toode jahtub.

### **Recording is unavailable in this movie format.**

• Määrake suvandi [  $\Box$  File Format] sätteks [MP4].

## s.

Piltide arv ületab arvu, mille puhul toode andmebaasifailis kuupäevaandmeid suudab hallata.

## **最。**

Andmebaasifaili registreerimine pole võimalik. Importige kõik pildid arvutisse ja taastage mälukaart.

### **Image DataBase File error**

• Pildi andmebaasifailil on midagi viga. Valige  $[Setup] \rightarrow [Recover$  Image DB].

### **System Error**

### **Camera Error. Turn power off then on.**

Eemaldage aku ja paigaldage see uuesti. Kui teade ilmub sageli, võtke ühendust lähima Sony edasimüüja või kohaliku volitatud Sony teenindusega.

## **Unable to magnify.**

### **Unable to rotate image.**

Teiste toodetega salvestatud pilte ei pruugita suurendada või pöörata.

### **Cannot create more folders.**

Mälukaardi kausta kolm esimest numbrit on 999. Te ei saa sellel kaameral rohkem kaustu luua.

### **(vilkuv)**

• Kui makro vahetamise indeks on 0,3 m – ∞ (tavavõte) ja 0,2–0,35 m (makrovõte) keskel, siis näidik **MACRO** vilgub. Määrake makro vahetamise indeksiks kas 0,3 m – ∞ või 0,2–0,35 m.

[335] Tõrkeotsing  $\parallel$  Selle toote jaoks keerulised olukorrad  $\parallel$  Selle toote jaoks keerulised olukorrad

# Selle toote jaoks keerulised olukorrad

Toode ei suuda teatud olukordades kõiki funktsioone täiel määral kasutada.

 Pildistamisel järgmistes olukordades koostage võte uuesti või muutke võtterežiimi ja pildistage siis uuesti.

### Vähene valgus

- Sweep Panorama
- Lock-on AF

### Liigne valgus

Lock-on AF

### Muutuv valgus

 $\bullet$  Lock-on AF

### Vilkuv valgus

Sweep Panorama

Objektid on tootele liiga lähedal

• Sweep Panorama

Suured liikuvad objektid või liiga kiiresti liikuvad objektid

- Superior Auto
- Sweep Panorama
- Auto HDR
- Lock-on AF

Liiga väikesed või liiga suured objektid

- Sweep Panorama
- Lock-on AF

Vähese kontrastsusega stseenid, nt taevas või liivane rand

- Sweep Panorama
- Superior Auto

Pidevalt muutuvad stseenid, nt kosk

- Sweep Panorama
- Superior Auto